# P-661HNU-Fx

801.11n Wireless ADSL+ 4-port Security Gateway

# User's Guide

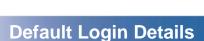

IP Address https://192.168.1.1

User Name: admin Password: 1234

User User Name: user

Password: 1234

Firmware Version 3.10 Edition 1, 10/2010

www.zyxel.com

Admin

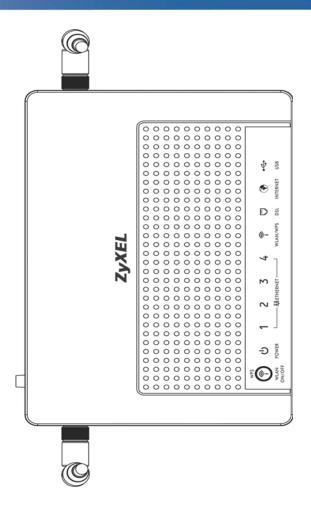

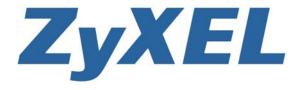

# **About This User's Guide**

#### **Intended Audience**

This manual is intended for people who want to configure the ZyXEL Device using the web configurator.

#### **Related Documentation**

· Quick Start Guide

The Quick Start Guide is designed to help you get up and running right away. It contains information on setting up your network and configuring for Internet access.

Support Disc

Refer to the included CD for support documents.

#### **Documentation Feedback**

Send your comments, questions or suggestions to: techwriters@zyxel.com.tw

Thank you!

The Technical Writing Team, ZyXEL Communications Corp., 6 Innovation Road II, Science-Based Industrial Park, Hsinchu, 30099, Taiwan.

#### Need More Help?

More help is available at www.zyxel.com.

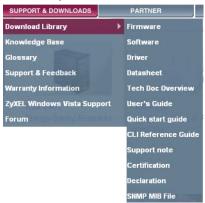

#### Download Library

Search for the latest product updates and documentation from this link. Read the Tech Doc Overview to find out how to efficiently use the User Guide, Quick Start Guide and Command Line Interface Reference Guide in order to better understand how to use your product.

#### · Knowledge Base

If you have a specific question about your product, the answer may be here. This is a collection of answers to previously asked questions about ZyXEL products.

#### • Forum

This contains discussions on ZyXEL products. Learn from others who use ZyXEL products and share your experiences as well.

#### **Customer Support**

Should problems arise that cannot be solved by the methods listed above, you should contact your vendor. If you cannot contact your vendor, then contact a ZyXEL office for the region in which you bought the device.

See http://www.zyxel.com/web/contact\_us.php for contact information. Please have the following information ready when you contact an office.

- · Product model and serial number.
- Warranty Information.
- Date that you received your device.
- Brief description of the problem and the steps you took to solve it.

# **Document Conventions**

#### **Warnings and Notes**

These are how warnings and notes are shown in this User's Guide.

#### Warnings tell you about things that could harm you or your device.

Note: Notes tell you other important information (for example, other things you may need to configure or helpful tips) or recommendations.

#### **Syntax Conventions**

- The P-661HNU-Fx may be referred to as the "ZyXEL Device", the "device", the "system" or the "product" in this User's Guide.
- Product labels, screen names, field labels and field choices are all in **bold** font.
- A key stroke is denoted by square brackets and uppercase text, for example, [ENTER] means the "enter" or "return" key on your keyboard.
- "Enter" means for you to type one or more characters and then press the [ENTER] key. "Select" or "choose" means for you to use one of the predefined choices.
- A right angle bracket ( > ) within a screen name denotes a mouse click. For example, Maintenance > Log > Log Setting means you first click
   Maintenance in the navigation panel, then the Log sub menu and finally the Log Setting tab to get to that screen.
- Units of measurement may denote the "metric" value or the "scientific" value. For example, "k" for kilo may denote "1000" or "1024", "M" for mega may denote "1000000" or "1048576" and so on.
- "e.g.," is a shorthand for "for instance", and "i.e.," means "that is" or "in other words".

# **Icons Used in Figures**

Figures in this User's Guide may use the following generic icons. The ZyXEL Device icon is not an exact representation of your device.

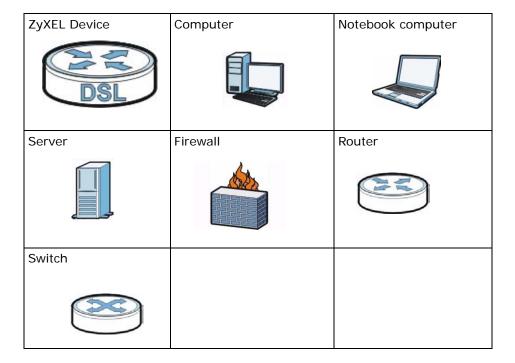

# **Safety Warnings**

- Do NOT use this product near water, for example, in a wet basement or near a swimming pool.
- Do NOT expose your device to dampness, dust or corrosive liquids.
- · Do NOT store things on the device.
- Do NOT install, use, or service this device during a thunderstorm. There is a remote risk of electric shock from lightning.
- · Connect ONLY suitable accessories to the device.
- Do NOT open the device or unit. Opening or removing covers can expose you to dangerous high voltage points or other risks. ONLY qualified service personnel should service or disassemble this device. Please contact your vendor for further information.
- Make sure to connect the cables to the correct ports.
- Place connecting cables carefully so that no one will step on them or stumble over them.
- · Always disconnect all cables from this device before servicing or
- · disassembling.
- Use ONLY an appropriate power adaptor or cord for your device.
- Connect the power adaptor or cord to the right supply voltage (for example, 110V AC in North America or 230V AC in Europe).
- Do NOT allow anything to rest on the power adaptor or cord and do NOT place the product where anyone can walk on the power adaptor or cord.
- Do NOT use the device if the power adaptor or cord is damaged as it might cause electrocution.
- If the power adaptor or cord is damaged, remove it from the device and the power source.
- · Do NOT attempt to repair the power adaptor or cord. Contact your local vendor to
- · order a new one.
- Do not use the device outside, and make sure all the connections are indoors. There is a remote risk of electric shock from lightning.
- Do NOT obstruct the device ventilation slots, as insufficient airflow may harm your device.
- Use only No. 26 AWG (American Wire Gauge) or larger telecommunication line cord.
- Antenna Warning! This device meets ETSI and FCC certification requirements when using the included antenna(s). Only use the included antenna(s).
- If you wall mount your device, make sure that no electrical lines, gas or water pipes will be damaged.
- This CPE product is for indoor use only (utilisation intérieure exclusivement).

Your product is marked with this symbol, which is known as the WEEE mark. WEEE stands for Waste Electronics and Electrical Equipment. It means that used electrical and electronic products should not be mixed with general waste. Used electrical and electronic equipment should be treated separately.

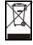

# **Contents Overview**

| User's Guide                              | 19  |
|-------------------------------------------|-----|
| Introduction                              | 21  |
| Introducing the Web Configurator          | 29  |
| Tutorials                                 | 37  |
| Technical Reference                       | 79  |
| Connection Status and System Info Screens | 81  |
| Broadband                                 | 87  |
| Wireless                                  | 111 |
| Home Networking                           | 141 |
| Routing                                   | 169 |
| DNS Route                                 | 173 |
| Quality of Service (QoS)                  | 177 |
| Network Address Translation (NAT)         | 189 |
| Dynamic DNS                               | 197 |
| Firewall                                  | 199 |
| MAC Filter                                | 205 |
| Certificates                              | 207 |
| VPN                                       | 217 |
| System Monitor                            | 241 |
| User Account                              | 245 |
| Remote MGMT                               | 247 |
| System                                    | 249 |
| Time Setting                              | 251 |
| Log Setting                               | 253 |
| Firmware Upgrade                          | 255 |
| Backup/Restore                            | 257 |
| Diagnostic                                | 261 |
| Troubleshooting                           | 265 |
| Product Specifications                    | 273 |

# **Table of Contents**

| About This User's Guide                           | 3  |
|---------------------------------------------------|----|
| Document Conventions                              | 5  |
| Safety Warnings                                   | 7  |
| Contents Overview                                 | 9  |
| Table of Contents                                 | 11 |
| Part I: User's Guide                              | 19 |
| Chapter 1<br>Introduction                         | 21 |
| 1.1 Overview                                      | 21 |
| 1.2 Applications for the ZyXEL Device             | 21 |
| 1.2.1 Internet Access                             | 22 |
| 1.2.2 Wireless Connection                         | 23 |
| 1.2.3 ZyXEL Device's USB and Print Server Support | 23 |
| 1.3 The WPS/WLAN Button                           | 24 |
| 1.4 Ways to Manage the ZyXEL Device               | 25 |
| 1.5 Good Habits for Managing the ZyXEL Device     |    |
| 1.6 LEDs (Lights)                                 |    |
| 1.7 The RESET Button                              | 27 |
| Chapter 2 Introducing the Web Configurator        | 29 |
| 2.1 Overview                                      | 29 |
| 2.1.1 Accessing the Web Configurator              | 29 |
| 2.2 The Web Configurator Layout                   | 32 |
| 2.2.1 Title Bar                                   | 32 |
| 2.2.2 Main Window                                 |    |
| 2.2.3 Navigation Panel                            | 33 |
| Chapter 3 Tutorials                               | 27 |
| Tutoriui o                                        |    |
| 3.1 Overview                                      | 37 |
| 3.2 Setting Un Your DSL Connection                | 37 |

|                                                                       | 3 How to Set up a Wireless Network                             |           |
|-----------------------------------------------------------------------|----------------------------------------------------------------|-----------|
|                                                                       | 3.3.1 Example Parameters                                       | 41        |
|                                                                       | 3.3.2 Configuring the AP                                       | 41        |
|                                                                       | 3.3.3 Configuring the Wireless Client using the ZyXEL Utility  | 42        |
|                                                                       | 3.3.4 Configuring the Wireless Client using the WPS PIN number | 49        |
| 3.                                                                    | 4 Setting Up NAT Port Forwarding                               | 50        |
| 3.                                                                    | 5 Using the File Sharing Feature                               | 52        |
|                                                                       | 3.5.1 Set Up File Sharing                                      | 52        |
|                                                                       | 3.5.2 Access Your Shared Files From a Computer                 | 55        |
| 3.                                                                    | 6 Using the Print Server Feature                               | 55        |
| 3.                                                                    | 7 Configuring the MAC Address Filter                           | 70        |
| 3.                                                                    | 8 Configuring Static Route for Routing to Another Network      | 71        |
| 3.                                                                    | 9 Configuring QoS Queue and Class Setup                        | 73        |
| 3.                                                                    | 10 Access the ZyXEL Device Using DDNS                          | 76        |
|                                                                       | 3.10.1 Registering a DDNS Account on www.dyndns.org            | 77        |
|                                                                       | 3.10.2 Configuring DDNS on Your ZyXEL Device                   | 78        |
|                                                                       | 3.10.3 Testing the DDNS Setting                                | 78        |
|                                                                       | Technical Reference                                            | 79        |
| Chapter                                                               |                                                                |           |
| Chapter<br>Connect                                                    | 4                                                              | 81        |
| Chapter<br>Connect<br>4.                                              | 4 on Status and System Info Screens                            | <b>81</b> |
| Chapter<br>Connect<br>4.<br>4.                                        | 4 on Status and System Info Screens                            | 81<br>81  |
| Chapter<br>Connect<br>4.<br>4.                                        | 4 ion Status and System Info Screens                           | 81<br>81  |
| Chapter<br>Connect<br>4.<br>4.<br>4.<br>Chapter                       | 4 ion Status and System Info Screens                           | 818181    |
| Chapter<br>Connect<br>4.<br>4.<br>4.<br>Chapter<br>Broadba            | 4 on Status and System Info Screens                            | 818181    |
| Chapter<br>Connect<br>4.<br>4.<br>4.<br>Chapter<br>Broadba            | don Status and System Info Screens                             |           |
| Chapter<br>Connect<br>4.<br>4.<br>4.<br>Chapter<br>Broadba            | 4 ion Status and System Info Screens                           |           |
| Chapter<br>Connect<br>4.<br>4.<br>4.<br>Chapter<br>Broadba            | 4 on Status and System Info Screens                            |           |
| Chapter<br>Connect<br>4.<br>4.<br>4.<br>Chapter<br>Broadba<br>5.      | 4 fon Status and System Info Screens                           |           |
| Chapter<br>Connect<br>4.<br>4.<br>4.<br>Chapter<br>Broadba<br>5.      | 4 on Status and System Info Screens                            |           |
| Chapter<br>Connect<br>4.<br>4.<br>4.<br>Chapter<br>Broadba<br>5.      | 4 on Status and System Info Screens                            |           |
| Chapter<br>Connect<br>4.<br>4.<br>4.<br>Chapter<br>Broadba<br>5.      | 4 don Status and System Info Screens                           |           |
| Chapter<br>Connect<br>4.<br>4.<br>4.<br>Chapter<br>Broadba<br>5.      | 4 fon Status and System Info Screens                           |           |
| Chapter<br>Connect  4. 4. 4. Chapter<br>Broadba  5.  5. Chapter       | 4 fon Status and System Info Screens                           |           |
| Chapter<br>Connect  4. 4. 4. Chapter Broadba  5.  5. Chapter Wireless | 4 on Status and System Info Screens                            |           |

|     | 6.5 The WMM Screen                                                                                                    | 125        |
|-----|----------------------------------------------------------------------------------------------------|------------|
|     | 6.6 Scheduling Screen                                                                                                    | 127        |
|     | 6.7 Technical Reference                                                                                                    | 127        |
|     | 6.7.1 Additional Wireless Terms                                                                                                    |            |
|     | 6.7.2 Wireless Security Overview                                                                                                    |            |
|     | 6.7.3 Signal Problems                                                                                                    |            |
|     | 6.7.4 BSS                                                                                                    |            |
|     | 6.7.5 MBSSID                                                                                                    |            |
|     | 6.7.6 WiFi Protected Setup (WPS)                                                                                                    | 132        |
|     | 7.1 Overview                                                                                                    |            |
|     | 7.1.1 What rou oan boin this onaptor                                                                                                    |            |
|     | 7.1.2 What You Need To Know                                                                                                    |            |
|     | 7.1.2 What You Need To Know                                                                                                    | 142        |
|     | 7.1.2 What You Need To Know 7.2 The LAN Setup Screen                                                                                                    | 142<br>145 |
|     | 7.2 The LAN Setup Screen                                                                                                    |            |
|     | 7.2 The LAN Setup Screen                                                                                                    |            |
|     | 7.2 The LAN Setup Screen 7.3 The Static DHCP Screen 7.3.1 Before You Begin                                                                                                    |            |
|     | 7.2 The LAN Setup Screen 7.3 The Static DHCP Screen 7.3.1 Before You Begin 7.4 The UPnP Screen                                                                                                    |            |
|     | 7.2 The LAN Setup Screen 7.3 The Static DHCP Screen 7.3.1 Before You Begin 7.4 The UPnP Screen 7.5 The File Sharing Screen                                                                                                    |            |
|     | 7.2 The LAN Setup Screen 7.3 The Static DHCP Screen 7.3.1 Before You Begin 7.4 The UPnP Screen 7.5 The File Sharing Screen 7.5.1 Before You Begin                                                                                                    |            |
|     | 7.2 The LAN Setup Screen 7.3 The Static DHCP Screen 7.3.1 Before You Begin 7.4 The UPnP Screen 7.5 The File Sharing Screen 7.5.1 Before You Begin 7.5.2 Add/Edit File Sharing                                                                                                    |            |
|     | 7.2 The LAN Setup Screen 7.3 The Static DHCP Screen 7.3.1 Before You Begin 7.4 The UPnP Screen 7.5 The File Sharing Screen 7.5.1 Before You Begin 7.5.2 Add/Edit File Sharing 7.5.3 Add New User                                                                                                    |            |
|     | 7.2 The LAN Setup Screen 7.3 The Static DHCP Screen 7.3.1 Before You Begin 7.4 The UPnP Screen 7.5 The File Sharing Screen 7.5.1 Before You Begin 7.5.2 Add/Edit File Sharing 7.5.3 Add New User 7.6 The Print Server Screen                                                                                                    |            |
|     | 7.2 The LAN Setup Screen 7.3 The Static DHCP Screen 7.3.1 Before You Begin 7.4 The UPnP Screen 7.5 The File Sharing Screen 7.5.1 Before You Begin 7.5.2 Add/Edit File Sharing 7.5.3 Add New User 7.6 The Print Server Screen 7.6.1 Before You Begin                                                                                                    |            |
|     | 7.2 The LAN Setup Screen 7.3 The Static DHCP Screen 7.3.1 Before You Begin 7.4 The UPnP Screen 7.5 The File Sharing Screen 7.5.1 Before You Begin 7.5.2 Add/Edit File Sharing 7.5.3 Add New User 7.6 The Print Server Screen 7.6.1 Before You Begin 7.7 Technical Reference                                                                             |            |
| Cha | 7.2 The LAN Setup Screen 7.3 The Static DHCP Screen 7.3.1 Before You Begin 7.4 The UPnP Screen 7.5 The File Sharing Screen 7.5.1 Before You Begin 7.5.2 Add/Edit File Sharing 7.5.3 Add New User 7.6 The Print Server Screen 7.6.1 Before You Begin 7.7 Technical Reference 7.8 Installing UPnP in Windows Example 7.9 Using UPnP in Windows XP Example | 142        |
|     | 7.2 The LAN Setup Screen 7.3 The Static DHCP Screen 7.3.1 Before You Begin 7.4 The UPnP Screen 7.5 The File Sharing Screen 7.5.1 Before You Begin 7.5.2 Add/Edit File Sharing 7.5.3 Add New User 7.6 The Print Server Screen 7.6.1 Before You Begin 7.7 Technical Reference 7.8 Installing UPnP in Windows Example 7.9 Using UPnP in Windows XP Example |            |
|     | 7.2 The LAN Setup Screen 7.3 The Static DHCP Screen 7.3.1 Before You Begin 7.4 The UPnP Screen 7.5 The File Sharing Screen 7.5.1 Before You Begin 7.5.2 Add/Edit File Sharing 7.5.3 Add New User 7.6 The Print Server Screen 7.6.1 Before You Begin 7.7 Technical Reference 7.8 Installing UPnP in Windows Example 7.9 Using UPnP in Windows XP Example |            |
|     | 7.2 The LAN Setup Screen 7.3 The Static DHCP Screen 7.3.1 Before You Begin 7.4 The UPnP Screen 7.5 The File Sharing Screen 7.5.1 Before You Begin 7.5.2 Add/Edit File Sharing 7.5.3 Add New User 7.6 The Print Server Screen 7.6.1 Before You Begin 7.7 Technical Reference 7.8 Installing UPnP in Windows Example 7.9 Using UPnP in Windows XP Example | 142        |

| 8.2.1 Add/Edit Static Route            | 171 |
|----------------------------------------|-----|
| Chapter 9                              |     |
| DNS Route                              | 173 |
| 9.1 Overview                           | 173 |
| 9.1.1 What You Can Do in this Chapter  | 174 |
| 9.2 The DNS Route Screen               | 174 |
| 9.2.1 Add/Edit DNS Route Edit          | 175 |
| Chapter 10                             |     |
| Quality of Service (QoS)               | 1// |
| 10.1 Overview                          | 177 |
| 10.1.1 What You Can Do in this Chapter | 177 |
| 10.1.2 What You Need to Know           | 178 |
| 10.2 The QoS General Screen            | 178 |
| 10.3 The Queue Setup Screen            | 180 |
| 10.3.1 Add/Edit a QoS Queue            | 181 |
| 10.4 The Class Setup Screen            | 181 |
| 10.4.1 Add/Edit QoS Class              | 183 |
| 10.5 The QoS Monitor Screen            | 186 |
| 10.6 QoS Technical Reference           | 187 |
| 10.6.1 IP Precedence                   | 187 |
| 10.6.2 DiffServ                        | 187 |
| Chapter 11                             |     |
| Network Address Translation (NAT)      | 189 |
| 11.1 Overview                          | 189 |
| 11.1.1 What You Can Do in this Chapter | 189 |
| 11.1.2 What You Need To Know           |     |
| 11.2 The Port Forwarding Screen        | 190 |
| 11.2.1 The Port Forwarding Screen      | 191 |
| 11.2.2 The Port Forwarding Edit Screen | 192 |
| 11.3 The Sessions Screen               | 193 |
| 11.4 Technical Reference               | 194 |
| 11.4.1 NAT Definitions                 | 194 |
| 11.4.2 What NAT Does                   | 195 |
| 11.4.3 How NAT Works                   | 195 |
| Chapter 12                             |     |
| Dynamic DNS                            | 197 |
| 12.1 Overview                          | 197 |
| 12.1.1 What You Need To Know           |     |
| 12.2 The Dynamic DNS Screen            |     |

| Chapter 13 Firewall                                         | 199 |
|-------------------------------------------------------------|-----|
| 13.1 Overview                                               | 199 |
| 13.1.1 What You Can Do in this Chapter                      | 199 |
| 13.1.2 What You Need to Know                                |     |
| 13.2 The General Screen                                     |     |
| 13.3 The Services Screen                                    | 201 |
| 13.4 Firewall Technical Reference                           | 203 |
| 13.4.1 Guidelines For Enhancing Security With Your Firewall | 203 |
| 13.4.2 Security Considerations                              | 203 |
| Chapter 14 MAC Filter                                       | 205 |
|                                                             |     |
| 14.1 Overview                                               |     |
| 14.1.1 What You Need to Know                                |     |
| 14.2 The MAC Filter Screen                                  | 206 |
| Chapter 15 Certificates                                     | 207 |
| 15.1 Overview                                               | 207 |
| 15.1.1 What You Can Do in this Chapter                      |     |
| 15.1.2 What You Need to Know                                |     |
| 15.1.3 Verifying a Certificate                              |     |
| 15.2 Local Certificates                                     |     |
| 15.2.1 Trusted CAs                                          |     |
| 15.2.2 Trusted CA Import                                    |     |
| 15.2.3 View Certificate                                     |     |
| 15.3 VPN Certificates                                       |     |
| 15.3.1 Import Certificate                                   |     |
| Chapter 16 VPN                                              | 217 |
|                                                             |     |
| 16.1 Overview                                               |     |
|                                                             |     |
| 16.1.2 What You Need to Know About IPSec VPN                |     |
| <u> </u>                                                    |     |
| 16.2 VPN Setup Screen                                       |     |
|                                                             |     |
| 16.4 Configuring Advanced Settings                          |     |
| 16.5 Viewing SA Monitor  16.6 IPSec VPN Technical Reference |     |
| 16.6.1 IPSec Architecture                                   |     |
| 16.6.2 IPSec and NAT                                        | 228 |

| 16.6.3 VPN, NAT, and NAT Traversal      | 231 |
|-----------------------------------------|-----|
| 16.6.4 Encapsulation                    | 232 |
| 16.6.5 IKE Phases                       | 233 |
| 16.6.6 Negotiation Mode                 | 234 |
| 16.6.7 Remote DNS Server                | 234 |
| 16.6.8 ID Type and Content              | 235 |
| 16.6.9 Pre-Shared Key                   | 237 |
| 16.6.10 Diffie-Hellman (DH) Key Groups  | 237 |
| 16.6.11 Telecommuter VPN/IPSec Examples | 237 |
| Chapter 17                              |     |
| System Monitor                          | 241 |
| 17.1 Overview                           | 241 |
| 17.1.1 What You Can Do in this Chapter  | 241 |
| 17.2 The WAN Status Screen              | 241 |
| 17.3 The LAN Status Screen              | 242 |
| 17.4 The NAT Status Screen              | 243 |
| 17.5 The 3G Backup Status Screen        | 244 |
| Chapter 18 User Account                 | 245 |
| OSEI ACCOUNT.                           | 243 |
| 18.1 Overview                           | 245 |
| 18.2 The User Account Screen            | 245 |
| Chapter 19                              |     |
| Remote MGMT                             | 247 |
| 19.1 Overview                           | 247 |
| 19.1.1 What You Need to Know            | 247 |
| 19.2 The Remote MGMT Screen             | 248 |
| Chapter 20                              |     |
| System                                  | 249 |
| 20.1 Overview                           | 249 |
| 20.1.1 What You Need to Know            | 249 |
| 20.2 The System Screen                  | 249 |
| Chapter 21                              |     |
| Time Setting                            | 251 |
| 21.1 Overview                           |     |
| 21.2 The Time Setting Screen            | 251 |
| Chapter 22                              |     |
| Log Setting                             | 252 |

| 22.1 Overview                                               | 253 |
|-------------------------------------------------------------|-----|
| 22.2 The Log Setting Screen                                 | 253 |
| Chapter 23                                                  |     |
| Firmware Upgrade                                            | 255 |
| 22.4 Overview                                               | 255 |
| 23.1 Overview                                               |     |
| 23.2 THE FIITHWATE SCIECT                                   | 200 |
| Chapter 24                                                  |     |
| Backup/Restore                                              | 257 |
| 24.1 Overview                                               | 257 |
| 24.2 The Backup/Restore Screen                              | 257 |
| 24.3 The Reboot Screen                                      | 259 |
| Chapter 25                                                  |     |
| Diagnostic                                                  | 261 |
| 054.0                                                       | 201 |
| 25.1 Overview                                               |     |
| 25.1.1 What You Can Do in this Chapter                      |     |
| 25.3 The DSL Line Screen                                    |     |
| 23.3 THE DOL LINE GOLGOT                                    | 202 |
| Chapter 26                                                  | 005 |
| Troubleshooting                                             | 265 |
| 26.1 Overview                                               | 265 |
| 26.2 Power, Hardware Connections, and LEDs                  | 265 |
| 26.3 ZyXEL Device Access and Login                          |     |
| 26.4 Internet Access                                        |     |
| 26.5 Wireless Internet Access                               |     |
| 26.6 USB Device Connection                                  |     |
| 26.7 UPnP                                                   | 272 |
| Chapter 27                                                  |     |
| Product Specifications                                      | 273 |
| Appendix A IP Addresses and Subnetting                      | 283 |
| Appendix B Setting Up Your Computer's IP Address            | 295 |
| Appendix C Pop-up Windows, Java Script and Java Permissions | 325 |
| Appendix D Wireless LANs                                    | 335 |
| Appendix E Common Services                                  | 359 |
| Appendix F Open Software Announcements                      | 363 |

| Appendix | G Legal Information39 | <del>3</del> 3 |
|----------|-----------------------|----------------|
| Index    |                       | .1             |

# PART I User's Guide

# Introduction

# 1.1 Overview

The ZyXEL Device is an ADSL2+ 4-Port Security Gateway with rich features and performance that uses 802.11N technology to maximize the speed and range of your wireless signal. The ZyXEL Device is also a complete security solution with a robust firewall based on Stateful Packet Inspection (SPI) and Denial of Service (DoS) protection.

Please refer to the following description of the product name format.

- "H" denotes an integrated 4-port hub (switch).
- "N" denotes wireless functionality, including 802.11n mode. There is an embedded mini-PCI module for IEEE 802.11 a/b/g/n wireless LAN connectivity.
- "U" denotes a USB port used to set up a 3G WAN connection via a 3G wireless dongle or share files via a USB memory stick or a USB hard drive. The ZyXEL Device can also function as a print server with a USB printer connected.
- Models ending in "1", for example P-661HNU-F1, denote a device that works over the analog telephone system, POTS (Plain Old Telephone Service). Models ending in "3" denote a device that works over ISDN (Integrated Services Digital Network) or T-ISDN (UR-2).

Only use firmware for your ZyXEL Device's specific model. Refer to the label on the bottom of your ZyXEL Device.

See the chapter on product specifications for a full list of features.

# 1.2 Applications for the ZyXEL Device

Here are some example uses for which the ZyXEL Device is well suited.

## 1.2.1 Internet Access

Your ZyXEL Device provides shared Internet access by connecting the DSL port to the **DSL/MODEM** jack on a splitter or your telephone wall jack.

Computers can connect to the ZyXEL Device's ETHERNET ports (or wirelessly).

Figure 1 ZyXEL Device's Internet Access Application

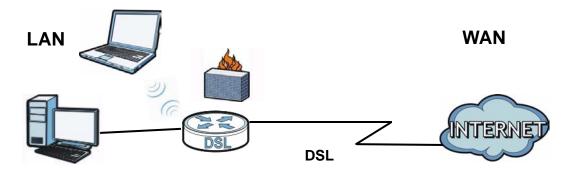

#### 1.2.1.1 3G WAN

The USB port allows you to wirelessly connect to a 3G network to get Internet access by attaching a 3G wireless dongle. You must leave the DSL port unconnected and have a 3G wireless dongle attached to use 3G as your WAN. You can also have the ZyXEL Device use the 3G WAN connection as a backup. That means the ZyXEL Device switches to the 3G wireless WAN connection if the wired DSL connection fails. The ZyXEL Device automatically changes back to use the wired DSL connection when it is available.

Figure 2 Internet Access Application: 3G WAN

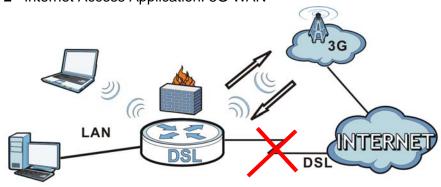

You can also configure the firewall on the ZyXEL Device for secure Internet access. When the firewall is on, all incoming traffic from the Internet to your network is blocked unless it is initiated from your network. This means that probes from the

outside to your network are not allowed, but you can safely browse the Internet and download files.

Use QoS to efficiently manage traffic on your network by giving priority to certain types of traffic and/or to particular computers. For example, you could make sure that the ZyXEL Device gives email high priority, and/or limit bandwidth devoted to the boss's excessive file downloading.

### 1.2.2 Wireless Connection

By default, the wireless LAN (WLAN) is enabled on the ZyXEL Device. IEEE 802.11b/g/n compliant clients can wirelessly connect to the ZyXEL Device to access network resources. You can set up a wireless network with WPS (WiFi Protected Setup) or manually add a client to your wireless network.

Figure 3 Wireless Connection Application

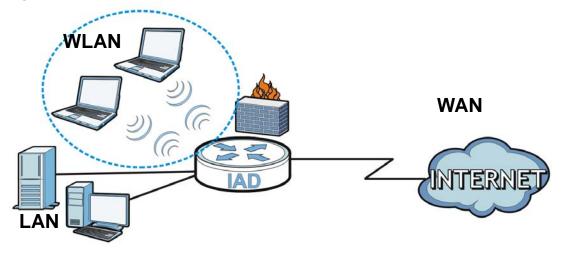

# 1.2.3 ZyXEL Device's USB and Print Server Support

Use the built-in USB 2.0 port to share files via a USB memory stick or a USB hard drive (**A**). Alternatively, you can add a USB printer (**B**) and make it available on your local area network.

Figure 4 USB File Sharing / Print Server Application

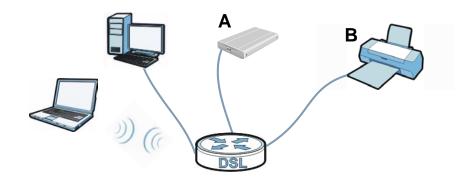

# 1.3 The WPS/WLAN Button

You can use the **WPS** button ( ) on the top of the device to turn the wireless LAN off or on. You can also use it to activate WPS in order to quickly set up a wireless network with strong security.

#### Turn the Wireless LAN On or Off

- 1 Make sure the **POWER** LED is on (not blinking).
- 2 Press the WPS button for one second and release it. The WLAN/WPS LED should change from off to on or vice versa.

#### **Activate WPS**

- 1 Make sure the **POWER** LED is on (not blinking).
- **2** Place the devices you want to connect near one another.
- 3 Press the **WPS** button on top of the ZyXEL Device for more than five seconds and release it to turn the WPS function on. Repeat this procedure when you want to turn the WPS function off.
- 4 Press the WPS button on another WPS -enabled device within range of the ZyXEL Device. The **WLAN/WPS** LED should flash while the ZyXEL Device sets up a WPS connection with the wireless device.
- 5 The **WLAN/WPS** light on the P-661HNU-Fx shines steadily when connected.

Note: You must activate WPS in the ZyXEL Device and in another wireless device within two minutes of each other. See Chapter 6 on page 132 for more information.

# 1.4 Ways to Manage the ZyXEL Device

Use any of the following methods to manage the ZyXEL Device.

- Web Configurator. This is recommended for everyday management of the ZyXEL Device using a (supported) web browser.
- FTP for firmware upgrades and configuration backup/restore.

# 1.5 Good Habits for Managing the ZyXEL Device

Do the following things regularly to make the ZyXEL Device more secure and to manage the ZyXEL Device more effectively.

- Change the password. Use a password that's not easy to guess and that consists of different types of characters, such as numbers and letters.
- Write down the password and put it in a safe place.
- Back up the configuration (and make sure you know how to restore it).
  Restoring an earlier working configuration may be useful if the device becomes
  unstable or even crashes. If you forget your password, you will have to reset the
  ZyXEL Device to its factory default settings. If you backed up an earlier
  configuration file, you would not have to totally re-configure the ZyXEL Device.
  You could simply restore your last configuration.

# 1.6 LEDs (Lights)

The following graphic displays the labels of the LEDs.

Figure 5 LEDs on the Top of the Device

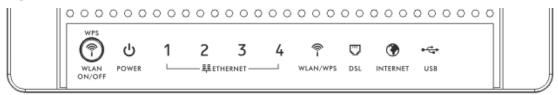

None of the LEDs are on if the ZyXEL Device is not receiving power.

Table 1 LED Descriptions

| LED             | COLOR | STATUS   | DESCRIPTION                                                                                |
|-----------------|-------|----------|--------------------------------------------------------------------------------------------|
| POWER           | Green | On       | The ZyXEL Device is receiving power and ready for use.                                     |
|                 |       | Blinking | The ZyXEL Device is self-testing.                                                          |
|                 | Red   | On       | The ZyXEL Device detected an error while self-testing, or there is a device malfunction.   |
|                 | Off   |          | The ZyXEL Device is not receiving power.                                                   |
| ETHERNET<br>1-4 | Green | On       | The ZyXEL Device has an Ethernet connection with a device on the Local Area Network (LAN). |
|                 |       | Blinking | The ZyXEL Device is sending/receiving data to/from the LAN.                                |
|                 | Off   |          | The ZyXEL Device does not have an Ethernet connection with the LAN.                        |

Table 1 LED Descriptions

| LED          | COLOR  | STATUS   | DESCRIPTION                                                                                                    |
|--------------|--------|----------|----------------------------------------------------------------------------------------------------|
| WLAN/<br>WPS | Green  | On       | The wireless network is activated and is operating in IEEE 802.11b/g/n mode.                                                                                        |
|              |        | Blinking | The ZyXEL Device is communicating with other wireless clients.                                                                                                    |
|              | Orange | Blinking | The WPS connection is being configured.                                                                                                    |
|              | Off    |          | The wireless network is not activated.                                                                                                    |
| DSL          | Green  | On       | This light applies when the ZyXEL Device is in DSL WAN mode. The DSL line is up.                                                                                    |
|              |        | Blinking | The ZyXEL Device is attempting to synchronize DSL signal.                                                                                                    |
|              | Off    |          | The DSL line is down.                                                                                                    |
| INTERNET     | Green  | On       | The ZyXEL Device has an IP connection but no traffic.                                                                                                    |
|              |        |          | Your device has a WAN IP address (either static or assigned by a DHCP server), PPP negotiation was successfully completed (if used).                                |
|              |        | Blinking | The ZyXEL Device is sending or receiving IP traffic.                                                                                                    |
|              | Red    | On       | The ZyXEL Device attempted to make an IP connection but failed. Possible causes are no response from a DHCP server, no PPPoE response, PPPoE authentication failed. |
|              | Off    |          | The ZyXEL Device does not have an IP connection.                                                                                                    |
| USB          | Green  | On       | The ZyXEL Device recognizes a USB connection but there is no traffic.                                                                                               |
|              |        | Blinking | The ZyXEL Device is sending/receiving data to/from the USB device connected to it.                                                                                  |
|              | Off    |          | The ZyXEL Device does not detect a USB connection.                                                                                                    |

Refer to the Quick Start Guide for information on hardware connections.

# 1.7 The RESET Button

If you forget your password or cannot access the web configurator, you will need to use the **RESET** button at the back of the device to reload the factory-default configuration file. This means that you will lose all configurations that you had previously and the passwords will be reset to the defaults.

- 1 Make sure the **POWER** LED is on (not blinking).
- 2 To set the device back to the factory default settings, press the RESET button for 5 seconds or until the POWER LED begins to blink and then release it. When the POWER LED begins to blink, the defaults have been restored and the device restarts.

# Introducing the Web Configurator

# 2.1 Overview

The web configurator is an HTML-based management interface that allows easy device setup and management via Internet browser. Use Internet Explorer 6.0 and later versions, Mozilla Firefox 3 and later versions, or Safari 2.0 and later versions. The recommended screen resolution is 1024 by 768 pixels.

In order to use the web configurator you need to allow:

- Web browser pop-up windows from your device. Web pop-up blocking is enabled by default in Windows XP SP (Service Pack) 2.
- · JavaScript (enabled by default).
- Java permissions (enabled by default).

See Appendix C on page 325 if you need to make sure these functions are allowed in Internet Explorer.

# 2.1.1 Accessing the Web Configurator

- 1 Make sure your ZyXEL Device hardware is properly connected (refer to the Quick Start Guide).
- 2 Launch your web browser.
- **3** Type "192.168.1.1" as the URL.

**4** A password screen displays. Type "admin" (default) as the username and "1234" as the password, and click **Login**. If you have changed the password, enter your password and click **Login**.

Figure 6 Password Screen

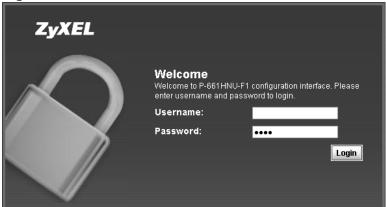

Note: For security reasons, the ZyXEL Device automatically logs you out if you do not use the web configurator for five minutes (default). If this happens, log in again.

5 The following screen displays if you have not yet changed your password. It is strongly recommended you change the default password. Enter a new password, retype it to confirm and click **Apply**; alternatively click **Skip** to proceed to the Connection Status screen if you do not want to change the password now.

Figure 7 Change Password Screen

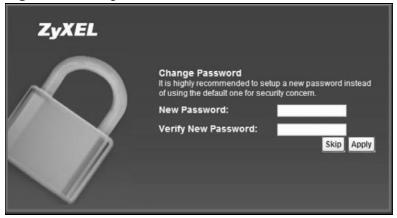

6 The Connection Status screen appears.

Figure 8 Connection Status

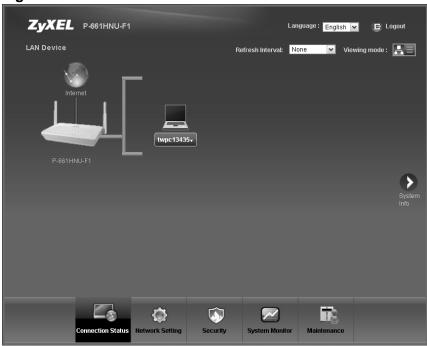

7 Click **System Info** to display the **System Info** screen, where you can view the ZyXEL Device's interface and system information.

# 2.2 The Web Configurator Layout

Click **Connection Status > System Info** to show the following screen.

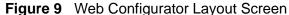

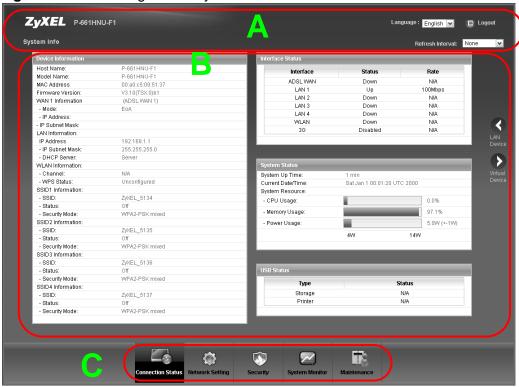

As illustrated above, the main screen is divided into these parts:

- · A title bar
- B main window
- · C navigation panel

# 2.2.1 Title Bar

The title bar shows the following icon in the upper right corner.

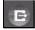

Click this icon to log out of the web configurator.

# 2.2.2 Main Window

The main window displays information and configuration fields. It is discussed in the rest of this document.

After you click **System Info** on the **Connection Status** screen, the **System Info** screen is displayed. See Chapter 4 on page 83 for more information about the **System Info** screen.

If you click **LAN Device** on the **System Info** screen, the **Connection Status** screen appears. See Chapter 4 on page 81 for more information about the **Connection Status** screen.

If you click **Virtual Device** on the **System Info** screen, a visual graphic appears, showing the connection status of the ZyXEL Device's ports. The connected ports are in color and disconnected ports are gray.

# 2.2.3 Navigation Panel

Use the menu items on the navigation panel to open screens to configure ZyXEL Device features. The following table describes each menu item.

 Table 2
 Navigation Panel Summary

| LINK                 | ТАВ        | FUNCTION                                                                                                    |  |  |
|----------------------|------------|----------------------------------------------------------------------------------------------------|--|--|
| Connection<br>Status |            | This screen shows the network status of the ZyXEL Device and computers/devices connected to it.                                                                      |  |  |
| Network Setting      |            |                                                                                                    |  |  |
| Broadband            | Broadband  | Use this screen to view, remove or add a WAN interface. You can also configure ISP parameters, WAN IP address assignment, DNS servers and other advanced properties. |  |  |
|                      | 3G Backup  | Use this screen to configure the 3G WAN connection.                                                                                                    |  |  |
| Wireless             | General    | Use this screen to turn the wireless connection on or off, specify the SSID(s) and configure the wireless LAN settings and WLAN authentication/security settings.    |  |  |
|                      | More AP    | Use this screen to configure multiple BSSs on the ZyXEL Device.                                                                                                    |  |  |
|                      | WPS        | Use this screen to use WPS (Wi-Fi Protected Setup) to establish a wireless connection.                                                                               |  |  |
|                      | WMM        | Use this screen to enable or disable Wi-Fi MultiMedia (WMM).                                                                                                    |  |  |
|                      | Scheduling | Use this screen to configure when the ZyXEL Device enables or disables the wireless LAN.                                                                             |  |  |

 Table 2
 Navigation Panel Summary

| LINK               | TAB                   | FUNCTION                                                                                                    |  |  |
|--------------------|-----------------------|----------------------------------------------------------------------------------------------------|--|--|
| Home<br>Networking | LAN Setup             | Use this screen to configure LAN TCP/IP settings, and other advanced properties.                                                                                 |  |  |
|                    | Static DHCP           | Use this screen to assign specific IP addresses to individual MAC addresses.                                                                                     |  |  |
|                    | UPnP                  | Use this screen to enable the UPnP function.                                                                                                    |  |  |
|                    | File Sharing          | Use this screen to enable file sharing via the ZyXEL Device.                                                                                                    |  |  |
|                    | Printer Server        | Use this screen to enable or disable sharing of a USB printer via your ZyXEL Device.                                                                             |  |  |
| Static Route       | Static Route          | Use this screen to view and set up static routes on the ZyXEL Device.                                                                                            |  |  |
| DNS Route          | DNS Route             | Use this screen to view and configure DNS routes.                                                                                                    |  |  |
| QoS                | General               | Use this screen to enable QoS and decide allowable bandwidth using QoS.                                                                                          |  |  |
|                    | Queue Setup           | Use this screen to configure QoS queue assignment.                                                                                                    |  |  |
|                    | Class Setup           | Use this screen to set up classifiers to sort traffic into different flows and assign priority and define actions to be performed for a classified traffic flow. |  |  |
|                    | Monitor               | Use this screen to view each queue's statistics.                                                                                                    |  |  |
| NAT                | Port<br>Forwarding    | Use this screen to make your local servers visible to the outside world.                                                                                         |  |  |
|                    | Sessions              | Use this screen to limit the number of NAT sessions a single client can establish.                                                                               |  |  |
| Dynamic DNS        | Dynamic DNS           | Use this screen to allow a static hostname alias for a dynamic IP address.                                                                                       |  |  |
| Security           |                       |                                                                                                    |  |  |
| Firewall           | General               | Use this screen to activate/deactivate the firewall.                                                                                                    |  |  |
|                    | Services              | Use this screen to set the default action to take on network traffic going in specific directions.                                                               |  |  |
| MAC Filter         | MAC Filter            | Use this screen to allow specific devices to access the ZyXEL Device.                                                                                            |  |  |
| Certificates       | Local<br>Certificates | Use this screen to generate and export self-signed certificates or certification requests and import the ZyXEL Device's CA-signed certificates.                  |  |  |
|                    | Trusted CAs           | Use this screen to save CA certificates to the ZyXEL Device.                                                                                                    |  |  |
|                    | VPN<br>Certificates   | Use this screen to import certificates and privates keys for VPN. Up to 4 certificates can be stored.                                                            |  |  |
| VPN                | Setup                 | Use this screen to manage VPN settings                                                                                                    |  |  |
|                    | Monitor               | This page will show you the active tunnel's status                                                                                                    |  |  |
| System Monitor     |                       |                                                                                                    |  |  |

 Table 2
 Navigation Panel Summary

| LINK                | TAB                 | FUNCTION                                                                                                    |
|---------------------|---------------------|----------------------------------------------------------------------------------------------------|
| Traffic Status      | WAN                 | Use this screen to view the status of all network traffic going through the WAN port of the ZyXEL Device.                            |
|                     | LAN                 | Use this screen to view the status of all network traffic going through the LAN ports of the ZyXEL Device.                           |
|                     | NAT                 | Use this screen to view the status of NAT sessions on the ZyXEL Device.                                                              |
|                     | 3G Backup           | Use this screen to view the status of 3G Backup on the ZyXEL Device.                                                                 |
| Maintenance         |                     |                                                                                                    |
| Users<br>Account    | Users Account       | Use this screen to configure the passwords your user accounts.                                                                       |
| Remote<br>MGMT      | Remote MGMT         | Use this screen to enable specific traffic directions for network services.                                                          |
| System              | System              | Use this screen to configure the ZyXEL Device's name, domain name, management inactivity time-out.                                   |
| Time Setting        | Time Setting        | Use this screen to change your ZyXEL Device's time and date.                                                                         |
| Log Setting         | Log Setting         | Use this screen to select which logs and/or immediate alerts your device is to record. You can also set it to email the logs to you. |
| Firmware<br>Upgrade | Firmware<br>Upgrade | Use this screen to upload firmware to your device.                                                                                   |
| Backup/<br>Restore  | Backup/<br>Restore  | Use this screen to backup and restore your device's configuration (settings) or reset the factory default settings.                  |
| Reboot              | Reboot              | Use this screen to reboot the ZyXEL Device without turning the power off.                                                            |
| Diagnostic          | Ping                | Use this screen to test the connections to other devices.                                                                            |
|                     | DSL Line            | Use this screen to identify problems with the DSL connection.                                                                        |

# **Tutorials**

### 3.1 Overview

This chapter contains the following tutorials:

- Setting Up Your DSL Connection
- How to Set up a Wireless Network
- Setting Up NAT Port Forwarding
- Using the File Sharing Feature
- · Using the Print Server Feature
- · Configuring the MAC Address Filter
- Configuring Static Route for Routing to Another Network
- Configuring QoS Queue and Class Setup
- Access the ZyXEL Device Using DDNS

# 3.2 Setting Up Your DSL Connection

This tutorial shows you how to set up your Internet connection using the Web Configurator.

If you connect to the Internet through a DSL connection, follow these steps and use the information from your Internet Service Provider (ISP) to configure the ZyXEL Device:

- 1 Connect the ZyXEL Device properly. Refer to the Quick Start Guide for details on the ZyXEL Device's hardware connections.
- 2 Connect one end of a DSL cable to the DSL port of your ZyXEL Device. The other end should be connected to the DSL port in your house, the DSL/Modem jack on a splitter or another DSL router/modem provided by your ISP.

- 3 Connect one end of an Ethernet cable to one of the Ethernet ports on the ZyXEL Device and the other end to the computer that you will use to browse or access the web configurator.
- 4 Connect the ZyXEL Device to a power source, turn it on and wait for the POWER LED to become a steady green. Turn on the modem provided by your ISP as well as the computer.

#### **Account Configuration**

1 Click Network Setting > Broadband to open the screen shown below. Click Add new WAN Interface.

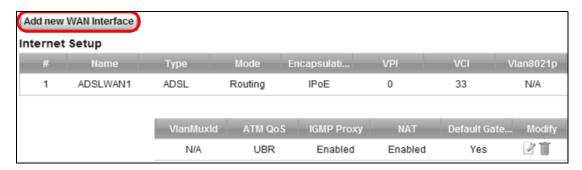

**2** For this example, the interface type is ADSL and the connection has the following information.

| General                  |                           |  |
|--------------------------|---------------------------|--|
| Name                     | MyDSLConnection           |  |
| Туре                     | ADSL                      |  |
| Mode                     | Routing                   |  |
| WAN Service<br>Type      | PPP over Ethernet (PPPoE) |  |
| ATM PVC Configuration    |                           |  |
| VPI/VCI                  | 36/48                     |  |
| Encapsulation<br>Mode    | LLC/SNAP-BRIDGING         |  |
| Service<br>Category      | UBR without PCR           |  |
| PPP Information          |                           |  |
| PPP User Name            | 1234@DSL-Ex.com           |  |
| PPP Password             | ABCDEF!                   |  |
| PPPoE Service<br>Name    | My DSL                    |  |
| Authentication<br>Method | Auto                      |  |

| Static IP<br>Address | Put a check on the option <b>Use Static IP Address</b> .  Use 192.168.1.32 as the IP Address |
|----------------------|----------------------------------------------------------------------------------------------|
| Others               | PPPoE Passthrough: Disabled                                                                  |
|                      | NAT: Enabled                                                                                 |
|                      | IGMP Multicast Proxy: Enabled                                                                |
|                      | Apply as Default Gateway: Enable                                                             |
|                      | DNS Server: Static DNS IP Address (Primary: 192.168.1.254 Secondary: 192.168.1.253)          |

#### Enter or select these values and click Apply.

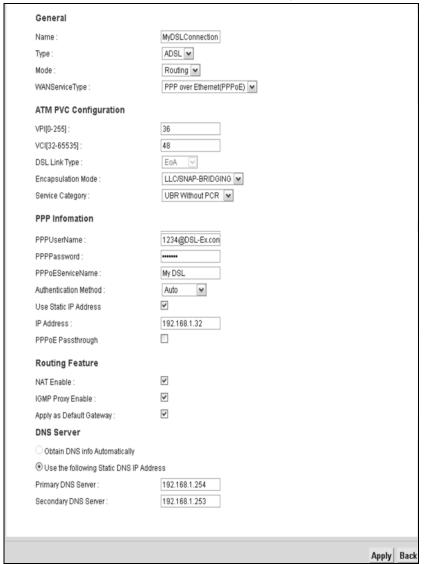

This completes your DSL WAN connection setting.

3 You should see a summary of your new DSL connection setup in the **Broadband** screen as follows.

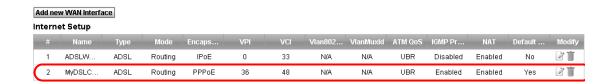

Try to connect to a website, such as "www.zyxel.com" to see if you have correctly set up your Internet connection. Be sure to contact your service provider for any information you need to configure the WAN screens.

# 3.3 How to Set up a Wireless Network

This section gives you examples of how to set up an access point and a wireless client using the ZyXEL Device. This allows you to connect the Internet wirelessly.

An access point (AP) or wireless router is referred to as the "AP", and a computer with a wireless network card or USB wireless adapter is referred to as the "wireless client" here.

In the following diagram, the wireless client is labeled **C** and the access point is labeled **AP**.

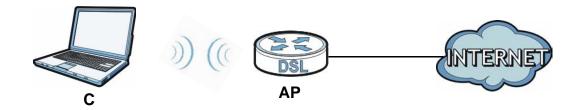

Note: This section shows how to set up the wireless client using two methods: the ZyXEL utility method and the WPS PIN method. Refer to the Quick Start Guide if you wish to connect wirelessly using the Microsoft Windows utility or the WPS button method (Push Button Configuration).

40

# 3.3.1 Example Parameters

The following parameters will be used to configure the ZyXEL Device and the wireless client.

| SSID        | SSID_Example3                                  |
|-------------|------------------------------------------------|
| 802.11 mode | 802.11b/g                                      |
| Channel     | auto                                           |
| Security    | WPA-PSK                                        |
|             | (Pre-Shared Key: ThisismyWPA-PSKpre-sharedkey) |

We use the P-661HNU-F1 web screens and M-302 utility screens as an example. The screens may vary slightly for different models.

## 3.3.2 Configuring the AP

Follow the steps below to configure the wireless settings on your AP.

1 Open the **Network Setting > Wireless > General** screen in the AP's web configurator.

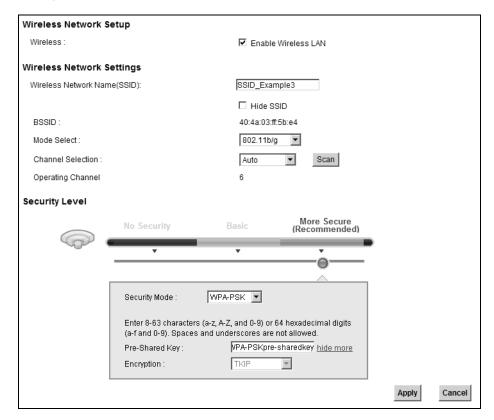

2 Make sure Enable Wireless LAN is selected.

- 3 Enter "SSID\_Example3" as the SSID and select **Auto** in the **Channel Selection** field to have the device search for an available channel.
- 4 Select 802.11b/g in the Mode Select field.
- 5 Select More Secure as your security level and set security mode to WPA-PSK and enter "ThisismyWPA-PSKpre-sharedkey" in the Pre-Shared Key field. Click Apply.
- 6 Click Connection Status > System Info. Verify your wireless and wireless security settings under **Device Information** and check if the WLAN connection is up under **Interface Status**.

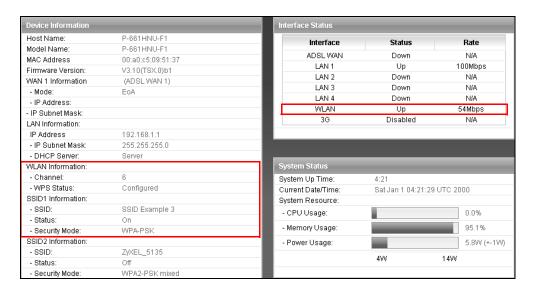

This finishes the configuration of the AP.

### 3.3.3 Configuring the Wireless Client using the ZyXEL Utility

This section describes how to connect the wireless client to a network using a ZyXEL USB Wireless adapter and the ZyXEL utility. Follow these steps only if you are using this utility.

### 3.3.3.1 Connecting to a Wireless LAN

There are three ways to connect the client to an access point.

- Configure nothing and leave the wireless client to automatically scan for and connect to any available network that has no wireless security configured.
- Manually connect to a network.
- Configure a profile to have the wireless client automatically connect to a specific network or peer computer.

This example illustrates how to manually connect your wireless client to an access point (AP) which is configured for WPA-PSK security and connected to the Internet. Before you connect to the access point, you must know its Service Set IDentity (SSID) and WPA-PSK pre-shared key. In this example, the SSID is "SSID\_Example3" and the pre-shared key is "ThisismyWPA-PSKpre-sharedkey".

After you install the ZyXEL utility and then insert the wireless client, follow the steps below to connect to a network using the **Site Survey** screen.

1 Open the ZyXEL utility and click the **Site Survey** tab to open the screen shown next.

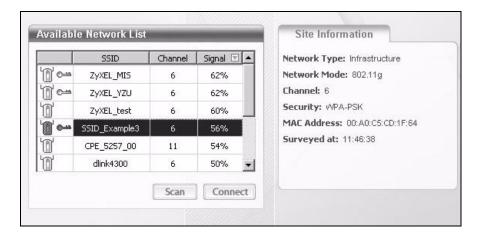

2 The wireless client automatically searches for available wireless networks. Click Scan if you want to search again. If no entry displays in the Available Network List, that means there is no wireless network available within range. Make sure the AP or peer computer is turned on or move the wireless client closer to the AP or peer computer.

**3** When you try to connect to an AP with security configured, a window will pop up prompting you to specify the security settings. Enter the pre-shared key and leave the encryption type at the default setting.

Use the **Next** button to move on to the next screen. You can use the **Back** button at any time to return to the previous screen, or the **Exit** button to return to the **Site Survey** screen.

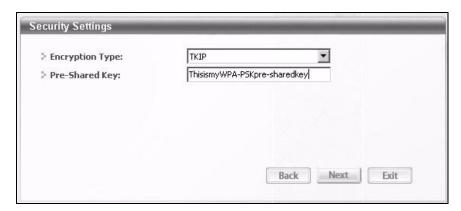

4 The **Confirm Save** window appears. Check your settings and click **Save** to continue.

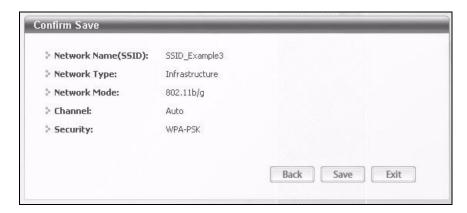

The ZyXEL utility returns to the **Link Info** screen while it connects to the wireless network using your settings. When the wireless link is established, the ZyXEL utility icon in the system tray turns green and the **Link Info** screen displays details of the active connection. Check the network information in the **Link Info** screen to verify that you have successfully connected to the selected network. If the wireless client is not connected to a network, the fields in this screen remain blank.

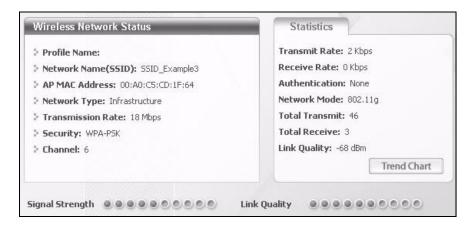

6 Open your Internet browser and enter <a href="http://www.zyxel.com">http://www.zyxel.com</a> or the URL of any other web site in the address bar. If you are able to access the web site, your wireless connection is successfully configured.

If you cannot access the web site, try changing the encryption type in the **Security Settings** screen, check the Troubleshooting section of this User's Guide or contact your network administrator.

### 3.3.3.2 Creating and Using a Profile

A profile lets you easily connect to the same wireless network again later. You can also configure different profiles for different networks, for example if you connect a notebook computer to wireless networks at home and at work.

This example illustrates how to set up a profile and connect the wireless client to an AP configured for WPA-PSK security. In this example, the SSID is "SSID\_Example3", the profile name is "PN\_Example3" and the pre-shared key is "ThisismyWPA-PSKpre-sharedkey". You have chosen the profile name "PN\_Example3".

1 Open the ZyXEL utility and click the **Profile** tab to open the screen shown next. Click **Add** to configure a new profile.

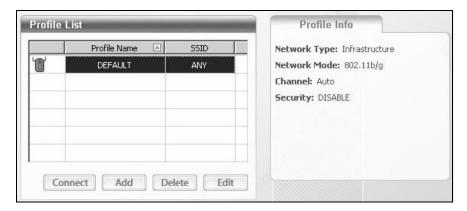

2 The Add New Profile screen appears. The wireless client automatically searches for available wireless networks, and displays them in the Scan Info box. Click Scan if you want to search again. You can also configure your profile for a wireless network that is not in the list.

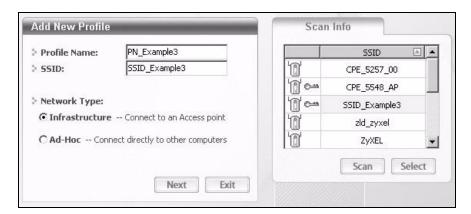

3 Give the profile a descriptive name (of up to 32 printable ASCII characters). Select Infrastructure and either manually enter or select the AP's SSID in the Scan Info table and click Select. 4 Choose the same encryption method as the AP to which you want to connect (In this example, WPA-PSK).

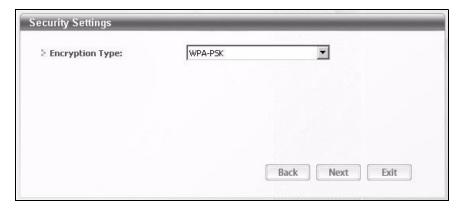

**5** This screen varies depending on the encryption method you selected in the previous screen. Enter the pre-shared key and leave the encryption type at the default setting.

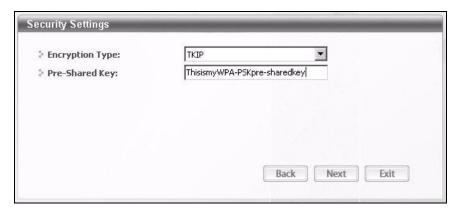

6 In the next screen, leave both boxes selected.

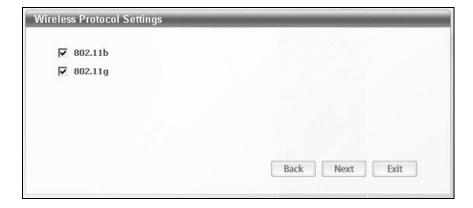

**7** Verify the profile settings in the read-only screen. Click **Save** to save and go to the next screen.

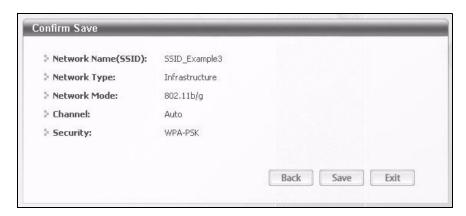

8 Click **Activate Now** to use the new profile immediately. Otherwise, click the **Activate Later** button.

If you clicked **Activate Later**, you can select the profile from the list in the **Profile** screen and click **Connect** to activate it.

Note: Only one profile can be activated and used at any given time.

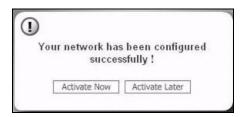

- 9 When you activate the new profile, the ZyXEL utility returns to the Link Info screen while it connects to the AP using your settings. When the wireless link is established, the ZyXEL utility icon in the system tray turns green and the Link Info screen displays details of the active connection.
- 10 Open your Internet browser, enter <a href="http://www.zyxel.com">http://www.zyxel.com</a> or the URL of any other web site in the address bar and press ENTER. If you are able to access the web site, your new profile is successfully configured.
- 11 If you cannot access the Internet go back to the **Profile** screen, select the profile you are using and click **Edit**. Check the details you entered previously. Also, refer to the Troubleshooting section of this User's Guide or contact your network administrator if necessary.

# 3.3.4 Configuring the Wireless Client using the WPS PIN number

This section describes how to connect the wireless client to a network using the WPS PIN method. You need to log into the Web Configurator for this.

- 1 Place a WPS-enabled device that supports the WPS PIN configuration method near the ZyXEL Device.
- 2 Log into the ZyXEL Device's web configurator at http://192.168.1.1 (see Introducing the Web Configurator on page 29 for more details on this).
- 3 In the navigation panel, click Network Setting > Wireless > WPS.
- 4 Select the **Enable** check box and click **Apply** to enable the WPS function.
- 5 Enter the PIN of the other WPS-enabled device into the **Enter PIN here** text box and click **Register**. You can locate this PIN number in the other device's utility or on the device itself. See the other device's documentation if you cannot locate the PIN

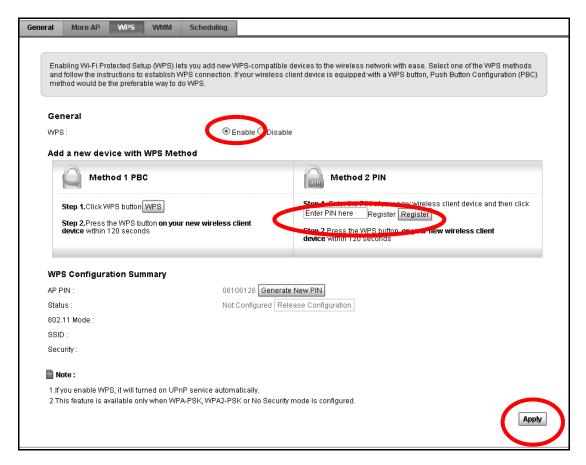

- 6 Click **Start** or **Apply** in the other device's utility screen within two minutes of clicking **Register** in the ZyXEL Device web configurator screen.
- **7** The ZyXEL Device and the other WPS-enabled device establish a secure connection. This can take up to two minutes.
- **8** Your computer is now ready to connect to the Internet wirelessly through your ZyXEL Device.

Note: You must repeat this procedure for every device you want to add to your network using WPS.

# 3.4 Setting Up NAT Port Forwarding

In this tutorial, you manage the Doom server on a computer behind the ZyXEL Device. In order for players on the Internet (like **A** in the figure below) to communicate with the Doom server, you need to configure the port settings and IP address on the ZyXEL Device. Traffic should be forwarded to the port 666 of the Doom server computer which has an IP address of 192.168.1.34.

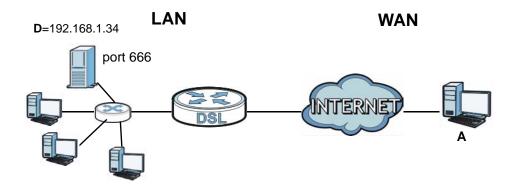

You may set up the port settings by configuring the port settings for the Doom server computer (see Chapter 11 on page 190 for more information).

1 Click Network Setting > NAT > Port Forwarding. Click Add new rule.

#### **2** Enter the following values:

| Service Name                   | Select User Defined.                                                                                                    |
|--------------------------------|----------------------------------------------------------------------------------------------------|
| WAN Interface                  | Select the WAN interface through which the Doom service is forwarded. This is the default interface for this example, which is <b>MyDSLConnection</b> . |
| Start/End Ports                | 666                                                                                                    |
| Translation Start/End<br>Ports | 666                                                                                                    |
| Server IP Address              | Enter the IP address of the Doom server. This is <b>192.168.1.34</b> for this example.                                                                  |
| Protocol                       | Select <b>TCP/UDP</b> . This should be the protocol supported by the Doom server.                                                                       |

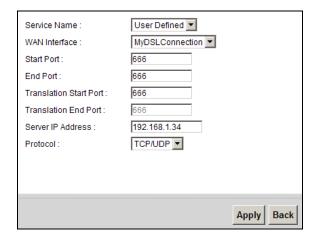

#### 3 Click Apply.

The port forwarding settings you configured should appear in the table. Make sure the **Status** check box for this rule is selected. Click **Apply** to have the ZyXEL Device start forwarding port 666 traffic to the computer with IP address 192.168.1.34.

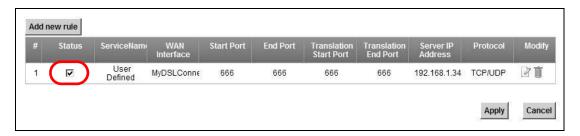

Players on the Internet then can have access to your Doom server.

# 3.5 Using the File Sharing Feature

In this section you can:

- Set up file sharing of your USB device from the ZyXEL Device
- · Access the shared files of your USB device from a computer

### 3.5.1 Set Up File Sharing

To set up file sharing you need to connect your USB device, enable file sharing and set up your share(s).

### 3.5.1.1 Activate File Sharing

- 1 Connect your USB device to the USB port at the back panel of the ZyXEL Device.
- 2 Click Network Setting > Home Networking > File Sharing. Select Enable and click Apply to activate the file sharing function. The ZyXEL Device automatically adds your USB device to the Share Directory List.

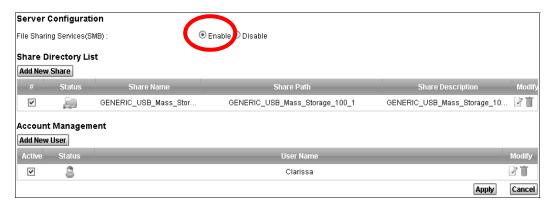

### 3.5.1.2 Set up File Sharing on Your ZyXEL Device

You also need to set up file sharing on your ZyXEL Device in order to share files.

1 Click **Add new share** in the **File Sharing** screen. Select your USB device from the **Volume** drop-down list box.

2 Click Browse to browse through all the files on your USB device. Select the folder that you want to add as a share. In this example, select Bob's\_Share. Click Apply.

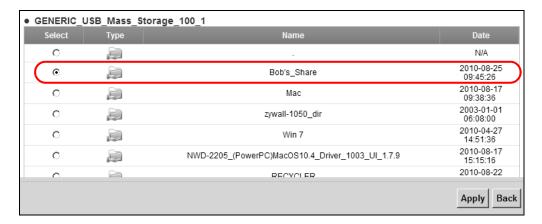

Note: Select the first option on this list to include all files and folders on the USB device.

3 You can add a description for the share or leave it blank. The Add Share Directory screen should look like the following. Leave the Access Level as Public to allow anyone connected to the ZyXEL Device to access the share.

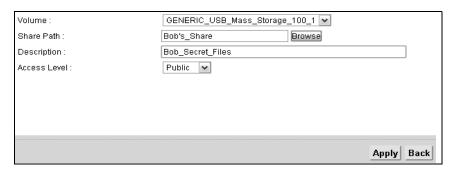

4 Set the **Access Level** to **Security** if you wish to restrict access to the share for certain users. If you select this option, the screen should look like the following.

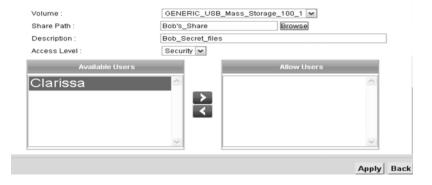

Note: You need to create users before using this feature - see step 8.

- 5 Click on a user from the list Available Users
- 6 Click on the arrows between the Available Users and Allow Users boxes to grant or deny access to the specific share that you are adding. If you set the Access Level to Security, only users listed under Allow Users can access the share.
- 7 Click Apply to finish.
- 8 If you wish to create users and grant them access to specific shares, click **Add**New User in the File Sharing screen.
- **9** Enter a user name. A user name can be any combination of letters and numbers. It must be between 5 and 15 characters long. This examples uses **Clarissa** as the username.

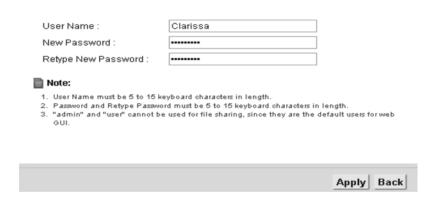

- 10 Enter the password that this user name must type when accessing the share. Retype it in the field below for confirmation. A password can be any combination of letters and numbers. It is case sensitive and it must be between 5 and 15 characters long.
- 11 This sets up the file sharing server. You can see the USB storage device listed in the table below.

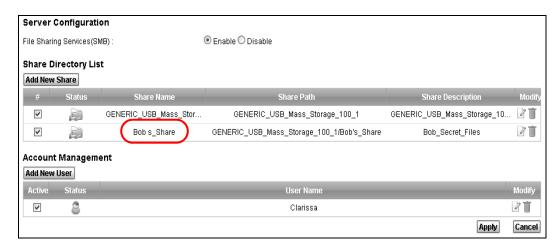

54

## 3.5.2 Access Your Shared Files From a Computer

You can use Windows Explorer to access the file storage devices connected to the ZyXEL Device.

Note: The examples in this User's Guide show you how to use Microsoft's Windows XP to browse your shared files. Refer to your operating system's documentation for how to browse your file structure.

- 1 Open Windows Explorer to access Bob's Share using Windows Explorer browser.
- 2 In Windows Explorer's Address bar type a double backslash "\\" followed by the IP address of the ZyXEL Device (the default IP address of the ZyXEL Device is 192.168.1.1) and press [ENTER]. The share folder **Bob's\_Share** is available.

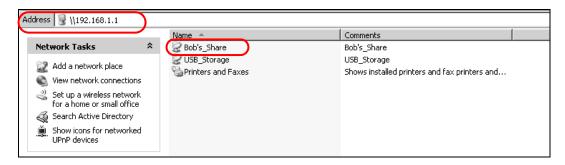

Once you access **Bob's\_Share** via your ZyXEL Device, you do not have to relogin unless you restart your computer.

# 3.6 Using the Print Server Feature

In this section you can:

- Configure a TCP/IP Printer Port
- · Add a New Printer Using Windows
- Add a New Printer Using Macintosh OS X

#### **Configure a TCP/IP Printer Port**

This example shows how you can configure a TCP/IP printer port. This example is done using the Windows 2000 Professional operating system. Some menu items may look different on your operating system. The TCP/IP port must be configured with the IP address of the ZyXEL Device and must use the LPR protocol to communicate with the printer. Consult your operating systems documentation for instructions on how to do this or follow the instructions below if you have a Windows 2000/XP operating system.

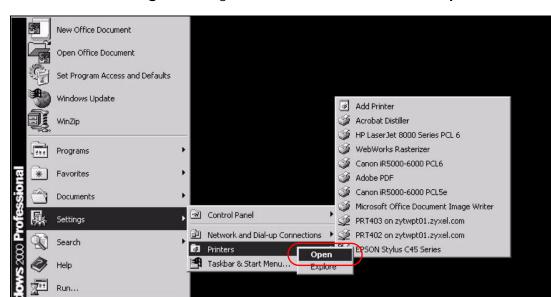

1 Click Start > Settings, then right click on Printers and select Open.

The **Printers** folder opens up. First you need to open up the properties windows for the printer you want to configure a TCP/IP port.

2 Locate your printer.

Shut Down...

3 Right click on your printer and select **Properties**.

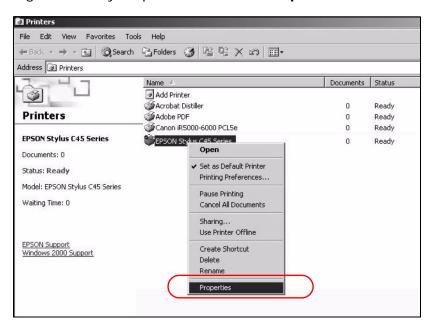

**56** 

4 Select the Ports tab and click Add Port...

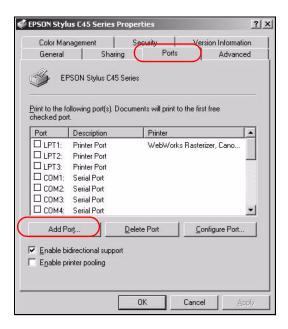

5 A Printer Ports window appears. Select Standard TCP/IP Port and click New Port...

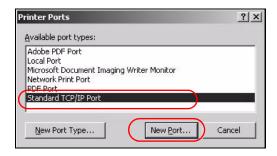

**Add Standard TCP/IP Printer Port Wizard** window opens up. Click **Next** to start configuring the printer port.

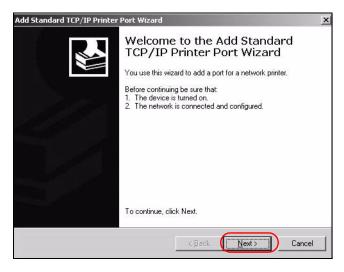

7 Enter the IP address of the ZyXEL Device to which the printer is connected in the **Printer Name or IP Address:** field. In our example we use the default IP address of the ZyXEL Device, 192.168.1.1. The **Port Name** field updates automatically to reflect the IP address of the port. Click **Next**.

Note: The computer from which you are configuring the TCP/IP printer port must be on the same LAN in order to use the printer sharing function.

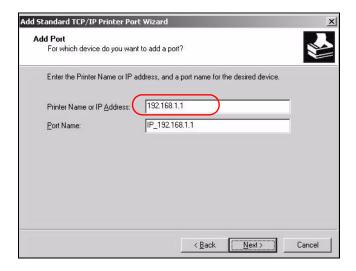

8 Select Custom under Device Type and click Settings.

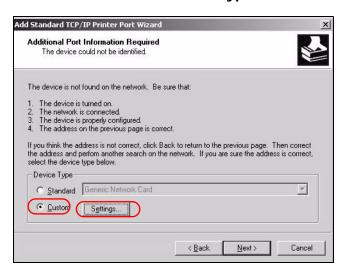

- **9** Confirm the IP address of the ZyXEL Device in the IP Address field.
- 10 Select LPR under Protocol.
- 11 Type the LPR queue name of your printer model in the **Queue Name** field and click **OK**. Refer to your printer documentation for the LPR queue name. Some

printer models accept any name you want to use, in this case you can enter a short descriptive name for the  ${\bf Queue\ Name}.$ 

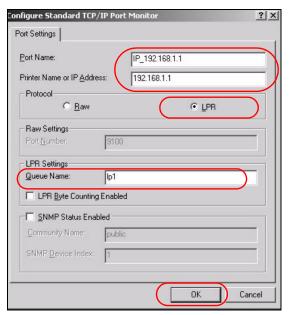

**12** Continue through the wizard, apply your settings and close the wizard window.

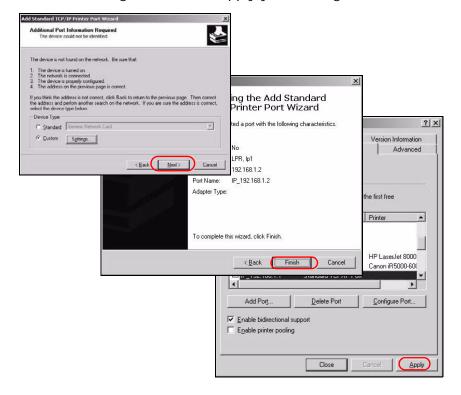

**13** Repeat steps 1 to 12 to add this printer to other computers on your network.

#### **Add a New Printer Using Windows**

This example shows how to connect a printer to your ZyXEL Device using the Windows XP Professional operating system. Some menu items may look different on your operating system.

1 Click Start > Control Panel > Printers and Faxes to open the Printers and Faxes screen. Click Add a Printer.

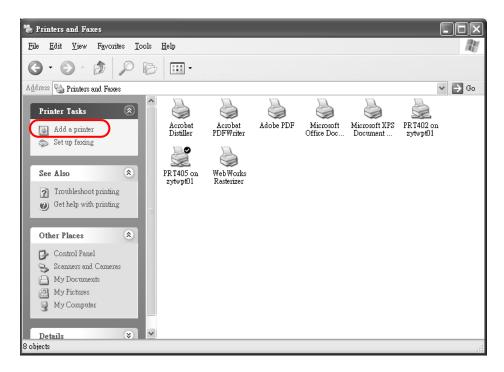

2 The Add Printer Wizard screen displays. Click Next.

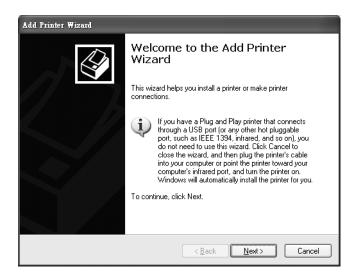

60

3 Select Local printer attached to this computer and click Next.

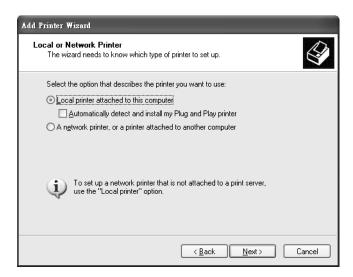

4 Select Create a new port and Standard TCP/IP Port. Click Next.

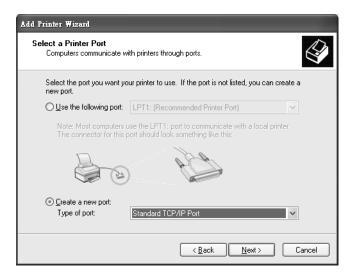

5 Add Standard TCP/IP Printer Port Wizard window opens up. Click Next to start configuring the printer port.

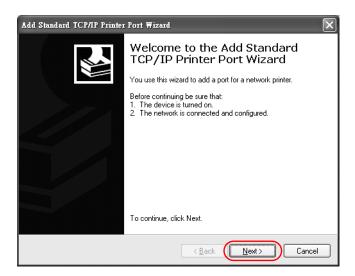

6 Enter the IP address of the ZyXEL Device to which the printer is connected in the **Printer Name or IP Address:** field. In our example we use the default IP address of the ZyXEL Device, 192.168.1.1. The **Port Name** field updates automatically to reflect the IP address of the port. Click **Next**.

Note: The computer from which you are configuring the TCP/IP printer port must be on the same LAN in order to use the printer sharing function.

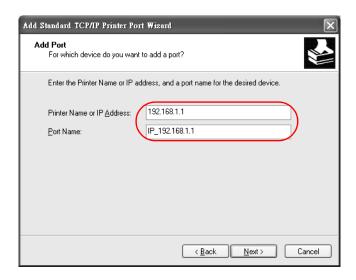

7 Select Custom under Device Type and click Settings.

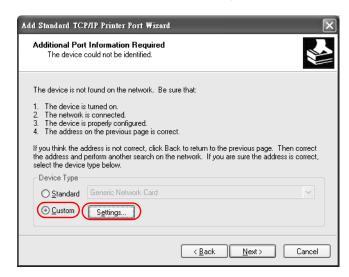

- 8 Confirm the IP address of the ZyXEL Device in the Printer **Name or IP Address** field.
- 9 Select LPR under Protocol.
- **10** Type **LP1** in the **Queue Name** field and click **OK** to go back to the previous screen and click **Next**.

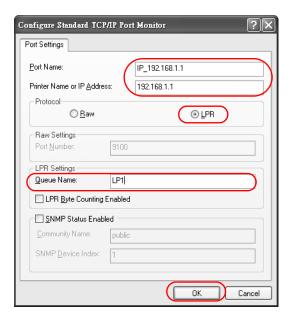

11 Click Finish to close the wizard window.

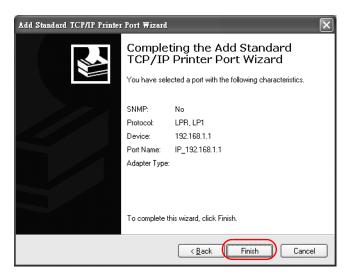

- **12** Select the make of the printer that you want to connect to the print server in the **Manufacturer** list of printers.
- **13** Select the printer model from the list of **Printers**.
- 14 If your printer is not displayed in the list of **Printers**, you can insert the printer driver installation CD/disk or download the driver file to your computer, click **Have Disk...** and install the new printer driver.
- 15 Click Next to continue.

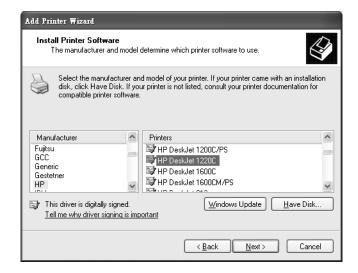

16 If the following screen displays, select **Keep existing driver** radio button and click **Next** if you already have a printer driver installed on your computer and you do not want to change it. Otherwise, select **Replace existing driver** to replace it with the new driver you selected in the previous screen and click **Next**.

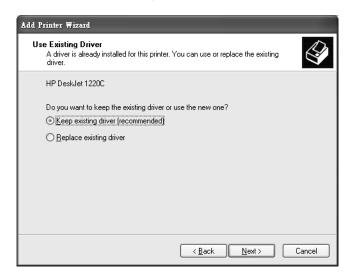

**17** Type a name to identify the printer and then click **Next** to continue.

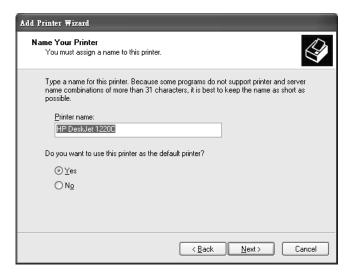

18 The ZyXEL Device is a print server itself and you do not need to have your computer act as a print server by sharing the printer with other users in the same

network; just select **Do not share this printer** and click **Next** to proceed to the following screen.

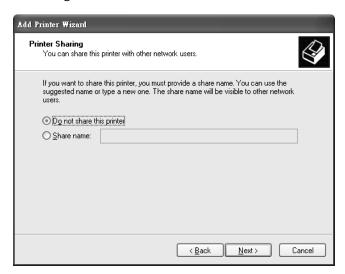

19 Select Yes and then click the Next button if you want to print a test page. A popup screen displays to ask if the test page printed correctly. Otherwise select No and then click Next to continue.

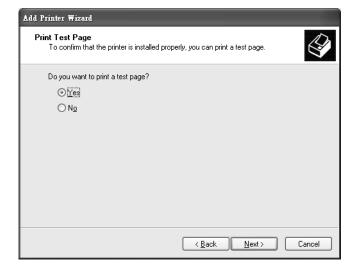

**20** The following screen shows your current printer settings. Select **Finish** to complete adding a new printer.

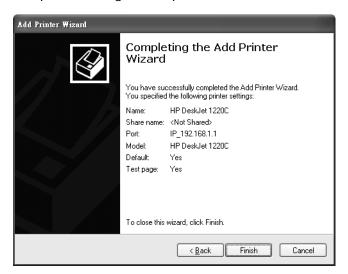

### Add a New Printer Using Macintosh OS X

Complete the following steps to set up a print server driver on your Macintosh computer.

- 1 Click the **Print Center** icon located in the Macintosh Dock (a place holding a series of icons/shortcuts at the bottom of the desktop). Proceed to step 6 to continue. If the **Print Center** icon is not in the Macintosh Dock, proceed to the next step.
- 2 On your desktop, double-click the **Macintosh HD** icon to open the **Macintosh HD** window.

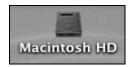

3 Double-click the **Applications** folder.

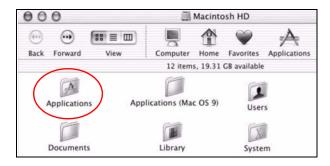

4 Double-click the **Utilities** folder.

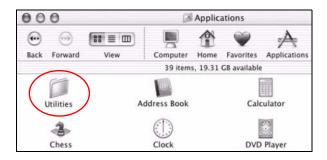

5 Double-click the **Print Center** icon.

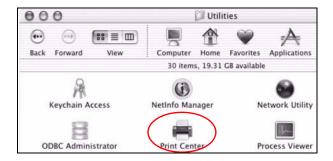

6 Click the **Add** icon at the top of the screen.

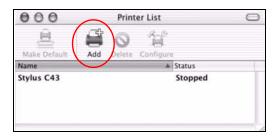

- 7 Set up your printer in the **Printer List** configuration screen. Select **IP Printing** from the drop-down list box.
- 8 In the **Printer's Address** field, type the IP address of your ZyXEL Device.
- 9 Deselect the Use default queue on server check box.
- 10 Type LP1 (a parallel port) in the Queue Name field.

11 Select your **Printer Model** from the drop-down list box. If the printer's model is not listed, select **Generic**.

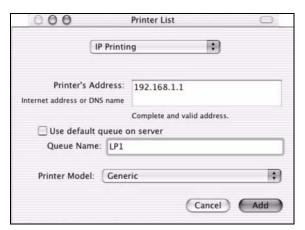

12 Click **Add** to select a printer model, save and close the **Printer List** configuration screen.

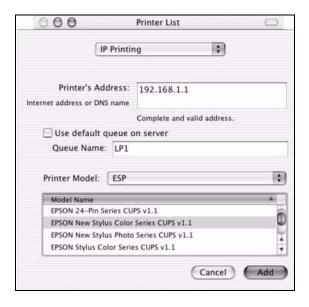

**13** The **Name LP1 on 192.168.1.1** displays in the **Printer List** field. The default printer **Name** displays in bold type.

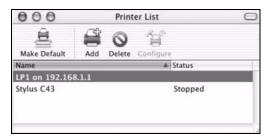

Your Macintosh print server driver setup is complete. You can now use the ZyXEL Device's print server to print from a Macintosh computer.

# 3.7 Configuring the MAC Address Filter

Thomas noticed that his daughter Josephine spends too much time surfing the web and downloading media files. He decided to prevent Josephine from accessing the Internet so that she can concentrate on preparing for her final exams.

Josephine's computer connects wirelessly to the Internet through the ZyXEL Device. Thomas decides to use the **Security > MAC Filter** screen to grant wireless network access to his computer but not to Josephine's computer.

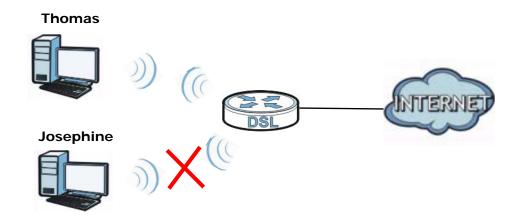

- 1 Click **Security** > **MAC Filter** to open the **MAC Filter** screen. Select the **Enable** check box to activate MAC filter function.
- 2 Find the MAC address of Thomas' computer in this screen. Select Allow. Click Apply.

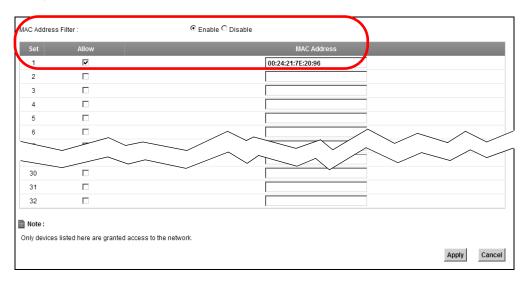

70

Thomas can also grant access to the computers of other members of his family and friends. However, Josephine and others not listed in this screen will no longer be able to access the Internet through the ZyXEL Device.

# 3.8 Configuring Static Route for Routing to Another Network

In order to extend your Intranet and control traffic flowing directions, you may connect a router to the ZyXEL Device's LAN. The router may be used to separate two department networks. This tutorial shows how to configure a static routing rule for two network routings.

In the following figure, router  $\bf R$  is connected to the ZyXEL Device's LAN.  $\bf R$  connects to two networks,  $\bf N1$  (192.168.1.x/24) and  $\bf N2$  (192.168.10.x/24). If you want to send traffic from computer  $\bf A$  (in  $\bf N1$  network) to computer  $\bf B$  (in  $\bf N2$  network), the traffic is sent to the ZyXEL Device's WAN default gateway by default. In this case,  $\bf B$  will never receive the traffic.

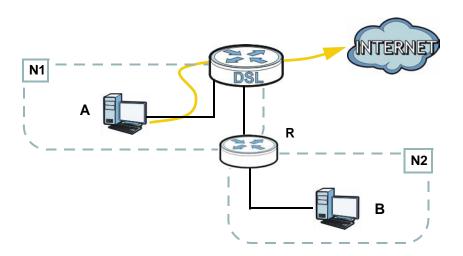

You need to specify a static routing rule on the ZyXEL Device to specify **R** as the router in charge of forwarding traffic to **N2**. In this case, the ZyXEL Device routes

traffic from  ${\bf A}$  to  ${\bf R}$  and then  ${\bf R}$  routes the traffic to  ${\bf B}$ . This tutorial uses the following example IP settings:

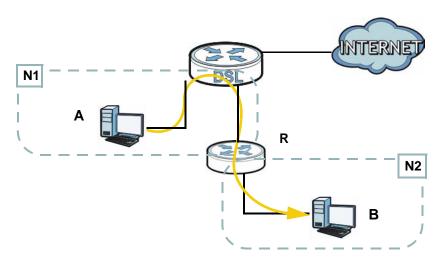

 Table 3
 IP Settings in this Tutorial

| DEVICE / COMPUTER      | IP ADDRESS    |
|------------------------|---------------|
| The ZyXEL Device's WAN | 172.16.1.1    |
| The ZyXEL Device's LAN | 192.168.1.1   |
| Α                      | 192.168.1.34  |
| <b>R</b> 's N1         | 192.168.1.253 |
| R's N2                 | 192.168.10.2  |
| В                      | 192.168.10.33 |

To configure a static route to route traffic from **N1** to **N2**:

1 Click Network Setting > Static Route. Click Add New Static Route.

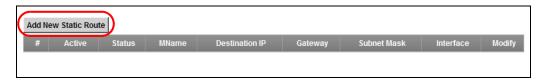

- 2 Configure the **Static Route Setup** screen using the following settings:
  - Select Active.
  - Specify a descriptive name for this routing rule.
  - Type 192.168.10.0 and subnet mask 255.255.255.0 for the destination, N2.

Route Name : To\_N2

Destination IP Address : 192.168.10.0

IP Subnet Mask : 255.255.255.0

Gateway IP Address : 192.168.1.253

Bound Interface NotAvailiable

• Type 192.168.1.253 (R's N1 address) in the Gateway IP Address field.

Click **Apply**. The **Routing** screen should display the route you just added.

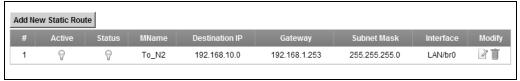

Now **B** should be able to receive traffic from **A**. You may need to additionally configure **B**'s firewall settings to allow specific traffic to pass through.

# 3.9 Configuring QoS Queue and Class Setup

This section contains tutorials on how you can configure the QoS screen.

Note: Voice traffic will not be affected by the user-defined QoS settings on the ZyXEL Device. It always gets the highest priority.

Let's say you are a team leader of a small sales branch office. You want to prioritize e-mail traffic because your task includes sending urgent updates to clients at least twice every hour. You also upload data files (such as logs and e-mail archives) to the FTP server throughout the day. Your colleagues use the Internet for research, as well as chat applications for communicating with other branch offices.

In the following figure, your Internet connection has an upstream transmission bandwidth of 1000 kbps. For this example, you want to configure QoS so that e-mail traffic gets the highest priority with at least 500 kbps. You can do the following:

- Configure a queue to assign the highest priority queue (7) to e-mail traffic from the LAN interface, so that e-mail traffic would not get delayed when there is network congestion.
- Note the IP address (192.168.1.23 for example) and/or MAC address (AA:FF:AA:FF for example) of your computer and map it to gueue 7.

Note: QoS is applied to traffic flowing out of the ZyXEL Device.

Traffic that does not match this class is assigned a priority queue based on the internal QoS mapping table on the ZyXEL Device.

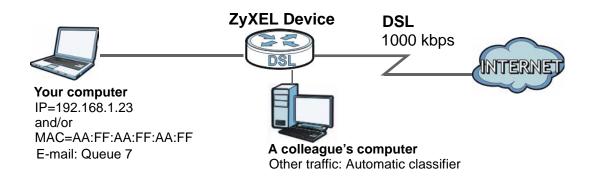

1 Click Network Setting > QoS > General and check Active. Set your WAN Managed Upstream Bandwidth to 1000 kbps (or leave this blank to have the ZyXEL Device automatically determine this figure). Click Apply to save your settings.

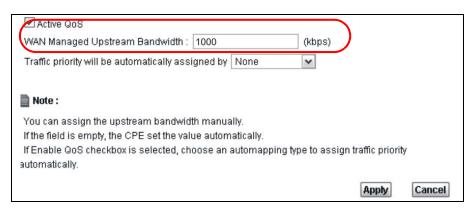

2 Go to Network Setting > QoS > Queue Setup. Click Add new Queue to create a new queue. In the screen that opens, check Active and enter or select the following values, then click Apply.

• Name: Email

• Priority: 7 (High)

• Weight: 15

• Rate Limit: 500 (kbps)

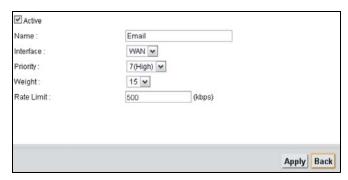

3 Go to Network Setting > QoS > Class Setup. Click Add new Classifier to create a new class. Check Active and follow the settings as shown in the screen below. Then click Apply.

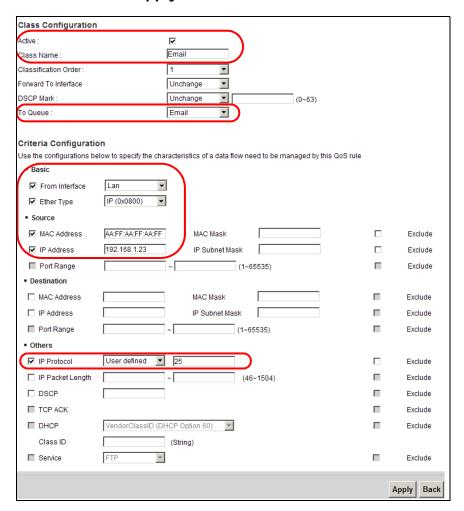

| Class Name | Give a class name to this traffic, such as <b>Email</b> in this example.                                                         |
|------------|----------------------------------------------------------------------------------------------------|
| To Queue   | Link this to a queue created in the <b>QoS &gt; Queue Setup</b> screen, which is the <b>Email</b> queue created in this example. |

| From Interface | This is the interface from which the traffic will be coming from. Select <b>Lan</b> .        |
|----------------|----------------------------------------------------------------------------------------------|
| Ether Type     | Select <b>IP</b> to identify the traffic source by its IP address or MAC address.            |
| MAC Address    | Type the MAC address of your computer - AA:FF:AA:FF. Type the MAC Mask if you know it.       |
| IP Address     | Type the IP address of your computer - 192.168.1.23. Type the IP Subnet Mask if you know it. |

This maps e-mail traffic to queue 7 created in the previous screen (see the **IP Protocol** field). This also maps your computer's IP address and MAC address to queue 7 (see the **Source** fields).

4 Verify that the queue setup works by checking Network Setting > QoS > Monitor. This shows the bandwidth allotted to e-mail traffic compared to other network traffic.

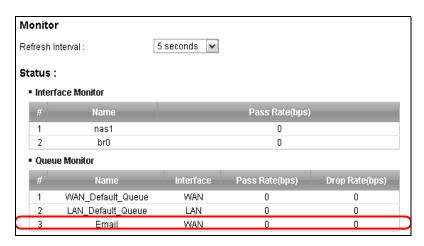

# 3.10 Access the ZyXEL Device Using DDNS

If you connect your ZyXEL Device to the Internet and it uses a dynamic WAN IP address, it is inconvenient for you to manage the device from the Internet. The

76

ZyXEL Device's WAN IP address changes dynamically. Dynamic DNS (DDNS) allows you to access the ZyXEL Device using a domain name.

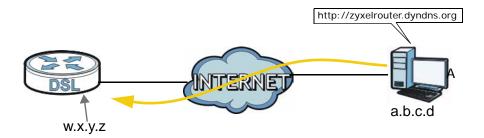

To use this feature, you have to apply for DDNS service at www.dyndns.org.

This tutorial shows you how to:

- Registering a DDNS Account on www.dyndns.org
- Configuring DDNS on Your ZyXEL Device
- Testing the DDNS Setting

Note: If you have a private WAN IP address, then you cannot use DDNS.

#### 3.10.1 Registering a DDNS Account on www.dyndns.org

- 1 Open a browser and type http://www.dyndns.org.
- 2 Apply for a user account. This tutorial uses **UserName1** and **12345** as the username and password.
- **3** Log into www.dyndns.org using your account.
- **4** Add a new DDNS host name. This tutorial uses the following settings as an example.
  - Host name: zyxelrouter.dyndns.org
  - Service Type: Host with IP address
  - IP Address: Enter the WAN IP address that your ZyXEL Device is currently using. You can find the IP address on the ZyXEL Device's web configurator **Status** page.

Then you will need to configure the same account and host name on the ZyXEL Device later.

#### 3.10.2 Configuring DDNS on Your ZyXEL Device

Configure the following settings in the **Network Setting** > **DNS** screen.

- Select Active Dynamic DNS.
- Select **Dynamic DNS** for the Dynamic DNS type.
- Type zyxelrouter.dyndns.org in the Host Name field.
- Enter the user name (UserName1) and password (12345).

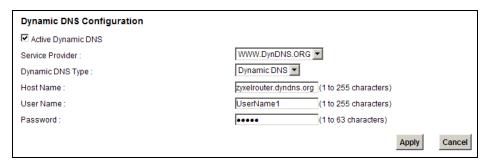

Click Apply.

#### 3.10.3 Testing the DDNS Setting

Now you should be able to access the ZyXEL Device from the Internet. To test this:

- 1 Open a web browser on the computer (using the IP address **a.b.c.d**) that is connected to the Internet.
- 2 Type http://zyxelrouter.dyndns.org and press [Enter].
- 3 The ZyXEL Device's login page should appear. You can then log into the ZyXEL Device and manage it.

78

# PART II Technical Reference

# Connection Status and System Info Screens

#### 4.1 Overview

After you log into the web configurator, the **Connection Status** screen appears. This shows the network connection status of the ZyXEL Device and clients connected to it.

Use the **System Info** screen to look at the current status of the device, system resources and interfaces (LAN, WAN, WLAN and 3G).

### 4.2 The Connection Status Screen

Use this screen to view the network connection status of the device and its clients. A warning message appears if there is a connection problem.

If you prefer to view the status in a list, click **List View** in the **Viewing mode** selection box. You can configure how often you want the ZyXEL Device to update this screen in **Refresh Interval**.

Figure 10 Connection Status: Icon View

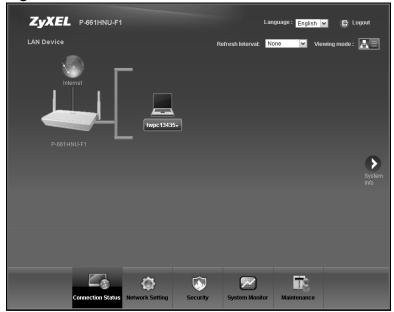

Figure 11 Connection Status: List View

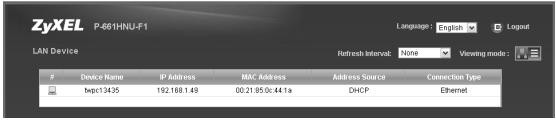

In **Icon View**, if you want to view information about a client, click the client's name and then click on **Info**. If you want to change the name or icon of the client, click the client's name and then click on **Change name/icon**.

In **List View**, you can also view the client's information.

# 4.3 The System Info Screen

Click Connection Status > System Info to open this screen.

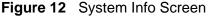

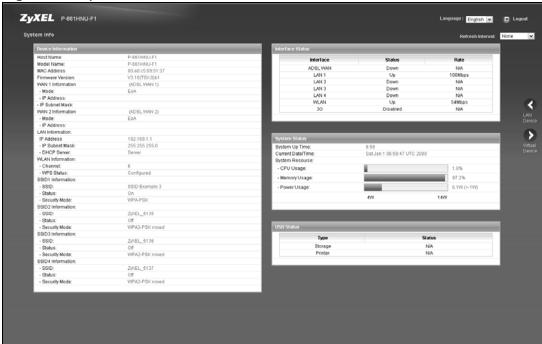

Each field is described in the following table.

Table 4 System Info Screen

| LABEL               | DESCRIPTION                                                                                                    |  |
|---------------------|----------------------------------------------------------------------------------------------------|--|
| Refresh Interval    | Select how often you want the ZyXEL Device to update this screen from the drop-down list box.                                                                                                    |  |
| Device Informati    | on                                                                                                    |  |
| Host Name           | This field displays the ZyXEL Device system name. It is used for identification. You can change this in the <b>Maintenance &gt; System</b> screen's <b>Host Name</b> field.                                 |  |
| Model Name          | This is the model name of your device.                                                                                                    |  |
| MAC<br>Address      | This is the MAC (Media Access Control) or Ethernet address unique to your ZyXEL Device.                                                                                                    |  |
| Firmware<br>Version | This field displays the current version of the firmware inside the device. It also shows the date the firmware version was created. Go to the <b>Maintenance &gt; Firmware Upgrade</b> screen to change it. |  |
| WAN Information     | WAN Information                                                                                                    |  |
| Mode                | This is the method of encapsulation used by your ISP.                                                                                                    |  |
| IP Address          | This field displays the current IP address of the ZyXEL Device in the WAN.                                                                                                    |  |

| LABEL                     | DESCRIPTION                                                                                                    |
|---------------------------|----------------------------------------------------------------------------------------------------|
| IP Subnet<br>Mask         | This field displays the current subnet mask in the WAN.                                                                                                    |
| LAN Information           |                                                                                                    |
| IP Address                | This field displays the current IP address of the ZyXEL Device in the LAN.                                                                                                    |
| IP Subnet<br>Mask         | This field displays the current subnet mask in the LAN.                                                                                                    |
| DHCP Server               | This field displays what DHCP services the ZyXEL Device is providing to the LAN. Choices are:                                                                                                    |
|                           | <b>Server</b> - The ZyXEL Device is a DHCP server in the LAN. It assigns IP addresses to other computers in the LAN.                                                                                                    |
|                           | <b>None</b> - The ZyXEL Device is not providing any DHCP services to the LAN.                                                                                                    |
| WLAN Information          | ın                                                                                                    |
| Channel                   | This is the channel number used by the ZyXEL Device now.                                                                                                    |
| WPS Status                | Configured displays when the WPS security settings have been configured and wireless clients can connect with the device through WPS. Unconfigured displays when the device has not been configured and wireless clients can't establish a link with the device through WPS.                                                                                                    |
| SSID (1~4)<br>Information |                                                                                                    |
| SSID                      | This is the descriptive name used to identify the ZyXEL Device in the wireless LAN.                                                                                                    |
| Status                    | This shows whether or not the SSID is enabled (on).                                                                                                    |
| Security<br>Mode          | This displays the type of security the ZyXEL Device is using in the wireless LAN.                                                                                                    |
| Interface Status          |                                                                                                    |
| Interface                 | This column displays each interface the ZyXEL Device has.                                                                                                    |
| Status                    | This field indicates whether or not the ZyXEL Device is using the interface.                                                                                                    |
|                           | For the DSL interface, this field displays <b>Down</b> (line is down), <b>Up</b> (line is up or connected), <b>Initializing</b> (line is initializing), <b>Establishing Link</b> (line is establishing a link) if you're using Ethernet encapsulation and <b>Down</b> (line is down), <b>Up</b> (line is up or connected), <b>Idle</b> (line (ppp) idle), <b>Dial</b> (starting to trigger a call) and <b>Drop</b> (dropping a call) if you're using PPPoE encapsulation. |
|                           | For the LAN interface, this field displays <b>Up</b> when the ZyXEL Device is connected through an Ethernet cable to a computer or a HUB. It displays <b>Down</b> when the ZyXEL Device's Ethernet port is disconnected.                                                                                                    |
|                           | For the WLAN interface, it displays <b>Active</b> when WLAN is enabled or <b>InActive</b> when WLAN is disabled.                                                                                                    |

| LABEL                | DESCRIPTION                                                                                                    |  |
|----------------------|----------------------------------------------------------------------------------------------------|--|
| Rate                 | For the LAN interface, this displays the port speed.                                                                                                    |  |
|                      | For the WAN interface, this displays the DSL link rate downstream and upstream.                                                                                                    |  |
|                      | For the DSL interface, it displays the downstream and upstream transmission rate.                                                                                                    |  |
|                      | For the WLAN interface, it displays the maximum transmission rate when WLAN is enabled or <b>N/A</b> when WLAN is disabled.                                                                                                    |  |
| System Status        |                                                                                                    |  |
| DSL Up Time          | This field displays how long the DSL connection has been active                                                                                                    |  |
| System Up<br>Time    | This field displays how long the ZyXEL Device has been running since it last started up. The ZyXEL Device starts up when you plug it in, when you restart it (Maintenance > Reboot), or when you reset it (see Chapter 1 on page 27).                                                                                                    |  |
| Current<br>Date/Time | This field displays the current date and time in the ZyXEL Device. You can change this in <b>Maintenance &gt; Time Setting</b> .                                                                                                    |  |
| System Resou         | ırce                                                                                                    |  |
| CPU Usage            | This field displays what percentage of the ZyXEL Device's processing ability is currently used. When this percentage is close to 100%, the ZyXEL Device is running at full load, and the throughput is not going to improve anymore. If you want some applications to have more throughput, you should turn off other applications.                                                     |  |
| Memory<br>Usage      | This field displays what percentage of the ZyXEL Device's memory is currently used. Usually, this percentage should not increase much. If memory usage does get close to 100% and remains like that for a high period of time, the ZyXEL Device may become unstable and you should restart it. See Chapter 24 on page 259, or turn off the device (unplug the power) for a few seconds. |  |
| Power Usage          | This field displays the electric power the device is using.                                                                                                    |  |
| USB Status           | USB Status                                                                                                    |  |
| Туре                 | This shows the type of device connected to the ZyXEL Device.                                                                                                    |  |
| Status               | This field shows <b>Available</b> if the USB device is currently active. It shows <b>N/A</b> if there are no device connected to the ZyXEL Device or the connected device is not working.                                                                                                    |  |

# **Broadband**

#### 5.1 Overview

This chapter discusses the ZyXEL Device's **Broadband** screens. Use these screens to configure your ZyXEL Device for Internet access.

A WAN (Wide Area Network) connection is an outside connection to another network or the Internet. It connects your private networks, such as a LAN (Local Area Network) and other networks, so that a computer in one location can communicate with computers in other locations.

Figure 13 LAN and WAN

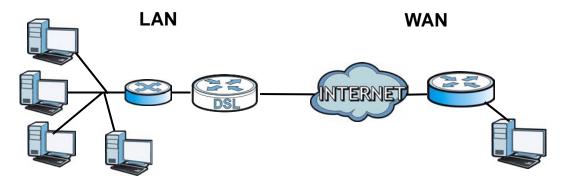

You can attach a 3G wireless adapter to the USB port and set the ZyXEL Device to use this 3G connection as your WAN or a backup when if wired WAN connection fails. 3G (third generation) is a set of standards for the sending and receiving voice, video, and data in a mobile environment.

Figure 14 3G WAN Connection

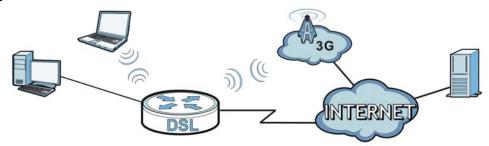

#### 5.1.1 What You Can Do in this Chapter

- Use the **Broadband** screen to view, remove or add a WAN interface. You can also configure the WAN settings on the ZyXEL Device for Internet access (Section 5.2 on page 89).
- Use the **3G Backup** screen to configure 3G WAN connection (Section 5.3 on page 102).

#### 5.1.2 What You Need to Know

The following terms and concepts may help as you read this chapter.

#### **Encapsulation Method**

Encapsulation is used to include data from an upper layer protocol into a lower layer protocol. To set up a WAN connection to the Internet, you need to use the same encapsulation method used by your ISP (Internet Service Provider). If your ISP offers a dial-up Internet connection using PPPoE (PPP over Ethernet), they should also provide a username and password (and service name) for user authentication.

#### **WAN IP Address**

The WAN IP address is an IP address for the ZyXEL Device, which makes it accessible from an outside network. It is used by the ZyXEL Device to communicate with other devices in other networks. It can be static (fixed) or dynamically assigned by the ISP each time the ZyXEL Device tries to access the Internet.

If your ISP assigns you a static WAN IP address, they should also assign you the subnet mask and DNS server IP address(es).

#### **ATM**

Asynchronous Transfer Mode (ATM) is a LAN and WAN networking technology that provides high-speed data transfer. ATM uses fixed-size packets of information called cells. With ATM, a high QoS (Quality of Service) can be guaranteed. ATM uses a connection-oriented model and establishes a virtual circuit (VC) between two endpoints before the actual data exchange begins.

#### 3G

3G (Third Generation) is a digital, packet-switched wireless technology. Bandwidth usage is optimized as multiple users share the same channel and bandwidth is only allocated to users when they send data. It allows fast transfer of voice and non-voice data and provides broadband Internet access to mobile devices.

#### **Finding Out More**

- See Section 5.4 on page 104 for advanced technical information on WAN and 3G.
- See Chapter 3 on page 37 for WAN tutorials.

#### 5.1.3 Before You Begin

You need to know your Internet access settings such as encapsulation and WAN IP address. Get this information from your ISP.

#### 5.2 The Broadband Screen

The ZyXEL Device must have a WAN interface to allow users to use the DSL port to access the Internet. Use the **Broadband** screen to view, remove or add a WAN interface.

Click **Network Setting > Broadband**. The following screen opens.

Figure 15 Network Setting > Broadband

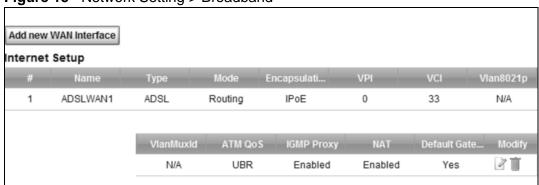

The following table describes the fields in this screen.

**Table 5** Network Setting > Broadband

| LABEL                 | DESCRIPTION                                                          |
|-----------------------|----------------------------------------------------------------------|
| Add new WAN Interface | Click this to create a new WAN interface.                            |
| Internet Setup        |                                                                      |
| #                     | This is the index number of the connection.                          |
| Name                  | This is the service name of the connection.                          |
| Туре                  | This shows the type of interface used by this connection.            |
| Mode                  | This shows whether the connection is in routing mode or bridge mode. |
| Encapsulation         | This shows the method of encapsulation used by this connection.      |
| VPI                   | This is the Virtual Path Identifier (VPI).                           |

 Table 5
 Network Setting > Broadband (continued)

| DESCRIPTION                                                                                                    |
|----------------------------------------------------------------------------------------------------|
| This is the Virtual Channel Identifier (VCI).                                                                                                    |
| This indicates the 802.1P priority level assigned to traffic sent through this connection. This displays <b>N/A</b> when there is no priority level assigned.                                                           |
| This indicates the VLAN ID number assigned to traffic sent through this connection. This displays <b>N/A</b> when there is no VLAN ID number assigned.                                                                  |
| This shows the ATM Quality of Service (QoS) type configured for this connection. This displays <b>N/A</b> when there is no ATM QoS assigned.                                                                            |
| This shows whether IGMP (Internet Group Multicast Protocol) is activated or not for this connection.                                                                                                    |
| This shows whether NAT is activated or not for this connection. NAT is not available when the connection uses the bridging service.                                                                                     |
| This shows whether the ZyXEL Device uses the interface of this connection as the system default gateway.                                                                                                    |
| Click the <b>Edit</b> icon to configure the connection.  Click the <b>Delete</b> icon to delete this connection from the ZyXEL Device.  A window displays asking you to confirm that you want to delete the connection. |
|                                                                                                    |

#### 5.2.1 Add/Edit Internet Connection

Use this screen to configure a WAN connection. The screen varies depending on the encapsulation method used and WAN service type you select.

#### 5.2.1.1 Routing-PPPoE

Click the **Add new WAN Interface** in the **Network Setting > Broadband** screen or the **Edit** icon next to the connection you want to configure. Select **Routing** as the encapsulation mode and **PPPoE** as the WAN service type.

Figure 16 Broadband Add/Edit: Routing- PPPoE

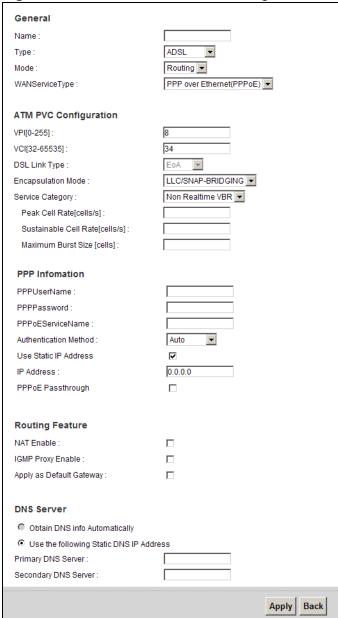

The following table describes the fields in this screen.

 Table 6
 Broadband Add/Edit: Routing- PPPoE

| Label                                                                                                    | DESCRIPTION                                                                                                    |  |
|----------------------------------------------------------------------------------------------------|----------------------------------------------------------------------------------------------------|--|
| General                                                                                                    | General                                                                                                    |  |
| Name                                                                                                    | Enter a service name of the connection.                                                                                                    |  |
| Туре                                                                                                    | ADSL: The ZyXEL Device uses the ADSL technology for data transmission over the DSL port.                                                                                                    |  |
| Mode                                                                                                    | Select <b>Routing</b> (default) from the drop-down list box if your ISP give you one IP address only and you want multiple computers to share an Internet account.                                                                                                    |  |
| WAN Service<br>Type                                                                                                    | This field is available only when you select <b>Routing</b> in the <b>Mode</b> field. Select the method of encapsulation used by your ISP.                                                                                                    |  |
|                                                                                                    | • <b>PPP over Ethernet (PPPoE)</b> - PPPoE (Point to Point Protocol over Ethernet) provides access control and billing functionality in a manner similar to dial-up services using PPP. Select this if you have a username and password for Internet access.                                                                                                    |  |
|                                                                                                    | • IP over Ethernet - In this type of Internet connection, IP packets are routed between the Ethernet interface and the WAN interface and then formatted so that they can be understood in a bridged environment.                                                                                                    |  |
|                                                                                                    | • <b>PPP over ATM</b> - PPPoA offers standard PPP features, such as authentication, encryption, and compression. It is used as the connection encapsulation method in an ATM based network, and it can reduce overhead slightly compared to PPPoE.                                                                                                    |  |
| ATM PVC Configur<br>define a virtual cir                                                                                                    | ation - VPI (Virtual Path Identifier) and VCI (Virtual Channel Identifier)                                                                                                    |  |
| VPI                                                                                                    | The valid range for the VPI is 0 to 255. Enter the VPI assigned to you.                                                                                                    |  |
| VCI                                                                                                    | The valid range for the VCI is 32 to 65535 (0 to 31 is reserved for local management of ATM traffic). Enter the VCI assigned to you.                                                                                                    |  |
| DSL Link Type                                                                                                    | The DSL link type is set to <b>EoA</b> (Ethernet over ATM) to have an Ethernet header in the packet, so that you can have multiple services/connections over one PVC. You can set each connection to have its own MAC address or all connections share one MAC address but use different VLAN IDs for different services. <b>EoA</b> supports IPoE, PPPoE and RFC1483/2684 bridging encapsulation methods. |  |
| Encapsulation<br>Mode                                                                                                    | The encapsulation method of multiplexing used by your is <b>LLC/SNAP-BRIDGING</b> . In LCC encapsulation, bridged PDUs are encapsulated by identifying the type of the bridged media in the SNAP header.                                                                                                    |  |
| Service Category                                                                                                    | Select <b>UBR Without PCR</b> for applications that are non-time sensitive, such as e-mail.                                                                                                    |  |
|                                                                                                    | Select <b>CBR</b> (Constant Bit Rate) to specify fixed (always-on) bandwidth for voice or data traffic.                                                                                                    |  |
|                                                                                                    | Select <b>Non Realtime VBR</b> (non real-time Variable Bit Rate) for connections that do not require closely controlled delay and delay variation.                                                                                                    |  |
|                                                                                                    | Select <b>Realtime VBR</b> (real-time Variable Bit Rate) for applications with bursty connections that require closely controlled delay and delay variation.                                                                                                    |  |
| PPP Information - This section is available only when you select <b>Routing</b> in the <b>Mode</b> field and <b>PPPoE</b> in the <b>WAN Service Type</b> field. |                                                                                                    |  |

 Table 6
 Broadband Add/Edit: Routing- PPPoE (continued)

| Label                       | DESCRIPTION                                                                                                    |
|-----------------------------|----------------------------------------------------------------------------------------------------|
| DDD Hoor Name               |                                                                                                    |
| PPP User Name               | Enter the user name exactly as your ISP assigned. If assigned a name in the form user@domain where domain identifies a service name, then enter both components exactly as given.                                                                                                    |
| PPP Password                | Enter the password associated with the user name above.                                                                                                    |
| PPPoE Service<br>Name       | Type the name of your PPPoE service here.                                                                                                    |
| Authentication<br>Method    | The ZyXEL Device supports PAP (Password Authentication Protocol) and CHAP (Challenge Handshake Authentication Protocol). CHAP is more secure than PAP; however, PAP is readily available on more platforms.                                                                                   |
|                             | Use the drop-down list box to select an authentication protocol for outgoing calls. Options are:                                                                                                    |
|                             | <b>AUTO</b> : Your ZyXEL Device accepts either CHAP or PAP when requested by this remote node.                                                                                                    |
|                             | PAP: Your ZyXEL Device accepts PAP only.                                                                                                    |
|                             | CHAP: Your ZyXEL Device accepts CHAP only.                                                                                                    |
|                             | <b>MSCHAP</b> : Your ZyXEL Device accepts MSCHAP only. MS-CHAP is the Microsoft version of the CHAP.                                                                                                    |
| Use Static IP<br>Address    | A static IP address is a fixed IP that your ISP gives you. A dynamic IP address is not fixed; the ISP assigns you a different one each time you connect to the Internet. Select this if you do not have a dynamic IP address.                                                                 |
| IP Address                  | Enter the static IP address provided by your ISP. You will only see this field if you select <b>Use Static IP Address</b>                                                                                                    |
| PPPoE<br>Passthrough        | In addition to the ZyXEL Device's built-in PPPoE client, you can enable PPPoE pass through to allow up to ten hosts on the LAN to use PPPoE client software on their computers to connect to the ISP via the ZyXEL Device. Each host can have a separate account and a public WAN IP address. |
|                             | PPPoE pass through is an alternative to NAT for application where NAT is not appropriate.                                                                                                    |
|                             | Disable PPPoE pass through if you do not need to allow hosts on the LAN to use PPPoE client software on their computers to connect to the ISP.                                                                                                    |
| Routing Feature             |                                                                                                    |
| NAT Enable                  | Select this option to activate NAT on this connection.                                                                                                    |
| IGMP Proxy<br>Enable        | Internet Group Multicast Protocol (IGMP) is a network-layer protocol used to establish membership in a Multicast group - it is not used to carry user data.                                                                                                    |
|                             | Select this option to have the ZyXEL Device act as an IGMP proxy on this connection. This allows the ZyXEL Device to get subscribing information and maintain a joined member list for each multicast group. It can reduce multicast traffic significantly.                                   |
| Apply as Default<br>Gateway | Select this option to have the ZyXEL Device use the WAN interface of this connection as the system default gateway.                                                                                                    |

 Table 6
 Broadband Add/Edit: Routing- PPPoE (continued)

| Label                                         | DESCRIPTION                                                                                                    |  |
|-----------------------------------------------|----------------------------------------------------------------------------------------------------|--|
| DNS Server - This <b>Type</b> field.          | DNS Server - This section is not available when you select <b>Bridge</b> in the <b>WAN Service Type</b> field. |  |
| Obtain DNS info<br>Automatically              | Select this to have the ZyXEL Device get the DNS server addresses from the ISP automatically.                  |  |
| Use the following<br>Static DNS IP<br>Address | Select this to have the ZyXEL Device use the DNS server addresses you configure manually.                      |  |
| Primary DNS<br>Server                         | Enter the first DNS server address assigned by the ISP.                                                        |  |
| Secondary<br>DNS Server                       | Enter the second DNS server address assigned by the ISP.                                                       |  |
| Apply                                         | Click <b>Apply</b> to save your changes.                                                                       |  |
| Back                                          | Click <b>Back</b> to return to the previous screen.                                                            |  |

94

#### 5.2.1.2 Routing-IPoE

Click the **Add new WAN Interface** in the **Network Setting > Broadband** screen or the **Edit** icon next to the connection you want to configure. Select **Routing** as the encapsulation mode and **IPoE** as the WAN service type.

Figure 17 Broadband Add/Edit: Routing- IPoE

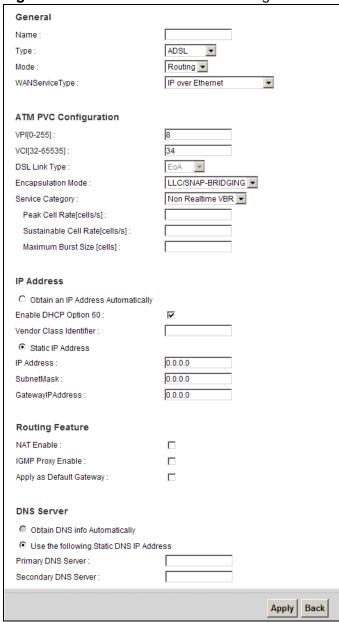

The following table describes the fields in this screen.

 Table 7
 Broadband Add/Edit: Routing- IPoE

| Label                    | DESCRIPTION                                                                                                    |
|--------------------------|----------------------------------------------------------------------------------------------------|
| General                  |                                                                                                    |
| Name                     | Enter a service name of the connection.                                                                                                    |
| Туре                     | ADSL: The ZyXEL Device uses the ADSL technology for data transmission over the DSL port.                                                                                                    |
| Mode                     | Select <b>Routing</b> (default) from the drop-down list box if your ISP give you one IP address only and you want multiple computers to share an Internet account.                                                                                                    |
| WAN Service<br>Type      | This field is available only when you select <b>Routing</b> in the <b>Mode</b> field. Select the method of encapsulation used by your ISP.                                                                                                    |
|                          | • <b>PPP over Ethernet (PPPoE)</b> - PPPoE (Point to Point Protocol over Ethernet) provides access control and billing functionality in a manner similar to dial-up services using PPP. Select this if you have a username and password for Internet access.                                                                                                    |
|                          | <ul> <li>IP over Ethernet - In this type of Internet connection, IP packets<br/>are routed between the Ethernet interface and the WAN interface<br/>and then formatted so that they can be understood in a bridged<br/>environment.</li> </ul>                                                                                                    |
|                          | <ul> <li>PPP over ATM - PPPoA offers standard PPP features, such as<br/>authentication, encryption, and compression. It is used as the<br/>connection encapsulation method in an ATM based network, and it<br/>can reduce overhead slightly compared to PPPoE.</li> </ul>                                                                                                    |
| ATM PVC<br>Configuration | VPI (Virtual Path Identifier) and VCI (Virtual Channel Identifier) define a virtual circuit.                                                                                                    |
|                          | This section is available only when you select <b>ADSL</b> in the <b>Type</b> field to configure an ATM layer-2 interface.                                                                                                    |
| VPI                      | The valid range for the VPI is 0 to 255. Enter the VPI assigned to you.                                                                                                    |
| VCI                      | The valid range for the VCI is 32 to 65535 (0 to 31 is reserved for local management of ATM traffic). Enter the VCI assigned to you.                                                                                                    |
| DSL Link Type            | The DSL link type is set to <b>EoA</b> (Ethernet over ATM) to have an Ethernet header in the packet, so that you can have multiple services/connections over one PVC. You can set each connection to have its own MAC address or all connections share one MAC address but use different VLAN IDs for different services. <b>EoA</b> supports IPoE, PPPoE and RFC1483/2684 bridging encapsulation methods. |
| Encapsulation<br>Mode    | The encapsulation method of multiplexing used by your is <b>LLC/SNAP-BRIDGING</b> . In LCC encapsulation, bridged PDUs are encapsulated by identifying the type of the bridged media in the SNAP header.                                                                                                    |

 Table 7
 Broadband Add/Edit: Routing- IPoE (continued)

| Label                                         | DESCRIPTION                                                                                                    |
|-----------------------------------------------|----------------------------------------------------------------------------------------------------|
|                                               |                                                                                                    |
| Service Category                              | Select <b>UBR Without PCR</b> for applications that are non-time sensitive, such as e-mail.                                                                                                    |
|                                               | Select <b>CBR</b> (Constant Bit Rate) to specify fixed (always-on) bandwidth for voice or data traffic.                                                                                                    |
|                                               | Select <b>Non Realtime VBR</b> (non real-time Variable Bit Rate) for connections that do not require closely controlled delay and delay variation.                                                                                                    |
|                                               | Select <b>Realtime VBR</b> (real-time Variable Bit Rate) for applications with bursty connections that require closely controlled delay and delay variation.                                                                                                |
| IP Address                                    | This section is available only when you select <b>Routing</b> in the <b>Mode</b> field and <b>IPoE</b> in the <b>WAN Service Type</b> field.                                                                                                    |
| Obtain an IP<br>Address<br>Automatically      | A static IP address is a fixed IP that your ISP gives you. A dynamic IP address is not fixed; the ISP assigns you a different one each time you connect to the Internet. Select this if you have a dynamic IP address.                                      |
| Enable DHCP<br>Option 60                      | Select this to identify the vendor and functionality of the ZyXEL Device in DHCP requests that the ZyXEL Device sends to a DHCP server when getting a WAN IP address.                                                                                       |
| Vendor Class<br>Identifier                    | Enter the Vendor Class Identifier (Option 60), such as the type of the hardware or firmware.                                                                                                    |
| Static IP Address                             | Select this option If the ISP assigned a fixed IP address.                                                                                                    |
| IP Address                                    | Enter the static IP address provided by your ISP.                                                                                                    |
| Subnet Mask                                   | Enter the subnet mask provided by your ISP.                                                                                                    |
| Gateway IP<br>Address                         | Enter the gateway IP address provided by your ISP.                                                                                                    |
| Routing Feature                               |                                                                                                    |
| NAT Enable                                    | Select this option to activate NAT on this connection.                                                                                                    |
| IGMP Proxy<br>Enable                          | Internet Group Multicast Protocol (IGMP) is a network-layer protocol used to establish membership in a Multicast group - it is not used to carry user data.                                                                                                 |
|                                               | Select this option to have the ZyXEL Device act as an IGMP proxy on this connection. This allows the ZyXEL Device to get subscribing information and maintain a joined member list for each multicast group. It can reduce multicast traffic significantly. |
| Apply as Default<br>Gateway                   | Select this option to have the ZyXEL Device use the WAN interface of this connection as the system default gateway.                                                                                                    |
| DNS Server                                    | This is available only when you select <b>Apply as Default Gateway</b> in the <b>Routing Feature</b> field.                                                                                                    |
| Obtain DNS info<br>Automatically              | Select this to have the ZyXEL Device get the DNS server addresses from the ISP automatically.                                                                                                    |
| Use the following<br>Static DNS IP<br>Address | Select this to have the ZyXEL Device use the DNS server addresses you configure manually.                                                                                                    |
| Primary DNS<br>Server                         | Enter the first DNS server address assigned by the ISP.                                                                                                    |

 Table 7
 Broadband Add/Edit: Routing- IPoE (continued)

| Label                   | DESCRIPTION                                              |
|-------------------------|----------------------------------------------------------|
| Secondary<br>DNS Server | Enter the second DNS server address assigned by the ISP. |
| Apply                   | Click <b>Apply</b> to save your changes.                 |
| Back                    | Click <b>Back</b> to return to the previous screen.      |

#### 5.2.1.3 Routing-PPPoA

Click the **Add new WAN Interface** in the **Network Setting > Broadband** screen or the **Edit** icon next to the connection you want to configure. Select **Routing** as the encapsulation mode and **PPoA** as the WAN service type.

Figure 18 Broadband Add/Edit: Routing- PPPoA

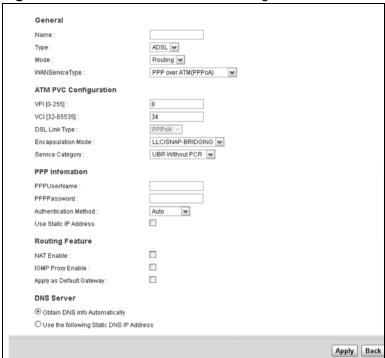

The following table describes the fields in this screen.

Table 8 Broadband Add/Edit: Routing- PPPoA

| Label   | DESCRIPTION                                                                                                    |
|---------|----------------------------------------------------------------------------------------------------|
| General |                                                                                                    |
| Name    | Enter a service name of the connection.                                                                                                    |
| Туре    | ADSL: The ZyXEL Device uses the ADSL technology for data transmission over the DSL port.                                                                           |
| Mode    | Select <b>Routing</b> (default) from the drop-down list box if your ISP give you one IP address only and you want multiple computers to share an Internet account. |

98

Table 8 Broadband Add/Edit: Routing- PPPoA

| Label                    | DESCRIPTION                                                                                                    |  |
|--------------------------|----------------------------------------------------------------------------------------------------|--|
|                          |                                                                                                    |  |
| WAN Service<br>Type      | This field is available only when you select <b>Routing</b> in the <b>Mode</b> field. Select the method of encapsulation used by your ISP.                                                                                                    |  |
|                          | PPP over Ethernet (PPPoE) - PPPoE (Point to Point Protocol over Ethernet) provides access control and billing functionality in a manner similar to dial-up services using PPP. Select this if you have a username and password for Internet access.                                                                                                    |  |
|                          | • IP over Ethernet - In this type of Internet connection, IP packets are routed between the Ethernet interface and the WAN interface and then formatted so that they can be understood in a bridged environment.                                                                                                    |  |
|                          | <ul> <li>PPP over ATM - PPPoA offers standard PPP features, such as<br/>authentication, encryption, and compression. It is used as the<br/>connection encapsulation method in an ATM based network, and it<br/>can reduce overhead slightly compared to PPPoE.</li> </ul>                                                                                                    |  |
| ATM PVC<br>Configuration | VPI (Virtual Path Identifier) and VCI (Virtual Channel Identifier) define a virtual circuit.                                                                                                    |  |
|                          | This section is available only when you select <b>ADSL</b> in the <b>Type</b> field to configure an ATM layer-2 interface.                                                                                                    |  |
| VPI                      | The valid range for the VPI is 0 to 255. Enter the VPI assigned to you.                                                                                                    |  |
| VCI                      | The valid range for the VCI is 32 to 65535 (0 to 31 is reserved for local management of ATM traffic). Enter the VCI assigned to you.                                                                                                    |  |
| DSL Link Type            | The DSL link type is set to <b>EoA</b> (Ethernet over ATM) to have an Ethernet header in the packet, so that you can have multiple services/connections over one PVC. You can set each connection to have its own MAC address or all connections share one MAC address but use different VLAN IDs for different services. <b>EoA</b> supports IPoE, PPPoE and RFC1483/2684 bridging encapsulation methods. |  |
| Encapsulation<br>Mode    | The encapsulation method of multiplexing used by your is <b>LLC/SNAP-BRIDGING</b> . In LCC encapsulation, bridged PDUs are encapsulated by identifying the type of the bridged media in the SNAP header.                                                                                                    |  |
| Service Category         | Select <b>UBR Without PCR</b> for applications that are non-time sensitive, such as e-mail.                                                                                                    |  |
|                          | Select <b>CBR</b> (Constant Bit Rate) to specify fixed (always-on) bandwidth for voice or data traffic.                                                                                                    |  |
|                          | Select <b>Non Realtime VBR</b> (non real-time Variable Bit Rate) for connections that do not require closely controlled delay and delay variation.                                                                                                    |  |
|                          | Select <b>Realtime VBR</b> (real-time Variable Bit Rate) for applications with bursty connections that require closely controlled delay and delay variation.                                                                                                    |  |
| IP Address               | This section is available only when you select <b>Routing</b> in the <b>Mode</b> field and <b>IPoE</b> in the <b>WAN Service Type</b> field.                                                                                                    |  |
|                          | PPP Information - This section is available only when you select <b>Routing</b> in the <b>Mode</b> field and <b>PPPoE</b> in the <b>WAN Service Type</b> field.                                                                                                    |  |
| PPP User Name            | Enter the user name exactly as your ISP assigned. If assigned a name in the form user@domain where domain identifies a service name, then enter both components exactly as given.                                                                                                    |  |
| PPP Password             | Enter the password associated with the user name above.                                                                                                    |  |
|                          |                                                                                                    |  |

 Table 8
 Broadband Add/Edit: Routing- PPPoA

|                                               | able 8 Broadband Add/Edit: Routing- PPPOA                                                                                                    |  |
|-----------------------------------------------|----------------------------------------------------------------------------------------------------|--|
| Label                                         | DESCRIPTION                                                                                                    |  |
| Authentication<br>Method                      | The ZyXEL Device supports PAP (Password Authentication Protocol) and CHAP (Challenge Handshake Authentication Protocol). CHAP is more secure than PAP; however, PAP is readily available on more platforms.                                                 |  |
|                                               | Use the drop-down list box to select an authentication protocol for outgoing calls. Options are:                                                                                                    |  |
|                                               | <b>AUTO</b> : Your ZyXEL Device accepts either CHAP or PAP when requested by this remote node.                                                                                                    |  |
|                                               | PAP: Your ZyXEL Device accepts PAP only.                                                                                                    |  |
|                                               | CHAP: Your ZyXEL Device accepts CHAP only.                                                                                                    |  |
|                                               | <b>MSCHAP</b> : Your ZyXEL Device accepts MSCHAP only. MS-CHAP is the Microsoft version of the CHAP.                                                                                                    |  |
| Use Static IP<br>Address                      | A static IP address is a fixed IP that your ISP gives you. A dynamic IP address is not fixed; the ISP assigns you a different one each time you connect to the Internet. Select this if you do not have a dynamic IP address.                               |  |
| IP Address                                    | Enter the static IP address provided by your ISP. You will only see this field if you select <b>Use Static IP Address</b>                                                                                                    |  |
| Routing Feature                               |                                                                                                    |  |
| NAT Enable                                    | Select this option to activate NAT on this connection.                                                                                                    |  |
| IGMP Proxy<br>Enable                          | Internet Group Multicast Protocol (IGMP) is a network-layer protocol used to establish membership in a Multicast group - it is not used to carry user data.                                                                                                 |  |
|                                               | Select this option to have the ZyXEL Device act as an IGMP proxy on this connection. This allows the ZyXEL Device to get subscribing information and maintain a joined member list for each multicast group. It can reduce multicast traffic significantly. |  |
| Apply as Default<br>Gateway                   | Select this option to have the ZyXEL Device use the WAN interface of this connection as the system default gateway.                                                                                                    |  |
| DNS Server - This <b>Type</b> field.          | section is not available when you select <b>Bridge</b> in the <b>WAN Service</b>                                                                                                    |  |
| Obtain DNS info<br>Automatically              | Select this to have the ZyXEL Device get the DNS server addresses from the ISP automatically.                                                                                                    |  |
| Use the following<br>Static DNS IP<br>Address | Select this to have the ZyXEL Device use the DNS server addresses you configure manually.                                                                                                    |  |
| Primary DNS<br>Server                         | Enter the first DNS server address assigned by the ISP.                                                                                                    |  |
| Secondary<br>DNS Server                       | Enter the second DNS server address assigned by the ISP.                                                                                                    |  |
| Apply                                         | Click <b>Apply</b> to save your changes.                                                                                                    |  |
| Back                                          | Click <b>Back</b> to return to the previous screen.                                                                                                    |  |

#### 5.2.1.4 Bridge Mode

Click the **Add new WAN Interface** in the **Network Setting > Broadband** screen or the **Edit** icon next to the connection you want to configure. Select **Bridge** as the encapsulation mode. The following screen appears.

Figure 19 Broadband Add/Edit: Bridge (ADSL)

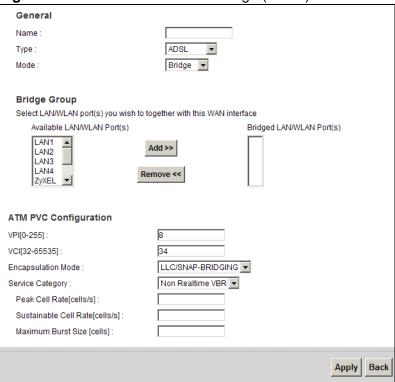

The following table describes the fields in this screen.

 Table 9
 Broadband Add/Edit: Bridge (ADSL)

| Label   | DESCRIPTION                                                                                                    |
|---------|----------------------------------------------------------------------------------------------------|
| General |                                                                                                    |
| Name    | Enter a service name of the connection.                                                                                                    |
| Туре    | Select <b>ADSL</b> as the interface for which you want to configure here.  The ZyXEL Device uses the ADSL technology for data transmission over the DSL port.                                                                                                    |
| Mode    | Select <b>Bridge</b> when your ISP provides you more than one IP address and you want the connected computers to get individual IP address from ISP's DHCP server directly. If you select <b>Bridge</b> , you cannot use routing functions, such as QoS, Firewall, DHCP server and NAT on traffic from the selected LAN port(s). |

 Table 9
 Broadband Add/Edit: Bridge (ADSL) (continued)

| Label                    | DESCRIPTION                                                                                                    |
|--------------------------|----------------------------------------------------------------------------------------------------|
| Bridge Group             | Select the LAN/WLAN port(s) from which traffic will be forwarded to the WAN interface directly.                                                                                                    |
|                          | Select a port from the <b>Available LAN/WLAN Port(s)</b> list and click <b>Add</b> >> to add it to the <b>Bridged LAN/WLAN Port(s)</b> list.                                                             |
|                          | If you want to remove a port from the <b>Bridged LAN/WLAN Port(s)</b> list, select it and click <b>Remove</b> <<.                                                                                        |
|                          | You cannot configure a QoS class for traffic from the LAN port which is selected here.                                                                                                    |
| ATM PVC<br>Configuration | VPI (Virtual Path Identifier) and VCI (Virtual Channel Identifier) define a virtual circuit.                                                                                                    |
|                          | This section is available only when you select <b>ADSL</b> in the <b>Type</b> field to configure an ATM layer-2 interface.                                                                               |
| VPI                      | The valid range for the VPI is 0 to 255. Enter the VPI assigned to you.                                                                                                    |
| VCI                      | The valid range for the VCI is 32 to 65535 (0 to 31 is reserved for local management of ATM traffic). Enter the VCI assigned to you.                                                                     |
| Encapsulation<br>Mode    | The encapsulation method of multiplexing used by your is <b>LLC/SNAP-BRIDGING</b> . In LCC encapsulation, bridged PDUs are encapsulated by identifying the type of the bridged media in the SNAP header. |
| Service Category         | Select <b>UBR Without PCR</b> for applications that are non-time sensitive, such as e-mail.                                                                                                    |
|                          | Select <b>CBR</b> (Constant Bit Rate) to specify fixed (always-on) bandwidth for voice or data traffic.                                                                                                  |
|                          | Select <b>Non Realtime VBR</b> (non real-time Variable Bit Rate) for connections that do not require closely controlled delay and delay variation.                                                       |
|                          | Select <b>Realtime VBR</b> (real-time Variable Bit Rate) for applications with bursty connections that require closely controlled delay and delay variation.                                             |
| Apply                    | Click <b>Apply</b> to save your changes.                                                                                                    |
| Back                     | Click Back to return to the previous screen.                                                                                                    |

# 5.3 The 3G Backup Screen

Use this screen to configure your 3G settings. Click **Broadband > 3G Backup**.

At the time of writing, the 3G cards you can use in the ZyXEL Device are Huawei E220 and E270.

Note: The actual data rate you obtain varies depending the 3G card you use, the signal strength to the service provider's base station, and so on.

If the signal strength of a 3G network is too low, the 3G card may switch to an available 2.5G or 2.75G network. Refer to Section 5.4 on page 104 for a comparison between 2G, 2.5G, 2.75G and 3G wireless technologies.

Figure 20 Broadband > 3G Backup

|                                          | •                                         |       |        |
|------------------------------------------|-------------------------------------------|-------|--------|
|                                          |                                           |       |        |
| 3G Backup                                | ☐ Enable 3G Backup                        |       |        |
| Card Description :                       | N/A                                       |       |        |
| Username :                               | (Optional)                                |       |        |
| Password:                                | (Optional)                                |       |        |
| PIN:                                     | (Optional) Only for unlock PIN next time  |       |        |
|                                          | (PIN remaining authentication times: N/A) |       |        |
| Dial String :                            |                                           |       |        |
| APN:                                     |                                           |       |        |
| Connection :                             | Nailed UP 💌                               |       |        |
| Obtion an IP Address Automatically       |                                           |       |        |
| Ouse the following static IP address     |                                           |       |        |
|                                          |                                           |       |        |
| Obtain DNS info dynamically              |                                           |       |        |
| Ouse the following static DNS IP address |                                           |       |        |
| Primary DNS Server :                     |                                           |       |        |
| Secondary DNS Server :                   |                                           |       |        |
|                                          |                                           | Apply | Cancel |
|                                          |                                           | Mphiy | Cancer |
|                                          |                                           |       |        |
|                                          |                                           |       |        |

The following table describes the labels in this screen.

**Table 10** Broadband > 3G Backup

| LABEL            | DESCRIPTION                                                                                                    |
|------------------|----------------------------------------------------------------------------------------------------|
| 3G Backup        | Select this option to have the ZyXEL Device use the 3G connection as your WAN or a backup when the wired WAN connection fails.                                                                                                    |
| Card Description | This field displays the manufacturer and model name of your 3G card if you inserted one in the ZyXEL Device. Otherwise, it displays N/A.                                                                                                    |
| Username         | Type the user name (of up to 70 ASCII printable characters) given to you by your service provider.                                                                                                    |
| Password         | Type the password (of up to 70 ASCII printable characters) associated with the user name above.                                                                                                    |
| PIN              | This field is optional.  A PIN (Personal Identification Number) code is a key to a 3G card. Without the PIN code, you cannot use the 3G card.  If your ISP enabled PIN code authentication, enter the 4-digit PIN code (0000 for example) provided by your ISP. If you enter the PIN code incorrectly, the 3G card may be blocked by your ISP and you cannot use the account to access the Internet.  If your ISP disabled PIN code authentication, leave this field blank. |

**Table 10** Broadband > 3G Backup (continued)

| LABEL                                    | DESCRIPTION                                                                                                    |
|------------------------------------------|----------------------------------------------------------------------------------------------------|
| Dial String                              | Enter the phone number (dial string) used to dial up a connection to your service provider's base station. Your ISP should provide the phone number.                                                                    |
|                                          | For example, *99# is the dial string to establish a GPRS or 3G connection in Taiwan.                                                                                                    |
| APN Code                                 | Enter the APN (Access Point Name) provided by your service provider. Connections with different APNs may provide different services (such as Internet access or MMS (Multi-Media Messaging Service)) and charge method. |
|                                          | You can enter up to 31 ASCII printable characters. Spaces are allowed.                                                                                                    |
| Connection                               | Select Nailed-UP if you do not want the connection to time out.                                                                                                    |
|                                          | Select <b>On-Demand</b> if you do not want the connection up all the time and specify an idle time-out in the <b>Max Idle Timeout</b> field.                                                                            |
| Obtain an IP<br>Address<br>Automatically | Select this option If your ISP did not assign you a fixed IP address.                                                                                                    |
| Use the following static IP address      | Select this option If the ISP assigned a fixed IP address.                                                                                                    |
| IP Address                               | Enter your WAN IP address in this field if you selected <b>Use the following static IP address</b> .                                                                                                    |
| Obtain DNS info dynamically              | Select this to have the ZyXEL Device get the DNS server addresses from the ISP automatically.                                                                                                    |
| Use the following static DNS IP address  | Select this to have the ZyXEL Device use the DNS server addresses you configure manually.                                                                                                    |
| Primary DNS<br>server                    | Enter the first DNS server address assigned by the ISP.                                                                                                    |
| Secondary<br>DNS server                  | Enter the second DNS server address assigned by the ISP.                                                                                                    |
| Apply                                    | Click <b>Apply</b> to save your changes back to the ZyXEL Device.                                                                                                    |
| Cancel                                   | Click Cancel to return to the previous configuration.                                                                                                    |

## 5.4 Technical Reference

The following section contains additional technical information about the ZyXEL Device features described in this chapter.

#### **Encapsulation**

Be sure to use the encapsulation method required by your ISP. The ZyXEL Device can work in bridge mode or routing mode. When the ZyXEL Device is in routing mode, it supports the following methods.

#### **IP over Ethernet**

IP over Ethernet (IPoE) is an alternative to PPPoE. IP packets are being delivered across an Ethernet network, without using PPP encapsulation. They are routed between the Ethernet interface and the WAN interface and then formatted so that they can be understood in a bridged environment. For instance, it encapsulates routed Ethernet frames into bridged Ethernet cells.

#### PPP over Ethernet

Point-to-Point Protocol over Ethernet (PPPoE) provides access control and billing functionality in a manner similar to dial-up services using PPP. PPPoE is an IETF standard (RFC 2516) specifying how a personal computer (PC) interacts with a broadband modem (DSL, cable, wireless, etc.) connection.

For the service provider, PPPoE offers an access and authentication method that works with existing access control systems (for example RADIUS).

One of the benefits of PPPoE is the ability to let you access one of multiple network services, a function known as dynamic service selection. This enables the service provider to easily create and offer new IP services for individuals.

Operationally, PPPoE saves significant effort for both you and the ISP or carrier, as it requires no specific configuration of the broadband modem at the customer site.

By implementing PPPoE directly on the ZyXEL Device (rather than individual computers), the computers on the LAN do not need PPPoE software installed, since the ZyXEL Device does that part of the task. Furthermore, with NAT, all of the LANs' computers will have access.

#### **PPP over ATM**

PPPoA stands for Point to Point Protocol over ATM Adaptation Layer 5 (AAL5). A PPPoA connection functions like a dial-up Internet connection. The ZyXEL Device encapsulates the PPP session based on RFC 1483 and sends it through an ATM PVC (Permanent Virtual Circuit) to the Internet Service Provider's (ISP) DSLAM (digital access multiplexer). Please refer to RFC 2364 for more information on PPPoA. Refer to RFC 1661 for more information on PPP.

#### **RFC 1483**

RFC 1483 describes two methods for Multiprotocol Encapsulation over ATM Adaptation Layer 5 (AAL5). The first method allows multiplexing of multiple protocols over a single ATM virtual circuit (LLC-based multiplexing) and the second method assumes that each protocol is carried over a separate ATM virtual circuit (VC-based multiplexing). Please refer to RFC 1483 for more detailed information.

#### Multiplexing

There are two conventions to identify what protocols the virtual circuit (VC) is carrying. Be sure to use the multiplexing method required by your ISP.

#### VC-based Multiplexing

In this case, by prior mutual agreement, each protocol is assigned to a specific virtual circuit; for example, VC1 carries IP, etc. VC-based multiplexing may be dominant in environments where dynamic creation of large numbers of ATM VCs is fast and economical.

#### LLC-based Multiplexing

In this case one VC carries multiple protocols with protocol identifying information being contained in each packet header. Despite the extra bandwidth and processing overhead, this method may be advantageous if it is not practical to have a separate VC for each carried protocol, for example, if charging heavily depends on the number of simultaneous VCs.

#### **Traffic Shaping**

Traffic Shaping is an agreement between the carrier and the subscriber to regulate the average rate and fluctuations of data transmission over an ATM network. This agreement helps eliminate congestion, which is important for transmission of real time data such as audio and video connections.

Peak Cell Rate (PCR) is the maximum rate at which the sender can send cells. This parameter may be lower (but not higher) than the maximum line speed. 1 ATM cell is 53 bytes (424 bits), so a maximum speed of 832Kbps gives a maximum PCR of 1962 cells/sec. This rate is not guaranteed because it is dependent on the line speed.

Sustained Cell Rate (SCR) is the mean cell rate of each bursty traffic source. It specifies the maximum average rate at which cells can be sent over the virtual connection. SCR may not be greater than the PCR.

Maximum Burst Size (MBS) is the maximum number of cells that can be sent at the PCR. After MBS is reached, cell rates fall below SCR until cell rate averages to the SCR again. At this time, more cells (up to the MBS) can be sent at the PCR again.

If the PCR, SCR or MBS is set to the default of "0", the system will assign a maximum value that correlates to your upstream line rate.

The following figure illustrates the relationship between PCR, SCR and MBS.

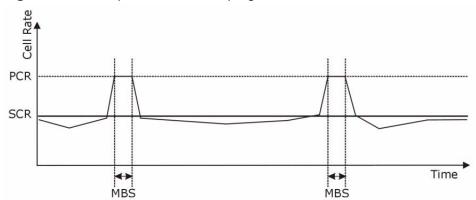

Figure 21 Example of Traffic Shaping

#### **ATM Traffic Classes**

These are the basic ATM traffic classes defined by the ATM Forum Traffic Management 4.0 Specification.

Constant Bit Rate (CBR)

Constant Bit Rate (CBR) provides fixed bandwidth that is always available even if no data is being sent. CBR traffic is generally time-sensitive (doesn't tolerate delay). CBR is used for connections that continuously require a specific amount of bandwidth. A PCR is specified and if traffic exceeds this rate, cells may be dropped. Examples of connections that need CBR would be high-resolution video and voice.

Variable Bit Rate (VBR)

The Variable Bit Rate (VBR) ATM traffic class is used with bursty connections. Connections that use the Variable Bit Rate (VBR) traffic class can be grouped into real time (VBR-RT) or non-real time (VBR-nRT) connections.

The VBR-RT (real-time Variable Bit Rate) type is used with bursty connections that require closely controlled delay and delay variation. It also provides a fixed amount of bandwidth (a PCR is specified) but is only available when data is being sent. An example of an VBR-RT connection would be video conferencing. Video conferencing requires real-time data transfers and the bandwidth requirement varies in proportion to the video image's changing dynamics.

The VBR-nRT (non real-time Variable Bit Rate) type is used with bursty connections that do not require closely controlled delay and delay variation. It is commonly used for "bursty" traffic typical on LANs. PCR and MBS define the burst levels, SCR defines the minimum level. An example of an VBR-nRT connection would be non-time sensitive data file transfers.

Unspecified Bit Rate (UBR)

The Unspecified Bit Rate (UBR) ATM traffic class is for bursty data transfers. However, UBR doesn't guarantee any bandwidth and only delivers traffic when the network has spare bandwidth. An example application is background file transfer.

#### **IP Address Assignment**

A static IP is a fixed IP that your ISP gives you. A dynamic IP is not fixed; the ISP assigns you a different one each time. The Single User Account feature can be enabled or disabled if you have either a dynamic or static IP. However the encapsulation method assigned influences your choices for IP address and default gateway.

#### Introduction to VLANs

A Virtual Local Area Network (VLAN) allows a physical network to be partitioned into multiple logical networks. Devices on a logical network belong to one group. A device can belong to more than one group. With VLAN, a device cannot directly talk to or hear from devices that are not in the same group(s); the traffic must first go through a router.

In Multi-Tenant Unit (MTU) applications, VLAN is vital in providing isolation and security among the subscribers. When properly configured, VLAN prevents one subscriber from accessing the network resources of another on the same LAN, thus a user will not see the printers and hard disks of another user in the same building.

VLAN also increases network performance by limiting broadcasts to a smaller and more manageable logical broadcast domain. In traditional switched environments, all broadcast packets go to each and every individual port. With VLAN, all broadcasts are confined to a specific broadcast domain.

#### Multicast

IP packets are transmitted in either one of two ways - Unicast (1 sender - 1 recipient) or Broadcast (1 sender - everybody on the network). Multicast delivers IP packets to a group of hosts on the network - not everybody and not just 1.

Internet Group Multicast Protocol (IGMP) is a network-layer protocol used to establish membership in a Multicast group - it is not used to carry user data. IGMP version 2 (RFC 2236) is an improvement over version 1 (RFC 1112) but IGMP version 1 is still in wide use. If you would like to read more detailed information about interoperability between IGMP version 2 and version 1, please see sections 4 and 5 of RFC 2236. The class D IP address is used to identify host groups and can be in the range 224.0.0.0 to 239.255.255.255. The address 224.0.0.0 is not assigned to any group and is used by IP multicast computers. The address

224.0.0.1 is used for query messages and is assigned to the permanent group of all IP hosts (including gateways). All hosts must join the 224.0.0.1 group in order to participate in IGMP. The address 224.0.0.2 is assigned to the multicast routers group.

At start up, the ZyXEL Device queries all directly connected networks to gather group membership. After that, the ZyXEL Device periodically updates this information.

## **DNS Server Address Assignment**

Use Domain Name System (DNS) to map a domain name to its corresponding IP address and vice versa, for instance, the IP address of www.zyxel.com is 204.217.0.2. The DNS server is extremely important because without it, you must know the IP address of a computer before you can access it.

The ZyXEL Device can get the DNS server addresses in the following ways.

- 1 The ISP tells you the DNS server addresses, usually in the form of an information sheet, when you sign up. If your ISP gives you DNS server addresses, manually enter them in the DNS server fields.
- 2 If your ISP dynamically assigns the DNS server IP addresses (along with the ZyXEL Device's WAN IP address), set the DNS server fields to get the DNS server address from the ISP.

## **3G Comparison Table**

See the following table for a comparison between 2G, 2.5G, 2.75G and 3G wireless technologies.

Table 112G, 2.5G, 2.75G, 3G and 3.5G Wireless Technologies

| NAME        | TYPE                                     | MOBILE PHONE AND DATA STANDARDS                                                                                                    |                                                                                                    |       |
|-------------|------------------------------------------|----------------------------------------------------------------------------------------------------|----------------------------------------------------------------------------------------------------|-------|
| NAIVIE      |                                          | GSM-BASED                                                                                                    | CDMA-BASED                                                                                                    | SPEED |
| 2G          | Circuit-<br>switched                     | GSM (Global System for Mobile<br>Communications), Personal<br>Handy-phone System (PHS), etc.                                                                                                    | Interim Standard 95 (IS-95), the first CDMA-based digital cellular standard pioneered by Qualcomm. The brand name for IS-95 is cdmaOne. IS-95 is also known as TIA-EIA-95.                                                                                                    | Slow  |
| 2.5G        | Packet-<br>switched                      | GPRS (General Packet Radio<br>Services), High-Speed Circuit-<br>Switched Data (HSCSD), etc.                                                                                                    | CDMA2000 is a hybrid 2.5G / 3G protocol of mobile telecommunications standards that                                                                                                    |       |
| 2.75G<br>3G | Packet-<br>switched  Packet-<br>switched | Enhanced Data rates for GSM Evolution (EDGE), Enhanced GPRS (EGPRS), etc.  UMTS (Universal Mobile Telecommunications System), a third-generation (3G) wireless standard defined in ITU <sup>A</sup> specification, is sometimes marketed as 3GSM. The UMTS | use CDMA, a multiple access scheme for digital radio.  CDMA2000 1xRTT (1 times Radio Transmission Technology) is the core CDMA2000 wireless air interface standard. It is also known as 1x, 1xRTT, or IS-2000 and considered to be a 2.5G or 2.75G technology.  CDMA2000 EV-DO (Evolution-Data Optimized, originally 1x Evolution-Data Only), also referred to as EV-DO, EVDO, or just EV, is an evolution of CDMA2000 1xRTT and enables high-speed wireless |       |
| 3.5G        | Packet-<br>switched                      | uses GSM infrastructures and W-CDMA (Wideband Code Division Multiple Access) as the air interface.  HSDPA (High-Speed Downlink Packet Access) is a mobile telephony protocol, used for UMTS-based 3G networks and allows for higher data transfer speeds.  | connectivity. It is also denoted as IS-856 or High Data Rate (HDR).                                                                                                    | •     |
|             |                                          |                                                                                                    |                                                                                                    | Fast  |

A. The International Telecommunication Union (ITU) is an international organization within which governments and the private sector coordinate global telecom networks and services.

# **Wireless**

# 6.1 Overview

This chapter describes the ZyXEL Device's **Network Setting > Wireless** screens. Use these screens to set up your ZyXEL Device's wireless connection.

# 6.1.1 What You Can Do in this Chapter

- Use the **General** screen to enable the Wireless LAN, enter the SSID and select the wireless security mode (Section 6.2 on page 113).
- Use the **More AP** screen to set up multiple wireless networks on your ZyXEL Device (Section 6.3 on page 121).
- Use the **WPS** screen to enable or disable WPS, view or generate a security PIN (Personal Identification Number) (Section 6.4 on page 123).
- Use the WMM screen to enable Wi-Fi MultiMedia (WMM) to ensure quality of service in wireless networks for multimedia applications (Section 6.5 on page 125).
- Use the **Scheduling** screen to schedule a time period for the wireless LAN to operate each day (Section 6.6 on page 127).

You don't necessarily need to use all these screens to set up your wireless connection. For example, you may just want to set up a network name, a wireless radio channel and some security in the **General** screen.

# **6.1.2 Wireless Network Overview**

Wireless networks consist of wireless clients, access points and bridges.

- A wireless client is a radio connected to a user's computer.
- An access point is a radio with a wired connection to a network, which can connect with numerous wireless clients and let them access the network.
- A bridge is a radio that relays communications between access points and wireless clients, extending a network's range.

Traditionally, a wireless network operates in one of two ways.

- An "infrastructure" type of network has one or more access points and one or more wireless clients. The wireless clients connect to the access points.
- An "ad-hoc" type of network is one in which there is no access point. Wireless clients connect to one another in order to exchange information.

The following figure provides an example of a wireless network.

Figure 22 Example of a Wireless Network

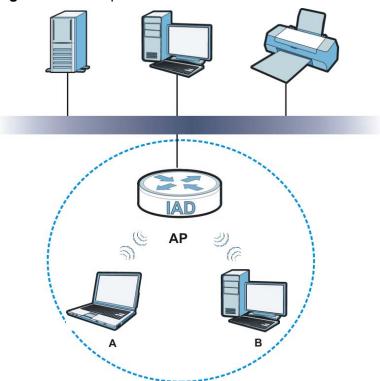

The wireless network is the part in the blue circle. In this wireless network, devices **A** and **B** use the access point (**AP**) to interact with the other devices (such as the printer) or with the Internet. Your ZyXEL Device is the AP.

Every wireless network must follow these basic guidelines:

- Every device in the same wireless network must use the same SSID.
   The SSID is the name of the wireless network. It stands for Service Set IDentifier.
- If two wireless networks overlap, they should use a different channel.
   Like radio stations or television channels, each wireless network uses a specific channel, or frequency, to send and receive information.
- Every device in the same wireless network must use security compatible with the AP.

Security stops unauthorized devices from using the wireless network. It can also protect the information that is sent in the wireless network.

112

#### **Radio Channels**

In the radio spectrum, there are certain frequency bands allocated for unlicensed, civilian use. For the purposes of wireless networking, these bands are divided into numerous channels. This allows a variety of networks to exist in the same place without interfering with one another. When you create a network, you must select a channel to use.

Since the available unlicensed spectrum varies from one country to another, the number of available channels also varies.

# 6.1.3 Before You Begin

Before you start using these screens, ask yourself the following questions. See Section 6.7 on page 127 if some of the terms used here do not make sense to you.

- What wireless standards do the other wireless devices support (IEEE 802.11g, for example)? What is the most appropriate standard to use?
- What security options do the other wireless devices support (WPA-PSK, for example)? What is the best one to use?
- Do the other wireless devices support WPS (Wi-Fi Protected Setup)? If so, you can set up a well-secured network very easily.
  - Even if some of your devices support WPS and some do not, you can use WPS to set up your network and then add the non-WPS devices manually, although this is somewhat more complicated to do.
- What advanced options do you want to configure, if any? If you want to configure advanced options, ensure that you know precisely what you want to do. If you do not want to configure advanced options, leave them alone.

# 6.2 The Wireless General Screen

Use this screen to enable the Wireless LAN, enter the SSID and select the wireless security mode.

Note: If you are configuring the ZyXEL Device from a computer connected to the wireless LAN and you change the ZyXEL Device's SSID or security settings, you will lose your wireless connection when you press **Apply** to confirm. You must then change the wireless settings of your computer to match the ZyXEL Device's new settings.

Click **Network Setting > Wireless** to open the **General** screen.

Figure 23 Network Setting > Wireless > General

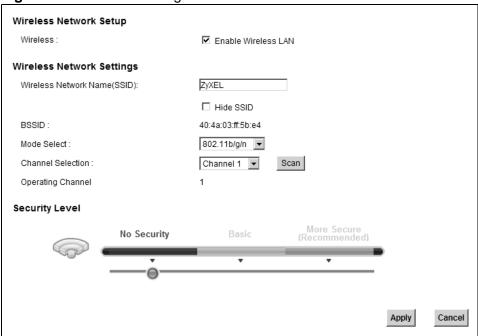

The following table describes the labels in this screen.

**Table 12** Network > Wireless LAN > General

| LABEL                              | DESCRIPTION                                                                                                    |  |  |
|------------------------------------|----------------------------------------------------------------------------------------------------|--|--|
| Wireless Netwo                     | Wireless Network Setup                                                                                                    |  |  |
| Wireless                           | Select the <b>Enable Wireless LAN</b> check box to activate the wireless LAN.                                                                                                    |  |  |
| Wireless Netwo                     | ork Settings                                                                                                    |  |  |
| Wireless<br>Network<br>Name (SSID) | The SSID (Service Set IDentity) identifies the service set with which a wireless device is associated. Wireless devices associating to the access point (AP) must have the same SSID.  Enter a descriptive name (up to 32 English keyboard characters) for the |  |  |
|                                    | wireless LAN.                                                                                                    |  |  |
| Hide SSID                          | Select this check box to hide the SSID in the outgoing beacon frame so a station cannot obtain the SSID through scanning using a site survey tool.                                                                                                    |  |  |
| BSSID                              | This shows the MAC address of the wireless interface on the ZyXEL Device when wireless LAN is enabled.                                                                                                    |  |  |

**Table 12** Network > Wireless LAN > General (continued)

| LABEL                | DESCRIPTION                                                                                                    |
|----------------------|----------------------------------------------------------------------------------------------------|
| Mode Select          | This makes sure that only compliant WLAN devices can associate with the ZyXEL Device.                                                                                                    |
|                      | Select <b>802.11b/g/n</b> to allow IEEE802.11b, IEEE802.11g and IEEE802.11n compliant WLAN devices to associate with the ZyXEL Device. The transmission rate of your ZyXEL Device might be reduced.                                                                                                    |
|                      | Select <b>802.11b/g</b> to allow both IEEE802.11b and IEEE802.11g compliant WLAN devices to associate with the ZyXEL Device. The transmission rate of your ZyXEL Device might be reduced.                                                                                                    |
|                      | Select <b>802.11g Only</b> to allow only IEEE 802.11g compliant WLAN devices to associate with the ZyXEL Device. Select <b>802.11n only in 2.4G band</b> to allow only IEEE 802.11n compliant WLAN devices with the same frequency range (2.4 GHz) to associate with the ZyXEL Device.                                                                                                    |
| Channel              | Set the channel depending on your particular region.                                                                                                    |
| Selection            | Select a channel or use <b>Auto</b> to have the ZyXEL Device automatically determine a channel to use. If you are having problems with wireless interference, changing the channel may help. Try to use a channel that is as many channels away from any channels used by neighboring APs as possible. The channel number which the ZyXEL Device is currently using then displays in the <b>Operating Channel</b> field. |
| Scan                 | Click this button to have the ZyXEL Device immediately scan for and select a channel (which is not used by another device) whenever the device reboots or the wireless setting is changed.                                                                                                    |
| Operating<br>Channel | This is the channel currently being used by your AP.                                                                                                    |
| Security Level       |                                                                                                    |
| Security<br>Mode     | Select <b>Basic</b> or <b>More Secure</b> to add security on this wireless network. The wireless clients which want to associate to this network must have same wireless security settings as the ZyXEL Device. When you select to use a security, additional options appears in this screen.                                                                                                    |
|                      | Or you can select <b>No Security</b> to allow any client to associate this network without any data encryption or authentication.                                                                                                    |
|                      | See the following sections for more details about wireless security modes.                                                                                                    |
| Apply                | Click <b>Apply</b> to save your changes back to the ZyXEL Device.                                                                                                    |
| Cancel               | Click <b>Cancel</b> to restore your previously saved settings.                                                                                                    |

# 6.2.1 No Security

Select **No Security** to allow wireless stations to communicate with the access points without any data encryption or authentication.

Note: If you do not enable any wireless security on your ZyXEL Device, your network is accessible to any wireless networking device that is within range.

Figure 24 Wireless > General: No Security

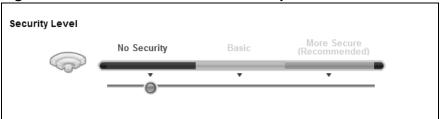

The following table describes the labels in this screen.

**Table 13** Wireless > General: No Security

| LABEL             | DESCRIPTION                                     |
|-------------------|-------------------------------------------------|
| Security<br>Level | Choose <b>No Security</b> from the sliding bar. |

# 6.2.2 Basic (Static WEP/Shared WEP Encryption)

WEP encryption scrambles the data transmitted between the wireless stations and the access points (AP) to keep network communications private. Both the wireless stations and the access points must use the same WEP key.

There are two types of WEP authentication namely, Open System (**Static WEP**) and Shared Key (**Shared WEP**).

Open system is implemented for ease-of-use and when security is not an issue. The wireless station and the AP or peer computer do not share a secret key. Thus the wireless stations can associate with any AP or peer computer and listen to any transmitted data that is not encrypted.

Shared key mode involves a shared secret key to authenticate the wireless station to the AP or peer computer. This requires you to enable the wireless LAN security and use same settings on both the wireless station and the AP or peer computer.

In order to configure and enable WEP encryption, click **Network Settings** > **Wireless** to display the **General** screen. Select **Basic** as the security level. Then select **Static WEP** or **Shared WEP** from the **Security Mode** list.

Figure 25 Wireless > General: Basic (Static WEP/Shared WEP)

The following table describes the labels in this screen.

**Table 14** Wireless > General: Basic (Static WEP/Shared WEP)

| LABEL            | DESCRIPTION                                                                                                    |
|------------------|----------------------------------------------------------------------------------------------------|
| Security<br>Mode | Choose Static WEP or Shared WEP from the drop-down list box.                                                                                                    |
| Wode             | <ul> <li>Select Static WEP to have the ZyXEL Device allow association with<br/>wireless clients that use Open System mode. Data transfer is encrypted<br/>as long as the wireless client has the correct WEP key for encryption.<br/>The ZyXEL Device authenticates wireless clients using Shared Key<br/>mode that have the correct WEP key.</li> </ul> |
|                  | <ul> <li>Select Shared WEP to have the ZyXEL Device authenticate only those<br/>wireless clients that use Shared Key mode and have the correct WEP<br/>key.</li> </ul>                                                                                                    |
| WEP Key          | Enter a WEP key that will be used to encrypt data. Both the ZyXEL Device and the wireless stations must use the same WEP key for data transmission.                                                                                                    |
|                  | If you want to manually set the WEP key, enter any 5 or 13 characters (ASCII string) or 10 or 26 hexadecimal characters ("0-9", "A-F") for a 64-bit or 128-bit WEP key respectively.                                                                                                    |

# 6.2.3 More Secure (WPA(2)-PSK)

The WPA-PSK security mode provides both improved data encryption and user authentication over WEP. Using a Pre-Shared Key (PSK), both the ZyXEL Device and the connecting client share a common password in order to validate the connection. This type of encryption, while robust, is not as strong as WPA, WPA2 or even WPA2-PSK. The WPA2-PSK security mode is a newer, more robust version of the WPA encryption standard. It offers slightly better security, although the use of PSK makes it less robust than it could be.

Click **Network Settings** > **Wireless** to display the **General** screen. Select **More Secure** as the security level. Then select **WPA-PSK** or **WPA2-PSK** from the **Security Mode** list.

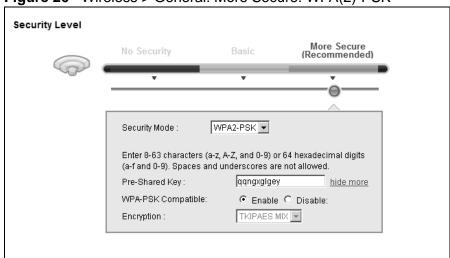

Figure 26 Wireless > General: More Secure: WPA(2)-PSK

The following table describes the labels in this screen.

**Table 15** Wireless > General: WPA(2)-PSK

| LABEL             | DESCRIPTION                                                                                                    |
|-------------------|----------------------------------------------------------------------------------------------------|
| Security Level    | Select <b>More Secure</b> to enable WPA(2)-PSK data encryption.                                                                                                    |
| Security Mode     | Select WPA-PSK or WPA2-PSK from the drop-down list box.                                                                                                    |
| Pre-Shared Key    | The encryption mechanisms used for WPA/WPA2 and WPA-PSK/WPA2-PSK are the same. The only difference between the two is that WPA-PSK/WPA2-PSK uses a simple common password, instead of user-specific credentials.  Type a pre-shared key from 8 to 63 case-sensitive ASCII characters or 64 hexidecimal digits. |
| more/hide<br>more | Click <b>more</b> to show more fields in this section. Click <b>hide more</b> to hide them.                                                                                                    |

**Table 15** Wireless > General: WPA(2)-PSK (continued)

| LABEL                 | DESCRIPTION                                                                                                    |
|-----------------------|----------------------------------------------------------------------------------------------------|
| WPA-PSK<br>Compatible | This field appears when you choose <b>WPA-PSK2</b> as the <b>Security Mode</b> .  Check this field to allow wireless devices using <b>WPA-PSK</b> security mode to connect to your ZyXEL Device. The ZyXEL Device supports WPA-PSK and WPA2-PSK simultaneously. |
| Encryption            | If the security mode is <b>WPA-PSK</b> , the encryption mode is set to <b>TKIP</b> to enable Temporal Key Integrity Protocol (TKIP) security on your wireless network.                                                                                          |
|                       | If the security mode is <b>WPA-PSK2</b> and <b>WPA-PSK Compatible</b> is disabled, the encryption mode is set to <b>AES</b> to enable Advanced Encryption System (AES) security on your wireless network. AES provides superior security to TKIP.               |
|                       | If the security mode is <b>WPA-PSK2</b> and <b>WPA-PSK Compatible</b> is enabled, the encryption mode is set to <b>TKIPAES MIX</b> to allow both TKIP and AES types of security in your wireless network.                                                       |

# 6.2.4 WPA(2) Authentication

The WPA2 security mode is currently the most robust form of encryption for wireless networks. It requires a RADIUS server to authenticate user credentials and is a full implementation the security protocol. Use this security option for maximum protection of your network. However, it is the least backwards compatible with older devices.

The WPA security mode is a security subset of WPA2. It requires the presence of a RADIUS server on your network in order to validate user credentials. This encryption standard is slightly older than WPA2 and therefore is more compatible with older devices.

Click **Network Settings** > **Wireless** to display the **General** screen. Select **More Secure** as the security level. Then select **WPA** or **WPA2** from the **Security Mode** list.

Figure 27 Wireless > General: More Secure: WPA(2)

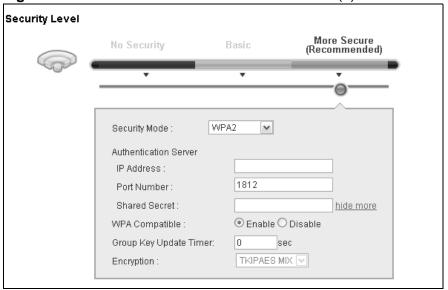

The following table describes the labels in this screen.

**Table 16** Wireless > General: More Secure: WPA(2)

| LABEL              | DESCRIPTION                                                                                                    |
|--------------------|----------------------------------------------------------------------------------------------------|
| Security Level     | Select <b>More Secure</b> to enable WPA(2)-PSK data encryption.                                                                                                    |
| Security Mode      | Choose WPA or WPA2 from the drop-down list box.                                                                                                    |
| Authentication Ser | rver                                                                                                    |
| IP Address         | Enter the IP address of the external authentication server in dotted decimal notation.                                                                                                    |
| Port Number        | Enter the port number of the external authentication server. The default port number is <b>1812</b> .  You need not change this value unless your network administrator instructs you to do so with additional information. |
| Shared Secret      |                                                                                                    |
| more/hide<br>more  | Click <b>more</b> to show more fields in this section. Click <b>hide more</b> to hide them.                                                                                                    |
| WPA Compatible     | This field is only available for WPA2. Select this if you want the ZyXEL Device to support WPA and WPA2 simultaneously.                                                                                                    |

**Table 16** Wireless > General: More Secure: WPA(2) (continued)

| LABEL                     | DESCRIPTION                                                                                                    |
|---------------------------|----------------------------------------------------------------------------------------------------|
| Group Key<br>Update Timer | The <b>Group Key Update Timer</b> is the rate at which the RADIUS server sends a new group key out to all clients.                                                                                   |
| Encryption                | If the security mode is <b>WPA</b> , the encryption mode is set to <b>TKIP</b> to enable Temporal Key Integrity Protocol (TKIP) security on your wireless network.                                   |
|                           | If the security mode is <b>WPA2</b> , the encryption mode is set to <b>AES</b> to enable Advanced Encryption System (AES) security on your wireless network. AES provides superior security to TKIP. |

# 6.3 The More AP Screen

The ZyXEL Device can broadcast up to four wireless network names at the same time. This means that users can connect to the ZyXEL Device using different SSIDs. You can secure the connection on each SSID profile so that wireless clients connecting to the ZyXEL Device using different SSIDs cannot communicate with each other.

This screen allows you to enable and configure multiple Basic Service Sets (BSSs) on the ZyXEL Device.

Click **Network Settings > Wireless > More AP**. The following screen displays.

Figure 28 Network Settings > Wireless > More AP

|   | Active | SSID   | Security | Modify |
|---|--------|--------|----------|--------|
| 2 | 8      | ZyXEL2 | WPA2-PSK | 2      |
| 3 | 8      | ZyXEL3 | WPA2-PSK | 2      |
| 4 | 8      | ZyXEL4 | WPA2-PSK | 2      |
|   |        |        |          |        |

The following table describes the labels in this screen.

**Table 17** Network Settings > Wireless > More AP

| LABEL  | DESCRIPTION                                                                                                    |
|--------|----------------------------------------------------------------------------------------------------|
| #      | This is the index number of the entry.                                                                                                    |
| Active | This field indicates whether this SSID is active. A yellow bulb signifies that this SSID is active. A gray bulb signifies that this SSID is not active.                                                                                                    |
| SSID   | An SSID profile is the set of parameters relating to one of the ZyXEL Device's BSSs. The SSID (Service Set IDentifier) identifies the Service Set with which a wireless device is associated.  This field displays the name of the wireless profile on the network. When a wireless client scans for an AP to associate with, this is the name that is broadcast and seen in the wireless client utility. |

Table 17 Network Settings > Wireless > More AP

| LABEL    | DESCRIPTION                                                 |
|----------|-------------------------------------------------------------|
| Security | This field indicates the security mode of the SSID profile. |
| Modify   | Click the <b>Edit</b> icon to configure the SSID profile.   |

## 6.3.1 Edit More AP

Use this screen to edit an SSID profile. Click the **Edit** icon next to an SSID in the **More AP** screen. The following screen displays.

Figure 29 Wireless > More AP: Edit

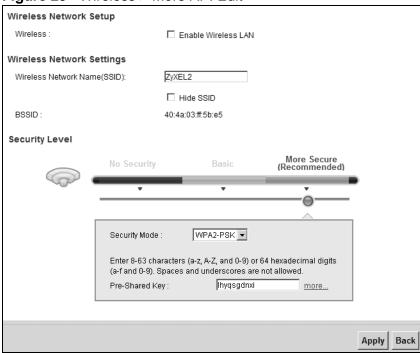

The following table describes the fields in this screen.

Table 18 Wireless > More AP: Edit

| LABEL                           | DESCRIPTION                                                                                                    |  |
|---------------------------------|----------------------------------------------------------------------------------------------------|--|
| Wireless Network Setup          |                                                                                                    |  |
| Wireless                        | Select the <b>Enable Wireless LAN</b> check box to activate the wireless LAN.                                                                                                    |  |
| Wireless Network Settings       |                                                                                                    |  |
| Wireless Network<br>Name (SSID) | The SSID (Service Set IDentity) identifies the service set with which a wireless device is associated. Wireless devices associating to the access point (AP) must have the same SSID. |  |
|                                 | Enter a descriptive name (up to 32 English keyboard characters) for the wireless LAN.                                                                                                 |  |

122

Table 18 Wireless > More AP: Edit

| LABEL          | DESCRIPTION                                                                                                    |  |
|----------------|----------------------------------------------------------------------------------------------------|--|
| Hide SSID      | Select this check box to hide the SSID in the outgoing beacon frame so a station cannot obtain the SSID through scanning using a site survey tool.                                                                                                    |  |
| BSSID          | This shows the MAC address of the wireless interface on the ZyXEL Device when wireless LAN is enabled.                                                                                                    |  |
| Security Level |                                                                                                    |  |
| Security Mode  | Select Basic (WEP) or More Secure (WPA(2)-PSK, WPA(2)) to add security on this wireless network. The wireless clients which want to associate to this network must have same wireless security settings as the ZyXEL Device. After you select to use a security, additional options appears in this screen. |  |
|                | Or you can select <b>No Security</b> to allow any client to associate this network without any data encryption or authentication.                                                                                                    |  |
|                | See Section 6.2.1 on page 115 for more details about this field.                                                                                                    |  |
| Apply          | Click <b>Apply</b> to save your changes.                                                                                                    |  |
| Back           | Click <b>Back</b> to exit this screen without saving.                                                                                                    |  |

# 6.4 The WPS Screen

Use this screen to configure WiFi Protected Setup (WPS) on your ZyXEL Device.

WPS allows you to quickly set up a wireless network with strong security, without having to configure security settings manually. Set up each WPS connection between two devices. Both devices must support WPS. See Section 6.7.6.3 on page 135 for more information about WPS.

Note: The ZyXEL Device applies the security settings of the **SSID1** profile (see Section 6.2 on page 113). If you want to use the WPS feature, make sure you have set the security mode of **SSID1** to **WPA-PSK**, **WPA2-PSK** or **No Security**.

Click **Network Setting > Wireless > WPS**. The following screen displays. Select **Enable** and click **Apply** to activate the WPS function. Then you can configure the WPS settings in this screen.

Figure 30 Network Setting > Wireless > WPS

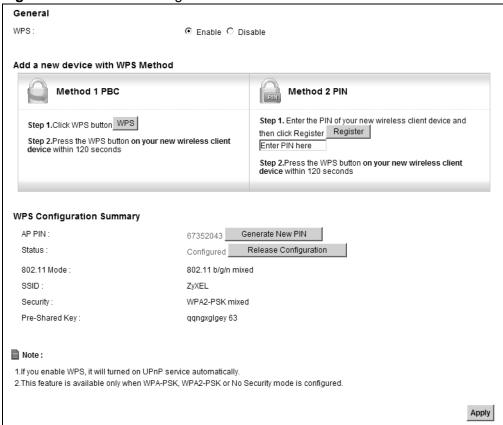

The following table describes the labels in this screen.

Table 19 Network Setting > Wireless > WPS

| LABEL            | DESCRIPTION                                                                                                    |  |
|------------------|----------------------------------------------------------------------------------------------------|--|
| Enable WPS       | Select <b>Enable</b> to activate WPS on the ZyXEL Device.                                                                                                    |  |
| Add a new device | Add a new device with WPS Method                                                                                                    |  |
| Method 1PBC      | Use this section to set up a WPS wireless network using Push Button Configuration (PBC).                                                                                                    |  |
| WPS              | Click this button to add another WPS-enabled wireless device (within wireless range of the ZyXEL Device) to your wireless network. This button may either be a physical button on the outside of device, or a menu button similar to the WPS button on this screen.  Note: You must press the other wireless device's WPS button within two minutes of pressing this button. |  |
| Method 2 PIN     | Use this section to set up a WPS wireless network by entering the PIN (Personal Identification Number) of the client into the ZyXEL Device.                                                                                                    |  |

**Table 19** Network Setting > Wireless > WPS (continued)

| LABEL                    | DESCRIPTION                                                                                                    |  |
|--------------------------|----------------------------------------------------------------------------------------------------|--|
| Register                 | Enter the PIN of the device that you are setting up a WPS connection with and click <b>Register</b> to authenticate and add the wireless device to your wireless network.   |  |
|                          | You can find the PIN either on the outside of the device, or by checking the device's settings.                                                                             |  |
|                          | Note: You must also activate WPS on that device within two minutes to have it present its PIN to the ZyXEL Device.                                                          |  |
| WPS Configuration        | n Summary                                                                                                    |  |
| AP PIN                   | The PIN of the ZyXEL Device is shown here. Enter this PIN in the configuration utility of the device you want to connect to using WPS.                                      |  |
|                          | The PIN is not necessary when you use WPS push-button method.                                                                                                    |  |
|                          | Click the <b>Generate New PIN</b> button to have the ZyXEL Device create a new PIN.                                                                                         |  |
| Status                   | This field displays <b>Configured</b> when the ZyXEL Device has been configured, and a wireless client can connect to the ZyXEL Device through WPS.                         |  |
|                          | It displays <b>Unconfigured</b> if the ZyXEL Device has not been configured for WPS, and wireless clients will not be able to establish a link with the device through WPS. |  |
|                          | <b>Release Configuration</b> removes the configured wireless security settings in the ZyXEL Device.                                                                         |  |
| Release<br>Configuration | This button is available when the WPS status is <b>Configured</b> .                                                                                                    |  |
| Configuration            | Click this button to remove all configured wireless and wireless security settings for WPS connections on the ZyXEL Device.                                                 |  |
| 802.11 Mode              | This is the 802.11 mode used. Only compliant WLAN devices can associate with the ZyXEL Device.                                                                              |  |
| SSID                     | This is the name of the wireless network.                                                                                                    |  |
| Security                 | This is the type of wireless security employed by the network.                                                                                                    |  |
| Apply                    | Click <b>Apply</b> to save your changes.                                                                                                    |  |

# 6.5 The WMM Screen

Use this screen to enable or disable Wi-Fi MultiMedia (WMM) wireless networks for multimedia applications.

Click **Network Setting > Wireless > WMM**. The following screen displays.

Figure 31 Network Setting > Wireless > WMM

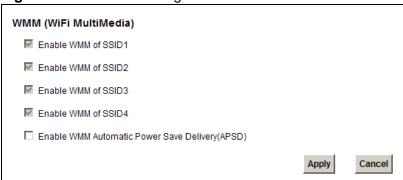

The following table describes the labels in this screen.

**Table 20** Network Setting > Wireless > WMM

| LABEL                                                   | DESCRIPTION                                                                                                    |  |
|---------------------------------------------------------|----------------------------------------------------------------------------------------------------|--|
| Enable WMM of SSID1~4                                   | This enables the ZyXEL Device to automatically give a service a priority level according to the ToS value in the IP header of packets it sends. WMM QoS (Wifi MultiMedia Quality of Service) gives high priority to voice and video, which makes them run more smoothly. |  |
| Enable WMM<br>Automatic<br>Power Save<br>Deliver (APSD) | Click this to increase battery life for battery-powered wireless clients.  APSD uses a longer beacon interval when transmitting traffic that does not require a short packet exchange interval.                                                                          |  |
| Apply                                                   | Click <b>Apply</b> to save your changes.                                                                                                    |  |
| Cancel                                                  | Click <b>Cancel</b> to restore your previously saved settings.                                                                                                    |  |

126

# 6.6 Scheduling Screen

Click **Network Setting > Wireless > Scheduling** to open the **Wireless LAN Scheduling** screen. Use this screen to configure when the ZyXEL Device enables or disables the wireless LAN.

Figure 32 Network Setting > Wireless > Scheduling

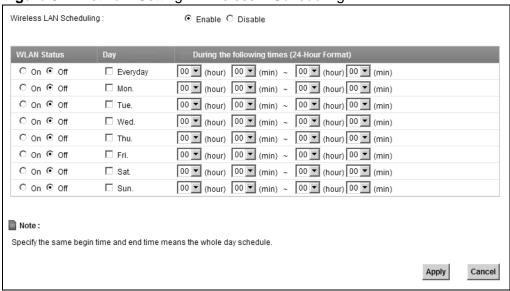

The following table describes the labels in this screen.

**Table 21** Network Setting > Wireless > Scheduling

| LABEL                      | DESCRIPTION                                                                                                    |  |
|----------------------------|----------------------------------------------------------------------------------------------------|--|
| Wireless LAN<br>Scheduling | Select <b>Enable</b> to activate wireless LAN scheduling on your ZyXEL Device.                                                                                                    |  |
| WLAN status                | Select <b>On</b> or <b>Off</b> to enable or disable the wireless LAN.                                                                                                    |  |
| Day                        | Select the day(s) you want to turn the wireless LAN on or off.                                                                                                    |  |
| During the following times | Specify the time period during which to apply the schedule.  For example, you want the wireless network to be only available during work hours. Check Mon ~ Fri in the day column, and specify 8:00 ~ 18:00 in the time table. |  |
| Apply                      | Click <b>Apply</b> to save your changes.                                                                                                    |  |
| Cancel                     | Click <b>Cancel</b> to restore your previously saved settings.                                                                                                    |  |

# 6.7 Technical Reference

This section discusses wireless LANs in depth. For more information, see the appendix.

## 6.7.1 Additional Wireless Terms

The following table describes some wireless network terms and acronyms used in the ZyXEL Device's web configurator.

Table 22 Additional Wireless Terms

| TERM                       | DESCRIPTION                                                                                                    |  |
|----------------------------|----------------------------------------------------------------------------------------------------|--|
| RTS/CTS Threshold          | In a wireless network which covers a large area, wireless devices are sometimes not aware of each other's presence. This may cause them to send information to the AP at the same time and result in information colliding and not getting through. |  |
|                            | By setting this value lower than the default value, the wireless devices must sometimes get permission to send information to the ZyXEL Device. The lower the value, the more often the devices must get permission.                                |  |
|                            | If this value is greater than the fragmentation threshold value (see below), then wireless devices never have to get permission to send information to the ZyXEL Device.                                                                            |  |
| Preamble                   | A preamble affects the timing in your wireless network. There are two preamble modes: long and short. If a device uses a different preamble mode than the ZyXEL Device does, it cannot communicate with the ZyXEL Device.                           |  |
| Authentication             | The process of verifying whether a wireless device is allowed to use the wireless network.                                                                                                    |  |
| Fragmentation<br>Threshold | A small fragmentation threshold is recommended for busy networks, while a larger threshold provides faster performance if the network is not very busy.                                                                                             |  |

# 6.7.2 Wireless Security Overview

By their nature, radio communications are simple to intercept. For wireless data networks, this means that anyone within range of a wireless network without security can not only read the data passing over the airwaves, but also join the network. Once an unauthorized person has access to the network, he or she can steal information or introduce malware (malicious software) intended to compromise the network. For these reasons, a variety of security systems have been developed to ensure that only authorized people can use a wireless data network, or understand the data carried on it.

These security standards do two things. First, they authenticate. This means that only people presenting the right credentials (often a username and password, or a "key" phrase) can access the network. Second, they encrypt. This means that the information sent over the air is encoded. Only people with the code key can understand the information, and only people who have been authenticated are given the code key.

These security standards vary in effectiveness. Some can be broken, such as the old Wired Equivalent Protocol (WEP). Using WEP is better than using no security at all, but it will not keep a determined attacker out. Other security standards are secure in themselves but can be broken if a user does not use them properly. For example, the WPA-PSK security standard is very secure if you use a long key which is difficult for an attacker's software to guess - for example, a twenty-letter long string of apparently random numbers and letters - but it is not very secure if you use a short key which is very easy to guess - for example, a three-letter word from the dictionary.

Because of the damage that can be done by a malicious attacker, it's not just people who have sensitive information on their network who should use security. Everybody who uses any wireless network should ensure that effective security is in place.

A good way to come up with effective security keys, passwords and so on is to use obscure information that you personally will easily remember, and to enter it in a way that appears random and does not include real words. For example, if your mother owns a 1970 Dodge Challenger and her favorite movie is Vanishing Point (which you know was made in 1971) you could use "70dodchal71vanpoi" as your security key.

The following sections introduce different types of wireless security you can set up in the wireless network.

## 6.7.2.1 SSID

Normally, the ZyXEL Device acts like a beacon and regularly broadcasts the SSID in the area. You can hide the SSID instead, in which case the ZyXEL Device does not broadcast the SSID. In addition, you should change the default SSID to something that is difficult to guess.

This type of security is fairly weak, however, because there are ways for unauthorized wireless devices to get the SSID. In addition, unauthorized wireless devices can still see the information that is sent in the wireless network.

## 6.7.2.2 MAC Address Filter

Every device that can use a wireless network has a unique identification number, called a MAC address. A MAC address is usually written using twelve hexadecimal characters; for example, 00A0C5000002 or 00:A0:C5:00:00:02. To get the MAC address for each device in the wireless network, see the device's User's Guide or other documentation.

Some wireless devices, such as scanners, can detect wireless networks but cannot use wireless networks.
These kinds of wireless devices might not have MAC addresses.

<sup>2.</sup> Hexadecimal characters are 0, 1, 2, 3, 4, 5, 6, 7, 8, 9, A, B, C, D, E, and F.

You can use the MAC address filter to tell the ZyXEL Device which devices are allowed or not allowed to use the wireless network. If a device is allowed to use the wireless network, it still has to have the correct information (SSID, channel, and security). If a device is not allowed to use the wireless network, it does not matter if it has the correct information.

This type of security does not protect the information that is sent in the wireless network. Furthermore, there are ways for unauthorized wireless devices to get the MAC address of an authorized device. Then, they can use that MAC address to use the wireless network.

## 6.7.2.3 User Authentication

Authentication is the process of verifying whether a wireless device is allowed to use the wireless network. You can make every user log in to the wireless network before using it. However, every device in the wireless network has to support IEEE 802.1x to do this.

For wireless networks, you can store the user names and passwords for each user in a RADIUS server. This is a server used in businesses more than in homes. If you do not have a RADIUS server, you cannot set up user names and passwords for your users.

Unauthorized wireless devices can still see the information that is sent in the wireless network, even if they cannot use the wireless network. Furthermore, there are ways for unauthorized wireless users to get a valid user name and password. Then, they can use that user name and password to use the wireless network.

# 6.7.2.4 Encryption

Wireless networks can use encryption to protect the information that is sent in the wireless network. Encryption is like a secret code. If you do not know the secret code, you cannot understand the message.

The types of encryption you can choose depend on the type of authentication. (See Section 6.7.2.3 on page 130 for information about this.)

**Table 23** Types of Encryption for Each Type of Authentication

|           | NO AUTHENTICATION | RADIUS SERVER |
|-----------|-------------------|---------------|
| Weakest   | No Security       | WPA           |
| <b></b>   | Static WEP        |               |
|           | WPA-PSK           |               |
| *         |                   |               |
| Strongest | WPA2-PSK          | WPA2          |

For example, if the wireless network has a RADIUS server, you can choose **WPA** or **WPA2**. If users do not log in to the wireless network, you can choose no encryption, **Static WEP**, **WPA-PSK**, or **WPA2-PSK**.

Usually, you should set up the strongest encryption that every device in the wireless network supports. For example, suppose you have a wireless network with the ZyXEL Device and you do not have a RADIUS server. Therefore, there is no authentication. Suppose the wireless network has two devices. Device A only supports WEP, and device B supports WEP and WPA. Therefore, you should set up **Static WEP** in the wireless network.

Note: It is recommended that wireless networks use **WPA-PSK**, **WPA**, or stronger encryption. The other types of encryption are better than none at all, but it is still possible for unauthorized wireless devices to figure out the original information pretty quickly.

When you select **WPA2** or **WPA2-PSK** in your ZyXEL Device, you can also select an option (**WPA compatible**) to support WPA as well. In this case, if some of the devices support WPA and some support WPA2, you should set up **WPA2-PSK** or **WPA2** (depending on the type of wireless network login) and select the **WPA compatible** option in the ZyXEL Device.

Many types of encryption use a key to protect the information in the wireless network. The longer the key, the stronger the encryption. Every device in the wireless network must have the same key.

# 6.7.3 Signal Problems

Because wireless networks are radio networks, their signals are subject to limitations of distance, interference and absorption.

Problems with distance occur when the two radios are too far apart. Problems with interference occur when other radio waves interrupt the data signal. Interference may come from other radio transmissions, such as military or air traffic control communications, or from machines that are coincidental emitters such as electric motors or microwaves. Problems with absorption occur when physical objects (such as thick walls) are between the two radios, muffling the signal.

## 6.7.4 BSS

A Basic Service Set (BSS) exists when all communications between wireless stations or between a wireless station and a wired network client go through one access point (AP).

Intra-BSS traffic is traffic between wireless stations in the BSS. When Intra-BSS traffic blocking is disabled, wireless station A and B can access the wired network

and communicate with each other. When Intra-BSS traffic blocking is enabled, wireless station A and B can still access the wired network but cannot communicate with each other.

Ethernet

Basic Service set

Ethernet

BSS

BSS

## **6.7.5 MBSSID**

Traditionally, you need to use different APs to configure different Basic Service Sets (BSSs). As well as the cost of buying extra APs, there is also the possibility of channel interference. The ZyXEL Device's MBSSID (Multiple Basic Service Set IDentifier) function allows you to use one access point to provide several BSSs simultaneously. You can then assign varying QoS priorities and/or security modes to different SSIDs.

Wireless devices can use different BSSIDs to associate with the same AP.

# 6.7.5.1 Notes on Multiple BSSs

- A maximum of eight BSSs are allowed on one AP simultaneously.
- You must use different keys for different BSSs. If two wireless devices have different BSSIDs (they are in different BSSs), but have the same keys, they may hear each other's communications (but not communicate with each other).
- MBSSID should not replace but rather be used in conjunction with 802.1x security.

# 6.7.6 WiFi Protected Setup (WPS)

Your ZyXEL Device supports WiFi Protected Setup (WPS), which is an easy way to set up a secure wireless network. WPS is an industry standard specification, defined by the WiFi Alliance.

WPS allows you to quickly set up a wireless network with strong security, without having to configure security settings manually. Each WPS connection works between two devices. Both devices must support WPS (check each device's documentation to make sure).

Depending on the devices you have, you can either press a button (on the device itself, or in its configuration utility) or enter a PIN (a unique Personal Identification Number that allows one device to authenticate the other) in each of the two devices. When WPS is activated on a device, it has two minutes to find another device that also has WPS activated. Then, the two devices connect and set up a secure network by themselves.

## 6.7.6.1 Push Button Configuration

WPS Push Button Configuration (PBC) is initiated by pressing a button on each WPS-enabled device, and allowing them to connect automatically. You do not need to enter any information.

Not every WPS-enabled device has a physical WPS button. Some may have a WPS PBC button in their configuration utilities instead of or in addition to the physical button.

Take the following steps to set up WPS using the button.

- 1 Ensure that the two devices you want to set up are within wireless range of one another.
- 2 Look for a WPS button on each device. If the device does not have one, log into its configuration utility and locate the button (see the device's User's Guide for how to do this for the ZyXEL Device, see Section 6.4 on page 123).
- 3 Press the button on one of the devices (it doesn't matter which). For the ZyXEL Device you must press the WPS button for more than three seconds.
- **4** Within two minutes, press the button on the other device. The registrar sends the network name (SSID) and security key through an secure connection to the enrollee.

If you need to make sure that WPS worked, check the list of associated wireless clients in the AP's configuration utility. If you see the wireless client in the list, WPS was successful.

# 6.7.6.2 PIN Configuration

Each WPS-enabled device has its own PIN (Personal Identification Number). This may either be static (it cannot be changed) or dynamic (in some devices you can generate a new PIN by clicking on a button in the configuration interface).

Use the PIN method instead of the push-button configuration (PBC) method if you want to ensure that the connection is established between the devices you specify, not just the first two devices to activate WPS in range of each other. However, you need to log into the configuration interfaces of both devices to use the PIN method.

When you use the PIN method, you must enter the PIN from one device (usually the wireless client) into the second device (usually the Access Point or wireless router). Then, when WPS is activated on the first device, it presents its PIN to the second device. If the PIN matches, one device sends the network and security information to the other, allowing it to join the network.

Take the following steps to set up a WPS connection between an access point or wireless router (referred to here as the AP) and a client device using the PIN method.

- 1 Ensure WPS is enabled on both devices.
- **2** Access the WPS section of the AP's configuration interface. See the device's User's Guide for how to do this.
- 3 Look for the client's WPS PIN; it will be displayed either on the device, or in the WPS section of the client's configuration interface (see the device's User's Guide for how to find the WPS PIN for the ZyXEL Device, see Section 6.4 on page 123).
- **4** Enter the client's PIN in the AP's configuration interface.
- 5 If the client device's configuration interface has an area for entering another device's PIN, you can either enter the client's PIN in the AP, or enter the AP's PIN in the client it does not matter which.
- 6 Start WPS on both devices within two minutes.
- 7 Use the configuration utility to activate WPS, not the push-button on the device itself.
- **8** On a computer connected to the wireless client, try to connect to the Internet. If you can connect, WPS was successful.
  - If you cannot connect, check the list of associated wireless clients in the AP's configuration utility. If you see the wireless client in the list, WPS was successful.

The following figure shows a WPS-enabled wireless client (installed in a notebook computer) connecting to the WPS-enabled AP via the PIN method.

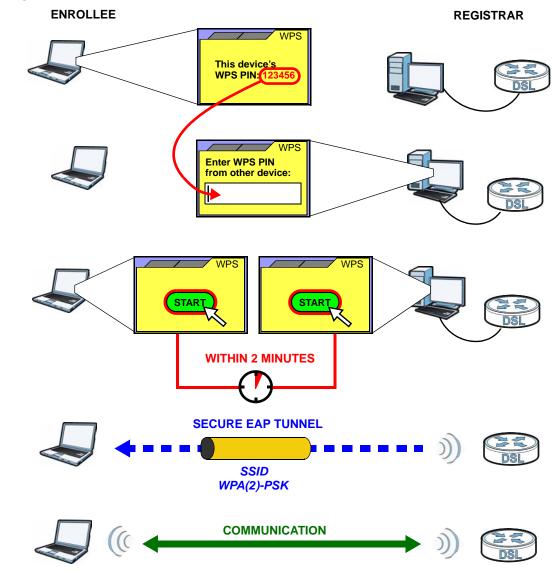

Figure 34 Example WPS Process: PIN Method

## 6.7.6.3 How WPS Works

When two WPS-enabled devices connect, each device must assume a specific role. One device acts as the registrar (the device that supplies network and security settings) and the other device acts as the enrollee (the device that receives network and security settings. The registrar creates a secure EAP (Extensible Authentication Protocol) tunnel and sends the network name (SSID) and the WPA-PSK or WPA2-PSK pre-shared key to the enrollee. Whether WPA-PSK or WPA2-PSK is used depends on the standards supported by the devices. If the registrar is already part of a network, it sends the existing information. If not, it generates the SSID and WPA(2)-PSK randomly.

The following figure shows a WPS-enabled client (installed in a notebook computer) connecting to a WPS-enabled access point.

Figure 35 How WPS works

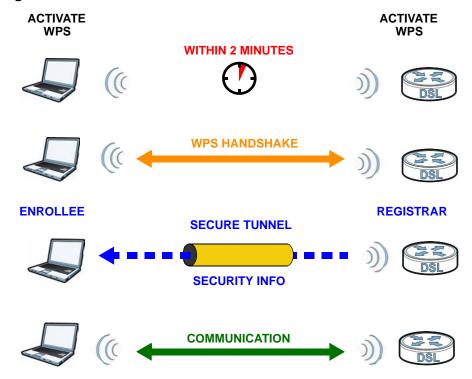

The roles of registrar and enrollee last only as long as the WPS setup process is active (two minutes). The next time you use WPS, a different device can be the registrar if necessary.

The WPS connection process is like a handshake; only two devices participate in each WPS transaction. If you want to add more devices you should repeat the process with one of the existing networked devices and the new device.

Note that the access point (AP) is not always the registrar, and the wireless client is not always the enrollee. All WPS-certified APs can be a registrar, and so can some WPS-enabled wireless clients.

By default, a WPS devices is "unconfigured". This means that it is not part of an existing network and can act as either enrollee or registrar (if it supports both functions). If the registrar is unconfigured, the security settings it transmits to the enrollee are randomly-generated. Once a WPS-enabled device has connected to another device using WPS, it becomes "configured". A configured wireless client can still act as enrollee or registrar in subsequent WPS connections, but a configured access point can no longer act as enrollee. It will be the registrar in all subsequent WPS connections in which it is involved. If you want a configured AP to act as an enrollee, you must reset it to its factory defaults.

## 6.7.6.4 Example WPS Network Setup

This section shows how security settings are distributed in an example WPS setup.

The following figure shows an example network. In step 1, both AP1 and Client 1 are unconfigured. When WPS is activated on both, they perform the handshake. In this example, AP1 is the registrar, and Client 1 is the enrollee. The registrar randomly generates the security information to set up the network, since it is unconfigured and has no existing information.

Figure 36 WPS: Example Network Step 1

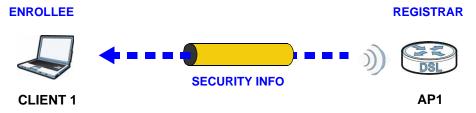

In step 2, you add another wireless client to the network. You know that Client 1 supports registrar mode, but it is better to use AP1 for the WPS handshake with the new client since you must connect to the access point anyway in order to use the network. In this case, AP1 must be the registrar, since it is configured (it already has security information for the network). AP1 supplies the existing security information to Client 2.

Figure 37 WPS: Example Network Step 2

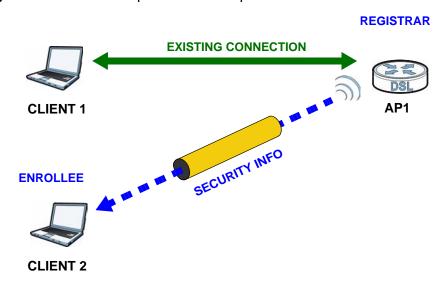

In step 3, you add another access point (AP2) to your network. AP2 is out of range of AP1, so you cannot use AP1 for the WPS handshake with the new access point. However, you know that Client 2 supports the registrar function, so you use it to perform the WPS handshake instead.

Figure 38 WPS: Example Network Step 3

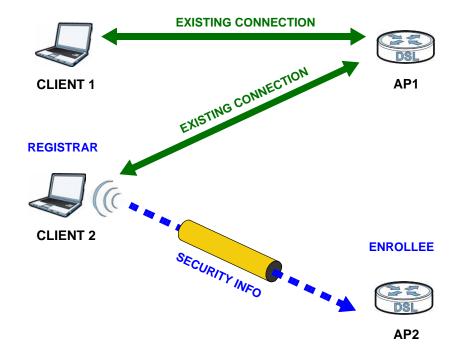

## 6.7.6.5 Limitations of WPS

WPS has some limitations of which you should be aware.

- WPS works in Infrastructure networks only (where an AP and a wireless client communicate). It does not work in Ad-Hoc networks (where there is no AP).
- When you use WPS, it works between two devices only. You cannot enroll multiple devices simultaneously, you must enroll one after the other.
  - For instance, if you have two enrollees and one registrar you must set up the first enrollee (by pressing the WPS button on the registrar and the first enrollee, for example), then check that it successfully enrolled, then set up the second device in the same way.
- WPS works only with other WPS-enabled devices. However, you can still add non-WPS devices to a network you already set up using WPS.
  - WPS works by automatically issuing a randomly-generated WPA-PSK or WPA2-PSK pre-shared key from the registrar device to the enrollee devices. Whether the network uses WPA-PSK or WPA2-PSK depends on the device. You can check the configuration interface of the registrar device to discover the key the network is using (if the device supports this feature). Then, you can enter the key into the non-WPS device and join the network as normal (the non-WPS device must also support WPA-PSK or WPA2-PSK).

• When you use the PBC method, there is a short period (from the moment you press the button on one device to the moment you press the button on the other device) when any WPS-enabled device could join the network. This is because the registrar has no way of identifying the "correct" enrollee, and cannot differentiate between your enrollee and a rogue device. This is a possible way for a hacker to gain access to a network.

You can easily check to see if this has happened. WPS works between only two devices simultaneously, so if another device has enrolled your device will be unable to enroll, and will not have access to the network. If this happens, open the access point's configuration interface and look at the list of associated clients (usually displayed by MAC address). It does not matter if the access point is the WPS registrar, the enrollee, or was not involved in the WPS handshake; a rogue device must still associate with the access point to gain access to the network. Check the MAC addresses of your wireless clients (usually printed on a label on the bottom of the device). If there is an unknown MAC address you can remove it or reset the AP.

# **Home Networking**

# 7.1 Overview

A Local Area Network (LAN) is a shared communication system to which many computers are attached. A LAN is usually located in one immediate area such as a building or floor of a building.

The LAN screens can help you configure a LAN DHCP server and manage IP addresses.

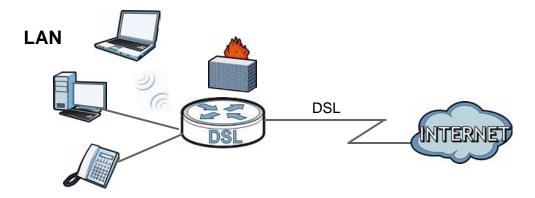

# 7.1.1 What You Can Do in this Chapter

- Use the **LAN IP** screen to set the LAN IP address, subnet mask, and DHCP settings (Section 7.2 on page 145).
- Use the DHCP Server screen to configure the DNS server information that the ZyXEL Device sends to the DHCP client devices on the LAN (Section 7.3 on page 146).
- Use the **UPnP** screen to enable UPnP (Section 7.4 on page 148).
- Use the **File Sharing** screen to enable file-sharing server (Section 7.5 on page 149).
- Use the **Printer Server** screen to enable the print server (Section 7.6 on page 153).

## 7.1.2 What You Need To Know

The following terms and concepts may help as you read this chapter.

## 7.1.2.1 About LAN

## **IP Address**

Similar to the way houses on a street share a common street name, so too do computers on a LAN share one common network number. This is known as an Internet Protocol address.

#### **Subnet Mask**

The subnet mask specifies the network number portion of an IP address. Your ZyXEL Device will compute the subnet mask automatically based on the IP address that you entered. You don't need to change the subnet mask computed by the ZyXEL Device unless you are instructed to do otherwise.

## **DHCP**

DHCP (Dynamic Host Configuration Protocol) allows clients to obtain TCP/IP configuration at start-up from a server. This ZyXEL Device has a built-in DHCP server capability that assigns IP addresses and DNS servers to systems that support DHCP client capability.

#### **DNS**

DNS (Domain Name System) maps a domain name to its corresponding IP address and vice versa. The DNS server is extremely important because without it, you must know the IP address of a computer before you can access it. The DNS server addresses you enter when you set up DHCP are passed to the client machines along with the assigned IP address and subnet mask.

## 7.1.2.2 About UPnP

## How do I know if I'm using UPnP?

UPnP hardware is identified as an icon in the Network Connections folder (Windows XP). Each UPnP compatible device installed on your network will appear as a separate icon. Selecting the icon of a UPnP device will allow you to access the information and properties of that device.

#### Cautions with UPnP

The automated nature of NAT traversal applications in establishing their own services and opening firewall ports may present network security issues. Network information and configuration may also be obtained and modified by users in some network environments.

When a UPnP device joins a network, it announces its presence with a multicast message. For security reasons, the ZyXEL Device allows multicast messages on the LAN only.

All UPnP-enabled devices may communicate freely with each other without additional configuration. Disable UPnP if this is not your intention.

## **UPnP and ZyXEL**

ZyXEL has achieved UPnP certification from the Universal Plug and Play Forum UPnP™ Implementers Corp. (UIC). ZyXEL's UPnP implementation supports Internet Gateway Device (IGD) 1.0.

See Section 7.8 on page 158 for examples of installing and using UPnP.

## 7.1.2.3 About File Sharing

#### **User Account**

This gives you access to the file sharing server. It includes your user name and password.

### Workgroup name

This is the name given to a set of computers that are connected on a network and share resources such as a printer or files. Windows automatically assigns the workgroup name when you set up a network.

#### Shares

When settings are set to default, each USB device connected to the ZyXEL Device is given a folder, called a "share". If a USB hard drive connected to the ZyXEL Device has more than one partition, then each partition will be allocated a share. You can also configure a "share" to be a sub-folder or file on the USB device.

## File Systems

A file system is a way of storing and organizing files on your hard drive and storage device. Often different operating systems such as Windows or Linux have

different file systems. The file sharing feature on your ZyXEL Device supports File Allocation Table (FAT), FAT32, and New Technology File System (NTFS).

## **Common Internet File System**

The ZyXEL Device uses Common Internet File System (CIFS) protocol for its file sharing functions. CIFS compatible computers can access the USB file storage devices connected to the ZyXEL Device. CIFS protocol is supported on Microsoft Windows, Linux Samba and other operating systems (refer to your systems specifications for CIFS compatibility).

## 7.1.2.4 About Printer Server

### **Print Server**

This is a computer or other device which manages one or more printers, and which sends print jobs to each printer from the computer itself or other devices.

## **Operating System**

An operating system (OS) is the interface which helps you manage a computer. Common examples are Microsoft Windows, Mac OS or Linux.

#### TCP/IP

TCP/IP (Transmission Control Protocol/ Internet Protocol) is a set of communications protocols that most of the Internet runs on.

#### **Port**

A port maps a network service such as http to a process running on your computer, such as a process run by your web browser. When traffic from the Internet is received on your computer, the port number is used to identify which process running on your computer it is intended for.

#### **Line Printer Remote Protocol**

The Line Printer Remote (LPR) Protocol is software that provides printer spooling and print-server features using TCP/IP to connect printers and computers on a network.

## Supported OSs

Your operating system must support TCP/IP ports for printing and be compatible with the LPR protocol.

144

The following OSs support ZyXEL Device's printer sharing feature.

• Microsoft Windows 95, Windows 98 SE (Second Edition), Windows Me, Windows NT 4.0, Windows 2000, Windows XP or Macintosh OS X.

## 7.2 The LAN Setup Screen

DNS Server 1:

DNS Server 2 :

Click **Network Setting > Home Networking** to open the **LAN Setup** screen. Use this screen to set the Local Area Network IP address and subnet mask of your ZyXEL Device and configure the DNS server information that the ZyXEL Device sends to the DHCP client devices on the LAN.

 LAN IP Setup

 IP Address:
 192.168.1.1

 Subnet Mask:
 255.255.255.0

 (192.168.231.1 ~ 192.168.246.1 are reserved for VLAN.)

 DHCP Server State

 DHCP:
 ● Enable ○ Disable

 IP Addressing Values

 IP Pool Starting Address:
 192.168.1.33

 Pool Size:
 32

192.168.1.1 None

-

None

Figure 39 Network Setting > Home Networking > LAN Setup

The following table describes the fields on this screen.

**Table 24** Network Setting > Home Networking > LAN Setup

| LABEL             | DESCRIPTION                                                                                                    |
|-------------------|----------------------------------------------------------------------------------------------------|
| LAN IP Setup      |                                                                                                    |
| IP Address        | Enter the LAN IP address you want to assign to your ZyXEL Device in dotted decimal notation, for example, 192.168.1.1 (factory default).                                                                                                    |
| IP Subnet Mask    | Type the subnet mask of your network in dotted decimal notation, for example 255.255.255.0 (factory default). Your ZyXEL Device automatically computes the subnet mask based on the IP address you enter, so do not change this field unless you are instructed to do so. |
| DHCP Server State |                                                                                                    |

Apply

Cancel

**Table 24** Network Setting > Home Networking > LAN Setup (continued)

| LABEL                       | DESCRIPTION                                                                                                    |
|-----------------------------|----------------------------------------------------------------------------------------------------|
| DHCP                        | Select <b>Enable</b> to have your ZyXEL Device assign IP addresses, an IP default gateway and DNS servers to LAN computers and other devices that are DHCP clients.                                                                                                    |
|                             | If you select <b>Disable</b> , you need to manually configure the IP addresses of the computers and other devices on your LAN.                                                                                                    |
|                             | When DHCP is used, the following fields need to be set.                                                                                                    |
| IP Addressing Valu          | les                                                                                                    |
| IP Pool Starting<br>Address | This field specifies the first of the contiguous addresses in the IP address pool.                                                                                                    |
| Pool Size                   | This field specifies the size, or count of the IP address pool.                                                                                                    |
| DNS Values                  |                                                                                                    |
| DNS Server 1-3              | Select <b>From ISP</b> if your ISP dynamically assigns DNS server information (and the ZyXEL Device's WAN IP address).                                                                                                    |
|                             | Select <b>User-Defined</b> if you have the IP address of a DNS server. Enter the DNS server's IP address in the field to the right. If you chose <b>User-Defined</b> , but leave the IP address set to 0.0.0.0, <b>User-Defined</b> changes to <b>None</b> after you click <b>Apply</b> . If you set a second choice to <b>User-Defined</b> , and enter the same IP address, the second <b>User-Defined</b> changes to <b>None</b> after you click <b>Apply</b> . |
|                             | Select <b>None</b> if you do not want to configure DNS servers. You must have another DHCP sever on your LAN, or else the computers must have their DNS server addresses manually configured. If you do not configure a DNS server, you must know the IP address of a computer in order to access it.                                                                                                    |
| Apply                       | Click <b>Apply</b> to save your changes.                                                                                                    |
| Cancel                      | Click Cancel to restore your previously saved settings.                                                                                                    |

## 7.3 The Static DHCP Screen

This table allows you to assign IP addresses on the LAN to specific individual computers based on their MAC Addresses.

Every Ethernet device has a unique MAC (Media Access Control) address. The MAC address is assigned at the factory and consists of six pairs of hexadecimal characters, for example, 00:A0:C5:00:00:02.

## 7.3.1 Before You Begin

Find out the MAC addresses of your network devices if you intend to add them to the **Static DHCP** screen.

Use this screen to change your ZyXEL Device's static DHCP settings. Click **Network Setting > Home Networking > Static DHCP** to open the following screen.

Figure 40 Network Setting > Home Networking > Static DHCP

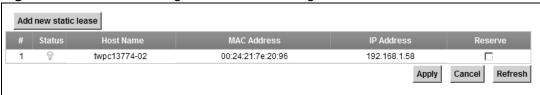

The following table describes the labels in this screen.

**Table 25** Network Setting > Home Networking > Static DHCP

| LABEL                | DESCRIPTION                                                                                                    |
|----------------------|----------------------------------------------------------------------------------------------------|
| Add new static lease | Click this to add a new static DHCP entry.                                                                                                    |
| #                    | This is the index number of the entry.                                                                                                    |
| Status               | This field displays whether the client is connected to the ZyXEL Device.                                                                                                    |
| Host Name            | This field displays the client host name.                                                                                                    |
| MAC Address          | The MAC (Media Access Control) or Ethernet address on a LAN (Local Area Network) is unique to your computer (six pairs of hexadecimal notation).  A network interface card such as an Ethernet adapter has a hardwired                                                                                             |
|                      | address that is assigned at the factory. This address follows an industry standard that ensures no other adapter has a similar address.                                                                                                    |
| IP Address           | This field displays the IP address relative to the # field listed above.                                                                                                    |
| Reserve              | Select the check box in the heading row to automatically select all check boxes or select the check box(es) in each entry to have the ZyXEL Device always assign the selected entry(ies)'s IP address(es) to the corresponding MAC address(es) (and host name(s)). You can select up to 128 entries in this table. |
| Apply                | Click <b>Apply</b> to save your changes.                                                                                                    |
| Cancel               | Click Cancel to restore your previously saved settings.                                                                                                    |
| Refresh              | Click <b>Refresh</b> to reload the DHCP table.                                                                                                    |

If you click **Add new static lease** in the **Static DHCP** screen, the following screen displays.

Figure 41 Static DHCP: Add

MAC Address : IP Address : Apply Back

The following table describes the labels in this screen.

Table 26 Static DHCP: Add

| LABEL       | DESCRIPTION                                                                                                    |
|-------------|----------------------------------------------------------------------------------------------------|
| MAC Address | Enter the MAC address of a computer on your LAN.                                                                          |
| IP Address  | Enter the IP address that you want to assign to the computer on your LAN with the MAC address that you will also specify. |
| Apply       | Click <b>Apply</b> to save your changes.                                                                                  |
| Back        | Click <b>Back</b> to exit this screen without saving.                                                                     |

## 7.4 The UPnP Screen

Universal Plug and Play (UPnP) is a distributed, open networking standard that uses TCP/IP for simple peer-to-peer network connectivity between devices. A UPnP device can dynamically join a network, obtain an IP address, convey its capabilities and learn about other devices on the network. In turn, a device can leave a network smoothly and automatically when it is no longer in use.

See page 158 for more information on UPnP.

Use the following screen to configure the UPnP settings on your ZyXEL Device. Click **Network Setting > Home Networking > UPnP** to display the screen shown next.

Figure 42 Network Setting > Home Networking > UPnP

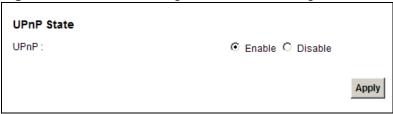

The following table describes the labels in this screen.

**Table 27** Network Settings > Home Networking > UPnP

| LABEL | DESCRIPTION                                                                                                    |
|-------|----------------------------------------------------------------------------------------------------|
| UPnP  | Select <b>Enable</b> to activate UPnP. Be aware that anyone could use a UPnP application to open the web configurator's login screen without entering the ZyXEL Device's IP address (although you must still enter the password to access the web configurator). |
| Apply | Click <b>Apply</b> to save your changes.                                                                                                    |

148

## 7.5 The File Sharing Screen

You can share files on a USB memory stick or hard drive connected to your ZyXEL Device with users on your network.

The following figure is an overview of the ZyXEL Device's file server feature. Computers **A** and **B** can access files on a USB device (**C**) which is connected to the ZyXEL Device.

Figure 43 File Sharing Overview

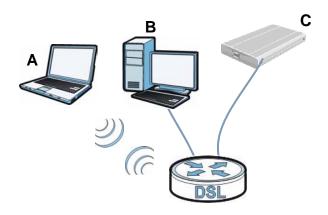

The ZyXEL Device will not be able to join the workgroup if your local area network has restrictions set up that do not allow devices to join a workgroup. In this case, contact your network administrator.

### 7.5.1 Before You Begin

Make sure the ZyXEL Device is connected to your network and turned on.

- 1 Connect the USB device to the ZyXEL Device's USB port. Make sure the ZyXEL Device is connected to your network.
- 2 The ZyXEL Device detects the USB device and makes its contents available for browsing. If you are connecting a USB hard drive that comes with an external power supply, make sure it is connected to an appropriate power source that is on.

Note: If your USB device cannot be detected by the ZyXEL Device, see troubleshooting for suggestions.

Use this screen to set up file sharing using the ZyXEL Device. To access this screen, click **Network Setting > Home Networking > File Sharing**.

Figure 44 Network Setting > Home Networking > File Sharing

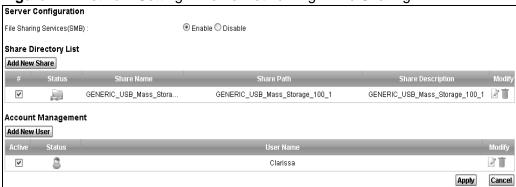

Each field is described in the following table.

**Table 28** Network Setting > Home Networking > File Sharing

| LABEL                          | DESCRIPTION                                                                                                    |
|--------------------------------|----------------------------------------------------------------------------------------------------|
| Server Configura               | tion                                                                                                    |
| File Sharing<br>Services (SMB) | Select <b>Enable</b> to activate file sharing through the ZyXEL Device.                                                                                                  |
| Share Directory                | List                                                                                                    |
| Add New Share                  | Click this to set up a new share.                                                                                                    |
| #                              | Select the check box to make the share available to the network.                                                                                                    |
| Status                         | This shows whether or not the share is available for sharing.                                                                                                    |
| Share Name                     | This field displays the share name on the ZyXEL Device.                                                                                                    |
| Share Path                     | This field displays the path for the share directories (folders) on the ZyXEL Device. These are the directories (folders) on your USB storage device.                    |
| Share<br>Description           | This field displays information about the share.                                                                                                    |
| Modify                         | Click the <b>Edit</b> icon to change the settings of an existing share.                                                                                                  |
|                                | Click the <b>Delete</b> icon to delete this share from the list.                                                                                                    |
|                                | ment. This table uses <b>Clarissa</b> as an example for <b>Username</b> . If no users ed, these fields will appear empty.                                                |
| Add New User                   | Click this only if you want to define a user name and a password required to access the share - see 7.5.3.                                                               |
|                                | Note: By default, everyone connected to the ZyXEL Device can access the share. You only need to create users if you wish to restrict access to the content on the share. |
| Active                         | Select the check box to allow this user to access shares on your network - see 7.5.3                                                                                     |
| Status                         | This shows whether or not the user is able to access shares on your network.                                                                                             |

**Table 28** Network Setting > Home Networking > File Sharing

| LABEL     | DESCRIPTION                                                                                        |
|-----------|----------------------------------------------------------------------------------------------------|
| User Name | This field displays the users that have been added to the ZyXEL Device's Account Management screen |
| Modify    | Click the <b>Edit</b> icon to change the settings of an existing user.                             |
|           | Click the <b>Delete</b> icon to delete this user from the list.                                    |
| Apply     | Click <b>Apply</b> to save your changes.                                                           |
| Cancel    | Click Cancel to restore your previously saved settings.                                            |

## 7.5.2 Add/Edit File Sharing

Use these screens to set up a new share or edit an existing share on the ZyXEL Device. Click **Add New share** in the **File Sharing** screen or click the **Edit** icon next to an existing share to change the settings.

Figure 45 File Sharing: Add Share

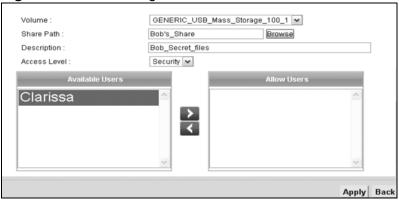

Each field is described in the following table.

Table 29 File Sharing: Add New Share

| LABEL        | DESCRIPTION                                                                                                    |
|--------------|----------------------------------------------------------------------------------------------------|
| Volume       | Select the USB storage device that you want to add as a share in the ZyXEL Device. The device will be selected automatically unless your USB device is partitioned into two or more volumes.                                                                    |
| Share Path   | Manually enter the file path for the share, or click the <b>Browse</b> button and select the folder that you want to add as a share.                                                                                                    |
| Description  | You can either enter a short description of the share, or leave this field blank.                                                                                                    |
| Access Level | Select <b>Public</b> to make the share available to all users on your network. This is the default option.                                                                                                    |
|              | Select <b>Security</b> if you wish define usernames and passwords required to access a specific share - see 7.5.3 to create users. If you select this option, two lists will appear below and you must select from those lists which users can access the share |

Table 29 File Sharing: Add New Share

| LABEL           | DESCRIPTION                                                                                                    |
|-----------------|----------------------------------------------------------------------------------------------------|
| Available Users | This list shows all the users that you have created on the ZyXEL Device - see 7.5.3 to create users              |
| Allow Users     | This list shows the users from the list <b>Available Users</b> that you have granted access to the ZyXEL Device. |
| Apply           | Click <b>Apply</b> to save your changes.                                                                         |
| Back            | Click <b>Back</b> to return to the previous screen.                                                              |

Click on the **Edit** icon under the **Modify** label to change a share's settings.

### 7.5.3 Add New User

Use these screens to set up a new user or edit an existing user on the ZyXEL Device. Click **Add New User** in the **File Sharing** screen or click the **Edit** icon next to an existing user to change the settings. You can only edit the user's name while on the Add New User screen.

Figure 46 File Sharing: Add New User

| User Name :                                                | Clarissa                           |  |
|------------------------------------------------------------|------------------------------------|--|
| New Password :                                             |                                    |  |
| Retype New Password :                                      |                                    |  |
| Note:                                                      |                                    |  |
|                                                            |                                    |  |
| 1. User Name must be 5 to 15                               | keyboard characters in length.     |  |
| 2. Password and Retype Passw                               | ord must be 5 to 15 keyboard chara |  |
| 2. Password and Retype Passw                               | ,                                  |  |
| Password and Retype Passw     "admin" and "user" cannot be | ord must be 5 to 15 keyboard chara |  |
| Password and Retype Passw     "admin" and "user" cannot be | ord must be 5 to 15 keyboard chara |  |

Each field is described in the following table.

Table 30 File Sharing: Add New User

| LABEL                  | DESCRIPTION                                                                                                    |
|------------------------|----------------------------------------------------------------------------------------------------|
| User Name              | Enter a user name that will be allowed to access shares. It must be 5 to 15 characters long. Only letters and numbers allowed.                         |
| New Password           | Enter the password used to access the share. It must be 5 to 15 characters long. Only letters and numbers are allowed. The password is case sensitive. |
| Retype New<br>Password | Retype the password that you entered above                                                                                                    |
| Apply                  | Click <b>Apply</b> to save your changes.                                                                                                    |
| Back                   | Click <b>Back</b> to return to the previous screen.                                                                                                    |

Click on the **Edit** icon under the **Modify** label to change a user's settings.

## 7.6 The Print Server Screen

The ZyXEL Device allows you to share a USB printer on your LAN. You can do this by connecting a USB printer the USB port on the ZyXEL Device and then configuring a TCP/IP port on the computers connected to your network.

Figure 47 Sharing a USB Printer

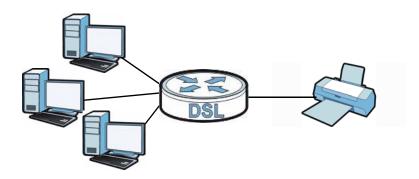

## 7.6.1 Before You Begin

To configure the print server you need the following:

- Your ZyXEL Device must be connected to your computer and any other devices on your network. The USB printer must be connected to your ZyXEL Device.
- A USB printer with the driver already installed on your computer.
- The computers on your network must have the printer software already installed before they can create a TCP/IP port for printing via the network. Follow your printer manufacturers instructions on how to install the printer software on your computer.

Note: Your printer's installation instructions may ask that you connect the printer to your computer. Connect your printer to the ZyXEL Device instead.

Use this screen to enable or disable sharing of a USB printer via your ZyXEL Device.

To access this screen, click **Network Setting > Home Networking > Printer Server**.

Figure 48 Network Setting > Home Networking > Printer Server

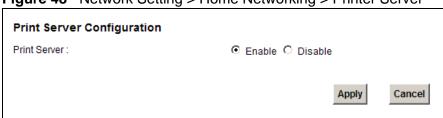

The following table describes the labels in this menu.

**Table 31** Network Setting > Home Networking > Print Server

| LABEL             | DESCRIPTION                                                        |
|-------------------|--------------------------------------------------------------------|
| Printer<br>Server | Select <b>Enable</b> to have the ZyXEL Device share a USB printer. |
| Apply             | Click <b>Apply</b> to save your changes.                           |
| Cancel            | Click <b>Cancel</b> to restore your previously saved settings.     |

## 7.7 Technical Reference

This section provides some technical background information about the topics covered in this chapter.

#### LANs, WANs and the ZyXEL Device

The actual physical connection determines whether the ZyXEL Device ports are LAN or WAN ports. There are two separate IP networks, one inside the LAN network and the other outside the WAN network as shown next.

Figure 49 LAN and WAN IP Addresses

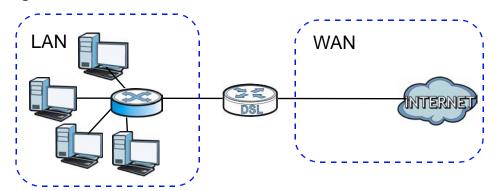

#### **DHCP Setup**

DHCP (Dynamic Host Configuration Protocol, RFC 2131 and RFC 2132) allows individual clients to obtain TCP/IP configuration at start-up from a server. You can configure the ZyXEL Device as a DHCP server or disable it. When configured as a server, the ZyXEL Device provides the TCP/IP configuration for the clients. If you turn DHCP service off, you must have another DHCP server on your LAN, or else the computer must be manually configured.

#### **IP Pool Setup**

The ZyXEL Device is pre-configured with a pool of IP addresses for the DHCP clients (DHCP Pool). See the product specifications in the appendices. Do not assign static IP addresses from the DHCP pool to your LAN computers.

#### LAN TCP/IP

The ZyXEL Device has built-in DHCP server capability that assigns IP addresses and DNS servers to systems that support DHCP client capability.

#### IP Address and Subnet Mask

Similar to the way houses on a street share a common street name, so too do computers on a LAN share one common network number.

Where you obtain your network number depends on your particular situation. If the ISP or your network administrator assigns you a block of registered IP addresses, follow their instructions in selecting the IP addresses and the subnet mask.

If the ISP did not explicitly give you an IP network number, then most likely you have a single user account and the ISP will assign you a dynamic IP address when the connection is established. If this is the case, it is recommended that you select a network number from 192.168.0.0 to 192.168.255.0 and you must enable the Network Address Translation (NAT) feature of the ZyXEL Device. The Internet Assigned Number Authority (IANA) reserved this block of addresses specifically for private use; please do not use any other number unless you are told otherwise. Let's say you select 192.168.1.0 as the network number; which covers 254 individual addresses, from 192.168.1.1 to 192.168.1.254 (zero and 255 are reserved). In other words, the first three numbers specify the network number while the last number identifies an individual computer on that network.

Once you have decided on the network number, pick an IP address that is easy to remember, for instance, 192.168.1.1, for your ZyXEL Device, but make sure that no other device on your network is using that IP address.

The subnet mask specifies the network number portion of an IP address. Your ZyXEL Device will compute the subnet mask automatically based on the IP address that you entered. You don't need to change the subnet mask computed by the ZyXEL Device unless you are instructed to do otherwise.

#### **Private IP Addresses**

Every machine on the Internet must have a unique address. If your networks are isolated from the Internet, for example, only between your two branch offices, you can assign any IP addresses to the hosts without problems. However, the Internet

Assigned Numbers Authority (IANA) has reserved the following three blocks of IP addresses specifically for private networks:

- 10.0.0.0 10.255.255.255
- 172.16.0.0 172.31.255.255
- 192.168.0.0 192.168.255.255

You can obtain your IP address from the IANA, from an ISP or it can be assigned from a private network. If you belong to a small organization and your Internet access is through an ISP, the ISP can provide you with the Internet addresses for your local networks. On the other hand, if you are part of a much larger organization, you should consult your network administrator for the appropriate IP addresses.

Note: Regardless of your particular situation, do not create an arbitrary IP address; always follow the guidelines above. For more information on address assignment, please refer to RFC 1597, "Address Allocation for Private Internets" and RFC 1466, "Guidelines for Management of IP Address Space".

#### **ZyXEL Device Print Server Compatible USB Printers**

The following is a list of USB printer models compatible with the ZyXEL Device print server.

**Table 32** Compatible USB Printers

| BRAND   | MODEL        |
|---------|--------------|
| Brother | MFC7420      |
| CANON   | BJ F9000     |
| CANON   | i320         |
| CANON   | PIXMA MP450  |
| CANON   | PIXMA MP730  |
| CANON   | PIXMA MP780  |
| CANON   | PIXMA MP830  |
| CANON   | PIXUS ip2500 |
| CANON   | PIXMA ip4200 |
| CANON   | PIXMA ip5000 |
| CANON   | PIXUS 990i   |
| EPSON   | CX3500       |
| EPSON   | CX3900       |
| EPSON   | EPL-5800     |
| EPSON   | EPL-6200L    |

 Table 32
 Compatible USB Printers (continued)

| Table 32 | Companible | USB Printers (continued) |
|----------|------------|--------------------------|
| BRAND    |            | MODEL                    |
| EPSON    |            | LP-2500                  |
| EPSON    |            | LP-8900                  |
| EPSON    |            | RX 510                   |
| EPSON    |            | RX 530                   |
| EPSON    |            | Stylus 830U              |
| EPSON    |            | Stylus 1270              |
| EPSON    |            | Stylus C43UX             |
| EPSON    |            | Stylus C60               |
| EPSON    |            | Stylus Color 670         |
| HP       |            | Deskjet 5550             |
| HP       |            | Deskjet 5652             |
| HP       |            | Deskjet 830C             |
| HP       |            | Deskjet 845C             |
| HP       |            | Deskjet 1125C            |
| HP       |            | Deskjet 1180C            |
| HP       |            | Deskjet 1220C            |
| HP       |            | Deskjet F4185            |
| HP       |            | Laserjet 1022            |
| HP       |            | Laserjet 1200            |
| HP       |            | Laserjet 2200D           |
| HP       |            | Laserjet 2420            |
| HP       |            | Color Laserjet 1500L     |
| HP       |            | Laserjet 3015            |
| HP       |            | Officejet 4255           |
| HP       |            | Officejet 5510           |
| HP       |            | Officejet 5610           |
| HP       |            | Officejet 7210           |
| HP       |            | Officejet Pro L7380      |
| HP       |            | Photosmart 2610          |
| HP       |            | Photosmart 3110          |
| НР       |            | Photosmart 7150          |
|          |            |                          |

 Table 32
 Compatible USB Printers (continued)

| BRAND   | MODEL            |
|---------|------------------|
| HP      | Photosmart 7830  |
| HP      | Photosmart C5280 |
| HP      | Photosmart D5160 |
| HP      | PSC 1350         |
| HP      | PSC 1410         |
| IBM     | Infoprint 1332   |
| LEXMARK | Z55              |
| LEXMARK | Z705             |
| OKI     | B4350            |
| SAMSUNG | ML-1710          |
| SAMSUNG | SCX-4016         |

## 7.8 Installing UPnP in Windows Example

This section shows how to install UPnP in Windows Me and Windows XP.

#### Installing UPnP in Windows Me

Follow the steps below to install the UPnP in Windows Me.

1 Click Start and Control Panel. Double-click Add/Remove Programs.

2 Click the **Windows Setup** tab and select **Communication** in the **Components** selection box. Click **Details**.

**Figure 50** Add/Remove Programs: Windows Setup: Communication

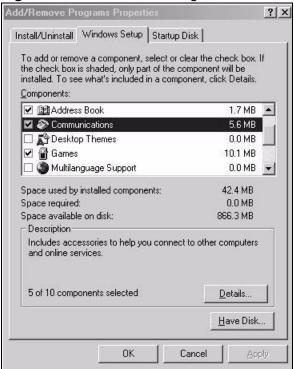

3 In the Communications window, select the Universal Plug and Play check box in the Components selection box.

**Figure 51** Add/Remove Programs: Windows Setup: Communication: Components

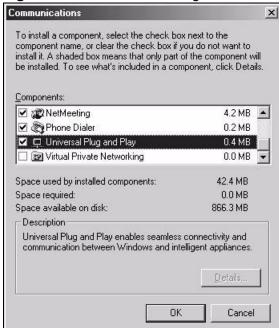

- 4 Click **OK** to go back to the **Add/Remove Programs Properties** window and click **Next**.
- **5** Restart the computer when prompted.

#### Installing UPnP in Windows XP

Follow the steps below to install the UPnP in Windows XP.

- Click Start and Control Panel.
- 2 Double-click **Network Connections**.
- 3 In the **Network Connections** window, click **Advanced** in the main menu and select **Optional Networking Components** ....

Figure 52 Network Connections

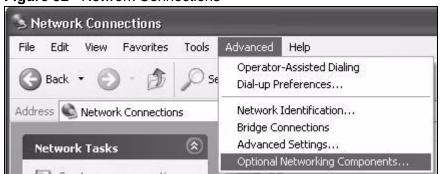

4 The Windows Optional Networking Components Wizard window displays.

Select Networking Service in the Components selection box and click Details.

Figure 53 Windows Optional Networking Components Wizard

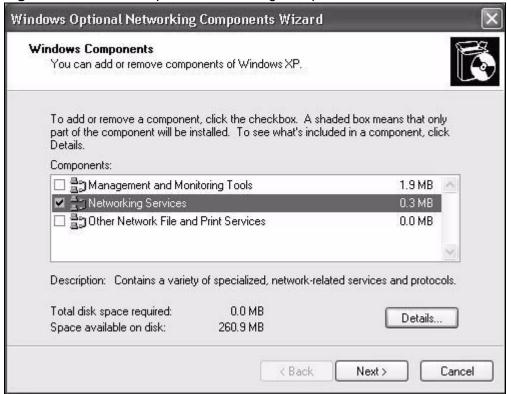

**161** 

5 In the **Networking Services** window, select the **Universal Plug and Play** check box.

Figure 54 Networking Services

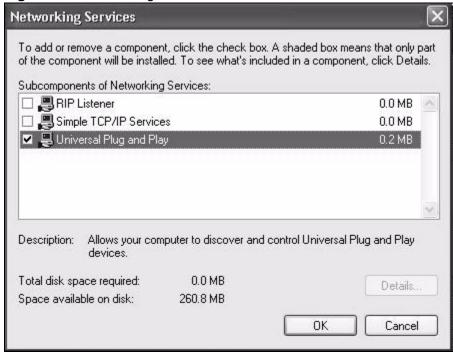

6 Click **OK** to go back to the **Windows Optional Networking Component Wizard** window and click **Next**.

## 7.9 Using UPnP in Windows XP Example

This section shows you how to use the UPnP feature in Windows XP. You must already have UPnP installed in Windows XP and UPnP activated on the ZyXEL Device.

Make sure the computer is connected to a LAN port of the ZyXEL Device. Turn on your computer and the ZyXEL Device.

#### **Auto-discover Your UPnP-enabled Network Device**

1 Click **Start** and **Control Panel**. Double-click **Network Connections**. An icon displays under Internet Gateway.

2 Right-click the icon and select **Properties**.

Figure 55 Network Connections

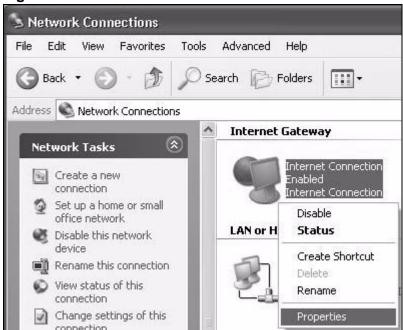

3 In the Internet Connection Properties window, click Settings to see the port mappings there were automatically created.

Figure 56 Internet Connection Properties

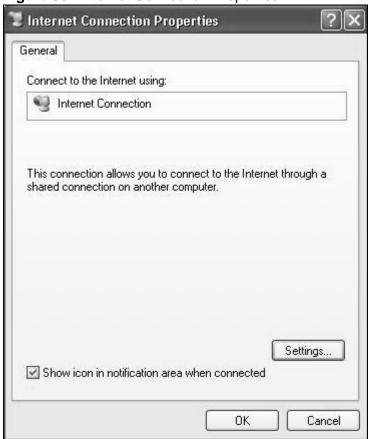

4 You may edit or delete the port mappings or click **Add** to manually add port mappings.

Figure 57 Internet Connection Properties: Advanced Settings

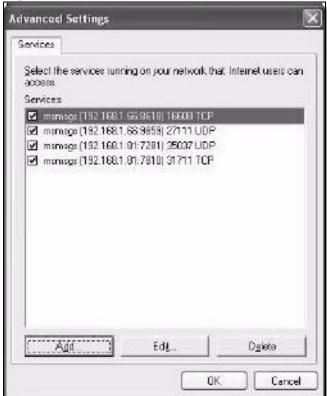

Figure 58 Internet Connection Properties: Advanced Settings: Add

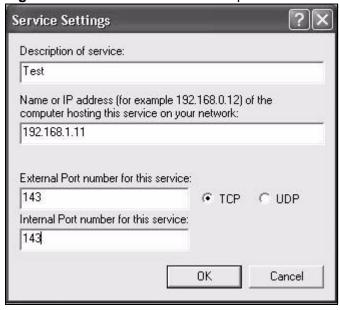

**5** When the UPnP-enabled device is disconnected from your computer, all port mappings will be deleted automatically.

6 Select **Show icon in notification area when connected** option and click **OK**. An icon displays in the system tray.

Figure 59 System Tray Icon

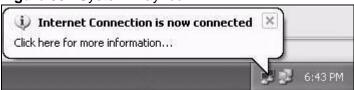

7 Double-click on the icon to display your current Internet connection status.

Figure 60 Internet Connection Status

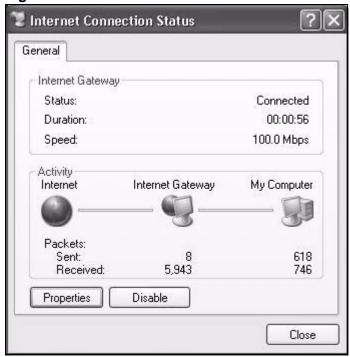

#### **Web Configurator Easy Access**

With UPnP, you can access the web-based configurator on the ZyXEL Device without finding out the IP address of the ZyXEL Device first. This comes helpful if you do not know the IP address of the ZyXEL Device.

Follow the steps below to access the web configurator.

- 1 Click Start and then Control Panel.
- 2 Double-click Network Connections.

3 Select My Network Places under Other Places.

Figure 61 Network Connections

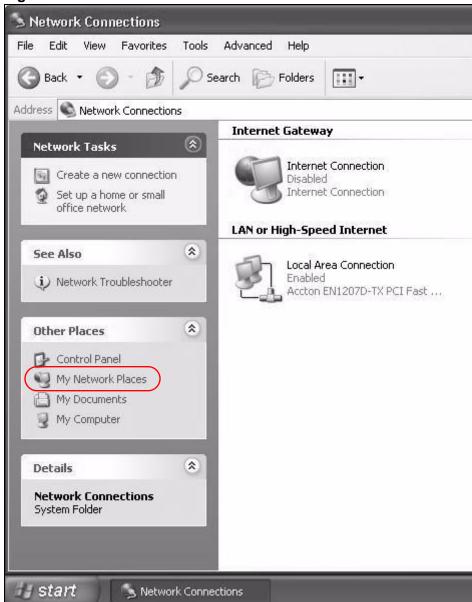

4 An icon with the description for each UPnP-enabled device displays under **Local Network**.

**5** Right-click on the icon for your ZyXEL Device and select **Invoke**. The web configurator login screen displays.

Figure 62 Network Connections: My Network Places

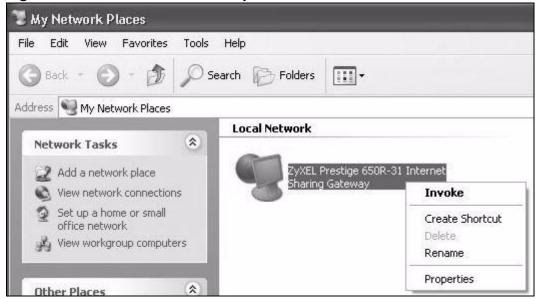

Right-click on the icon for your ZyXEL Device and select **Properties**. A properties window displays with basic information about the ZyXEL Device.

Figure 63 Network Connections: My Network Places: Properties: Example

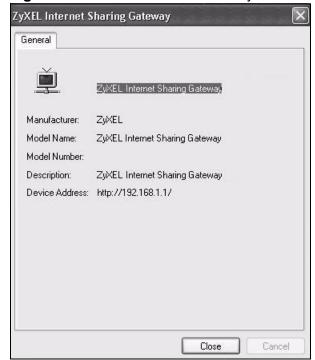

# Routing

## 8.1 Overview

The ZyXEL Device usually uses the default gateway to route outbound traffic from computers on the LAN to the Internet. To have the ZyXEL Device send data to devices not reachable through the default gateway, use static routes.

For example, the next figure shows a computer (A) connected to the ZyXEL Device's LAN interface. The ZyXEL Device routes most traffic from A to the Internet through the ZyXEL Device's default gateway (R1). You create one static route to connect to services offered by your ISP behind router R2. You create another static route to communicate with a separate network behind a router R3 connected to the LAN.

Figure 64 Example of Static Routing Topology

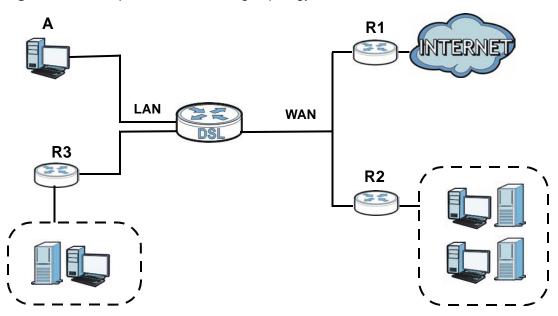

## 8.2 Configuring Static Route

Use this screen to view and configure IP static routes on the ZyXEL Device. Click **Network Setting > Routing** to open the following screen.

Figure 65 Network Setting > Routing

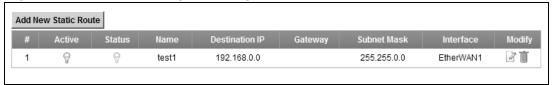

The following table describes the labels in this screen.

**Table 33** Network Setting > Routing

| LABEL                   | DESCRIPTION                                                                                                    |  |
|-------------------------|----------------------------------------------------------------------------------------------------|--|
| Add New<br>Static Route | Click this to set up a new static route on the ZyXEL Device.                                                                                                    |  |
| #                       | This is the number of an individual static route.                                                                                                    |  |
| Active                  | This indicates whether the rule is active or not.                                                                                                    |  |
|                         | A yellow bulb signifies that this static route is active. A gray bulb signifies that this static route is not active.                                                                          |  |
| Status                  | This shows whether the static route is currently in use or not. A yellow bulb signifies that this static route is in use. A gray bulb signifies that this static route is not in use.          |  |
| Name                    | This is the name that describes or identifies this route.                                                                                                    |  |
| Destination IP          | This parameter specifies the IP network address of the final destination. Routing is always based on network number.                                                                           |  |
| Gateway                 | This is the IP address of the gateway. The gateway is a router or switch on the same network segment as the device's LAN or WAN port. The gateway helps forward packets to their destinations. |  |
| Subnet Mask             | This parameter specifies the IP network subnet mask of the final destination.                                                                                                    |  |
| Interface               | This is the WAN interface through which the traffic is routed.                                                                                                    |  |
| Modify                  | Click the <b>Edit</b> icon to go to the screen where you can set up a static route on the ZyXEL Device.                                                                                        |  |
|                         | Click the <b>Delete</b> icon to remove a static route from the ZyXEL Device.                                                                                                    |  |

### 8.2.1 Add/Edit Static Route

Click **add new Static Route** in the **Routing** screen or click the **Edit** icon next to a rule. The following screen appears. Use this screen to configure the required information for a static route.

Figure 66 Routing: Add/Edit

|                                                         | 3                                                                          |
|---------------------------------------------------------|----------------------------------------------------------------------------|
| ☐ Active                                                |                                                                            |
| Route Name :                                            |                                                                            |
| Destination IP Address :                                |                                                                            |
| IP Subnet Mask:                                         |                                                                            |
| Gateway IP Address :                                    |                                                                            |
| Bound Interface                                         | ▼ NotAvailiable ▼                                                          |
| Note:                                                   |                                                                            |
| The Destination IP Addres<br>host/255.255.255.255 or su | ss and IP Subnet Mask fields must be matched; e.g.<br>ubnet/255.255.255.0. |
|                                                         |                                                                            |
|                                                         | Apply Back                                                                 |

The following table describes the labels in this screen.

 Table 34
 Routing: Add/Edit

| LABEL                     | DESCRIPTION                                                                                                    |  |
|---------------------------|----------------------------------------------------------------------------------------------------|--|
| Active                    | Click this to activate this static route.                                                                                                    |  |
| Route Name                | Enter the name of the IP static route. Leave this field blank to delete this static route.                                                                                                    |  |
| Destination IP<br>Address | This parameter specifies the IP network address of the final destination. Routing is always based on network number. If you need to specify a route to a single host, use a subnet mask of 255.255.255.255 in the subnet mask field to force the network number to be identical to the host ID. |  |
| IP Subnet<br>Mask         | Enter the IP subnet mask here.                                                                                                    |  |
| Gateway IP<br>Address     | You can decide if you want to forward packets to a gateway IP address or a bound interface.                                                                                                    |  |
|                           | If you want to configure <b>Gateway IP Address</b> , enter the IP address of the next-hop gateway. The gateway is a router or switch on the same network segment as the device's LAN or WAN port. The gateway helps forward packets to their destinations.                                      |  |
| Bound<br>Interface        | You can decide if you want to forward packets to a gateway IP address or a bound interface.                                                                                                    |  |
|                           | If you want to configure <b>Bound Interface</b> , select the check box and choose an interface through which the traffic is sent. You must have the WAN interface(s) already configured in the <b>Broadband</b> screen.                                                                         |  |
| Apply                     | Click <b>Apply</b> to save your changes.                                                                                                    |  |
| Back                      | Click <b>Back</b> to exit this screen without saving.                                                                                                    |  |

## **DNS** Route

## 9.1 Overview

DNS (Domain Name System) is for mapping a domain name to its corresponding IP address and vice versa. The DNS server is extremely important because without it, you must know the IP address of a machine before you can access it.

In addition to the system DNS server(s), each WAN interface (service) is set to have its own static or dynamic DNS server list. You can configure a DNS static route to forward DNS queries for certain domain names through a specific WAN interface to its DNS server(s). The ZyXEL Device uses a system DNS server (in the order you specify in the Broadband screen) to resolve domain names that do not match any DNS routing entry. After the ZyXEL Device receives a DNS reply from a DNS server, it creates a new entry for the resolved IP address in the routing table.

In the following example, the DNS server 168.92.5.1 obtained from the WAN interface atm0.100 is set to be the system DNS server. The DNS server 10.10.23.7 is obtained from the WAN interface ppp1.123. You configure a DNS route for \*example.com to have the ZyXEL Device forward DNS requests for the domain name mail.example.com through the WAN interface ppp1.123 to the DNS server 10.10.23.7.

Figure 67 Example of DNS Routing Topology WAN LAN DNS: 168.92.5.1 atm0.100 (Default) sip.service.com ppp1.123 mail.example.com DNS: 10.10.23.7

## 9.1.1 What You Can Do in this Chapter

The **DNS Route** screens let you view and configure DNS routes on the ZyXEL Device (Section 9.2 on page 174).

## 9.2 The DNS Route Screen

The **DNS Route** screens let you view and configure DNS routes on the ZyXEL Device. Click **Network Setting > DNS Route** to open the **DNS Route** screen.

Figure 68 Network Setting > DNS Route

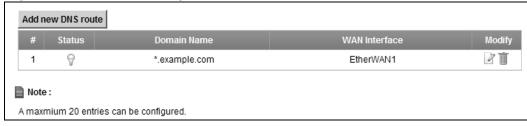

The following table describes the labels in this screen.

**Table 35** Network Setting > DNS Route

| LABEL             | DESCRIPTION                                                                                                    |
|-------------------|----------------------------------------------------------------------------------------------------|
| Add new DNS route | Click this to create a new entry.                                                                                                    |
| #                 | This is the number of an individual DNS route.                                                                                                    |
| Status            | This shows whether the DNS route is currently in use or not.  A yellow bulb signifies that this DNS route is in use. A gray bulb signifies that this DNS route is not in use. |
| Domain Name       | This is the domain name to which the DNS route applies.                                                                                                    |
| WAN Interface     | This is the WAN interface through which the matched DNS request is routed.                                                                                                    |
| Modify            | Click the <b>Edit</b> icon to configure a DNS route on the ZyXEL Device.  Click the <b>Delete</b> icon to remove a DNS route from the ZyXEL Device.                           |

### 9.2.1 Add/Edit DNS Route Edit

Click **Add new DNS route** in the **DNS Route** screen or the **Edit** icon next to an existing DNS route. Use this screen to configure the required information for a DNS route.

Figure 69 DNS Route: Add/Edit

| Active                 |               |            |
|------------------------|---------------|------------|
| Domain Name :          | *.example.com |            |
| WAN Interface :        | EtherWAN1 💌   |            |
|                        |               |            |
| Note:                  |               |            |
| Must select one WAN in | nterface.     |            |
|                        |               |            |
|                        |               | Apply Back |

The following table describes the labels in this screen.

 Table 36
 DNS Route: Add/Edit

| LABEL         | DESCRIPTION                                                                                                    |
|---------------|----------------------------------------------------------------------------------------------------|
| Active        | Select this to activate this DNS route.                                                                                                    |
| Domain Name   | Enter the domain name you want to resolve.  You can use the wildcard character, an "*" (asterisk) as the left most part of a domain name, such as *.example.com. The ZyXEL Device forwards DNS queries for any domain name ending in example.com to the WAN interface specified in this route. |
| WAN Interface | Select a WAN interface through which the matched DNS query is sent. You must have the WAN interface(s) already configured in the <b>Broadband</b> screen.                                                                                                    |
| Apply         | Click <b>Apply</b> to save your changes.                                                                                                    |
| Back          | Click <b>Back</b> to exit this screen without saving.                                                                                                    |

# **Quality of Service (QoS)**

## 10.1 Overview

This chapter discusses the ZyXEL Device's **QoS** screens. Use these screens to set up your ZyXEL Device to use QoS for traffic management.

Quality of Service (QoS) refers to both a network's ability to deliver data with minimum delay, and the networking methods used to control the use of bandwidth. QoS allows the ZyXEL Device to group and prioritize application traffic and fine-tune network performance.

Without QoS, all traffic data is equally likely to be dropped when the network is congested. This can cause a reduction in network performance and make the network inadequate for time-critical application such as video-on-demand.

The ZyXEL Device assigns each packet a priority and then queues the packet accordingly. Packets assigned a high priority are processed more quickly than those with low priority if there is congestion, allowing time-sensitive applications to flow more smoothly. Time-sensitive applications include both those that require a low level of latency (delay) and a low level of jitter (variations in delay) such as Internet gaming, and those for which jitter alone is a problem such as Internet radio or streaming video.

### 10.1.1 What You Can Do in this Chapter

- Use the General screen to enable QoS, set the bandwidth, and allow the ZyXEL Device to automatically assign priority to upstream traffic according to the IEEE 802.1p priority level, IP precedence or packet length (Section 10.2 on page 178).
- Use the Queue Setup screen to configure QoS queue assignment (Section 10.3 on page 180).
- Use the **Class Setup** screen to set up classifiers to sort traffic into different flows and assign priority and define actions to be performed for a classified traffic flow (Section 10.4 on page 181).
- Use the Monitor screen to view the ZyXEL Device's QoS-related packet statistics (Section 10.5 on page 186).

#### 10.1.2 What You Need to Know

The following terms and concepts may help as you read this chapter.

#### **QoS versus Cos**

QoS is used to prioritize source-to-destination traffic flows. All packets in the same flow are given the same priority. CoS (class of service) is a way of managing traffic in a network by grouping similar types of traffic together and treating each type as a class. You can use CoS to give different priorities to different packet types.

CoS technologies include IEEE 802.1p layer 2 tagging and DiffServ (Differentiated Services or DS). IEEE 802.1p tagging makes use of three bits in the packet header, while DiffServ is a new protocol and defines a new DS field, which replaces the eight-bit ToS (Type of Service) field in the IP header.

#### **Tagging and Marking**

In a QoS class, you can configure whether to add or change the DSCP (DiffServ Code Point) value, IEEE 802.1p priority level and VLAN ID number in a matched packet. When the packet passes through a compatible network, the networking device, such as a backbone switch, can provide specific treatment or service based on the tag or marker.

## 10.2 The QoS General Screen

Use this screen to enable or disable QoS, set the bandwidth, and select to have the ZyXEL Device automatically assign priority to upstream traffic according to the IEEE 802.1p priority level, IP precedence or packet length.

Click Network Setting > QoS to open the General screen.

Figure 70 Network Setting > QoS > General

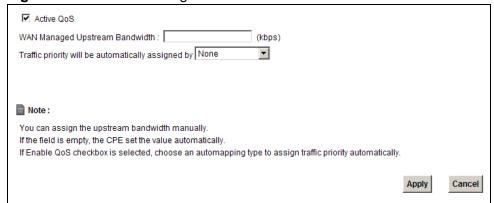

The following table describes the labels in this screen.

**Table 37** Network Setting > QoS > General

| LABEL                        | DESCRIPTION                                                                                                    |
|------------------------------|----------------------------------------------------------------------------------------------------|
| Active QoS                   | Select the check box to turn on QoS to improve your network performance.                                                                                                    |
|                              | You can give priority to traffic that the ZyXEL Device forwards out through the WAN interface. Give high priority to voice and video to make them run more smoothly. Similarly, give low priority to many large file downloads so that they do not reduce the quality of other applications.          |
| WAN Managed<br>Upstream      | Enter the amount of bandwidth for the WAN interface that you want to allocate using QoS.                                                                                                    |
| Bandwidth                    | The recommendation is to set this speed to match the interface's actual transmission speed. For example, set the WAN interface speed to 1200 kbps if your Internet connection has an upstream transmission speed of 100 Mbps.                                                                         |
|                              | Setting this number higher than the interface's actual transmission speed will stop lower priority traffic from being sent if higher priority traffic uses all of the actual bandwidth.                                                                                                    |
|                              | If you set this number lower than the interface's actual transmission speed, the ZyXEL Device will not use some of the interface's available bandwidth.                                                                                                    |
|                              | Leave this field blank to have the ZyXEL Device set this value automatically.                                                                                                    |
| Traffic priority will be     | This field is ignored if upstream traffic matches a class you configured in the <b>Class Setup</b> screen.                                                                                                    |
| automatically<br>assigned by | If you select <b>Ethernet Priority</b> , <b>IP Precedence</b> or <b>Packet Length</b> and traffic does not match a class configured in the <b>Class Setup</b> screen, the ZyXEL Device assigns priority to unmatched traffic based on the IEEE 802.1p priority level, IP precedence or packet length. |
|                              | See Section 10.6.1 on page 187 for more information.                                                                                                    |
| Apply                        | Click <b>Apply</b> to save your changes.                                                                                                    |
| Cancel                       | Click Cancel to restore your previously saved settings.                                                                                                    |

## 10.3 The Queue Setup Screen

Use this screen to configure QoS queue assignment. Click **Network Setting > QoS > Queue Setup** to open the screen as shown next.

Figure 71 Network Setting > QoS > Queue Setup

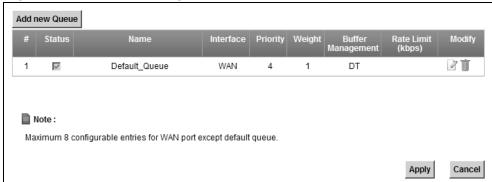

The following table describes the labels in this screen.

**Table 38** Network Setting > QoS > Queue Setup

| LABEL                | DESCRIPTION                                                                                                    |
|----------------------|----------------------------------------------------------------------------------------------------|
| Add new<br>Queue     | Click this to create a new entry.                                                                                              |
| #                    | This is the index number of this entry.                                                                                        |
| Status               | Select the check box to enable the queue.                                                                                      |
| Name                 | This shows the descriptive name of this queue.                                                                                 |
| Interface            | This shows the name of the ZyXEL Device's interface through which traffic in this queue passes.                                |
| Priority             | This shows the priority of this queue.                                                                                         |
| Weight               | This shows the weight of this queue.                                                                                           |
| Buffer<br>Management | This shows the queue management algorithm used by the ZyXEL Device.                                                            |
| Rate Limit<br>(kbps) | This shows the maximum transmission rate allowed for traffic on this queue.                                                    |
| Modify               | Click the <b>Edit</b> icon to edit the queue.                                                                                  |
|                      | Click the <b>Delete</b> icon to delete an existing queue. Note that subsequent rules move up by one when you take this action. |
| Apply                | Click <b>Apply</b> to save your changes.                                                                                       |
| Cancel               | Click Cancel to restore your previously saved settings.                                                                        |

180

### 10.3.1 Add/Edit a QoS Queue

Use this screen to configure a queue. Click **Add new queue** in the **Queue Setup** screen or the **Edit** icon next to an existing queue.

Figure 72 Queue Setup: Add/Edit

| ga. o . <b>_</b> | Quoud Cotup | 7. 7 taa/ = ait |        |       |      |
|------------------|-------------|-----------------|--------|-------|------|
| ☐ Active         |             |                 |        |       |      |
| Name :           |             |                 |        |       |      |
| Interface :      |             | WAN 🕶           |        |       |      |
| Priority:        |             | 1(Low)          |        |       |      |
| Weight:          |             | 1 🕶             |        |       |      |
| Rate Limit :     |             |                 | (kbps) |       |      |
|                  |             |                 |        |       |      |
|                  |             |                 |        |       |      |
|                  |             |                 |        |       |      |
|                  |             |                 |        | Apply | Back |
|                  |             |                 |        |       |      |

The following table describes the labels in this screen.

Table 39 Queue Setup: Add/Edit

| LABEL      | DESCRIPTION                                                                                                    |
|------------|----------------------------------------------------------------------------------------------------|
| Active     | Select to enable or disable this queue.                                                                                                    |
| Name       | Enter the descriptive name of this queue.                                                                                                    |
| Interface  | This shows the name of the ZyXEL Device's interface through which traffic in this queue passes.                                                                                                    |
| Priority   | Select the priority level (from 1 to 7) of this queue.                                                                                                    |
|            | The larger the number, the higher the priority level. Traffic assigned to higher priority queues gets through faster while traffic in lower priority queues is dropped if the network is congested.              |
| Weight     | Select the weight (from 1 to 15) of this queue.                                                                                                    |
|            | If two queues have the same priority level, the ZyXEL Device divides the bandwidth across the queues according to their weights. Queues with larger weights get more bandwidth than queues with smaller weights. |
| Rate Limit | Specify the maximum transmission rate (in Kbps) allowed for traffic on this queue.                                                                                                    |
| Apply      | Click <b>Apply</b> to save your changes.                                                                                                    |
| Back       | Click <b>Back</b> to return to the previous screen without saving.                                                                                                    |

# 10.4 The Class Setup Screen

Use this screen to add, edit or delete QoS classifiers. A classifier groups traffic into data flows according to specific criteria such as the source address, destination address, source port number, destination port number or incoming interface. For

example, you can configure a classifier to select traffic from the same protocol port (such as Telnet) to form a flow.

You can give different priorities to traffic that the ZyXEL Device forwards out through the WAN interface. Give high priority to voice and video to make them run more smoothly. Similarly, give low priority to many large file downloads so that they do not reduce the quality of other applications.

Click **Network Setting > QoS > Class Setup** to open the following screen.

Figure 73 Network Setting > QoS > Class Setup

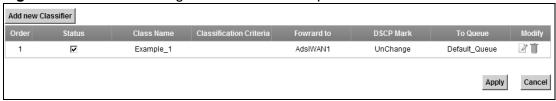

The following table describes the labels in this screen.

**Table 40** Network Setting > QoS > Class Setup

| LABEL                      | DESCRIPTION                                                                                                    |
|----------------------------|----------------------------------------------------------------------------------------------------|
| Add new<br>Classifier      | Click this to create a new classifier.                                                                                                    |
| Order                      | This field displays the order number of the classifier.                                                                                                    |
| Status                     | Select the check box to enable the classifier.                                                                                                    |
| Class Name                 | This is the name of the classifier.                                                                                                    |
| Classification<br>Criteria | This shows criteria specified in this classifier, for example the interface from which traffic of this class should come and the source MAC address of traffic that matches this classifier. |
| Forward to                 | This is the interface through which traffic that matches this classifier is forwarded out.                                                                                                   |
| DSCP Mark                  | This is the DSCP number added to traffic of this classifier.                                                                                                    |
| To Queue                   | This is the name of the queue in which traffic of this classifier is put.                                                                                                    |
| Modify                     | Click the <b>Edit</b> icon to edit the classifier.  Click the <b>Delete</b> icon to delete an existing classifier. Note that subsequent rules move up by one when you take this action.      |
| Apply                      | Click <b>Apply</b> to save your changes.                                                                                                    |
| Cancel                     | Click Cancel to restore your previously saved settings.                                                                                                    |

#### 10.4.1 Add/Edit QoS Class

Click **Add new Classifier** in the **Class Setup** screen or the **Edit** icon next to an existing classifier to configure it.

Figure 74 Class Setup: Add/Edit

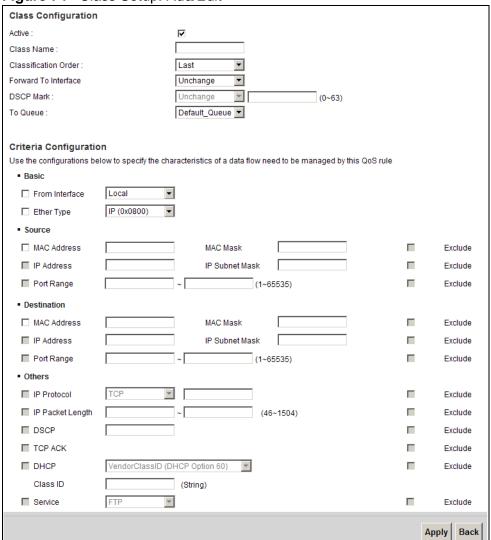

The following table describes the labels in this screen.

Table 41 Class Setup: Add/Edit

| LABEL               | DESCRIPTION                                                                                   |  |
|---------------------|-----------------------------------------------------------------------------------------------|--|
| Class Configuration |                                                                                               |  |
| Active              | Select to enable this classifier.                                                             |  |
| Class Name          | Enter a descriptive name of up to 32 printable English keyboard characters, including spaces. |  |

Table 41 Class Setup: Add/Edit (continued)

| LABEL                   | DESCRIPTION                                                                                                    |
|-------------------------|----------------------------------------------------------------------------------------------------|
| Classification<br>Order | Select an existing number for where you want to put this classifier to move the classifier to the number you selected after clicking <b>Apply</b> .                                                                                                    |
|                         | Select Last to put this rule in the back of the classifier list.                                                                                                    |
| Forward to<br>Interface | Select a WAN interface through which traffic of this class will be forwarded out. If you select <b>Unchange</b> , the ZyXEL Device forward traffic of this class according to the default routing table.                                                                                                    |
| DSCP Mark               | This field is available only when you select the <b>Ether Type</b> check box in <b>Criteria Configuration-Basic</b> section.                                                                                                    |
|                         | If you select <b>Mark</b> , enter a DSCP value with which the ZyXEL Device replaces the DSCP field in the packets.                                                                                                    |
|                         | If you select <b>Unchange</b> , the ZyXEL Device keep the DSCP field in the packets.                                                                                                    |
| To Queue                | Select a queue that applies to this class.                                                                                                    |
|                         | You should have configured a queue in the <b>Queue Setup</b> screen already.                                                                                                    |
| Criteria Configurat     | ion                                                                                                    |
| Use the following f     | ields to configure the criteria for traffic classification.                                                                                                    |
| Basic                   |                                                                                                    |
| From Interface          | Select whether the traffic class comes from the LAN or a wireless interface.                                                                                                    |
| Ether Type              | Select a predefined application to configure a class for the matched traffic.                                                                                                    |
|                         | If you select <b>IP</b> , you also need to configure source or destination MAC address, IP address, DHCP options, DSCP value or the protocol type.                                                                                                    |
| Source                  |                                                                                                    |
| MAC Address             | Select the check box and enter the source MAC address of the packet.                                                                                                    |
| MAC Mask                | Type the mask for the specified MAC address to determine which bits a packet's MAC address should match.                                                                                                    |
|                         | Enter "f" for each bit of the specified source MAC address that the traffic's MAC address should match. Enter "0" for the bit(s) of the matched traffic's MAC address, which can be of any hexadecimal character(s). For example, if you set the MAC address to 00:13:49:00:00:00 and the mask to ff:ff:ff:00:00:00, a packet with a MAC address of 00:13:49:12:34:56 matches this criteria. |
| IP Address              | Select the check box and enter the source IP address in dotted decimal notation. A blank source IP address means any source IP address.                                                                                                    |
| IP Subnet<br>Mask       | Enter the source subnet mask.                                                                                                    |
| Port Range              | If you select <b>TCP</b> or <b>UDP</b> in the <b>IP Protocol</b> field, select the check box and enter the port number(s) of the source.                                                                                                    |
| Exclude                 | Select this option to exclude the packets that match the specified                                                                                                    |
|                         | criteria from this classifier.                                                                                                    |

Table 41 Class Setup: Add/Edit (continued)

| LABEL               | DESCRIPTION                                                                                                    |
|---------------------|----------------------------------------------------------------------------------------------------|
| MAC Address         | Select the check box and enter the destination MAC address of the packet.                                                                                                    |
| MAC Mask            | Type the mask for the specified MAC address to determine which bits a packet's MAC address should match.                                                                                                    |
|                     | Enter "f" for each bit of the specified source MAC address that the traffic's MAC address should match. Enter "0" for the bit(s) of the matched traffic's MAC address, which can be of any hexadecimal character(s). For example, if you set the MAC address to 00:13:49:00:00:00 and the mask to ff:ff:ff:00:00:00, a packet with a MAC address of 00:13:49:12:34:56 matches this criteria. |
| IP Address          | Select the check box and enter the destination IP address in dotted decimal notation. A blank source IP address means any source IP address.                                                                                                    |
| IP Subnet<br>Mask   | Enter the destination subnet mask.                                                                                                    |
| Port Range          | If you select <b>TCP</b> or <b>UDP</b> in the <b>IP Protocol</b> field, select the check box and enter the port number(s) of the source.                                                                                                    |
| Exclude             | Select this option to exclude the packets that match the specified criteria from this classifier.                                                                                                    |
| Others              |                                                                                                    |
| IP Protocol         | This field is available only when you select <b>IP</b> in the <b>Ether Type</b> field.                                                                                                    |
|                     | Select this option and select the protocol (service type) from <b>TCP</b> or <b>UDP</b> . If you select <b>User defined</b> , enter the protocol (service type) number.                                                                                                    |
| IP Packet<br>Length | This field is available only when you select <b>IP</b> in the <b>Ether Type</b> field.  Select this option and enter the minimum and maximum packet length (from 46 to 1504) in the fields provided.                                                                                                    |
| DSCP                | This field is available only when you select IP in the Ether Type field.                                                                                                    |
|                     | Select this option and specify a DSCP (DiffServ Code Point) number between 0 and 63 in the field provided.                                                                                                    |
| TCP ACK             | This field is available only when you select <b>IP</b> in the <b>Ether Type</b> field.                                                                                                    |
|                     | If you select this option, the matched TCP packets must contain the ACK (Acknowledge) flag.                                                                                                    |

 Table 41
 Class Setup: Add/Edit (continued)

| LABEL   | DESCRIPTION                                                                                                    |
|---------|----------------------------------------------------------------------------------------------------|
| DHCP    | This field is available only when you select <b>IP</b> in the <b>Ether Type</b> field, and <b>UDP</b> in the <b>IP Protocol</b> field.                                                            |
|         | Select this option and select a DHCP option.                                                                                                    |
|         | If you select <b>Vendor Class ID (DHCP Option 60)</b> , enter the <b>Class ID</b> of the matched traffic, such as the type of the hardware or firmware.                                           |
|         | If you select <b>ClientID</b> ( <b>DHCP Option 61</b> ), enter the <b>Type</b> of the matched traffic and <b>Client ID</b> of the DHCP client.                                                    |
|         | If you select <b>User Class ID (DHCP Option 77)</b> , enter the <b>User Class Data</b> , which is a string that identifies the user's category or application type in the matched DHCP packets.   |
|         | If you select <b>VendorSpecificIntro (DHCP Option 125)</b> , enter the <b>Enterprise Number</b> of the software of the matched traffic and <b>Vendor Class Data</b> used by all the DHCP clients. |
| Service | Select the service classification of the traffic.                                                                                                    |
| Exclude | Select this option to exclude the packets that match the specified criteria from this classifier.                                                                                                 |
| Apply   | Click <b>Apply</b> to save your changes.                                                                                                    |
| Back    | Click <b>Back</b> to return to the previous screen without saving.                                                                                                    |

# 10.5 The QoS Monitor Screen

To view the ZyXEL Device's QoS packet statistics, click **Network Setting > QoS** > **Monitor**. The screen appears as shown.

**Figure 75** Network Setting > QoS > Monitor

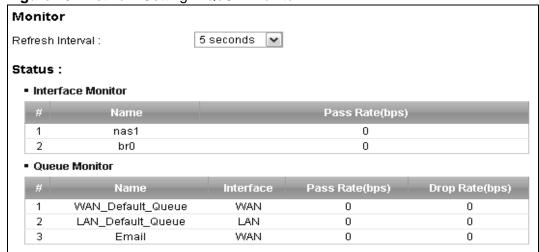

The following table describes the labels in this screen.

Table 42 Network Setting > QoS > Monitor

| LABEL            | DESCRIPTION                                                                                                    |
|------------------|----------------------------------------------------------------------------------------------------|
| Monitor          |                                                                                                    |
| Refresh Interval | Select how often you want the ZyXEL Device to update this screen. Select <b>No Refresh</b> to stop refreshing statistics. |
| Status           |                                                                                                    |
| #                | This is the index number of the entry.                                                                                    |
| Name             | This shows the name of the WAN interface on the ZyXEL Device.                                                             |
| Pass Rate (bps)  | This shows how many packets forwarded to this interface are transmitted successfully.                                     |
| Queue Monitor    |                                                                                                    |
| #                | This is the index number of the entry.                                                                                    |
| Name             | This shows the name of the queue.                                                                                         |
| Interface        | The type of connection that the traffic is going through                                                                  |
| Pass Rate (bps)  | This shows how many packets assigned to this queue are transmitted successfully.                                          |
| Drop Rate (bps)  | This shows how many packets assigned to this queue are dropped.                                                           |

# 10.6 QoS Technical Reference

This section provides some technical background information about the topics covered in this chapter.

## 10.6.1 IP Precedence

Similar to IEEE 802.1p prioritization at layer-2, you can use IP precedence to prioritize packets in a layer-3 network. IP precedence uses three bits of the eight-bit ToS (Type of Service) field in the IP header. There are eight classes of services (ranging from zero to seven) in IP precedence. Zero is the lowest priority level and seven is the highest.

# 10.6.2 DiffServ

QoS is used to prioritize source-to-destination traffic flows. All packets in the flow are given the same priority. You can use CoS (class of service) to give different priorities to different packet types.

DiffServ (Differentiated Services) is a class of service (CoS) model that marks packets so that they receive specific per-hop treatment at DiffServ-compliant network devices along the route based on the application types and traffic flow.

Packets are marked with DiffServ Code Points (DSCPs) indicating the level of service desired. This allows the intermediary DiffServ-compliant network devices to handle the packets differently depending on the code points without the need to negotiate paths or remember state information for every flow. In addition, applications do not have to request a particular service or give advanced notice of where the traffic is going.

#### **DSCP and Per-Hop Behavior**

DiffServ defines a new DS (Differentiated Services) field to replace the Type of Service (TOS) field in the IP header. The DS field contains a 2-bit unused field and a 6-bit DSCP field which can define up to 64 service levels. The following figure illustrates the DS field.

DSCP is backward compatible with the three precedence bits in the ToS octet so that non-DiffServ compliant, ToS-enabled network device will not conflict with the DSCP mapping.

| DSCP (6 bits) Unused (2 bits) |
|-------------------------------|
|-------------------------------|

The DSCP value determines the forwarding behavior, the PHB (Per-Hop Behavior), that each packet gets across the DiffServ network. Based on the marking rule, different kinds of traffic can be marked for different kinds of forwarding. Resources can then be allocated according to the DSCP values and the configured policies.

# Network Address Translation (NAT)

# 11.1 Overview

NAT (Network Address Translation - NAT, RFC 1631) is the translation of the IP address of a host in a packet, for example, the source address of an outgoing packet, used within one network to a different IP address known within another network.

# 11.1.1 What You Can Do in this Chapter

- Use the **Port Forwarding** screen to configure forward incoming service requests to the server(s) on your local network (Section 11.2 on page 190).
- Use the **Sessions** screen to limit the number of concurrent NAT sessions each client can use (Section 11.3 on page 193).

#### 11.1.2 What You Need To Know

The following terms and concepts may help as you read this chapter.

#### Inside/Outside and Global/Local

Inside/outside denotes where a host is located relative to the ZyXEL Device, for example, the computers of your subscribers are the inside hosts, while the web servers on the Internet are the outside hosts.

Global/local denotes the IP address of a host in a packet as the packet traverses a router, for example, the local address refers to the IP address of a host when the packet is in the local network, while the global address refers to the IP address of the host when the same packet is traveling in the WAN side.

#### NAT

In the simplest form, NAT changes the source IP address in a packet received from a subscriber (the inside local address) to another (the inside global address)

before forwarding the packet to the WAN side. When the response comes back, NAT translates the destination address (the inside global address) back to the inside local address before forwarding it to the original inside host.

#### **Port Forwarding**

A port forwarding set is a list of inside (behind NAT on the LAN) servers, for example, web or FTP, that you can make visible to the outside world even though NAT makes your whole inside network appear as a single computer to the outside world.

#### **Finding Out More**

See Section 11.4 on page 194 for advanced technical information on NAT.

# 11.2 The Port Forwarding Screen

Use the **Port Forwarding** screen to forward incoming service requests to the server(s) on your local network.

You may enter a single port number or a range of port numbers to be forwarded, and the local IP address of the desired server. The port number identifies a service; for example, web service is on port 80 and FTP on port 21. In some cases, such as for unknown services or where one server can support more than one service (for example both FTP and web service), it might be better to specify a range of port numbers. You can allocate a server IP address that corresponds to a port or a range of ports.

The most often used port numbers and services are shown in Appendix E on page 359. Please refer to RFC 1700 for further information about port numbers.

Note: Many residential broadband ISP accounts do not allow you to run any server processes (such as a Web or FTP server) from your location. Your ISP may periodically check for servers and may suspend your account if it discovers any active services at your location. If you are unsure, refer to your ISP.

#### **Configuring Servers Behind Port Forwarding (Example)**

Let's say you want to assign ports 21-25 to one FTP, Telnet and SMTP server (**A** in the example), port 80 to another (**B** in the example) and assign a default server IP address of 192.168.1.35 to a third (**C** in the example). You assign the LAN IP

addresses and the ISP assigns the WAN IP address. The NAT network appears as a single host on the Internet.

Figure 76 Multiple Servers Behind NAT Example

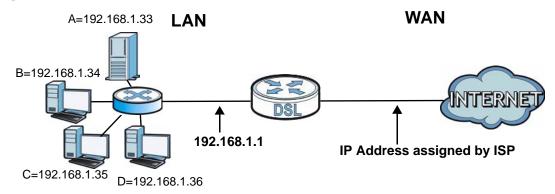

# 11.2.1 The Port Forwarding Screen

Click **Network Setting > NAT** to open the **Port Forwarding** screen.

See Appendix E on page 359 for port numbers commonly used for particular services.

Figure 77 Network Setting > NAT > Port Forwarding

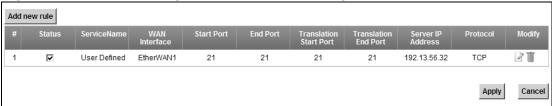

The following table describes the fields in this screen.

**Table 43** Network Setting > NAT > Port Forwarding

| LABEL         | DESCRIPTION                                                                                                    |
|---------------|----------------------------------------------------------------------------------------------------|
| Add new rule  | Click this to add a new port forwarding rule.                                                                                              |
| #             | This is the index number of the entry.                                                                                                    |
| Status        | This field indicates whether the rule is active or not.  Clear the check box to disable the rule. Select the check box to enable it.       |
| Service Name  | This is the service's name. This shows <b>User Defined</b> if you manually added a service. You can change this by clicking the edit icon. |
| WAN Interface | This shows the WAN interface through which the service is forwarded.                                                                       |
| Start Port    | This is the first external port number that identifies a service.                                                                          |
| End Port      | This is the last external port number that identifies a service.                                                                           |

**Table 43** Network Setting > NAT > Port Forwarding

| LABEL                     | DESCRIPTION                                                                                                    |
|---------------------------|----------------------------------------------------------------------------------------------------|
| Translation<br>Start Port | This is the first internal port number that identifies a service.                                                                                                    |
| Translation End<br>Port   | This is the last internal port number that identifies a service.                                                                                                    |
| Server IP<br>Address      | This is the server's IP address.                                                                                                    |
| Protocol                  | This shows the IP protocol supported by this virtual server, whether it is <b>TCP</b> , <b>UDP</b> , or <b>TCP/UDP</b> .                                                                                                    |
| Modify                    | Click the <b>Edit</b> icon to edit the port forwarding rule.  Click the <b>Delete</b> icon to delete an existing port forwarding rule. Note that subsequent address mapping rules move up by one when you take this action. |
| Apply                     | Click <b>Apply</b> to save your changes.                                                                                                    |
| Cancel                    | Click Cancel to restore your previously saved settings.                                                                                                    |

# 11.2.2 The Port Forwarding Edit Screen

This screen lets you create or edit a port forwarding rule. Click **Add new rule** in the **Port Forwarding** screen or the **Edit** icon next to an existing rule to open the following screen.

Figure 78 Port Forwarding: Add/Edit

| Service Name :           | User Defined |
|--------------------------|--------------|
| WAN Interface :          | EtherWAN1 🔻  |
| Start Port :             | 21           |
| End Port :               | 21           |
| Translation Start Port : | 21           |
| Translation End Port :   | 21           |
| Server IP Address :      | 192.13.56.32 |
| Protocol:                | TCP 💌        |
|                          |              |
|                          |              |
|                          | Apply Back   |

The following table describes the labels in this screen.

 Table 44
 Port Forwarding: Add/Edit

| LABEL         | DESCRIPTION                                                                             |
|---------------|-----------------------------------------------------------------------------------------|
| Service Name  | Enter a name to identify this rule using keyboard characters (A-Z, a-z, 1-2 and so on). |
| WAN Interface | Select the WAN interface through which the service is forwarded.                        |
|               | You must have already configured a WAN connection with NAT enabled.                     |

Table 44 Port Forwarding: Add/Edit (continued)

| LABEL                     | DESCRIPTION                                                                                                    |
|---------------------------|----------------------------------------------------------------------------------------------------|
| Start Port                | Enter the original destination port for the packets.                                                                                                    |
|                           | To forward only one port, enter the port number again in the <b>External End Port</b> field.                                                                                                    |
|                           | To forward a series of ports, enter the start port number here and the end port number in the <b>External End Port</b> field.                                                                            |
| End Port                  | Enter the last port of the original destination port range.                                                                                                    |
|                           | To forward only one port, enter the port number in the <b>External Start Port</b> field above and then enter it again in this field.                                                                     |
|                           | To forward a series of ports, enter the last port number in a series that begins with the port number in the <b>External Start Port</b> field above.                                                     |
| Translation<br>Start Port | This shows the port number to which you want the ZyXEL Device to translate the incoming port. For a range of ports, enter the first number of the range to which you want the incoming ports translated. |
| Translation End<br>Port   | This shows the last port of the translated port range.                                                                                                    |
| Server IP<br>Address      | Enter the inside IP address of the virtual server here.                                                                                                    |
| Protocol Type             | Select the protocol supported by this virtual server. Choices are <b>TCP</b> , <b>UDP</b> , or <b>TCP/UDP</b> .                                                                                          |
| Apply                     | Click <b>Apply</b> to save your changes.                                                                                                    |
| Back                      | Click <b>Back</b> to return to the previous screen without saving.                                                                                                    |

# 11.3 The Sessions Screen

Use the **Sessions** screen to limit the number of concurrent NAT sessions each client can use.

Click **Network Setting > NAT > Sessions** to display the following screen.

Figure 79 Network Setting > NAT > Sessions

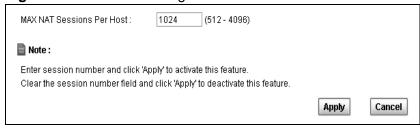

The following table describes the fields in this screen.

**Table 45** Network Setting > NAT > Sessions

| LABEL               | DESCRIPTION                                                                                                    |
|---------------------|----------------------------------------------------------------------------------------------------|
| MAX NAT<br>Sessions | Use this field to set a common limit to the number of concurrent NAT sessions each client computer can have.                                                                                                    |
|                     | If only a few clients use peer to peer applications, you can raise this number to improve their performance. With heavy peer to peer application use, lower this number to ensure no single client uses too many of the available NAT sessions. |
| Apply               | Click <b>Apply</b> to save your changes.                                                                                                    |
| Cancel              | Click <b>Cancel</b> to restore your previously saved settings.                                                                                                    |

# 11.4 Technical Reference

This section provides some technical background information about the topics covered in this chapter.

#### 11.4.1 NAT Definitions

Inside/outside denotes where a host is located relative to the ZyXEL Device, for example, the computers of your subscribers are the inside hosts, while the web servers on the Internet are the outside hosts.

Global/local denotes the IP address of a host in a packet as the packet traverses a router, for example, the local address refers to the IP address of a host when the packet is in the local network, while the global address refers to the IP address of the host when the same packet is traveling in the WAN side.

Note that inside/outside refers to the location of a host, while global/local refers to the IP address of a host used in a packet. Thus, an inside local address (ILA) is the IP address of an inside host in a packet when the packet is still in the local network, while an inside global address (IGA) is the IP address of the same inside host when the packet is on the WAN side. The following table summarizes this information.

Table 46 NAT Definitions

| ITEM    | DESCRIPTION                                                                                 |
|---------|---------------------------------------------------------------------------------------------|
| Inside  | This refers to the host on the LAN.                                                         |
| Outside | This refers to the host on the WAN.                                                         |
| Local   | This refers to the packet address (source or destination) as the packet travels on the LAN. |
| Global  | This refers to the packet address (source or destination) as the packet travels on the WAN. |

194

NAT never changes the IP address (either local or global) of an outside host.

#### 11.4.2 What NAT Does

In the simplest form, NAT changes the source IP address in a packet received from a subscriber (the inside local address) to another (the inside global address) before forwarding the packet to the WAN side. When the response comes back, NAT translates the destination address (the inside global address) back to the inside local address before forwarding it to the original inside host. Note that the IP address (either local or global) of an outside host is never changed.

The global IP addresses for the inside hosts can be either static or dynamically assigned by the ISP. In addition, you can designate servers, for example, a web server and a Telnet server, on your local network and make them accessible to the outside world. If you do not define any servers, NAT offers the additional benefit of firewall protection. With no servers defined, your ZyXEL Device filters out all incoming inquiries, thus preventing intruders from probing your network. For more information on IP address translation, refer to *RFC 1631*, *The IP Network Address Translator (NAT)*.

#### 11.4.3 How NAT Works

Each packet has two addresses – a source address and a destination address. For outgoing packets, the ILA (Inside Local Address) is the source address on the LAN, and the IGA (Inside Global Address) is the source address on the WAN. For incoming packets, the ILA is the destination address on the LAN, and the IGA is the destination address on the WAN. NAT maps private (local) IP addresses to globally unique ones required for communication with hosts on other networks. It replaces the original IP source address (and TCP or UDP source port numbers for Many-to-One and Many-to-Many Overload NAT mapping) in each packet and then forwards it to the Internet. The ZyXEL Device keeps track of the original addresses

and port numbers so incoming reply packets can have their original values restored. The following figure illustrates this.

Figure 80 How NAT Works

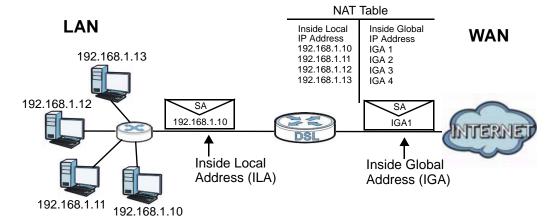

# **Dynamic DNS**

# 12.1 Overview

This chapter discusses how to configure your ZyXEL Device to use Dynamic DNS.

Dynamic DNS allows you to update your current dynamic IP address with one or many dynamic DNS services so that anyone can contact you (in applications such as NetMeeting and CU-SeeMe). You can also access your FTP server or Web site on your own computer using a domain name (for instance myhost.dhs.org, where myhost is a name of your choice) that will never change instead of using an IP address that changes each time you reconnect. Your friends or relatives will always be able to call you even if they don't know your IP address.

First of all, you need to have registered a dynamic DNS account with www.dyndns.org. This is for people with a dynamic IP from their ISP or DHCP server that would still like to have a domain name. The Dynamic DNS service provider will give you a password or key.

# 12.1.1 What You Need To Know

#### **DYNDNS Wildcard**

Enabling the wildcard feature for your host causes \*.yourhost.dyndns.org to be aliased to the same IP address as yourhost.dyndns.org. This feature is useful if you want to be able to use, for example, www.yourhost.dyndns.org and still reach your hostname.

If you have a private WAN IP address, then you cannot use Dynamic DNS.

# 12.2 The Dynamic DNS Screen

Use the **Dynamic DNS** screen to enable DDNS and configure the DDNS settings on the ZyXEL Device. To change your ZyXEL Device's DDNS, click **Network Setting > Dynamic DNS**. The screen appears as shown.

Figure 81 Network Setting > DNS

| Dynamic DNS Configuration |                       |        |
|---------------------------|-----------------------|--------|
| ☐ Active Dynamic DNS      |                       |        |
| Service Provider :        | WWW.DynDNS.ORG ▼      |        |
| Dynamic DNS Type :        | Dynamic DNS 🔻         |        |
| Host Name :               | (1 to 255 characters) |        |
| User Name :               | (1 to 255 characters) |        |
| Password:                 | (1 to 63 characters)  |        |
|                           |                       |        |
|                           | Apply                 | Cancel |

The following table describes the fields in this screen.

**Table 47** Network Setting > DNS

| LABEL                 | DESCRIPTION                                                                                                    |
|-----------------------|----------------------------------------------------------------------------------------------------|
| Dynamic DNS C         | configuration                                                                                                    |
| Active<br>Dynamic DNS | Select this check box to use dynamic DNS.                                                                                                    |
| Service<br>Provider   | Select the name of your Dynamic DNS service provider.                                                                                                    |
| Dynamic DNS<br>Type   | Select the type of service that you are registered for from your Dynamic DNS service provider.                                                           |
| Host Name             | Type the domain name assigned to your ZyXEL Device by your Dynamic DNS provider.  You can specify up to two host names in the field separated by a comma |
| User Name             | (",").  Type your user name.                                                                                                    |
|                       | 31 3                                                                                                    |
| Password              | Type the password assigned to you.                                                                                                    |
| Apply                 | Click <b>Apply</b> to save your changes.                                                                                                    |
| Cancel                | Click <b>Cancel</b> to restore your previously saved settings.                                                                                           |

# **Firewall**

# 13.1 Overview

Use the ZyXEL Device firewall screens to enable and configure the firewall that protects your ZyXEL Device and network from attacks by hackers on the Internet and control access to it. By default the firewall:

- allows traffic that originates from your LAN and WLAN computers to go to all other networks.
- blocks traffic that originates on other networks from going to the LAN and WLAN.

The following figure illustrates the default firewall action. User **A** can initiate an IM (Instant Messaging) session from the LAN to the WAN (1). Return traffic for this session is also allowed (2). However other traffic initiated from the WAN is blocked (3 and 4).

Figure 82 Default Firewall Action

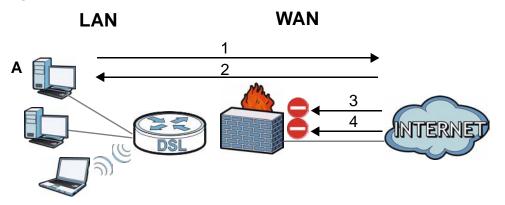

# 13.1.1 What You Can Do in this Chapter

- Use the **General** screen to enable or disable the ZyXEL Device's firewall (Section 13.2 on page 201).
- Use the **Services** screen to view the configured firewall rules and add, edit or remove a firewall rule (Section 13.3 on page 201).

#### 13.1.2 What You Need to Know

#### **Firewall**

The ZyXEL Device's firewall feature physically separates the LAN/WLAN and the WAN and acts as a secure gateway for all data passing between the networks.

It is designed to protect against Denial of Service (DoS) attacks when activated. The ZyXEL Device's purpose is to allow a private Local Area Network (LAN) to be securely connected to the Internet. The ZyXEL Device can be used to prevent theft, destruction and modification of data, as well as log events, which may be important to the security of your network.

The ZyXEL Device is installed between the LAN/WLAN and a broadband modem connecting to the Internet. This allows it to act as a secure gateway for all data passing between the Internet and the LAN.

The LAN (Local Area Network) port attaches to a network of computers, which needs security from the outside world. These computers will have access to Internet services such as e-mail, FTP and the World Wide Web. However, "inbound access" is not allowed (by default) unless the remote host is authorized to use a specific service.

#### **ICMP**

Internet Control Message Protocol (ICMP) is a message control and error-reporting protocol between a host server and a gateway to the Internet. ICMP uses Internet Protocol (IP) datagrams, but the messages are processed by the TCP/IP software and directly apparent to the application user.

#### **Finding Out More**

See Section 13.4 on page 203 for advanced technical information on firewall.

**200** 

# 13.2 The General Screen

Use this screen to enable or disable the ZyXEL Device's firewall. Click **Security > Firewall** to open the **General** screen.

Figure 83 Security > Firewall > General

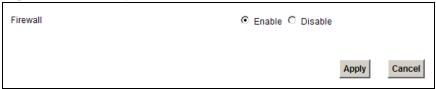

The following table describes the labels in this screen.

**Table 48** Security > Firewall > General

| LABEL    | DESCRIPTION                                                                                                    |
|----------|----------------------------------------------------------------------------------------------------|
| Firewall | Select <b>Enable</b> to activate the firewall. The ZyXEL Device performs access control and protects against Denial of Service (DoS) attacks when the firewall is activated. |
| Apply    | Click <b>Apply</b> to save your changes.                                                                                                    |
| Cancel   | Click <b>Cancel</b> to restore your previously saved settings.                                                                                                    |

# 13.3 The Services Screen

Use this screen to enable service blocking and to maintain the list of services you want to block. To access this screen, click **Security > Firewall > Services**.

Note: These rules specify which computers on the LAN can access which computers or services on the WAN.

Figure 84 Security > Firewall > Services

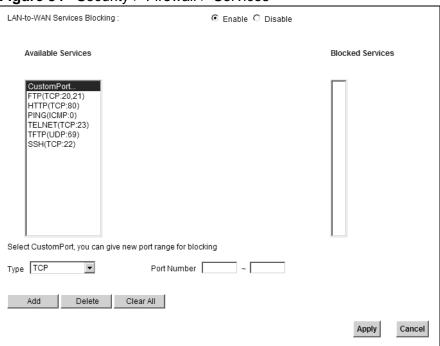

Each field is described in the following table.

**Table 49** Security > Firewall > Services

| LABEL                              | DESCRIPTION                                                                                                    |
|------------------------------------|----------------------------------------------------------------------------------------------------|
| LAN-to-WAN<br>Services<br>Blocking | Select <b>Enable</b> to activate service blocking.                                                                                                    |
| Available<br>Services              | This is a list of pre-defined services (destination ports) you may prohibit your LAN computers from using. Select the port you want to block, and click <b>Add</b> to add the port to the <b>Blocked Services</b> field.              |
|                                    | A custom port is a service that is not available in the pre-defined <b>Available Services</b> list. You must define it using the <b>Type</b> and <b>Port Number</b> fields. See Appendix E on page 359 for some examples of services. |
| Blocked<br>Services                | This is a list of services (ports) that are inaccessible to computers on your LAN when service blocking is effective. To remove a service from this list, select the service, and click <b>Delete</b> .                               |
| Туре                               | Select <b>TCP</b> , <b>UDP</b> or <b>TCP and UDP</b> , based on which one the custom port uses.                                                                                                    |
| Port Number                        | Enter the range of port numbers that defines the service. For example, suppose you want to define the Gnutella service. Select <b>TCP</b> type and enter a port range of <b>6345-6349</b> .                                           |
| Add                                | Click this to add the selected service in <b>Available Services</b> to the <b>Blocked Services</b> list. Note that the service is blocked immediately after clicking this.                                                            |

**Table 49** Security > Firewall > Services (continued)

| LABEL     | DESCRIPTION                                                                                           |
|-----------|----------------------------------------------------------------------------------------------------|
| Delete    | Select a service in the <b>Blocked Services</b> , and click this to remove the service from the list. |
| Clear All | Click this to remove all the services in the <b>Blocked Services</b> list.                            |
| Apply     | Click <b>Apply</b> to save your changes.                                                              |
| Cancel    | Click Cancel to restore your previously saved settings.                                               |

# 13.4 Firewall Technical Reference

This section provides some technical background information about the topics covered in this chapter.

# 13.4.1 Guidelines For Enhancing Security With Your Firewall

- 1 Change the default password via web configurator.
- 2 Think about access control before you connect to the network in any way.
- 3 Limit who can access your ZyXEL Device.
- 4 Don't enable any local service (such as Telnet or FTP) that you don't use. Any enabled service could present a potential security risk. A determined hacker might be able to find creative ways to misuse the enabled services to access the firewall or the network.
- **5** For local services that are enabled, protect against misuse. Protect by configuring the services to communicate only with specific peers, and protect by configuring rules to block packets for the services at specific interfaces.
- **6** Keep the firewall in a secured (locked) room.

## 13.4.2 Security Considerations

Note: Incorrectly configuring the firewall may block valid access or introduce security risks to the ZyXEL Device and your protected network. Use caution when creating or deleting firewall rules and test your rules after you configure them.

Consider these security ramifications before creating a rule:

1 Does this rule stop LAN users from accessing critical resources on the Internet? For example, if IRC is blocked, are there users that require this service?

- 2 Is it possible to modify the rule to be more specific? For example, if IRC is blocked for all users, will a rule that blocks just certain users be more effective?
- 3 Does a rule that allows Internet users access to resources on the LAN create a security vulnerability? For example, if FTP ports (TCP 20, 21) are allowed from the Internet to the LAN, Internet users may be able to connect to computers with running FTP servers.
- 4 Does this rule conflict with any existing rules?

Once these questions have been answered, adding rules is simply a matter of entering the information into the correct fields in the web configurator screens.

# **MAC Filter**

# 14.1 Overview

This chapter discusses MAC address filtering.

You can configure the ZyXEL Device to permit access to clients based on their MAC addresses in the **MAC Filter** screen. This applies to wired and wireless connections.

## 14.1.1 What You Need to Know

Every Ethernet device has a unique MAC (Media Access Control) address. The MAC address is assigned at the factory and consists of six pairs of hexadecimal characters, for example, 00:A0:C5:00:00:02. You need to know the MAC address of the devices to configure this screen.

# 14.2 The MAC Filter Screen

Use the **MAC Filter** screen to allow wireless clients access to the ZyXEL Device. To change your ZyXEL Device's MAC filter settings, click **Security** > **MAC Filter**. The screen appears as shown.

Figure 85 Security > MAC Filter

The following table describes the labels in this menu.

**Table 50** Security > MAC Filter

Only devices listed here are granted access to the network

30 31

Note:

| LABEL                    | DESCRIPTION                                                                                                    |
|--------------------------|----------------------------------------------------------------------------------------------------|
| MAC<br>Address<br>Filter | Select <b>Enable</b> to activate MAC address filtering.                                                                                                    |
| Set                      | This is the index number of the MAC address.                                                                                                    |
| Allow                    | Select <b>Allow</b> to permit access to the ZyXEL Device. MAC addresses not listed will be denied access to the ZyXEL Device.  If you clear this, the <b>MAC Address</b> field for this set clears.                                                   |
| MAC<br>Address           | Enter the MAC addresses of the wireless station that are allowed access to the ZyXEL Device in these address fields. Enter the MAC addresses in a valid MAC address format, that is, six hexadecimal character pairs, for example, 12:34:56:78:9a:bc. |
| Apply                    | Click <b>Apply</b> to save your changes.                                                                                                    |
| Cancel                   | Click Cancel to restore your previously saved settings.                                                                                                    |

Apply

# **Certificates**

# 15.1 Overview

The ZyXEL Device can use certificates (also called digital IDs) to authenticate users. Certificates are based on public-private key pairs. A certificate contains the certificate owner's identity and public key. Certificates provide a way to exchange public keys for use in authentication.

# 15.1.1 What You Can Do in this Chapter

- Use the **Local Certificate** screens to view and import the ZyXEL Device's CA-signed certificates (Section 15.2 on page 210).
- Use the Trusted CA screens to save the certificates of trusted CAs to the ZyXEL Device. You can also export the certificates to a computer (Section 15.2.1 on page 212).

## 15.1.2 What You Need to Know

The following terms and concepts may help as you read this chapter.

#### **Certification Authorities**

A Certification Authority (CA) issues certificates and guarantees the identity of each certificate owner. There are commercial certification authorities like CyberTrust or VeriSign and government certification authorities.

#### **Public and Private Keys**

When using public-key cryptology for authentication, each host has two keys. One key is public and can be made openly available; the other key is private and must be kept secure. Public-key encryption in general works as follows.

- 1 Tim wants to send a private message to Jenny. Tim generates a public-private key pair. What is encrypted with one key can only be decrypted using the other.
- 2 Tim keeps the private key and makes the public key openly available.

- 3 Tim uses his private key to encrypt the message and sends it to Jenny.
- 4 Jenny receives the message and uses Tim's public key to decrypt it.
- **5** Additionally, Jenny uses her own private key to encrypt a message and Tim uses Jenny's public key to decrypt the message.

The ZyXEL Device uses certificates based on public-key cryptology to authenticate users attempting to establish a connection. The method used to secure the data that you send through an established connection depends on the type of connection. For example, a VPN tunnel might use the triple DES encryption algorithm.

The certification authority uses its private key to sign certificates. Anyone can then use the certification authority's public key to verify the certificates.

#### **Certification Path**

A certification path is the hierarchy of certification authority certificates that validate a certificate. The ZyXEL Device does not trust a certificate if any certificate on its path has expired or been revoked.

#### **Certificate Directory Servers**

Certification authorities maintain directory servers with databases of valid and revoked certificates. A directory of certificates that have been revoked before the scheduled expiration is called a CRL (Certificate Revocation List). The ZyXEL Device can check a peer's certificate against a directory server's list of revoked certificates. The framework of servers, software, procedures and policies that handles keys is called PKI (public-key infrastructure).

#### Advantages of Certificates

Certificates offer the following benefits.

- The ZyXEL Device only has to store the certificates of the certification authorities that you decide to trust, no matter how many devices you need to authenticate.
- Key distribution is simple and very secure since you can freely distribute public keys and you never need to transmit private keys.

#### **Certificate File Formats**

The certification authority certificate that you want to import has to be in one of these file formats:

- Binary X.509: This is an ITU-T recommendation that defines the formats for X.509 certificates.
- PEM (Base-64) encoded X.509: This Privacy Enhanced Mail format uses 64 ASCII characters to convert a binary X.509 certificate into a printable form.
- Binary PKCS#7: This is a standard that defines the general syntax for data (including digital signatures) that may be encrypted. The ZyXEL Device currently allows the importation of a PKS#7 file that contains a single certificate.
- PEM (Base-64) encoded PKCS#7: This Privacy Enhanced Mail (PEM) format uses 64 ASCII characters to convert a binary PKCS#7 certificate into a printable form.

Note: Be careful not to convert a binary file to text during the transfer process. It is easy for this to occur since many programs use text files by default.

# 15.1.3 Verifying a Certificate

Before you import a trusted CA or trusted remote host certificate into the ZyXEL Device, you should verify that you have the actual certificate. This is especially true of trusted CA certificates since the ZyXEL Device also trusts any valid certificate signed by any of the imported trusted CA certificates.

You can use a certificate's fingerprint to verify it. A certificate's fingerprint is a message digest calculated using the MD5 or SHA1 algorithms. The following procedure describes how to check a certificate's fingerprint to verify that you have the actual certificate.

- 1 Browse to where you have the certificate saved on your computer.
- **2** Make sure that the certificate has a ".cer" or ".crt" file name extension.

Figure 86 Certificates on Your Computer

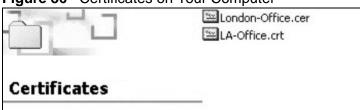

3 Double-click the certificate's icon to open the Certificate window. Click the Details tab and scroll down to the Thumbprint Algorithm and Thumbprint fields.

Figure 87 Certificate Details

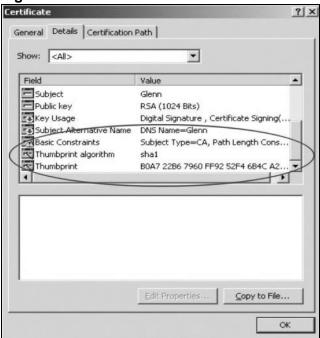

4 Use a secure method to verify that the certificate owner has the same information in the **Thumbprint Algorithm** and **Thumbprint** fields. The secure method may very based on your situation. Possible examples would be over the telephone or through an HTTPS connection.

# 15.2 Local Certificates

Use this screen to view the ZyXEL Device's summary list of certificates and certification requests. You can import the following certificates to your ZyXEL Device:

- Web Server This certificate secures HTTP connections.
- SSH/SCP/SFTP This certificate secures remote connections.

Click **Security > Certificates** to open the **Local Certificates** screen.

Figure 88 Security > Certificates > Local Certificates

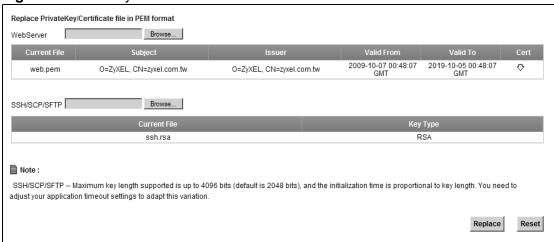

The following table describes the labels in this screen.

 Table 51
 Security > Certificates > Local Certificates

| LABEL        | DESCRIPTION                                                                                                    |
|--------------|----------------------------------------------------------------------------------------------------|
| Web Server   | Type in the location of the <b>Web Server</b> certificate file you want to upload in this field or click <b>Browse</b> to find it.                                                                                                    |
| Browse       | Click <b>Browse</b> to find the certificate file you want to upload.                                                                                                    |
| Current File | This field displays the name used to identify this certificate. It is recommended that you give each certificate a unique name.                                                                                                    |
| Subject      | This field displays identifying information about the certificate's owner, such as <b>CN</b> (Common Name), <b>OU</b> (Organizational Unit or department), <b>O</b> (Organization or company) and <b>C</b> (Country). It is recommended that each certificate have unique subject information. |
| Issuer       | This field displays identifying information about the certificate's issuing certification authority, such as a common name, organizational unit or department, organization or company and country.                                                                                            |
| Valid From   | This field displays the date that the certificate becomes applicable. The text displays in red and includes a <b>Not Yet Valid!</b> message if the certificate has not yet become applicable.                                                                                                  |
| Valid To     | This field displays the date that the certificate expires. The text displays in red and includes an <b>Expiring!</b> or <b>Expired!</b> message if the certificate is about to expire or has already expired.                                                                                  |
| Cert         | Click this button and then <b>Save</b> in the <b>File Download</b> screen. The <b>Save As</b> screen opens, browse to the location that you want to use and click <b>Save</b> .                                                                                                    |
| SSH/SCP/SFTP | Type in the location of the <b>SSH/SCP/SFTP</b> certificate file you want to upload in this field or click <b>Browse</b> to find it.                                                                                                    |
| Browse       | Click <b>Browse</b> to find the certificate file you want to upload.                                                                                                    |
| Current File | This field displays the name used to identify this certificate. It is recommended that you give each certificate a unique name.                                                                                                    |

**Table 51** Security > Certificates > Local Certificates (continued)

| LABEL    | DESCRIPTION                                                                              |
|----------|------------------------------------------------------------------------------------------|
| Кеу Туре | This field applies to the <b>SSH/SCP/SFTP</b> certificate.                               |
|          | This shows the file format of the current certificate.                                   |
| Replace  | Click this to replace the certificate(s) and save your changes back to the ZyXEL Device. |
| Reset    | Click this to clear your settings.                                                       |

## 15.2.1 Trusted CAs

Use this screen to view a summary list of certificates of the certification authorities that you have set the ZyXEL Device to accept as trusted. The ZyXEL Device accepts any valid certificate signed by a certification authority on this list as being trustworthy; thus you do not need to import any certificate that is signed by one of these certification authorities.

Click **Security > Certificates > Trusted CAs** to open the **Trusted CAs** screen.

Figure 89 Security > Certificates > Trusted CAs

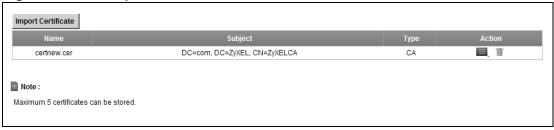

The following table describes the labels in this screen.

**Table 52** Security > Certificates > Trusted CAs

| LABEL                 | DESCRIPTION                                                                                                    |
|-----------------------|----------------------------------------------------------------------------------------------------|
| Import<br>Certificate | Click this button to open a screen where you can save the certificate of a certification authority that you trust to the ZyXEL Device.                                                                                                    |
| Name                  | This field displays the name used to identify this certificate.                                                                                                    |
| Subject               | This field displays information that identifies the owner of the certificate, such as Common Name (CN), OU (Organizational Unit or department), Organization (O), State (ST) and Country (C). It is recommended that each certificate have unique subject information.                                 |
| Туре                  | This field displays general information about the certificate. <b>ca</b> means that a Certification Authority signed the certificate.                                                                                                    |
| Action                | Click the <b>View</b> icon to open a screen with an in-depth list of information about the certificate (or certification request).  Click the <b>Delete</b> icon to delete the certificate (or certification request). You cannot delete a certificate that one or more features is configured to use. |

# 15.2.2 Trusted CA Import

Click Import Certificate in the Trusted CAs screen to open the Import Certificate screen. You can save a trusted certification authority's certificate to the ZyXEL Device.

Note: You must remove any spaces from the certificate's filename before you can import the certificate.

Figure 90 Trusted CA > Import

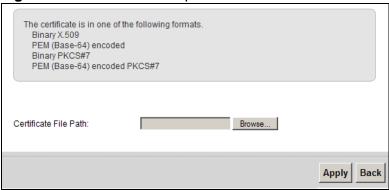

The following table describes the labels in this screen.

**Table 53** Security > Certificates > Trusted CA > Import

| LABEL                    | DESCRIPTION                                                                                          |
|--------------------------|----------------------------------------------------------------------------------------------------|
| Certificate<br>File Path | Type in the location of the file you want to upload in this field or click <b>Browse</b> to find it. |
| Browse                   | Click <b>Browse</b> to find the certificate file you want to upload.                                 |
| Apply                    | Click <b>Apply</b> to save the certificate on the ZyXEL Device.                                      |
| Back                     | Click <b>Back</b> to return to the previous screen.                                                  |

# 15.2.3 View Certificate

Use this screen to view in-depth information about the certification authority's certificate, change the certificate's name and set whether or not you want the ZyXEL Device to check a certification authority's list of revoked certificates before trusting a certificate issued by the certification authority.

Click **Security** > **Certificates** > **Trusted CAs** to open the **Trusted CAs** screen. Click the **View** icon to open the **View Certificate** screen.

Figure 91 Trusted CA: View

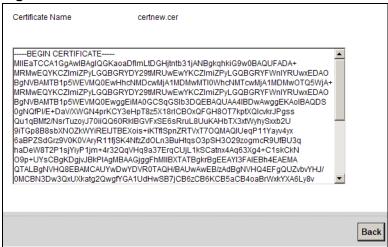

The following table describes the labels in this screen.

Table 54 Trusted CA: View

| LABEL              | DESCRIPTION                                                                                                    |
|--------------------|----------------------------------------------------------------------------------------------------|
| Certificate Name   | This field displays the identifying name of this certificate. If you want to change the name, type up to 31 characters to identify this key certificate. You may use any character (not including spaces).                                           |
| Certificate Detail | This read-only text box displays the certificate or certification request in Privacy Enhanced Mail (PEM) format. PEM uses 64 ASCII characters to convert the binary certificate into a printable form.                                               |
|                    | You can copy and paste the certificate into an e-mail to send to friends or colleagues or you can copy and paste the certificate into a text editor and save the file on a management computer for later distribution (via floppy disk for example). |
| Back               | Click this to return to the previous screen.                                                                                                    |

# 15.3 VPN Certificates

To access this screen, click on Security > Certificates > VPN Certificates. Use this screen to...

Figure 92 Security > Certificates > VPN Certificates

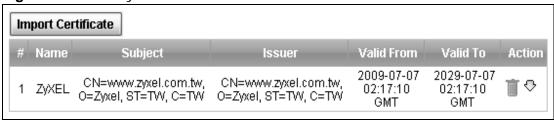

The following table describes the labels in this screen.

**Table 55** Security > Certificates > VPN Certificates

| LABEL                 | DESCRIPTION                                                                                                    |
|-----------------------|----------------------------------------------------------------------------------------------------|
| Import<br>Certificate | Click this button to open a screen where you can save the certificate of a certification authority that you trust to the ZyXEL Device.                                                                                                    |
| Name                  | This field displays the name used to identify this certificate.                                                                                                    |
| Subject               | This field displays information that identifies the owner of the certificate, such as Common Name (CN), OU (Organizational Unit or department), Organization (O), State (ST) and Country (C). It is recommended that each certificate have unique subject information. |
| Issuer                | The certification authority                                                                                                    |
| Valid From            | This field displays the date that the certificate becomes applicable. The text displays in red and includes a <b>Not Yet Valid!</b> message if the certificate has not yet become applicable.                                                                          |
| Valid To              | This field displays the date that the certificate expires. The text displays in red and includes an <b>Expiring!</b> or <b>Expired!</b> message if the certificate is about to expire or has already expired.                                                          |
| Action                | Click the <b>Delete</b> icon to delete the certificate (or certification request). You cannot delete a certificate that one or more features is configured to use.).                                                                                                   |
|                       | Click on the <b>Download</b> icon to download a certificate to your computer.                                                                                                    |

# 15.3.1 Import Certificate

Click Import Certificate in the VPN Certificates screen to open the Import Certificate screen. You can save a trusted certification authority's certificate to the ZyXEL Device.

Figure 93 Security > Certificates > VPN Certificates

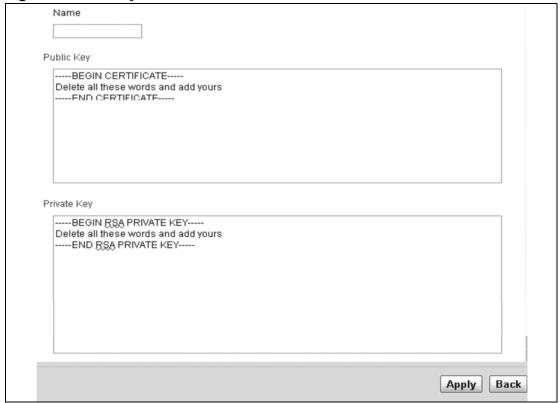

The following table describes the labels in this screen.

**Table 56** VPN Certificates > Import

| LABEL       | DESCRIPTION                                                                                                    |
|-------------|----------------------------------------------------------------------------------------------------|
| Name        | Type a name for this certificate                                                                                  |
| Public Key  | The value provided by a designated authority, which combined with a private key, can be used to encrypt messages. |
|             | Write the key between <b>BEGIN CERTIFICATE</b> and <b>END CERTIFICATE</b>                                         |
| Private Key | This is the key known only to the parties that exchange information.                                              |
|             | Write the key between <b>BEGIN CERTIFICATE</b> and <b>END CERTIFICATE</b>                                         |
| Apply       | Click <b>Apply</b> to save the certificate on the ZyXEL Device.                                                   |
| Back        | Click <b>Back</b> to return to the previous screen.                                                               |

# **VPN**

#### 16.1 Overview

A virtual private network (VPN) provides secure communications between sites without the expense of leased site-to-site lines. A secure VPN is a combination of tunneling, encryption, authentication, access control and auditing. It is used to transport traffic over the Internet or any insecure network that uses TCP/IP for communication.

Internet Protocol Security (IPSec) is a standards-based VPN that offers flexible solutions for secure data communications across a public network like the Internet. IPSec is built around a number of standardized cryptographic techniques to provide confidentiality, data integrity and authentication at the IP layer. The following figure is an example of an IPSec VPN tunnel.

Figure 94 VPN: Example

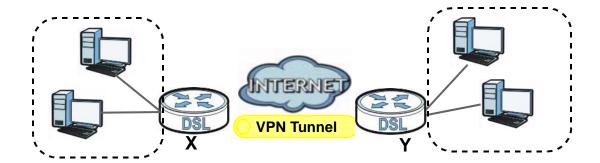

#### 16.1.1 What You Can Do in the VPN Screens

- Use the **Setup** screen (Section 16.2 on page 220) to view the configured VPN policies and add, edit or remove a VPN policy.
- Use the **Monitor** screen (Section 16.5 on page 228) to display and manage the current active VPN connections.

#### 16.1.2 What You Need to Know About IPSec VPN

A VPN tunnel is usually established in two phases. Each phase establishes a security association (SA), a contract indicating what security parameters the ZyXEL Device and the remote IPSec router will use. The first phase establishes an Internet Key Exchange (IKE) SA between the ZyXEL Device and remote IPSec router. The second phase uses the IKE SA to securely establish an IPSec SA through which the ZyXEL Device and remote IPSec router can send data between computers on the local network and remote network. The following figure illustrates this.

Figure 95 VPN: IKE SA and IPSec SA

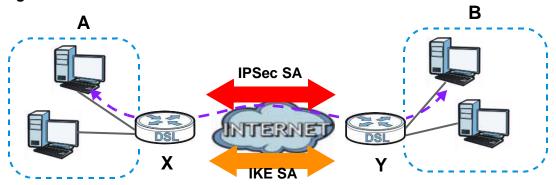

In this example, a computer in network **A** is exchanging data with a computer in network **B**. Inside networks **A** and **B**, the data is transmitted the same way data is normally transmitted in the networks. Between routers **X** and **Y**, the data is protected by tunneling, encryption, authentication, and other security features of the IPSec SA. The IPSec SA is established securely using the IKE SA that routers **X** and **Y** established first.

#### My IP Address

**My IP Address** is the WAN IP address of the ZyXEL Device. The ZyXEL Device has to rebuild the VPN tunnel if **My IP Address** changes after setup.

The following applies if this field is configured as **0.0.0.0**:

• The ZyXEL Device uses the current ZyXEL Device WAN IP address (static or dynamic) to set up the VPN tunnel.

#### **Secure Gateway Address**

**Secure Gateway Address** is the WAN IP address or domain name of the remote IPSec router (secure gateway).

If the remote secure gateway has a static WAN IP address, enter it in the **Secure Gateway Address** field. You may alternatively enter the remote secure gateway's domain name (if it has one) in the **Secure Gateway Address** field.

You can also enter a remote secure gateway's domain name in the **Secure Gateway Address** field if the remote secure gateway has a dynamic WAN IP address and is using DDNS. The ZyXEL Device has to rebuild the VPN tunnel each time the remote secure gateway's WAN IP address changes (there may be a delay until the DDNS servers are updated with the remote gateway's new WAN IP address).

#### **Dynamic Secure Gateway Address**

If the remote secure gateway has a dynamic WAN IP address and does not use DDNS, enter 0.0.0.0 as the secure gateway's address. In this case only the remote secure gateway can initiate SAs. This may be useful for telecommuters initiating a VPN tunnel to the company network (see Section 16.6.11 on page 237 for configuration examples).

The Secure Gateway IP Address may be configured as **0.0.0.0** only when using **IKE** key management and not **Manual** key management.

#### **Finding Out More**

See Section 16.6 on page 229 for advanced technical information on IPSec VPN.

#### 16.1.3 Before You Begin

If a VPN tunnel uses Telnet, FTP, WWW, then you should configure remote management (**Remote MGMT**) to allow access for that service.

# 16.2 VPN Setup Screen

The following figure helps explain the main fields in the web configurator.

Figure 96 IPSec Summary Fields

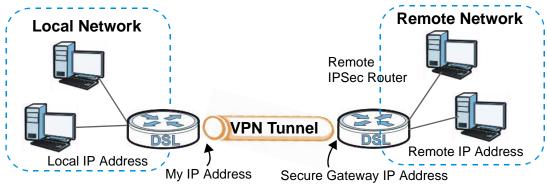

Local and remote IP addresses must be static.

Click **Security** > **VPN** to open the **VPN Setup** screen. This is a menu of your IPSec rules (tunnels). The IPSec summary menu is read-only. Edit a VPN by selecting an index number and then configuring its associated submenus.

Figure 97 Security > VPN > Setup

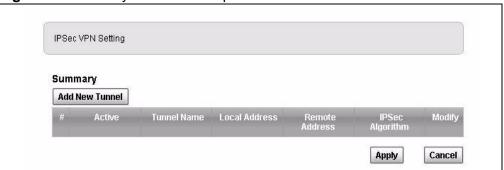

The following table describes the fields in this screen.

**Table 57** Security > VPN > Setup

| LABEL             | DESCRIPTION                                                                                                    |
|-------------------|----------------------------------------------------------------------------------------------------|
| Add New<br>Tunnel | Click this button to set up VPN policies for a new tunnel                                                                                                    |
| #                 | This is the VPN policy index number. Click a number to edit VPN policies.                                                                                                   |
| Active            | This field displays whether the VPN policy is active or not. A <b>Yes</b> signifies that this VPN policy is active. <b>No</b> signifies that this VPN policy is not active. |
| Tunnel Name       | This field displays the identification name for this VPN policy.                                                                                                    |
| Local Address     | This field will display the IP addres used by the ZyXEL Device.                                                                                                    |

**Table 57** Security > VPN > Setup (continued)

| LABEL              | DESCRIPTION                                                                                                    |
|--------------------|----------------------------------------------------------------------------------------------------|
| Remote<br>Address  | This field will display the Secure Gateway Address of the IPSec router with which you're making the VPN connection |
| IPSec<br>Algorithm | This field displays the encryption algorithm used for an SA.                                                       |
| Algorithm          | Both <b>AH</b> and <b>ESP</b> increase ZyXEL Device processing requirements and communications latency (delay).    |
| Modify             | Click the <b>Edit</b> icon to go to the screen where you can edit the VPN configuration.                           |
|                    | Click the <b>Remove</b> icon to remove an existing VPN configuration.                                              |
| Apply              | Click this to save your changes and apply them to the ZyXEL Device.                                                |
| Cancel             | Click this return your settings to their last saved values.                                                        |

# 16.3 The VPN Edit Screen

Click on **Add New Tunnel** in the **VPN Setup** screen or click on the **Edit** icon to edit VPN policies. Both commands share the same screen.

Figure 98 Security > VPN > Setup > Edit

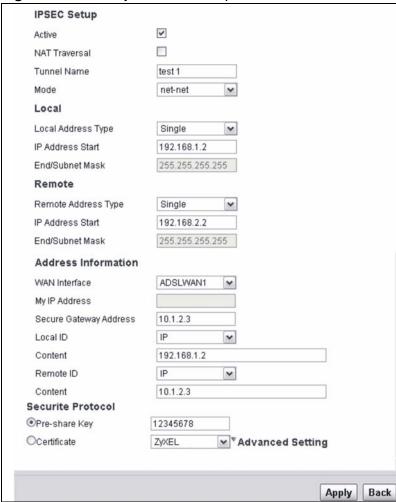

The following table describes the fields in this screen.

Table 58 Security > VPN > Setup > Edit

| LABEL         | DESCRIPTION                                                                                                    |
|---------------|----------------------------------------------------------------------------------------------------|
| IPSec Setup   |                                                                                                    |
| Active        | Select this check box to activate this VPN policy. This option determines whether a VPN rule is applied before a packet leaves the firewall.                                                                                                    |
| NAT Traversal | Select this check box if you want to set up a VPN tunnel when there are NAT routers between the ZyXEL Device and remote IPSec router. The remote IPSec router must also enable NAT traversal, and the NAT routers have to forward UDP port 4500 packets to the remote IPSec router behind the NAT router. |

**Table 58** Security > VPN > Setup > Edit

| LABEL                  | DESCRIPTION                                                                                                    |  |  |
|------------------------|----------------------------------------------------------------------------------------------------|--|--|
| Tunnel Name            | Type up to 32 characters to identify this VPN policy. You may use any character, including spaces, but the ZyXEL Device drops trailing spaces.                                                                                                    |  |  |
| Mode                   | Select <b>net-net</b> or <b>Roadwarrior</b> from the drop-down list box. Multiple SAs connecting through a secure gateway must have the same negotiation mode.                                                                                                    |  |  |
| Local                  | Specify the IP addresses of the devices behind the ZyXEL Device that can use the VPN tunnel. The local IP addresses must correspond to the remote IPSec router's configured remote IP addresses.                                                                                         |  |  |
|                        | Two active SAs cannot have the local and remote IP address(es) both the same. Two active SAs can have the same local or remote IP address, but not both. You can configure multiple SAs between the same local and remote IP addresses, as long as only one is active at any time.       |  |  |
| Local Address<br>Type  | Use the drop-down menu to choose <b>Single</b> , or <b>Subnet</b> . Select <b>Single</b> for a single IP address. Select <b>Subnet</b> to specify IP addresses based on the subnet mask.                                                                                                 |  |  |
| IP Address Start       | When the <b>Local Address Type</b> field is configured to <b>Single</b> , enter a (static) IP address on the LAN behind your ZyXEL Device. When the <b>Local Address Type</b> field is configured to <b>Subnet</b> , enter an IP address on the LAN behind your ZyXEL Device.            |  |  |
| End / Subnet<br>Mask   | When the <b>Local Address Type</b> field is configured to <b>Single</b> , this field is N/A. When the <b>Local Address Type</b> field is configured to <b>Subnet</b> , enter the subnet of the LAN behind your ZyXEL Device.                                                             |  |  |
| Remote                 | Specify the IP addresses of the devices behind the remote IPSec router that can use the VPN tunnel. The remote IP addresses must correspond to the remote IPSec router's configured local IP addresses.                                                                                  |  |  |
|                        | Two active SAs cannot have the local and remote IP address(es) both the same. Two active SAs can have the same local or remote IP address, but not both. You can configure multiple SAs between the same local and remote IP addresses, as long as only one is active at any time.       |  |  |
| Remote Address<br>Type | Use the drop-down menu to choose <b>Single</b> , or <b>Subnet</b> . Select <b>Single</b> for a single IP address. Select <b>Subnet</b> to specify IP addresses based on the subnet mask.                                                                                                 |  |  |
| IP Address Start       | When the <b>Remote Address Type</b> field is configured to <b>Single</b> , enter a (static) IP address on the network behind the remote IPSec router. When the <b>Remote Address Type</b> field is configured to <b>Subnet</b> , enter an IP Address on the LAN behind the IPSec router. |  |  |
| End / Subnet<br>Mask   | When the <b>Remote Address Type</b> field is configured to <b>Single</b> , this field is N/A. When the <b>Remote Address Type</b> field is configured to <b>Subnet</b> , enter the subnet of the LAN behind the IPSec router.                                                            |  |  |
| Address<br>Information |                                                                                                    |  |  |
| WAN Interface          | The interface used to connect to the internet                                                                                                    |  |  |
| My IP Address          | My IP Address only shows the IP of the selected interface. There is no need to modify this information.                                                                                                    |  |  |

**Table 58** Security > VPN > Setup > Edit

| LABEL                     | DESCRIPTION                                                                                                    |  |  |
|---------------------------|----------------------------------------------------------------------------------------------------|--|--|
| Secure Gateway<br>Address | Type the WAN IP address or the URL (up to 31 characters) of the IPSec router with which you're making the VPN connection.                                                                                                    |  |  |
|                           | If you are not sure of this information you can leave it blank, but do not use 0.0.0.0.                                                                                                    |  |  |
| Local ID                  | Select <b>IP</b> to identify this ZyXEL Device by its IP address. Select <b>DNS</b> to identify this ZyXEL Device by a domain name. Select <b>E-mail</b> to identify this ZyXEL Device by an e-mail address.                                                                                                    |  |  |
| Content                   | When you select IP in the Local ID Type field, type the IP address of your computer in the local Content field. The ZyXEL Device automatically uses the IP address in the My IP Address field (refer to the My IP Address field description) if you configure the local Content field to 0.0.0.0 or leave it blank.                                                                |  |  |
|                           | It is recommended that you type an IP address other than <b>0.0.0.0</b> in the local <b>Content</b> field or use the <b>DNS</b> or <b>E-mail</b> ID type in the following situations:                                                                                                    |  |  |
|                           | When there is a NAT router between the two IPSec routers.                                                                                                    |  |  |
|                           | When you want the remote IPSec router to be able to<br>distinguish between VPN connection requests that come in<br>from IPSec routers with dynamic WAN IP addresses.                                                                                                    |  |  |
|                           | When you select <b>DNS</b> or <b>E-mail</b> in the <b>Local ID Type</b> field, type a domain name or e-mail address by which to identify this ZyXEL Device in the local <b>Content</b> field. Use up to 31 ASCII characters including spaces, although trailing spaces are truncated. The domain name or e-mail address is for identification purposes only and can be any string. |  |  |
| Remote ID                 | Select <b>IP</b> to identify the remote IPSec router by its IP address. Select <b>DNS</b> to identify the remote IPSec router by a domain name. Select <b>E-mail</b> to identify the remote IPSec router by an e-mail address.                                                                                                    |  |  |

Table 58 Security > VPN > Setup > Edit

| lable 58 Security > VPN > Setup > Edit |                                                                                                    |  |  |  |
|----------------------------------------|----------------------------------------------------------------------------------------------------|--|--|--|
| LABEL                                  | ABEL DESCRIPTION                                                                                                    |  |  |  |
| Content                                | The configuration of the peer content depends on the peer ID type.                                                                                                    |  |  |  |
|                                        | For <b>IP</b> , type the IP address of the computer with which you will make the VPN connection. If you configure this field to <b>0.0.0.0</b> or leave it blank, the ZyXEL Device will use the address in the <b>Secure Gateway Address</b> field (refer to the <b>Secure Gateway Address</b> field description).                                                    |  |  |  |
|                                        | For <b>DNS</b> or <b>E-mail</b> , type a domain name or e-mail address by which to identify the remote IPSec router. Use up to 31 ASCII characters including spaces, although trailing spaces are truncated. The domain name or e-mail address is for identification purposes only and can be any string.                                                             |  |  |  |
|                                        | It is recommended that you type an IP address other than <b>0.0.0.0</b> or use the <b>DNS</b> or <b>E-mail</b> ID type in the following situations:                                                                                                    |  |  |  |
|                                        | When there is a NAT router between the two IPSec routers.                                                                                                    |  |  |  |
|                                        | When you want the ZyXEL Device to distinguish between VPN connection requests that come in from remote IPSec routers with dynamic WAN IP addresses.                                                                                                    |  |  |  |
| Security Protocol                      |                                                                                                    |  |  |  |
| Pre-Shared Key                         | Click the button to use a pre-shared key for authentication, and type in your pre-shared key. A pre-shared key identifies a communicating party during a phase 1 IKE negotiation. It is called "pre-shared" because you have to share it with another party before you can communicate with them over a secure connection.                                            |  |  |  |
|                                        | Type from 8 to 31 case-sensitive ASCII characters or from 16 to 62 hexadecimal ("0-9", "A-F") characters. You must precede a hexadecimal key with a "0x" (zero x), which is not counted as part of the 16 to 62 character range for the key. For example, in "0x0123456789ABCDEF", "0x" denotes that the key is hexadecimal and "0123456789ABCDEF" is the key itself. |  |  |  |
|                                        | Both ends of the VPN tunnel must use the same pre-shared key. You will receive a "PYLD_MALFORMED" (payload malformed) packet if the same pre-shared key is not used on both ends.                                                                                                    |  |  |  |
| Certificate                            | Click the button to use a certificate for authentication. Select the certificate you want to use from the list. You can create, import and configure certificates in the <b>Security &gt; Certificates</b> screens.                                                                                                    |  |  |  |
| Advanced Setup                         | Click <b>Advanced Setup</b> to configure more detailed settings of your IKE key management.                                                                                                    |  |  |  |
| Apply                                  | Click <b>Apply</b> to save your changes back to the ZyXEL Device.                                                                                                    |  |  |  |
| Back                                   | Click <b>Back</b> to return to the previous screen.                                                                                                    |  |  |  |

# 16.4 Configuring Advanced Settings

Click Advanced Setup in the VPN Setup-Edit screen to open this screen.

Figure 99 Security > VPN > Setup > Edit > Advanced Setup

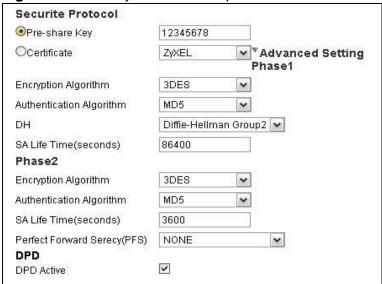

The following table describes the fields in this screen.

**Table 59** Security > VPN > Setup > Edit > Advanced Setup

| LABEL                       | DESCRIPTION                                                                                                    |  |  |
|-----------------------------|----------------------------------------------------------------------------------------------------|--|--|
| Advanced Setup              |                                                                                                    |  |  |
| Phase 1                     |                                                                                                    |  |  |
| Encryption<br>Algorithm     | Select <b>3DES</b> , <b>AES128</b> or <b>AES256</b> from the drop-down list box.  When you use one of these encryption algorithms for data communications, both the sending device and the receiving device must use the same secret key, which can be used to encrypt and decrypt the message or to generate and verify a message authentication code. The <b>DES</b> encryption algorithm uses a 56-bit key. Triple DES ( <b>3DES</b> ) is a variation on <b>DES</b> that uses a 168-bit key. As a result, <b>3DES</b> is more secure than <b>DES</b> . It also requires more processing power, resulting in increased latency and decreased throughput.  This implementation of <b>AES</b> uses a 128-bit key and a 256-bit key. <b>AES</b> |  |  |
|                             | This implementation of <b>AES</b> uses a 128-bit key and a 256-bit key. <b>AES</b> is faster than <b>3DES</b> .                                                                                                    |  |  |
| Authentication<br>Algorithm | Select MD5, SHA1, SHA2-256 or SHA2-512 from the drop-down list box. MD5 (Message Digest 5) and SHA1 (Secure Hash Algorithm) and SHA2 are hash algorithms used to authenticate packet data. The SHA1 algorithm is generally considered stronger than MD5, but is slower. Select MD5 for minimal security and SHA-1 for more security. SHA2-256 or SHA2-512 are part of the SHA2 set of cryptographic functions and they are considered even more secure than MD5 and SHA1.                                                                                                    |  |  |

**Table 59** Security > VPN > Setup > Edit > Advanced Setup (continued)

| LABEL                            | ABEL DESCRIPTION                                                                                                    |  |  |  |
|----------------------------------|----------------------------------------------------------------------------------------------------|--|--|--|
|                                  |                                                                                                    |  |  |  |
| DH                               | You must choose a key group for phase 1 setup. <b>DH2</b> refers to Diffie-Hellman Group 2, a 1024-bit random number. <b>DH5</b> refers to Diffie-Hellman Group5, a 1536-bit random number, and <b>DH14</b> refers to Diffie-Hellman Group 14, providing 2048 bits of key strength.                                                                                                    |  |  |  |
| SA Life Time<br>(Seconds)        | Define the length of time before an IPSec SA automatically renegotiates in this field. It may range from 60 to 3,000,000 second (almost 35 days).                                                                                                    |  |  |  |
|                                  | A short SA Life Time increases security by forcing the two VPN gateways to update the encryption and authentication keys. However, every time the VPN tunnel renegotiates, all users accessing remote resources are temporarily disconnected.                                                                                                    |  |  |  |
| Phase 2                          |                                                                                                    |  |  |  |
| Encryption<br>Algorithm          | Select 3DES, AES-128 or AES-256 from the drop-down list box.                                                                                                    |  |  |  |
| Algorium                         | When you use one of these encryption algorithms for data communications, both the sending device and the receiving device must use the same secret key, which can be used to encrypt and decrypt the message or to generate and verify a message authentication code. The <b>DES</b> encryption algorithm uses a 56-bit key. Triple DES ( <b>3DES</b> ) is a variation on <b>DES</b> that uses a 168-bit key. As a result, <b>3DES</b> is more secure than <b>DES</b> . It also requires more processing power, resulting in increased latency and decreased throughput. |  |  |  |
|                                  | This implementation of AES uses a <b>128</b> -bit key and a <b>256</b> -bit key. <b>AES</b> is faster than <b>3DES</b> .                                                                                                    |  |  |  |
| Authentication<br>Algorithm      | Select MD5, SHA1, SHA2-256 or SHA2-512 from the drop-down list box. MD5 (Message Digest 5) and SHA1 (Secure Hash Algorithm) and SHA2 are hash algorithms used to authenticate packet data. The SHA1 algorithm is generally considered stronger than MD5, but is slower. Select MD5 for minimal security and SHA-1 for more security. SHA2-256 or SHA2-512 are part of the SHA2 set of cryptographic functions and they are considered even more secure than MD5 and SHA1.                                                                                                |  |  |  |
| SA Life Time<br>(Seconds)        | Define the length of time before an IKE SA automatically renegotiates in this field. It may range from 60 to 3,000,000 seconds (almost 35 days).                                                                                                    |  |  |  |
|                                  | A short SA Life Time increases security by forcing the two VPN gateways to update the encryption and authentication keys. However, every time the VPN tunnel renegotiates, all users accessing remote resources are temporarily disconnected.                                                                                                    |  |  |  |
| Perfect Forward<br>Secrecy (PFS) | Perfect Forward Secrecy (PFS) is disabled (NONE) by default in phase 2 IPSec SA setup. This allows faster IPSec setup, but is not so secure. Choose DH2, DH5 or DH14 from the drop-down list box to enable PFS. DH2 refers to Diffie-Hellman Group 2, a 1024-bit random number. DH5 refers to Diffie-Hellman Group5, a 1536-bit random number, and DH14 refers to Diffie-Hellman Group 14, providing 2048 bits of key strength.                                                                                                    |  |  |  |

**Table 59** Security > VPN > Setup > Edit > Advanced Setup (continued)

| LABEL      | DESCRIPTION                                                                                                    |
|------------|----------------------------------------------------------------------------------------------------|
| DPD Active | Select DPD (Dead Peer Protection) if you want the ZyXEL Device to make sure the remote IPSec router is there before it transmits data. The remote IPSec router must support DPD. If there has been no traffic for at least 15 seconds, the ZyXEL Device sends a message to the remote IPSec router. If the remote IPSec router responds, the ZyXEL Device transmits the data. If the remote IPSec router does not respond, the ZyXEL Device shuts down the SA. |
| Apply      | Click <b>Apply</b> to save your changes back to the ZyXEL Device and return to the <b>VPN</b> screen.                                                                                                    |
| Back       | Click <b>Back</b> to return to the previous screen.                                                                                                    |

# 16.5 Viewing SA Monitor

Click **Security** > **VPN** > **Monitor** to open the screen as shown. Use this screen to display and manage active VPN connections.

A Security Association (SA) is the group of security settings related to a specific VPN tunnel. This screen displays active VPN connections. Use **Refresh** to display active VPN connections. This screen is read-only. The following table describes the fields in this tab.

When there is outbound traffic but no inbound traffic, the SA times out automatically after two minutes. A tunnel with no outbound or inbound traffic is "idle" and does not timeout until the SA lifetime period expires. See Section 16.6.6 on page 234 on keeping alive to have the ZyXEL Device renegotiate an IPSec SA when the SA lifetime expires, even if there is no traffic.

**Figure 100** Security > VPN > Monitor

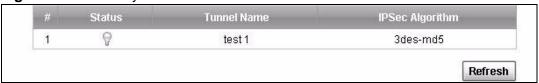

The following table describes the fields in this screen.

**Table 60** Security > VPN > Monitor

| LABEL              | DESCRIPTION                                                                                         |  |  |  |
|--------------------|----------------------------------------------------------------------------------------------------|--|--|--|
| No                 | This is the security association index number.                                                      |  |  |  |
| Status             | Displays whether the security association is active or not                                          |  |  |  |
| Tunnel Name        | This is the name of the new tunnel.                                                                 |  |  |  |
| IPSec<br>Algorithm | This field displays the encryption algorithm, and authentication algorithm used in each VPN tunnel. |  |  |  |

**Table 60** Security > VPN > Monitor

| LABEL      | DESCRIPTION                                                                                                  |
|------------|----------------------------------------------------------------------------------------------------|
| Disconnect | Select one of the security associations, and then click <b>Disconnect</b> to stop that security association. |
| Refresh    | Click <b>Refresh</b> to display the current active VPN connection(s).                                        |

## 16.6 IPSec VPN Technical Reference

This section provides some technical background information about the topics covered in this chapter.

#### 16.6.1 IPSec Architecture

The overall IPSec architecture is shown as follows.

Figure 101 IPSec Architecture

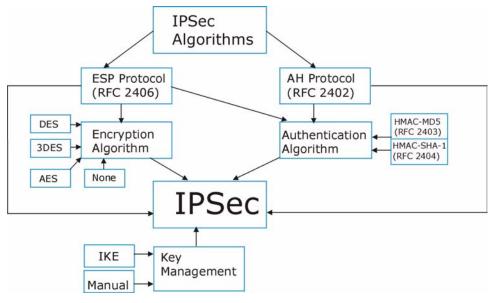

#### **IPSec Algorithms**

The **ESP** (Encapsulating Security Payload) Protocol (RFC 2406) and **AH** (Authentication Header) protocol (RFC 2402) describe the packet formats and the default standards for packet structure (including implementation algorithms).

The Encryption Algorithm describes the use of encryption techniques such as DES (Data Encryption Standard) and Triple DES algorithms.

The Authentication Algorithms, HMAC-MD5 (RFC 2403) and HMAC-SHA-1 (RFC 2404, provide an authentication mechanism for the **AH** and **ESP** protocols.

#### **Key Management**

Key management allows you to determine whether to use IKE (ISAKMP) or manual key configuration in order to set up a VPN.

#### 16.6.2 IPSec and NAT

Read this section if you are running IPSec on a host computer behind the ZyXEL Device.

NAT is incompatible with the **AH** protocol in both **Transport** and **Tunnel** mode. An IPSec VPN using the **AH** protocol digitally signs the outbound packet, both data payload and headers, with a hash value appended to the packet. When using **AH** protocol, packet contents (the data payload) are not encrypted.

A NAT device in between the IPSec endpoints will rewrite either the source or destination address with one of its own choosing. The VPN device at the receiving end will verify the integrity of the incoming packet by computing its own hash value, and complain that the hash value appended to the received packet doesn't match. The VPN device at the receiving end doesn't know about the NAT in the middle, so it assumes that the data has been maliciously altered.

IPSec using **ESP** in **Tunnel** mode encapsulates the entire original packet (including headers) in a new IP packet. The new IP packet's source address is the outbound address of the sending VPN gateway, and its destination address is the inbound address of the VPN device at the receiving end. When using **ESP** protocol with authentication, the packet contents (in this case, the entire original packet) are encrypted. The encrypted contents, but not the new headers, are signed with a hash value appended to the packet.

**Tunnel** mode **ESP** with authentication is compatible with NAT because integrity checks are performed over the combination of the "original header plus original payload," which is unchanged by a NAT device.

Transport mode ESP with authentication is not compatible with NAT.

Table 61 VPN and NAT

| SECURITY PROTOCOL | MODE          | NAT |
|-------------------|---------------|-----|
| АН                | Transpor<br>t | N   |
| АН                | Tunnel        | N   |

**Table 61** VPN and NAT (continued)

| SECURITY PROTOCOL | MODE          | NAT |
|-------------------|---------------|-----|
| ESP               | Transpor<br>t | N   |
| ESP               | Tunnel        | Υ   |

#### 16.6.3 VPN, NAT, and NAT Traversal

NAT is incompatible with the AH protocol in both transport and tunnel mode. An IPSec VPN using the AH protocol digitally signs the outbound packet, both data payload and headers, with a hash value appended to the packet, but a NAT device between the IPSec endpoints rewrites the source or destination address. As a result, the VPN device at the receiving end finds a mismatch between the hash value and the data and assumes that the data has been maliciously altered.

NAT is not normally compatible with ESP in transport mode either, but the ZyXEL Device's **NAT Traversal** feature provides a way to handle this. NAT traversal allows you to set up an IKE SA when there are NAT routers between the two IPSec routers.

Figure 102 NAT Router Between IPSec Routers

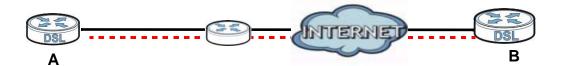

Normally you cannot set up an IKE SA with a NAT router between the two IPSec routers because the NAT router changes the header of the IPSec packet. NAT traversal solves the problem by adding a UDP port 500 header to the IPSec packet. The NAT router forwards the IPSec packet with the UDP port 500 header unchanged. In Figure 102 on page 231, when IPSec router **A** tries to establish an IKE SA, IPSec router **B** checks the UDP port 500 header, and IPSec routers **A** and **B** build the IKE SA.

For NAT traversal to work, you must:

- Use ESP security protocol (in either transport or tunnel mode).
- Use IKE keying mode.
- Enable NAT traversal on both IPSec endpoints.
- Set the NAT router to forward UDP port 500 to IPSec router A.

Finally, NAT is compatible with ESP in tunnel mode because integrity checks are performed over the combination of the "original header plus original payload,"

which is unchanged by a NAT device. The compatibility of AH and ESP with NAT in tunnel and transport modes is summarized in the following table.

Table 62 VPN and NAT

| SECURITY<br>PROTOCOL | MODE      | NAT |
|----------------------|-----------|-----|
| AH                   | Transport | N   |
| AH                   | Tunnel    | N   |
| ESP                  | Transport | Υ*  |
| ESP                  | Tunnel    | Υ   |

Y\* - This is supported in the ZyXEL Device if you enable NAT traversal.

## 16.6.4 Encapsulation

The two modes of operation for IPSec VPNs are **Transport** mode and **Tunnel** mode.

Figure 103 Transport and Tunnel Mode IPSec Encapsulation

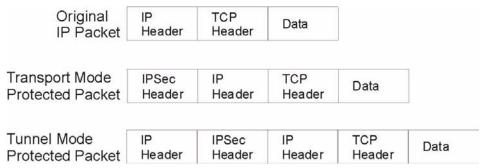

#### **Tunnel Mode**

**Tunnel** mode encapsulates the entire IP packet to transmit it securely. A **Tunnel** mode is required for gateway services to provide access to internal systems. **Tunnel** mode is fundamentally an IP tunnel with authentication and encryption. This is the most common mode of operation. **Tunnel** mode is required for gateway to gateway and host to gateway communications. **Tunnel** mode communications have two sets of IP headers:

- Outside header: The outside IP header contains the destination IP address of the VPN gateway.
- **Inside header**: The inside IP header contains the destination IP address of the final system behind the VPN gateway. The security protocol appears after the outer IP header and before the inside IP header.

#### **16.6.5 IKE Phases**

There are two phases to every IKE (Internet Key Exchange) negotiation – phase 1 (Authentication) and phase 2 (Key Exchange). A phase 1 exchange establishes an IKE SA and the second one uses that SA to negotiate SAs for IPSec.

Figure 104 Two Phases to Set Up the IPSec SA

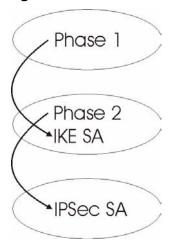

In phase 1 you must:

- · Choose a negotiation mode.
- Authenticate the connection by entering a pre-shared key.
- · Choose an encryption algorithm.
- · Choose an authentication algorithm.
- Choose a Diffie-Hellman public-key cryptography key group (**DH1** or **DH2**).
- Set the IKE SA lifetime. This field allows you to determine how long an IKE SA should stay up before it times out. An IKE SA times out when the IKE SA lifetime period expires. If an IKE SA times out when an IPSec SA is already established, the IPSec SA stays connected.

In phase 2 you must:

- Choose which protocol to use (**ESP** or **AH**) for the IKE key exchange.
- · Choose an encryption algorithm.
- Choose an authentication algorithm
- Choose whether to enable Perfect Forward Secrecy (PFS) using Diffie-Hellman public-key cryptography – see Appendix D on page 335. Select None (the default) to disable PFS.
- Choose **Tunnel** mode or **Transport** mode.

• Set the IPSec SA lifetime. This field allows you to determine how long the IPSec SA should stay up before it times out. The ZyXEL Device automatically renegotiates the IPSec SA if there is traffic when the IPSec SA lifetime period expires. The ZyXEL Device also automatically renegotiates the IPSec SA if both IPSec routers have keep alive enabled, even if there is no traffic. If an IPSec SA times out, then the IPSec router must renegotiate the SA the next time someone attempts to send traffic.

#### 16.6.6 Negotiation Mode

The phase 1 **Negotiation Mode** you select determines how the Security Association (SA) will be established for each connection through IKE negotiations.

• Main Mode ensures the highest level of security when the communicating parties are negotiating authentication (phase 1). It uses 6 messages in three round trips: SA negotiation, Diffie-Hellman exchange and an exchange of nonces (a nonce is a random number). This mode features identity protection (your identity is not revealed in the negotiation).

#### 16.6.7 Remote DNS Server

In cases where you want to use domain names to access Intranet servers on a remote network that has a DNS server, you must identify that DNS server. You cannot use DNS servers on the LAN or from the ISP since these DNS servers cannot resolve domain names to private IP addresses on the remote network

The following figure depicts an example where three VPN tunnels are created from ZyXEL Device A; one to branch office 2, one to branch office 3 and another to headquarters. In order to access computers that use private domain names on the headquarters (HQ) network, the ZyXEL Device at branch office 1 uses the Intranet

DNS server in headquarters. The DNS server feature for VPN does not work with Windows 2000 or Windows XP.

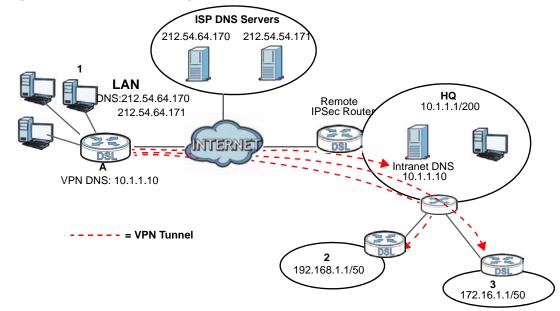

Figure 105 VPN Host using Intranet DNS Server Example

If you do not specify an Intranet DNS server on the remote network, then the VPN host must use IP addresses to access the computers on the remote network.

#### 16.6.8 ID Type and Content

With aggressive negotiation mode (seeSection 16.6.6 on page 234), the ZyXEL Device identifies incoming SAs by ID type and content since this identifying information is not encrypted. This enables the ZyXEL Device to distinguish between multiple rules for SAs that connect from remote IPSec routers that have dynamic WAN IP addresses. Telecommuters can use separate passwords to simultaneously connect to the ZyXEL Device from IPSec routers with dynamic IP addresses (seeSection 16.6.11 on page 237 for a telecommuter configuration example).

Regardless of the ID type and content configuration, the ZyXEL Device does not allow you to save multiple active rules with overlapping local and remote IP addresses.

With main mode (seeSection 16.6.6 on page 234), the ID type and content are encrypted to provide identity protection. In this case the ZyXEL Device can only distinguish between up to 12 different incoming SAs that connect from remote IPSec routers that have dynamic WAN IP addresses. The ZyXEL Device can distinguish up to 12 incoming SAs because you can select between three encryption algorithms (DES, 3DES and AES), two authentication algorithms (MD5 and SHA1) and two key groups (DH1 and DH2) when you configure a VPN rule

(seeSection 16.4 on page 226). The ID type and content act as an extra level of identification for incoming SAs.

The type of ID can be a domain name, an IP address or an e-mail address. The content is the IP address, domain name, or e-mail address.

**Table 63** Local ID Type and Content Fields

| LOCAL ID<br>TYPE= | CONTENT=                                                                                                    |
|-------------------|----------------------------------------------------------------------------------------------------|
| IP                | Type the IP address of your computer or leave the field blank to have the ZyXEL Device automatically use its own IP address.                                                      |
| DNS               | Type a domain name (up to 31 characters) by which to identify this ZyXEL Device.                                                                                                  |
| E-mail            | Type an e-mail address (up to 31 characters) by which to identify this ZyXEL Device.                                                                                              |
|                   | The domain name or e-mail address that you use in the <b>Content</b> field is used for identification purposes only and does not need to be a real domain name or e-mail address. |

Table 64 Peer ID Type and Content Fields

| PEER ID<br>TYPE= | CONTENT=                                                                                                    |
|------------------|----------------------------------------------------------------------------------------------------|
| IP               | Type the IP address of the computer with which you will make the VPN connection or leave the field blank to have the ZyXEL Device automatically use the address in the <b>Secure Gateway Address</b> field.                                                                                                    |
| DNS              | Type a domain name (up to 31 characters) by which to identify the remote IPSec router.                                                                                                    |
| E-mail           | Type an e-mail address (up to 31 characters) by which to identify the remote IPSec router.                                                                                                    |
|                  | The domain name or e-mail address that you use in the <b>Content</b> field is used for identification purposes only and does not need to be a real domain name or e-mail address. The domain name also does not have to match the remote router's IP address or what you configure in the <b>Secure Gateway Address</b> field below. |

#### **16.6.8.1 ID Type and Content Examples**

Two IPSec routers must have matching ID type and content configuration in order to set up a VPN tunnel.

The two ZyXEL Devices in this example can complete negotiation and establish a VPN tunnel.

 Table 65
 Matching ID Type and Content Configuration Example

| ZYXEL DEVICE A                        | ZYXEL DEVICE B                       |
|---------------------------------------|--------------------------------------|
| Local ID type: E-mail                 | Local ID type: IP                    |
| Local ID content: tom@yourcompany.com | Local ID content: 1.1.1.2            |
| Peer ID type: IP                      | Peer ID type: E-mail                 |
| Peer ID content: 1.1.1.2              | Peer ID content: tom@yourcompany.com |

The two ZyXEL Devices in this example cannot complete their negotiation because ZyXEL Device B's **Local ID type** is **IP**, but ZyXEL Device A's **Peer ID type** is set to **E-mail**. An "ID mismatched" message displays in the IPSEC LOG.

**Table 66** Mismatching ID Type and Content Configuration Example

| ZYXEL DEVICE A                | ZYXEL DEVICE B             |
|-------------------------------|----------------------------|
| Local ID type: IP             | Local ID type: IP          |
| Local ID content: 1.1.1.10    | Local ID content: 1.1.1.10 |
| Peer ID type: E-mail          | Peer ID type: IP           |
| Peer ID content: aa@yahoo.com | Peer ID content: N/A       |

#### 16.6.9 Pre-Shared Key

A pre-shared key identifies a communicating party during a phase 1 IKE negotiation (see Section 16.6.5 on page 233 for more on IKE phases). It is called "pre-shared" because you have to share it with another party before you can communicate with them over a secure connection.

#### 16.6.10 Diffie-Hellman (DH) Key Groups

Diffie-Hellman (DH) is a public-key cryptography protocol that allows two parties to establish a shared secret over an unsecured communications channel. Diffie-Hellman is used within IKE SA setup to establish session keys. 768-bit (Group 1 - **DH1**) and 1024-bit (Group 2 - **DH2**) Diffie-Hellman groups are supported. Upon completion of the Diffie-Hellman exchange, the two peers have a shared secret, but the IKE SA is not authenticated. For authentication, use pre-shared keys.

#### 16.6.11 Telecommuter VPN/IPSec Examples

The following examples show how multiple telecommuters can make VPN connections to a single ZyXEL Device at headquarters. The telecommuters use IPSec routers with dynamic WAN IP addresses. The ZyXEL Device at headquarters has a static public IP address.

#### 16.6.11.1 Telecommuters Sharing One VPN Rule Example

See the following figure and table for an example configuration that allows multiple telecommuters (**A**, **B** and **C** in the figure) to use one VPN rule to simultaneously access a ZyXEL Device at headquarters (**HQ** in the figure). The telecommuters do not have domain names mapped to the WAN IP addresses of their IPSec routers. The telecommuters must all use the same IPSec parameters but the local IP addresses (or ranges of addresses) should not overlap.

192.168.2.12

HQ

HQ

192.168.3.2

LAN

192.168.4.15

Figure 106 Telecommuters Sharing One VPN Rule Example

Table 67 Telecommuters Sharing One VPN Rule Example

| FIELDS                     | TELECOMMUTERS                                                                               | HEADQUARTERS                                                                      |
|----------------------------|---------------------------------------------------------------------------------------------|-----------------------------------------------------------------------------------|
| My IP Address:             | 0.0.0.0 (dynamic IP address assigned by the ISP)                                            | Public static IP address                                                          |
| Secure Gateway IP Address: | Public static IP address                                                                    | 0.0.0.0 With this IP address only the telecommuter can initiate the IPSec tunnel. |
| Local IP Address:          | Telecommuter A: 192.168.2.12<br>Telecommuter B: 192.168.3.2<br>Telecommuter C: 192.168.4.15 | 192.168.1.10                                                                      |
| Remote IP<br>Address:      | 192.168.1.10                                                                                | 0.0.0.0 (N/A)                                                                     |

#### 16.6.11.2 Telecommuters Using Unique VPN Rules Example

In this example the telecommuters (**A**, **B** and **C** in the figure) use IPSec routers with domain names that are mapped to their dynamic WAN IP addresses (use Dynamic DNS to do this).

With aggressive negotiation mode (see Section 16.6.6 on page 234), the ZyXEL Device can use the ID types and contents to distinguish between VPN rules. Telecommuters can each use a separate VPN rule to simultaneously access a ZyXEL Device at headquarters. They can use different IPSec parameters. The local IP addresses (or ranges of addresses) of the rules configured on the ZyXEL Device

at headquarters can overlap. The local IP addresses of the rules configured on the telecommuters' IPSec routers should not overlap.

See the following table and figure for an example where three telecommuters each use a different VPN rule for a VPN connection with a ZyXEL Device located at headquarters. The ZyXEL Device at headquarters (**HQ** in the figure) identifies each incoming SA by its ID type and content and uses the appropriate VPN rule to establish the VPN connection.

The ZyXEL Device at headquarters can also initiate VPN connections to the telecommuters since it can find the telecommuters by resolving their domain names.

192.168.2.12

HQ

192.168.3.2

HQ

192.168.4.15

Figure 107 Telecommuters Using Unique VPN Rules Example

 Table 68
 Telecommuters Using Unique VPN Rules Example

| TELECOMMUTERS                               | HEADQUARTERS                                 |
|---------------------------------------------|----------------------------------------------|
| All Telecommuter Rules:                     | All Headquarters Rules:                      |
| 0.0.0.0                                     | My IP Address: bigcompanyhq.com              |
| Secure Gateway Address:<br>bigcompanyhq.com | Local IP Address: 192.168.1.10               |
| Remote IP Address: 192.168.1.10             | Local ID Type: E-mail                        |
| Peer ID Type: E-mail                        | Local ID Content: bob@bigcompanyhq.com       |
| Peer ID Content: bob@bigcompanyhq.com       |                                              |
|                                             |                                              |
| Telecommuter A (telecommutera.dydns.org)    | Headquarters ZyXEL Device Rule 1:            |
| Local ID Type: IP                           | Peer ID Type: IP                             |
| Local ID Content: 192.168.2.12              | Peer ID Content: 192.168.2.12                |
| Local IP Address: 192.168.2.12              | Secure Gateway Address:<br>telecommuter1.com |
|                                             | Remote Address 192.168.2.12                  |
|                                             |                                              |

 Table 68
 Telecommuters Using Unique VPN Rules Example (continued)

| TELECOMMUTERS                            | HEADQUARTERS                              |
|------------------------------------------|-------------------------------------------|
| Telecommuter B (telecommuterb.dydns.org) | Headquarters ZyXEL Device Rule 2:         |
| Local ID Type: DNS                       | Peer ID Type: DNS                         |
| Local ID Content: telecommuterb.com      | Peer ID Content: telecommuterb.com        |
| Local IP Address: 192.168.3.2            | Secure Gateway Address: telecommuterb.com |
|                                          | Remote Address 192.168.3.2                |
|                                          |                                           |
| Telecommuter C (telecommuterc.dydns.org) | Headquarters ZyXEL Device Rule 3:         |
| Local ID Type: E-mail                    | Peer ID Type: E-mail                      |
| Local ID Content: myVPN@myplace.com      | Peer ID Content: myVPN@myplace.com        |
| Local IP Address: 192.168.4.15           | Secure Gateway Address: telecommuterc.com |
|                                          | Remote Address 192.168.4.15               |

# **System Monitor**

#### 17.1 Overview

Use the **System Monitor** screens to look at network traffic status and statistics of the WAN, LAN interfaces, NAT, and 3G backup.

## 17.1.1 What You Can Do in this Chapter

- Use the WAN screen to view the WAN traffic statistics (Section 17.2 on page 241).
- Use the LAN screen to view the LAN traffic statistics (Section 17.3 on page 242).
- Use the **NAT** screen to view the NAT status of the ZyXEL Device's client(s) (Section 17.4 on page 243).
- Use the **3G Backup** screen to view the 3G connection traffic statistics (Section 17.5 on page 244).

# 17.2 The WAN Status Screen

Click **System Monitor > Traffic Status** to open the **WAN** screen. You can view the WAN traffic statistics in this screen.

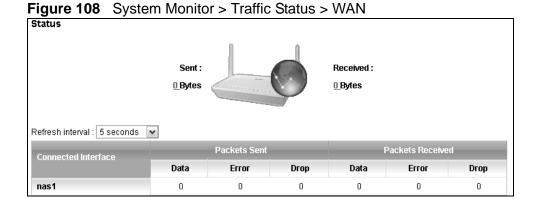

The following table describes the fields in this screen.

**Table 69** System Monitor > Traffic Status > WAN

| LABEL                  | DESCRIPTION                                                                                     |
|------------------------|-------------------------------------------------------------------------------------------------|
| Status                 | This shows the number of bytes received and sent through the WAN interface of the ZyXEL Device. |
| Refresh<br>Interval    | Select how often you want the ZyXEL Device to update this screen from the drop-down list box.   |
| Connected<br>Interface | This shows the name of the WAN interface that is currently connected.                           |
| Packets Sent           |                                                                                                 |
| Data                   | This indicates the number of transmitted packets on this interface.                             |
| Error                  | This indicates the number of frames with errors transmitted on this interface.                  |
| Drop                   | This indicates the number of outgoing packets dropped on this interface.                        |
| Packets Receive        | ed                                                                                              |
| Data                   | This indicates the number of received packets on this interface.                                |
| Error                  | This indicates the number of frames with errors received on this interface.                     |
| Drop                   | This indicates the number of received packets dropped on this interface.                        |

# 17.3 The LAN Status Screen

Click **System Monitor > Traffic Status > LAN** to open the following screen. You can view the LAN traffic statistics in this screen.

Figure 109 System Monitor > Traffic Status > LAN

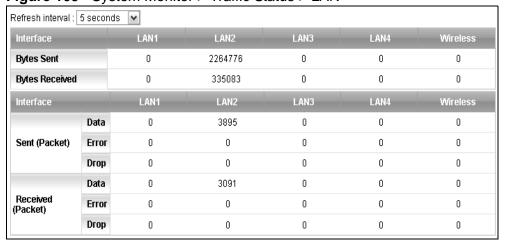

The following table describes the fields in this screen.

**Table 70** System Monitor > Traffic Status > LAN

| LABEL               | DESCRIPTION                                                                                   |
|---------------------|-----------------------------------------------------------------------------------------------|
| Refresh<br>Interval | Select how often you want the ZyXEL Device to update this screen from the drop-down list box. |
| Interface           | This shows the LAN or WLAN interface.                                                         |
| Bytes Sent          | This indicates the number of bytes transmitted on this interface.                             |
| Bytes<br>Received   | This indicates the number of bytes received on this interface.                                |
| Interface           | This shows the LAN or WLAN interface.                                                         |
| Sent (Packet)       |                                                                                               |
| Data                | This indicates the number of transmitted packets on this interface.                           |
| Error               | This indicates the number of frames with errors transmitted on this interface.                |
| Drop                | This indicates the number of outgoing packets dropped on this interface.                      |
| Received (Packet)   |                                                                                               |
| Data                | This indicates the number of received packets on this interface.                              |
| Error               | This indicates the number of frames with errors received on this interface.                   |
| Drop                | This indicates the number of received packets dropped on this interface.                      |

## 17.4 The NAT Status Screen

Click **System Monitor** > **Traffic Status** > **NAT** to open the following screen. You can view the NAT status of the ZyXEL Device's client(s) in this screen.

Figure 110 System Monitor > Traffic Status > NAT

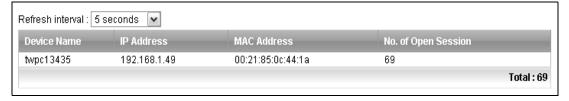

The following table describes the fields in this screen.

**Table 71** System Monitor > Traffic Status > NAT

| LABEL               | DESCRIPTION                                                                                   |
|---------------------|-----------------------------------------------------------------------------------------------|
| Refresh<br>Interval | Select how often you want the ZyXEL Device to update this screen from the drop-down list box. |
| Device Name         | This shows the name of the client.                                                            |
| IP Address          | This shows the IP address of the client.                                                      |

**Table 71** System Monitor > Traffic Status > NAT (continued)

| LABEL                  | DESCRIPTION                                               |
|------------------------|-----------------------------------------------------------|
| MAC Address            | This shows the MAC address of the client.                 |
| No. of Open<br>Session | This shows the number of NAT sessions used by the client. |

# 17.5 The 3G Backup Status Screen

Click **System Monitor** > **Traffic Status** > **3G Backup** to open the following screen. You can view the 3G connection traffic statistics in this screen.

Figure 111 System Monitor > Traffic Status > 3G Backup

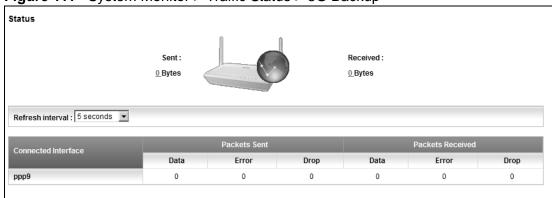

The following table describes the fields in this screen.

**Table 72** System Monitor > Traffic Status > 3G backup

| LABEL                  | DESCRIPTION                                                                                    |
|------------------------|------------------------------------------------------------------------------------------------|
| Status                 | This shows the number of bytes received and sent through the 3G interface of the ZyXEL Device. |
| Refresh<br>Interval    | Select how often you want the ZyXEL Device to update this screen from the drop-down list box.  |
| Connected<br>Interface | This shows the name of the 3G connection interface that is currently connected.                |
| Packets Sent           |                                                                                                |
| Data                   | This indicates the number of transmitted packets on this interface.                            |
| Error                  | This indicates the number of frames with errors transmitted on this interface.                 |
| Drop                   | This indicates the number of outgoing packets dropped on this interface.                       |
| Packets Receive        | ed                                                                                             |
| Data                   | This indicates the number of received packets on this interface.                               |
| Error                  | This indicates the number of frames with errors received on this interface.                    |
| Drop                   | This indicates the number of received packets dropped on this interface.                       |

# **User Account**

## 18.1 Overview

You can configure system password for different user accounts in the **User Account** screen.

## 18.2 The User Account Screen

Use the **User Account** screen to configure system password.

Click **Maintenance** > **User Account** to open the following screen.

Figure 112 Maintenance > User Account

| User Name :         | admin 🔻 |       |        |
|---------------------|---------|-------|--------|
| Old Password:       |         |       |        |
| New Password :      |         |       |        |
| Retype to Confirm : |         |       |        |
|                     |         | Apply | Cancel |

The following table describes the labels in this screen.

Table 73 Maintenance > User Account

| LABEL                | DESCRIPTION                                                                                                    |
|----------------------|----------------------------------------------------------------------------------------------------|
| User Name            | You can configure the password for the admin or user account. Select admin or user from the drop-down list box.                                                                                                    |
| Old Password         | Type the default password or the existing password you use to access the system in this field.                                                                                                    |
| New Password         | Type your new system password (up to 30 characters). Note that as you type a password, the screen displays a (*) for each character you type. After you change the password, use the new password to access the ZyXEL Device. |
| Retype to<br>Confirm | Type the new password again for confirmation.                                                                                                    |

 Table 73
 Maintenance > User Account (continued)

| LABEL  | DESCRIPTION                                                    |
|--------|----------------------------------------------------------------|
| Apply  | Click <b>Apply</b> to save your changes.                       |
| Cancel | Click <b>Cancel</b> to restore your previously saved settings. |

# **Remote MGMT**

#### 19.1 Overview

**Remote MGMT** allows you to manage your ZyXEL Device from a remote location through the following interfaces:

- LAN and WLAN
- WAN only

Note: The ZyXEL Device is managed using the web configurator.

#### 19.1.1 What You Need to Know

The following terms and concepts may help as you read this chapter

#### TR-064

TR-064 is a LAN-Side DSL CPE Configuration protocol defined by the DSL Forum. TR-064 is built on top of UPnP. It allows the users to use a TR-064 compliant CPE management application on their computers from the LAN to discover the CPE and configure user-specific parameters, such as the username and password.

#### SSH/SCP/SFTP

Secure Shell (SSH) is a secure communication protocol that combines authentication and data encryption to provide secure encrypted communication between two hosts over an unsecured network. The following file transfer methods use SSH:

- **Secure Copy (SC)** is a secure way of transferring files between computers. It uses port 22.
- SSH File Transfer Protocol or Secure File Transfer Protocol (SFTP) is an old way of transferring files between computers. It uses port 22.

# 19.2 The Remote MGMT Screen

Use this screen to decide what services you may use to access which ZyXEL Device interface. Click **Maintenance > Remote MGMT** to open the following screen.

Figure 113 Maintenance > Remote MGMT

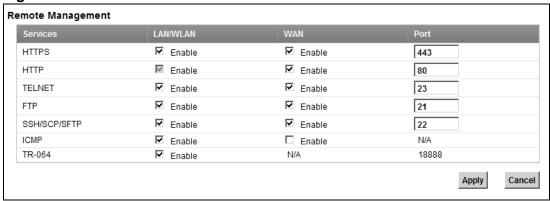

The following table describes the fields in this screen.

**Table 74** Maintenance > Remote MGMT

| LABEL    | DESCRIPTION                                                                                                    |
|----------|----------------------------------------------------------------------------------------------------|
| Services | This is the service you may use to access the ZyXEL Device.                                                                                                  |
| LAN/WLAN | Select the <b>Enable</b> check box for the corresponding services that you want to allow access to the ZyXEL Device from the LAN and WLAN.                   |
| WAN      | Select the <b>Enable</b> check box for the corresponding services that you want to allow access to the ZyXEL Device from the WAN.                            |
| Port     | You may change the server port number for a service if needed, however you must use the same port number in order to use that service for remote management. |
| Apply    | Click <b>Apply</b> to save your changes.                                                                                                    |
| Cancel   | Click <b>Cancel</b> to restore your previously saved settings.                                                                                               |

# **System**

# 20.1 Overview

You can configure system settings, including the host name, domain name and the inactivity time-out interval in the **System** screen.

#### 20.1.1 What You Need to Know

The following terms and concepts may help as you read this chapter.

#### **Domain Name**

This is a network address that identifies the owner of a network connection. For example, in the network address "www.zyxel.com/support/files", the domain name is "www.zyxel.com".

# 20.2 The System Screen

Use the **System** screen to configure the system's host name, domain name, and inactivity time-out interval.

The **Host Name** is for identification purposes. However, because some ISPs check this name you should enter your computer's "Computer Name". Find the system name of your Windows computer.

In Windows XP, click **start**, **My Computer**, **View system information** and then click the **Computer Name** tab. Note the entry in the **Full computer name** field and enter it as the ZyXEL Device **System Name**.

Click **Maintenance > System** to open the following screen.

Figure 114 Maintenance > System

|                                  | <u> </u>                        |       |        |
|----------------------------------|---------------------------------|-------|--------|
| Host Name :                      | P-661HNU-F1                     |       |        |
| Domain Name :                    | P-661HNU-F1                     |       |        |
| Administrator Inactivity Timer : | 0 (minutes, 0 means no timeout) |       |        |
|                                  |                                 | Apply | Cancel |

The following table describes the labels in this screen.

**Table 75** Maintenance > System

| LABEL                                | DESCRIPTION                                                                                                    |
|--------------------------------------|----------------------------------------------------------------------------------------------------|
| Host Name                            | Choose a descriptive name for identification purposes. It is recommended you enter your computer's "Computer name" in this field. This name can be up to 30 alphanumeric characters long. Spaces are not allowed, but dashes "-" and underscores "_" are accepted.                                                                                                    |
| Domain Name                          | Enter the domain name (if you know it) here. If you leave this field blank, the ISP may assign a domain name via DHCP.                                                                                                    |
|                                      | The domain name entered by you is given priority over the ISP assigned domain name.                                                                                                    |
| Administrator<br>Inactivity<br>Timer | Type how many minutes a management session (either via the web configurator) can be left idle before the session times out. The default is 5 minutes. After it times out you have to log in with your password again. Very long idle timeouts may have security risks. A value of "0" means a management session never times out, no matter how long it has been left idle (not recommended). |
| Apply                                | Click this to save your changes back to the ZyXEL Device.                                                                                                    |
| Cancel                               | Click this to begin configuring this screen afresh.                                                                                                    |

# **Time Setting**

# 21.1 Overview

You can configure the system's time and date in the **Time Setting** screen.

# 21.2 The Time Setting Screen

To change your ZyXEL Device's time and date, click **Maintenance > Time Setting**. The screen appears as shown. Use this screen to configure the ZyXEL Device's time based on your local time zone.

Figure 115 Maintenance > Time Setting

| Current Date/Time                                                         |                                             |  |
|---------------------------------------------------------------------------|---------------------------------------------|--|
| Current Time :                                                            | 0:32:16                                     |  |
| Current Date :                                                            | 2000-01-01                                  |  |
| Time and Date Setup                                                       |                                             |  |
| Time Protocol :                                                           | NTP                                         |  |
| Time Server Address :                                                     | europe.pool.ntp.org                         |  |
| Time Zone                                                                 |                                             |  |
| Time Zone : (GMT) Greenwich Mean Time : Dublin, Edinburgh, Lisbon, London |                                             |  |
| ☐ Daylight Savings                                                        |                                             |  |
| Start Date : First 🕶 Sur                                                  | n. 🕶 Of January 💌 (2000-01-01) at 💮 oʻclock |  |
| End Date : First 💌 Sur                                                    | n. 🕶 Of January 💌 (2000-01-01) at 💮 oʻclock |  |
|                                                                           | Apply Reset                                 |  |

The following table describes the fields in this screen.

Table 76 Maintenance > Time Setting

| Table 10 Maintenance > Time Cotting |                                                    |
|-------------------------------------|----------------------------------------------------|
| LABEL                               | DESCRIPTION                                        |
| Current Date/Time                   |                                                    |
| Current Time                        | This field displays the time of your ZyXEL Device. |
| Current Date                        | This field displays the date of your ZyXEL Device. |
| Time and Date Setup                 |                                                    |

**Table 76** Maintenance > Time Setting (continued)

| LABEL                   | DESCRIPTION                                                                                                    |
|-------------------------|----------------------------------------------------------------------------------------------------|
| Get from Time<br>Server | The ZyXEL Device get the time and date from the time server you specified below.                                                                                                    |
| Time Protocol           | This shows the time service protocol that your time server sends when you turn on the ZyXEL Device.                                                                                                    |
| Time Server<br>Address  | Enter the IP address or URL (up to 20 extended ASCII characters in length) of your time server. Check with your ISP/network administrator if you are unsure of this information.                                                                                                    |
| Time Zone               | Choose the time zone of your location. This will set the time difference between your time zone and Greenwich Mean Time (GMT).                                                                                                    |
| Daylight<br>Savings     | Daylight saving is a period from late spring to early fall when many countries set their clocks ahead of normal local time by one hour to give more daytime light in the evening. Select this option if you use Daylight Saving Time.                                                                                                    |
| Start Date              | Configure the day and time when Daylight Saving Time starts if you selected <b>Daylight Savings</b> . The <b>o'clock</b> field uses the 24 hour format. Here are a couple of examples:                                                                                                    |
|                         | Daylight Saving Time starts in most parts of the United States on the second Sunday of March. Each time zone in the United States starts using Daylight Saving Time at 2 A.M. local time. So in the United States you would select <b>Second</b> , <b>Sunday</b> , <b>March</b> and type <b>2</b> in the <b>o'clock</b> field.                                                                                                    |
|                         | Daylight Saving Time starts in the European Union on the last Sunday of March. All of the time zones in the European Union start using Daylight Saving Time at the same moment (1 A.M. GMT or UTC). So in the European Union you would select <b>Last</b> , <b>Sunday</b> , <b>March</b> . The time you type in the <b>o'clock</b> field depends on your time zone. In Germany for instance, you would type <b>2</b> because Germany's time zone is one hour ahead of GMT or UTC (GMT+1).  |
| End Date                | Configure the day and time when Daylight Saving Time ends if you selected <b>Daylight Savings</b> . The <b>o'clock</b> field uses the 24 hour format. Here are a couple of examples:                                                                                                    |
|                         | Daylight Saving Time ends in the United States on the first Sunday of November. Each time zone in the United States stops using Daylight Saving Time at 2 A.M. local time. So in the United States you would select <b>First</b> , <b>Sunday</b> , <b>November</b> and type <b>2</b> in the <b>o'clock</b> field.                                                                                                    |
|                         | Daylight Saving Time ends in the European Union on the last Sunday of October. All of the time zones in the European Union stop using Daylight Saving Time at the same moment (1 A.M. GMT or UTC). So in the European Union you would select <b>Last</b> , <b>Sunday</b> , <b>October</b> . The time you type in the <b>o'clock</b> field depends on your time zone. In Germany for instance, you would type <b>2</b> because Germany's time zone is one hour ahead of GMT or UTC (GMT+1). |
| Apply                   | Click <b>Apply</b> to save your changes.                                                                                                    |
| Reset                   | Click <b>Reset</b> to begin configuring this screen afresh.                                                                                                    |

# **Log Setting**

## 22.1 Overview

You can configure where the ZyXEL Device sends logs and which logs and/or immediate alerts the ZyXEL Device records in the **Log Setting** screen.

# 22.2 The Log Setting Screen

To change your ZyXEL Device's log settings, click **Maintenance > Log Setting**. The screen appears as shown.

Figure 116 Maintenance > Log Setting

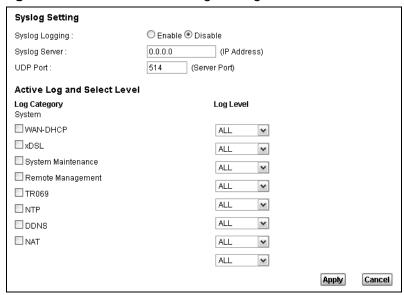

The following table describes the fields in this screen.

**Table 77** Maintenance > Log Setting

| LABEL             | DESCRIPTION                                                                                                    |  |  |
|-------------------|----------------------------------------------------------------------------------------------------|--|--|
| Syslog<br>Logging | The ZyXEL Device sends a log to an external syslog server. Select the <b>Enable</b> check box to enable syslog logging. |  |  |
| Syslog Server     | Enter the server name or IP address of the syslog server that will log the selected categories of logs.                 |  |  |
| UDP Port          | Enter the port number used by the syslog server.                                                                        |  |  |
| Active Log and    | Active Log and Select Level                                                                                             |  |  |
| Log Category      | Select the categories of logs that you want to record.                                                                  |  |  |
| Log Level         | Select the severity level of logs that you want to record. If you want to record all logs, select <b>ALL</b> .          |  |  |
| Apply             | Click <b>Apply</b> to save your changes.                                                                                |  |  |
| Cancel            | Click <b>Cancel</b> to restore your previously saved settings.                                                          |  |  |

# Firmware Upgrade

## 23.1 Overview

This chapter explains how to upload new firmware to your ZyXEL Device. You can download new firmware releases from your nearest ZyXEL FTP site (or www.zyxel.com) to use to upgrade your device's performance.

Only use firmware for your device's specific model. Refer to the label on the bottom of your ZyXEL Device.

## 23.2 The Firmware Screen

Click **Maintenance > Firmware Upgrade** to open the following screen. The upload process uses HTTP (Hypertext Transfer Protocol) and may take up to two minutes. After a successful upload, the system will reboot.

Do NOT turn off the ZyXEL Device while firmware upload is in progress!

Figure 117 Maintenance > Firmware Upgrade

| _ | <u> </u>                           | 1 0                        |        |
|---|------------------------------------|----------------------------|--------|
| Ī | Upgrade Firmware                   |                            |        |
|   | Current Firmware Version : V3.10(T | SX.0)b2                    |        |
|   | FilePath :                         | Choose File No file chosen |        |
|   |                                    |                            | Upload |

The following table describes the labels in this screen.

**Table 78** Maintenance > Firmware Upgrade

| LABEL                          | DESCRIPTION                                                                                          |
|--------------------------------|----------------------------------------------------------------------------------------------------|
| Current<br>Firmware<br>Version | This is the present Firmware version.                                                                |
| File Path                      | Type in the location of the file you want to upload in this field or click <b>Browse</b> to find it. |

**Table 78** Maintenance > Firmware Upgrade

| LABEL  | DESCRIPTION                                                                                                    |
|--------|----------------------------------------------------------------------------------------------------|
| Browse | Click this to find the .bin file you want to upload. Remember that you must decompress compressed (.zip) files before you can upload them. |
| Upload | Click this to begin the upload process. This process may take up to two minutes.                                                           |

After you see the firmware updating screen, wait two minutes before logging into the ZyXEL Device again.

Figure 118 Firmware Uploading

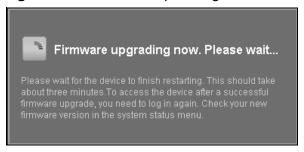

The ZyXEL Device automatically restarts in this time causing a temporary network disconnect. In some operating systems, you may see the following icon on your desktop.

Figure 119 Network Temporarily Disconnected

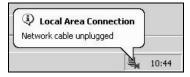

After two minutes, log in again and check your new firmware version in the **Status** screen.

If the upload was not successful, an error screen will appear. Click **OK** to go back to the **Firmware Upgrade** screen.

Figure 120 Error Message

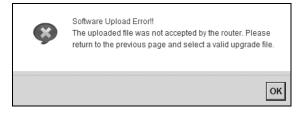

# **Backup/Restore**

## 24.1 Overview

The **Backup/Restore** screen allows you to backup and restore device configurations. You can also reset your device settings back to the factory default.

# 24.2 The Backup/Restore Screen

Click **Maintenance** > **Backup/Restore**. Information related to factory defaults, backup configuration, and restoring configuration appears in this screen, as shown next.

Figure 121 Maintenance > Backup/Restore

| Backup Configuration  Click Backup to save the current configuration of your system to your computer.  Backup                       |  |  |
|----------------------------------------------------------------------------------------------------|--|--|
| Restore Configuration                                                                                                    |  |  |
| To restore a previously saved configuration file to your system, browse to the location of the configuration file and click Upload. |  |  |
| FilePath: Upload                                                                                                    |  |  |
| Back to Factory Defaults                                                                                                    |  |  |
| Click Reset to clear all user-entered configuration information and return to factory defaults. After resetting, the                |  |  |
| - LAN IP address will be 192.168.1.1 - DHCP will be reset to server                                                                 |  |  |
| Reset                                                                                                    |  |  |

#### **Backup Configuration**

Backup Configuration allows you to back up (save) the ZyXEL Device's current configuration to a file on your computer. Once your ZyXEL Device is configured and functioning properly, it is highly recommended that you back up your configuration file before making configuration changes. The backup configuration file will be useful in case you need to return to your previous settings.

Click **Backup** to save the ZyXEL Device's current configuration to your computer.

#### **Restore Configuration**

Restore Configuration allows you to upload a new or previously saved configuration file from your computer to your ZyXEL Device.

**Table 79** Restore Configuration

| LABEL     | DESCRIPTION                                                                                                    |
|-----------|----------------------------------------------------------------------------------------------------|
| File Path | Type in the location of the file you want to upload in this field or click <b>Browse</b> to find it.                                  |
| Browse    | Click this to find the file you want to upload. Remember that you must decompress compressed (.ZIP) files before you can upload them. |
| Upload    | Click this to begin the upload process.                                                                                               |
| Reset     | Click this to reset your device settings back to the factory default.                                                                 |

# Do not turn off the ZyXEL Device while configuration file upload is in progress.

After the ZyXEL Device configuration has been restored successfully, the login screen appears. Login again to restart the ZyXEL Device.

The ZyXEL Device automatically restarts in this time causing a temporary network disconnect. In some operating systems, you may see the following icon on your desktop.

Figure 122 Network Temporarily Disconnected

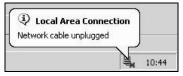

If you restore the default configuration, you may need to change the IP address of your computer to be in the same subnet as that of the default device IP address (192.168.1.1). See Appendix B on page 295 for details on how to set up your computer's IP address.

If the upload was not successful, an error screen will appear. Click  $\mathbf{OK}$  to go back to the  $\mathbf{Configuration}$  screen.

#### **Reset to Factory Defaults**

Click the **Reset** button to clear all user-entered configuration information and return the ZyXEL Device to its factory defaults. The following warning screen appears.

Figure 123 Reset Warning Message

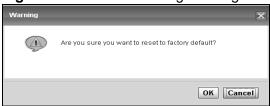

Wait until the ZyXEL Device's login screen appears. You can also press the **RESET** button on the rear panel to reset the factory defaults of your ZyXEL Device. Refer to Section 1.7 on page 27 for more information on the **RESET** button.

## 24.3 The Reboot Screen

System restart allows you to reboot the ZyXEL Device remotely without turning the power off. You may need to do this if the ZyXEL Device hangs, for example.

Click **Maintenance** > **Reboot**. Click the **Reboot** button to have the ZyXEL Device reboot. This does not affect the ZyXEL Device's configuration.

# **Diagnostic**

## 25.1 Overview

You can use different diagnostic methods to test a connection and see the detailed information. These read-only screens display information to help you identify problems with the ZyXEL Device.

## 25.1.1 What You Can Do in this Chapter

- Use the **Ping** screen to ping an IP address and see the ping statistics (Section 25.2 on page 261).
- Use the **DSL Line** screen to check or reset your DSL connection (Section 25.3 on page 262).

## 25.2 The Ping Screen

Use this screen to ping an IP address. Click **Maintenance > Diagnostic** to open the **Ping** screen shown next.

Figure 124 Maintenance > Diagnostic > Ping

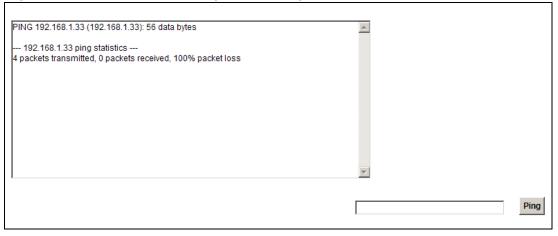

The following table describes the fields in this screen.

**Table 80** Maintenance > Diagnostic > Ping

| LABEL | DESCRIPTION                                                                                                    |
|-------|----------------------------------------------------------------------------------------------------|
| Ping  | Type the IP address of a computer that you want to ping in order to test a connection. Click <b>Ping</b> and the ping statistics will show in the diagnostic. |

## 25.3 The DSL Line Screen

Click **Maintenance > Diagnostic > DSL Line** to open the screen shown next.

Figure 125 Maintenance > Diagnostic > DSL Line

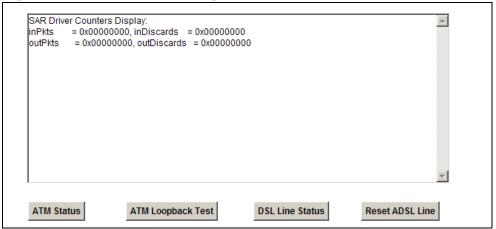

The following table describes the fields in this screen.

 Table 81
 Maintenance > Diagnostic > DSL Line

| ITEM                    | DESCRIPTION                                                                                                    |
|-------------------------|----------------------------------------------------------------------------------------------------|
| ATM<br>Status           | Click this button to view your DSL connection's Asynchronous Transfer Mode (ATM) statistics. ATM is a networking technology that provides high-speed data transfer. ATM uses fixed-size packets of information called cells. With ATM, a high QoS (Quality of Service) can be guaranteed.                                                                                |
|                         | The (Segmentation and Reassembly) SAR driver translates packets into ATM cells. It also receives ATM cells and reassembles them into packets.                                                                                                    |
|                         | These counters are set back to zero whenever the device starts up.                                                                                                    |
|                         | inPkts is the number of good ATM cells that have been received.                                                                                                    |
|                         | inDiscards is the number of received ATM cells that were rejected.                                                                                                    |
|                         | outPkts is the number of ATM cells that have been sent.                                                                                                    |
|                         | outDiscards is the number of ATM cells sent that were rejected.                                                                                                    |
| ATM<br>Loopback<br>Test | Click this button to start the ATM loopback test. Make sure you have configured at least one PVC with proper VPIs/VCIs before you begin this test. The ZyXEL Device sends an OAM F5 packet to the DSLAM/ATM switch and then returns it (loops it back) to the ZyXEL Device. The ATM loopback test is useful for troubleshooting problems with the DSLAM and ATM network. |

 Table 81
 Maintenance > Diagnostic > DSL Line

| ITEM               | DESCRIPTION                                                                                                    |
|--------------------|----------------------------------------------------------------------------------------------------|
| DSL Line<br>Status | Click this button to view statistics about the DSL connections.                                                                                                    |
| Status             | 1. <b>noise margin downstream</b> is the signal to noise ratio for the downstream part of the connection (coming into the ZyXEL Device from the ISP). It is measured in decibels. The higher the number the more signal and less noise there is.                                                                                                    |
|                    | output power upstream is the amount of power (in decibels) that the ZyXEL Device is using to transmit to the ISP.                                                                                                    |
|                    | 3. <b>attenuation downstream</b> is the reduction in amplitude (in decibels) of the DSL signal coming into the ZyXEL Device from the ISP.                                                                                                    |
|                    | Discrete Multi-Tone (DMT) modulation divides up a line's bandwidth into subcarriers (sub-channels) of 4.3125 KHz each called tones. The rest of the display is the line's bit allocation. This is displayed as the number (in hexadecimal format) of bits transmitted for each tone. This can be used to determine the quality of the connection, whether a given sub-carrier loop has sufficient margins to support certain ADSL transmission rates, and possibly to determine whether particular specific types of interference or line attenuation exist. Refer to the ITU-T G.992.1 recommendation for more information on DMT. |
|                    | The better (or shorter) the line, the higher the number of bits transmitted for a DMT tone. The maximum number of bits that can be transmitted per DMT tone is 15. There will be some tones without any bits as there has to be space between the upstream and downstream channels.                                                                                                    |
| Reset<br>ADSL Line | Click this button to reinitialize the ADSL line. The large text box above then displays the progress and results of this operation, for example:                                                                                                    |
|                    | "Start to reset ADSL                                                                                                    |
|                    | Loading ADSL modem F/W                                                                                                    |
|                    | Reset ADSL Line Successfully!"                                                                                                    |

# **Troubleshooting**

## 26.1 Overview

This chapter offers some suggestions to solve problems you might encounter. The potential problems are divided into the following categories.

- · Power, Hardware Connections, and LEDs
- ZyXEL Device Access and Login
- Internet Access
- Wireless Internet Access
- USB Device Connection
- UPnP

## 26.2 Power, Hardware Connections, and LEDs

The ZyXEL Device does not turn on. None of the LEDs turn on.

- 1 Make sure the ZyXEL Device is turned on.
- 2 Make sure you are using the power adaptor or cord included with the ZyXEL Device.
- 3 Make sure the power adaptor or cord is connected to the ZyXEL Device and plugged in to an appropriate power source. Make sure the power source is turned on.
- 4 Turn the ZyXEL Device off and on.
- **5** If the problem continues, contact the vendor.

#### One of the LEDs does not behave as expected.

- 1 Make sure you understand the normal behavior of the LED. See Section 1.6 on page 26.
- 2 Check the hardware connections. See the Quick Start Guide.
- 3 Inspect your cables for damage. Contact the vendor to replace any damaged cables.
- 4 Turn the ZyXEL Device off and on.
- **5** If the problem continues, contact the vendor.

# 26.3 ZyXEL Device Access and Login

#### I forgot the IP address for the ZyXEL Device.

- 1 The default IP address is 192.168.1.1.
- 2 If you changed the IP address and have forgotten it, you might get the IP address of the ZyXEL Device by looking up the IP address of the default gateway for your computer. To do this in most Windows computers, click Start > Run, enter cmd, and then enter ipconfig. The IP address of the Default Gateway might be the IP address of the ZyXEL Device (it depends on the network), so enter this IP address in your Internet browser.
- 3 If this does not work, you have to reset the device to its factory defaults. See Section 1.7 on page 27.

#### I forgot the password.

- 1 The default admin and user password is **1234**.
- 2 If this does not work, you have to reset the device to its factory defaults. See Section 1.7 on page 27.

#### I cannot see or access the **Login** screen in the web configurator.

- 1 Make sure you are using the correct IP address.
  - The default IP address is 192.168.1.1.
  - If you changed the IP address see page 155, use the new IP address.
  - If you changed the IP address and have forgotten it, see the troubleshooting suggestions for I forgot the IP address for the ZyXEL Device.
- **2** Check the hardware connections, and make sure the LEDs are behaving as expected. See the Quick Start Guide.
- 3 Make sure your Internet browser does not block pop-up windows and has JavaScript and Java enabled. See Appendix C on page 325.
- 4 Reset the device to its factory defaults, and try to access the ZyXEL Device with the default IP address. See Section 1.7 on page 27.
- **5** If the problem continues, contact the network administrator or vendor, or try one of the advanced suggestions.

#### **Advanced Suggestions**

- Try to access the ZyXEL Device using another service, such as Telnet. If you can
  access the ZyXEL Device, check the remote management settings and firewall
  rules to find out why the ZyXEL Device does not respond to HTTP.
- If your computer is connected to the **WAN** port or is connected wirelessly, use a computer that is connected to an **ETHERNET** port.

I can see the **Login** screen, but I cannot log in to the ZyXEL Device.

- 1 Make sure you have entered the user name and password correctly. The default user name is **admin**. These fields are case-sensitive, so make sure [Caps Lock] is not on.
- 2 You cannot log in to the web configurator while someone is using Telnet to access the ZyXEL Device. Log out of the ZyXEL Device in the other session, or ask the person who is logged in to log out.
- 3 Turn the ZyXEL Device off, wait for one minute and turn it back on.
- 4 If this does not work, you have to reset the device to its factory defaults. See Section 26.2 on page 265.

I cannot telnet to the ZyXEL Device.

See the troubleshooting suggestions for I cannot see or access the Login screen in the web configurator. Ignore the suggestions about your browser.

I cannot use FTP to upload / download the configuration file. / I cannot use FTP to upload new firmware.

See the troubleshooting suggestions for I cannot see or access the Login screen in the web configurator. Ignore the suggestions about your browser.

## **26.4 Internet Access**

I cannot access the Internet.

- 1 Check the hardware connections, and make sure the LEDs are behaving as expected. See the Quick Start Guide and Section 1.6 on page 26.
- 2 Make sure you entered your ISP account information correctly. These fields are case-sensitive, so make sure [Caps Lock] is not on.
- 3 If you are trying to access the Internet wirelessly, make sure the wireless settings in the wireless client are the same as the settings in the AP.
- 4 If you are trying to access the Internet wirelessly, make sure you have enabled the wireless LAN by the WPS/WLAN button or the Network Setting > Wireless > General screen.
- 5 Turn the ZyXEL Device off. Disconnect all the cables from your device, and follow the directions in the Quick Start Guide again.
- 6 If the problem continues, contact your ISP.

I cannot access the Internet through a DSL connection.

- 1 Make sure you configured a proper DSL WAN connection with the Internet account information provided by your ISP.
- 2 If you set up a WAN connection using bridging service (all LAN ports and WLAN BSSs are bridged to one WAN connection), make sure you turn off the DHCP feature in the **Home Networking** screen to have the clients get WAN IP addresses directly from your ISP's DHCP server.

I cannot create multiple connections of the same type.

Your WAN interface must enable VLAN and fill each WAN connection with different VLAN IDs.

I cannot access the Internet anymore. I had access to the Internet (with the ZyXEL Device), but my Internet connection is not available anymore.

- 1 Check the hardware connections, and make sure the LEDs are behaving as expected. See the Quick Start Guide and Section 1.6 on page 26.
- 2 Turn the ZyXEL Device off, wait for one minute and turn it back on.
- 3 If the problem continues, contact your ISP.

The Internet connection is slow or intermittent.

- 1 There might be a lot of traffic on the network. Look at the LEDs, and check Section 1.6 on page 26. If the ZyXEL Device is sending or receiving a lot of information, try closing some programs that use the Internet, especially peer-to-peer applications.
- **2** Turn the ZyXEL Device off, wait for one minute and turn it back on.
- **3** If the problem continues, contact the network administrator or vendor, or try one of the advanced suggestions.

#### **Advanced Suggestions**

• Check the settings for QoS. If it is disabled, you might consider activating it. If it is enabled, you might consider raising or lowering the priority for some applications.

### 26.5 Wireless Internet Access

What factors may cause intermittent or unstabled wireless connection? How can I solve this problem?

The following factors may cause interference:

- Obstacles: walls, ceilings, furniture, and so on.
- Building Materials: metal doors, aluminum studs.
- Electrical devices: microwaves, monitors, electric motors, cordless phones, and other wireless devices.

To optimize the speed and quality of your wireless connection, you can:

- Move your wireless device closer to the AP if the signal strength is low.
- Reduce wireless interference that may be caused by other wireless networks or surrounding wireless electronics such as cordless phones.
- Place the AP where there are minimum obstacles (such as walls and ceilings) between the AP and the wireless client.
- Reduce the number of wireless clients connecting to the same AP simultaneously, or add additional APs if necessary.
- Try closing some programs that use the Internet, especially peer-to-peer applications. If the wireless client is sending or receiving a lot of information, it may have too many programs open that use the Internet.
- Position the antennas for best reception. If the AP is placed on a table or floor, point the antennas upwards. If the AP is placed at a high position, point the antennas downwards. Try pointing the antennas in different directions and check which provides the strongest signal to the wireless clients.

What wireless security modes does my ZyXEL Device support?

Wireless security is vital to your network. It protects communications between wireless stations, access points and the wired network.

The available security modes in your ZyXEL device are as follows:

- WPA2-PSK: (recommended) This uses a pre-shared key with the WPA2 standard.
- **WPA-PSK:** This has the device use either WPA-PSK or WPA2-PSK depending on which security mode the wireless client uses.

- WPA2: WPA2 (IEEE 802.11i) is a wireless security standard that defines stronger encryption, authentication and key management than WPA. It requires the use of a RADIUS server and is mostly used in business networks.
- **WPA**: Wi-Fi Protected Access (WPA) is a subset of the IEEE 802.11i standard. It requires the use of a RADIUS server and is mostly used in business networks.
- **WEP**: Wired Equivalent Privacy (WEP) encryption scrambles the data transmitted between the wireless stations and the access points to keep network communications private.

### 26.6 USB Device Connection

The ZyXEL Device fails to detect my USB device.

- 1 Disconnect the USB device.
- **2** Reboot the ZyXEL Device.
- **3** If you are connecting a USB hard drive that comes with an external power supply, make sure it is connected to an appropriate power source that is on.
- **4** Re-connect your USB device to the ZyXEL Device.
- 5 If the problem persists, make sure the option File Sharing Services(SMB) is enabled in the Web Configurator see Section 3.5.1.1 on page 52.

The USB device is properly connected, but I cannot see it when I open My Computer

- 1 If the USB device is connected to the ZyXEL Device, it won't be listed directly under My Computer in Windows. To access the USB device see Section 3.5.2 on page 55.
- 2 If you still cannot see the specific share you are trying to access, open the **Web** Configurator and go to **Network Setting** > **File Sharing**. Make sure that the share has a check below the symbol "#". This means that the USB Device is enabled for sharing see Section 3.5.1 on page 52.

#### I can see the USB device but I cannot access it.

- 1 Restart the computer and try to access the device again. Make sure you have the correct password
- 2 If the share's settings have been set to **Private**, you may not have permission to see the share's content. Open the **Web Configurator** and make sure you add your user to the list **Allow Users** in the **Add/Edit Share** screen see Section 3.5.1.2 on page 52.
- 3 Make sure you have the correct password. If you have forgotten the password, delete the username, restart the computer, add the username again and try to access the device.

### 26.7 UPnP

When using UPnP and the ZyXEL Device reboots, my computer cannot detect UPnP and refresh **My Network Places > Local Network**.

- 1 Disconnect the Ethernet cable from the ZyXEL Device's LAN port or from your computer.
- 2 Re-connect the Ethernet cable.

The **Local Area Connection** icon for UPnP disappears in the screen.

Restart your computer.

I cannot open special applications such as white board, file transfer and video when I use the MSN messenger.

- 1 Wait more than three minutes.
- **2** Restart the applications.

# **Product Specifications**

The following tables summarize the ZyXEL Device's hardware and firmware features.

## **Hardware Specifications**

**Table 82** Hardware Specifications

| Dimensions                                                                         | 260 (W) x 135 (D) x 42 (H) mm                                                                                                    |
|------------------------------------------------------------------------------------|----------------------------------------------------------------------------------------------------|
| Weight                                                                             | 400 g                                                                                                    |
| Power Specification                                                                | 12V 1.0A DC                                                                                                    |
| Built-in Switch                                                                    | Four auto-negotiating, auto MDI/MDI-X 10/100 Mbps RJ-45 Ethernet ports                                                                                                    |
| DSL Port                                                                           | P-661HNU-F1: One RJ-11 DSL port                                                                                                    |
|                                                                                    | P-661HNU-F3: One RJ-45 DSL port                                                                                                    |
| RESET Button                                                                       | Restores factory defaults                                                                                                    |
| WLAN/WPS Button                                                                    | 1 second: Turn on or off WLAN                                                                                                    |
|                                                                                    | 5 seconds: Start WPS                                                                                                    |
| USB Port                                                                           | One USB v2.0 port for file sharing / print server setup / 3G WAN Adapter                                                                                                    |
| Antenna                                                                            | Two external 2 dBi detachable antennas 2x2. The 2x2 technology make use of your home environment by bouncing wireless signal off of walls and ceilings to work around obstructions |
| Operation<br>Temperature                                                           | 0° C ~ 40° C                                                                                                    |
| Storage Temperature                                                                | -25° ~ 65° C                                                                                                    |
| Operation Humidity                                                                 | 20% ~ 90% RH                                                                                                    |
| Storage Humidity                                                                   | 20% ~ 90% RH                                                                                                    |
| Distance between the centers of the holes (for wall-mounting) on the device's back | 119.8mm                                                                                                    |
| Screw size for wall-<br>mounting                                                   | M4 tap                                                                                                    |

# **Firmware Specifications**

 Table 83
 Firmware Specifications

| Default IP Address                               | 192.168.1.1                                                                                                    |
|--------------------------------------------------|----------------------------------------------------------------------------------------------------|
| Default Subnet Mask                              | 255.255.255.0 (24 bits)                                                                                                    |
| Default User Name                                | admin                                                                                                    |
| Default Password                                 | 1234                                                                                                    |
| DHCP Server IP Pool                              | Starting Address: 192.168.1.33                                                                                                    |
|                                                  | Size: 32                                                                                                    |
| Static DHCP<br>Addresses                         | 10                                                                                                    |
| Static Routes                                    | 16                                                                                                    |
| Device Management                                | Use the web configurator to easily configure the rich range of features on the ZyXEL Device.                                                                                                    |
| Wireless Functionality (wireless devices only)   | Allow the IEEE 802.11n, IEEE 802.11b and/or IEEE 802.11g wireless clients to connect to the ZyXEL Device wirelessly. Enable wireless security (WEP, WPA(2), WPA(2)-PSK) and/or MAC filtering to protect your wireless network. |
| Firmware Upgrade                                 | Download new firmware (when available) from the ZyXEL web site and use the web configurator, an HTTP/FTP/SCP/SFTP tool to put it on the ZyXEL Device.                                                                          |
|                                                  | Note: Only upload firmware for your specific model!                                                                                                    |
| Configuration Backup & Restoration               | Make a copy of the ZyXEL Device's configuration. You can put it back on the ZyXEL Device later if you decide to revert back to an earlier configuration.                                                                       |
| Network Address<br>Translation (NAT)             | Each computer on your network must have its own unique IP address. Use NAT to convert your public IP address(es) to multiple private IP addresses for the computers on your network.                                           |
| Port Forwarding                                  | If you have a server (mail or web server for example) on your network, you can use this feature to let people access it from the Internet.                                                                                     |
| DHCP (Dynamic Host<br>Configuration<br>Protocol) | Use this feature to have the ZyXEL Device assign IP addresses, an IP default gateway and DNS servers to computers on your network.                                                                                             |
| Dynamic DNS<br>Support                           | With Dynamic DNS (Domain Name System) support, you can use a fixed URL, www.zyxel.com for example, with a dynamic IP address. You must register for this service with a Dynamic DNS service provider.                          |
| IP Multicast                                     | IP multicast is used to send traffic to a specific group of computers. The ZyXEL Device supports versions 1 and 2 of IGMP (Internet Group Management Protocol) used to join multicast groups (see RFC 2236).                   |
| Time and Date                                    | Get the current time and date from an external server when you turn on your ZyXEL Device. You can also set the time manually. These dates and times are then used in logs.                                                     |

 Table 83
 Firmware Specifications (continued)

| Logs                                                    | Use logs for troubleshooting. You can send logs from the ZyXEL Device to an external syslog server.                                                                                                    |
|---------------------------------------------------------|----------------------------------------------------------------------------------------------------|
| Universal Plug and<br>Play (UPnP)                       | A UPnP-enabled device can dynamically join a network, obtain an IP address and convey its capabilities to other devices on the network.                                                                                                    |
| Firewall                                                | Your device has a stateful inspection firewall with DoS (Denial of Service) protection. By default, when the firewall is activated, all incoming traffic from the WAN to the LAN is blocked unless it is initiated from the LAN. The firewall supports TCP/UDP inspection, DoS detection and prevention, real time alerts, reports and logs.                                                            |
| QoS (Quality of Service)                                | You can efficiently manage traffic on your network by reserving bandwidth and giving priority to certain types of traffic and/or to particular computers.                                                                                                    |
| Remote Management                                       | This allows you to decide whether a service (HTTP or FTP traffic for example) from a computer on a network (LAN or WAN for example) can access the ZyXEL Device.                                                                                                    |
|                                                         | Via HTTP/Telnet/SSH/SCP/SFTP                                                                                                    |
|                                                         | Configurable port number                                                                                                    |
|                                                         | Firmware upgrade via HTTP                                                                                                    |
| PPPoE Support<br>(RFC2516)                              | PPPoE (Point-to-Point Protocol over Ethernet) emulates a dial-up connection. It allows your ISP to use their existing network configuration with newer broadband technologies such as ADSL. The PPPoE driver on your device is transparent to the computers on the LAN, which see only Ethernet and are not aware of PPPoE thus saving you from having to manage PPPoE clients on individual computers. |
| Multiple PVC<br>(Permanent Virtual<br>Circuits) Support | Your device supports one Permanent Virtual Circuits (PVCs).                                                                                                    |
| Packet Filters                                          | Your device's packet filtering function allows added network security and management.                                                                                                    |

 Table 83
 Firmware Specifications (continued)

| ADSL Standards            | ANSI T1.413 Issue 2                                                                                              |  |  |  |
|---------------------------|----------------------------------------------------------------------------------------------------|--|--|--|
|                           | ETSI ADSL over ISDN                                                                                              |  |  |  |
|                           | ITU G.dmt (G.992.1) Annex A,B                                                                                    |  |  |  |
|                           | ITU G.dmt.bis (G.992.3) (ADSL2) Annex A, B, I, J, L, M                                                           |  |  |  |
|                           | ITU G.dmt.plus (G.992.5) (ADSL2+) Annex A, B, I, J                                                               |  |  |  |
|                           | RE-ADSL (Reach-Extended ADSL)                                                                                    |  |  |  |
|                           | SRA (Seamless Rate Adaption)                                                                                     |  |  |  |
|                           | Auto-negotiating rate adaption                                                                                   |  |  |  |
|                           | EOC specified in ITU-T G.992.1                                                                                   |  |  |  |
|                           | Support 7 PVC                                                                                                    |  |  |  |
|                           | I.610 F4/F5 OAM                                                                                                  |  |  |  |
|                           | VC-based and LLC-based multiplexing                                                                              |  |  |  |
|                           | Multi-protocol over AAL5 (RFC2684/1483)                                                                          |  |  |  |
|                           | PPP over ATM/AAL5 (RFC2364)                                                                                      |  |  |  |
|                           | Traffic shaping (CBR, VBR-rt/nrt, UBR)                                                                           |  |  |  |
|                           | PPPoE (RFC2516)                                                                                                  |  |  |  |
|                           | EOC specified in ITU-T G.992.1                                                                                   |  |  |  |
|                           | ADSL physical connection AAL5 (ATM Adaptation Layer type 5)                                                      |  |  |  |
| Other Protocol<br>Support | Transparent bridging for unsupported network layer protocols                                                     |  |  |  |
| Заррог (                  | ICMP                                                                                                    |  |  |  |
|                           | ATM QoS                                                                                                    |  |  |  |
|                           | IP Multicasting IGMP v1, v2                                                                                      |  |  |  |
|                           | IGMP Proxy/Snooping                                                                                              |  |  |  |
|                           | IGMP fast leave                                                                                                  |  |  |  |
| Management                | Embedded Web Configurator                                                                                        |  |  |  |
|                           | CLI (Command Line Interpreter)                                                                                   |  |  |  |
|                           | Firmware upgrade via HTTP                                                                                        |  |  |  |
|                           | Configuration file extraction using CLI, SFTP, SCP and TR-069. Factory reset vis CLI, TR-069 and physical button |  |  |  |
|                           | Telnet for remote management                                                                                     |  |  |  |
|                           | Remote Firmware Upgrade                                                                                          |  |  |  |
|                           | Syslog                                                                                                    |  |  |  |
|                           | TR-069, TR-064, TR-068v2, TR098, TR-106                                                                          |  |  |  |

276

## **Wireless Features**

Table 84 Wireless Features

| External Antenna       | The ZyXEL Device is equipped with two detachable antennas to provide a clear radio signal between the wireless stations and the access points.                            |
|------------------------|----------------------------------------------------------------------------------------------------|
| Multiple SSID          | Multiple SSID allows the ZyXEL Device to operate up to 4 different wireless networks simultaneously, each with independently configurable wireless and security settings. |
| MAC Address Filtering  | Your device can check the MAC addresses of clients against a list of allowed MAC addresses.                                                                               |
| WEP Encryption         | WEP (Wired Equivalent Privacy) encrypts data frames before transmitting over the wireless network to help keep network communications private.                            |
| Wi-Fi Protected Access | Wi-Fi Protected Access (WPA) is a subset of the IEEE 802.11i security standard. Key differences between WPA and WEP are user authentication and improved data encryption. |
| WPA2                   | WPA 2 is a wireless security standard that defines stronger encryption, authentication and key management than WPA.                                                       |

Table 84 Wireless Features

| WPS                     | Wi-Fi Protected Setup                                                                                                    |  |  |  |
|-------------------------|----------------------------------------------------------------------------------------------------|--|--|--|
| Other Wireless Features | IEEE 802.11b/g/n Compliance                                                                                                    |  |  |  |
|                         | Frequency Range: 2.4 GHz ISM Band                                                                                                    |  |  |  |
|                         | Operating Frequency:                                                                                                    |  |  |  |
|                         | <ul> <li>2.412G~2.462GHz: (FCC) North America (CH1~CH11)</li> <li>2.412G~2.472GHz: (ETSI/TELEC) EU/Japan (CH1~CH13)</li> </ul>                                                                                                    |  |  |  |
|                         | Advanced Orthogonal Frequency Division Multiplexing (OFDM)                                                                                                    |  |  |  |
|                         | Data Rates:                                                                                                    |  |  |  |
|                         | • 802.11n: 6.5, 7.2, 13, 13.5, 14.4, 15, 19.5, 21.7, 26, 27, 28.9, 30, 39, 40.5, 43.3, 45, 52, 54, 57.8, 58.5, 60, 65, 72.2, 78, 81, 86.7, 90, 104, 108, 115.6, 117, 120, 121.5, 130, 135, 144.4, 150, 162, 180, 216, 240, 243, 270, 300 Mbps |  |  |  |
|                         | • 802.11g: 6, 9, 12, 18, 24, 36, 48, 54Mbps                                                                                                    |  |  |  |
|                         | • 802.11b: 1, 2, 5.5, 11Mbps                                                                                                    |  |  |  |
|                         | Modulation Technique:                                                                                                    |  |  |  |
|                         | <ul> <li>802.11n: MIMO-OFDM (BPSK, QPSK, 16-QAM, 64-QAM)</li> <li>802.11g: OFDM (BPSK, QPSK, 16-QAM, 64-QAM)</li> <li>802.11b: CCK, DQPSK, DBPSK</li> </ul>                                                                                   |  |  |  |
|                         | Turn on-off WLAN by <b>WLAN</b> button (press the <b>WLAN</b> button for one second to turn the WLAN on or turn off; five seconds to turn on WPS)                                                                                             |  |  |  |
|                         | WLAN bridge to LAN                                                                                                    |  |  |  |
|                         | Up to 32 MAC Address filters                                                                                                    |  |  |  |
|                         | Scheduling lets you set when the WLAN is on                                                                                                    |  |  |  |

The following list, which is not exhaustive, illustrates the standards supported in the ZyXEL Device.

 Table 85
 Standards Supported

| STANDARD | DESCRIPTION                                             |
|----------|---------------------------------------------------------|
| RFC 867  | Daytime Protocol                                        |
| RFC 868  | Time Protocol                                           |
| RFC 1112 | IGMP v1                                                 |
| RFC 1305 | Network Time Protocol (NTP version 3)                   |
| RFC 1483 | Multiprotocol Encapsulation over ATM Adaptation Layer 5 |
| RFC 1631 | IP Network Address Translator (NAT)                     |
| RFC 1661 | The Point-to-Point Protocol (PPP)                       |
| RFC 2236 | Internet Group Management Protocol, Version 2           |
| RFC 2516 | A Method for Transmitting PPP Over Ethernet (PPPoE)     |

 Table 85
 Standards Supported (continued)

| STANDARD                    | DESCRIPTION                                                                                                    |  |  |  |
|-----------------------------|----------------------------------------------------------------------------------------------------|--|--|--|
| RFC 2684                    | Multiprotocol Encapsulation over ATM Adaptation Layer 5                                                                                                    |  |  |  |
| RFC 2766                    | Network Address Translation - Protocol                                                                                                    |  |  |  |
| IEEE 802.11                 | Also known by the brand Wi-Fi, denotes a set of Wireless LAN/<br>WLAN standards developed by working group 11 of the IEEE<br>LAN/MAN Standards Committee (IEEE 802) |  |  |  |
| IEEE 802.11b                | Uses the 2.4 gigahertz (GHz) band                                                                                                    |  |  |  |
| IEEE 802.11g                | Uses the 2.4 gigahertz (GHz) band                                                                                                    |  |  |  |
| IEEE 802.11n                | Uses the 2.4 gigahertz (GHz) band                                                                                                    |  |  |  |
| IEEE 802.11d                | Standard for Local and Metropolitan Area Networks: Media<br>Access Control (MAC) Bridges                                                                            |  |  |  |
| 802.1x                      | Port Based Network Access Control                                                                                                    |  |  |  |
| IEEE 802.11e QoS            | IEEE 802.11 e Wireless LAN for Quality of Service                                                                                                    |  |  |  |
| ANSI T1.413, Issue 2        | Asymmetric Digital Subscriber Line (ADSL) standard                                                                                                    |  |  |  |
| G dmt(G.992.1)              | G.992.1 Asymmetrical Digital Subscriber Line (ADSL)<br>Transceivers                                                                                                 |  |  |  |
| ITU G.992.1 (G.DMT)         | ITU standard for ADSL using discrete multitone modulation                                                                                                    |  |  |  |
| ITU G.992.2 (G. Lite)       | ITU standard for ADSL using discrete multitone modulation                                                                                                    |  |  |  |
| ITU G.992.3<br>(G.dmt.bis)  | ITU standard (also referred to as ADSL2) that extends the capability of basic ADSL in data rates                                                                    |  |  |  |
| ITU G.992.4<br>(G.lite.bis) | ITU standard (also referred to as ADSL2) that extends the capability of basic ADSL in data rates                                                                    |  |  |  |
| ITU G.992.5 (ADSL2+)        | ITU standard (also referred to as ADSL2+) that extends the capability of basic ADSL by doubling the number of downstream bits                                       |  |  |  |
| RFC 2383                    | ST2+ over ATM Protocol Specification - UNI 3.1 Version                                                                                                    |  |  |  |
| TR-069                      | TR-069 DSL Forum Standard for CPE Wan Management                                                                                                    |  |  |  |
| TR-064                      | DSL Forum LAN-Side DSL CPE Configuration                                                                                                    |  |  |  |
| 1.363.5                     | Compliant AAL5 SAR (Segmentation And Re-assembly)                                                                                                    |  |  |  |

## **Wall-mounting Instructions**

Do the following to hang your ZyXEL Device on a wall.

Note: See Table 82 on page 273 for the size of screws to use and how far apart to place them.

- 1 Locate a high position on a wall that is free of obstructions. Use a sturdy wall.
- **2** Drill two holes for the screws. Make sure the distance between the centers of the holes matches what is listed in the product specifications appendix.

# Be careful to avoid damaging pipes or cables located inside the wall when drilling holes for the screws.

- 3 Do not screw the screws all the way into the wall. Leave a small gap of about 0.5 cm between the heads of the screws and the wall.
- **4** Make sure the screws are snugly fastened to the wall. They need to hold the weight of the ZyXEL Device with the connection cables.
- **5** Align the holes on the back of the ZyXEL Device with the screws on the wall. Hang the ZyXEL Device on the screws.

Figure 126 Wall-mounting Example

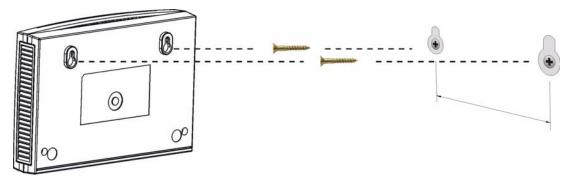

The following are dimensions of an M4 tap screw and masonry plug used for wall mounting. All measurements are in millimeters (mm).

Figure 127 Masonry Plug and M4 Tap Screw

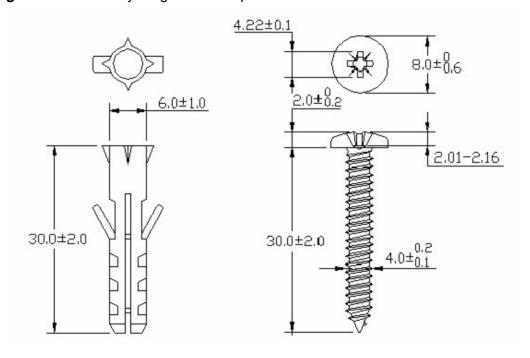

280

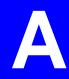

# **IP Addresses and Subnetting**

This appendix introduces IP addresses and subnet masks.

IP addresses identify individual devices on a network. Every networking device (such as computers, servers, routers, and printers) needs an IP address to communicate across the network. These networking devices are also known as hosts.

Subnet masks determine the maximum number of possible hosts on a network. You can also use subnet masks to divide one network into multiple sub-networks.

#### Introduction to IP Addresses

One part of the IP address is the network number, and the other part is the host ID. In the same way that houses on a street share a common street name, the hosts on a network share a common network number. Similarly, as each house has its own house number, each host on the network has its own unique identifying number - the host ID. Routers use the network number to send packets to the correct network, while the host ID determines to which host on the network the packets are delivered.

### **Structure**

An IP address is made up of four parts, written in dotted decimal notation (for example, 192.168.1.1). Each of these four parts is known as an octet. An octet is an eight-digit binary number (for example 11000000, which is 192 in decimal notation).

Therefore, each octet has a possible range of 00000000 to 11111111 in binary, or 0 to 255 in decimal.

The following figure shows an example IP address in which the first three octets (192.168.1) are the network number, and the fourth octet (16) is the host ID.

Figure 128 Network Number and Host ID

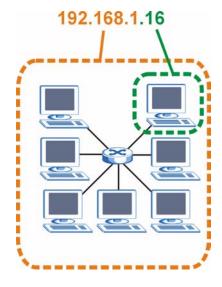

How much of the IP address is the network number and how much is the host ID varies according to the subnet mask.

### **Subnet Masks**

A subnet mask is used to determine which bits are part of the network number, and which bits are part of the host ID (using a logical AND operation). The term "subnet" is short for "sub-network".

A subnet mask has 32 bits. If a bit in the subnet mask is a "1" then the corresponding bit in the IP address is part of the network number. If a bit in the subnet mask is "0" then the corresponding bit in the IP address is part of the host ID.

The following example shows a subnet mask identifying the network number (in bold text) and host ID of an IP address (192.168.1.2 in decimal).

**Table 86** IP Address Network Number and Host ID Example

|                      | 1ST<br>OCTET: | 2ND<br>OCTET: | 3RD<br>OCTET: | 4TH<br>OCTET |
|----------------------|---------------|---------------|---------------|--------------|
|                      | (192)         | (168)         | (1)           | (2)          |
| IP Address (Binary)  | 11000000      | 10101000      | 00000001      | 00000010     |
| Subnet Mask (Binary) | 11111111      | 11111111      | 11111111      | 00000000     |
| Network Number       | 11000000      | 10101000      | 0000001       |              |
| Host ID              |               |               |               | 00000010     |

By convention, subnet masks always consist of a continuous sequence of ones beginning from the leftmost bit of the mask, followed by a continuous sequence of zeros, for a total number of 32 bits.

Subnet masks can be referred to by the size of the network number part (the bits with a "1" value). For example, an "8-bit mask" means that the first 8 bits of the mask are ones and the remaining 24 bits are zeroes.

Subnet masks are expressed in dotted decimal notation just like IP addresses. The following examples show the binary and decimal notation for 8-bit, 16-bit, 24-bit and 29-bit subnet masks.

Table 87 Subnet Masks

|             | BINARY       |              |              |              |                 |  |
|-------------|--------------|--------------|--------------|--------------|-----------------|--|
|             | 1ST<br>OCTET | 2ND<br>OCTET | 3RD<br>OCTET | 4TH<br>OCTET | DECIMAL         |  |
| 8-bit mask  | 11111111     | 00000000     | 00000000     | 00000000     | 255.0.0.0       |  |
| 16-bit mask | 11111111     | 11111111     | 00000000     | 00000000     | 255.255.0.0     |  |
| 24-bit mask | 11111111     | 11111111     | 11111111     | 00000000     | 255.255.255.0   |  |
| 29-bit mask | 11111111     | 11111111     | 11111111     | 11111000     | 255.255.255.248 |  |

#### **Network Size**

The size of the network number determines the maximum number of possible hosts you can have on your network. The larger the number of network number bits, the smaller the number of remaining host ID bits.

An IP address with host IDs of all zeros is the IP address of the network (192.168.1.0 with a 24-bit subnet mask, for example). An IP address with host IDs of all ones is the broadcast address for that network (192.168.1.255 with a 24-bit subnet mask, for example).

As these two IP addresses cannot be used for individual hosts, calculate the maximum number of possible hosts in a network as follows:

Table 88 Maximum Host Numbers

| SUBNET MASK |                 | HOST ID SIZE |                     | MAXIMUM NUMBER OF HOSTS |
|-------------|-----------------|--------------|---------------------|-------------------------|
| 8 bits      | 255.0.0.0       | 24 bits      | $2^{24} - 2$        | 16777214                |
| 16 bits     | 255.255.0.0     | 16 bits      | 2 <sup>16</sup> – 2 | 65534                   |
| 24 bits     | 255.255.255.0   | 8 bits       | 2 <sup>8</sup> – 2  | 254                     |
| 29 bits     | 255.255.255.248 | 3 bits       | $2^3 - 2$           | 6                       |

#### **Notation**

Since the mask is always a continuous number of ones beginning from the left, followed by a continuous number of zeros for the remainder of the 32 bit mask, you can simply specify the number of ones instead of writing the value of each octet. This is usually specified by writing a "/" followed by the number of bits in the mask after the address.

For example, 192.1.1.0 /25 is equivalent to saying 192.1.1.0 with subnet mask 255.255.255.128.

The following table shows some possible subnet masks using both notations.

**Table 89** Alternative Subnet Mask Notation

| SUBNET MASK     | ALTERNATIVE<br>NOTATION | LAST OCTET<br>(BINARY) | LAST OCTET<br>(DECIMAL) |
|-----------------|-------------------------|------------------------|-------------------------|
| 255.255.255.0   | /24                     | 0000 0000              | 0                       |
| 255.255.255.128 | /25                     | 1000 0000              | 128                     |
| 255.255.255.192 | /26                     | 1100 0000              | 192                     |
| 255.255.255.224 | /27                     | 1110 0000              | 224                     |
| 255.255.255.240 | /28                     | 1111 0000              | 240                     |
| 255.255.255.248 | /29                     | 1111 1000              | 248                     |
| 255.255.255.252 | /30                     | 1111 1100              | 252                     |

## **Subnetting**

You can use subnetting to divide one network into multiple sub-networks. In the following example a network administrator creates two sub-networks to isolate a group of servers from the rest of the company network for security reasons.

In this example, the company network address is 192.168.1.0. The first three octets of the address (192.168.1) are the network number, and the remaining octet is the host ID, allowing a maximum of  $2^8 - 2$  or 254 possible hosts.

The following figure shows the company network before subnetting.

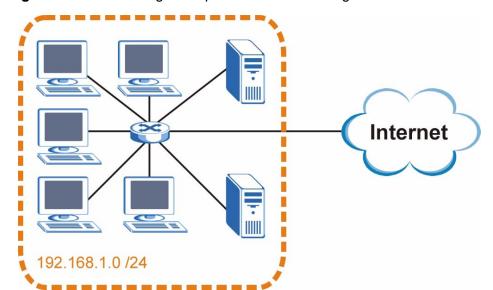

Figure 129 Subnetting Example: Before Subnetting

You can "borrow" one of the host ID bits to divide the network 192.168.1.0 into two separate sub-networks. The subnet mask is now 25 bits (255.255.255.128 or /25).

The "borrowed" host ID bit can have a value of either 0 or 1, allowing two subnets; 192.168.1.0 /25 and 192.168.1.128 /25.

The following figure shows the company network after subnetting. There are now two sub-networks,  $\bf A$  and  $\bf B$ .

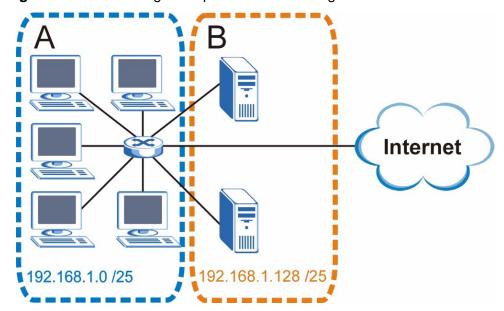

Figure 130 Subnetting Example: After Subnetting

In a 25-bit subnet the host ID has 7 bits, so each sub-network has a maximum of  $2^7 - 2$  or 126 possible hosts (a host ID of all zeroes is the subnet's address itself, all ones is the subnet's broadcast address).

192.168.1.0 with mask 255.255.255.128 is subnet  $\bf A$  itself, and 192.168.1.127 with mask 255.255.255.128 is its broadcast address. Therefore, the lowest IP address that can be assigned to an actual host for subnet  $\bf A$  is 192.168.1.1 and the highest is 192.168.1.126.

Similarly, the host ID range for subnet **B** is 192.168.1.129 to 192.168.1.254.

### **Example: Four Subnets**

The previous example illustrated using a 25-bit subnet mask to divide a 24-bit address into two subnets. Similarly, to divide a 24-bit address into four subnets, you need to "borrow" two host ID bits to give four possible combinations (00, 01, 10 and 11). The subnet mask is 26 bits

(11111111.111111111111111.1**11**000000) or 255.255.255.192.

Each subnet contains 6 host ID bits, giving  $2^6$  - 2 or 62 hosts for each subnet (a host ID of all zeroes is the subnet itself, all ones is the subnet's broadcast address).

Table 90 Subnet 1

| IP/SUBNET MASK                  | NETWORK NUMBER                | LAST OCTET BIT VALUE |
|---------------------------------|-------------------------------|----------------------|
| IP Address (Decimal)            | 192.168.1.                    | 0                    |
| IP Address (Binary)             | 11000000.10101000.00000001.   | <b>00</b> 000000     |
| Subnet Mask (Binary)            | 11111111.111111111.11111111.  | 11000000             |
| Subnet Address: 192.168.1.0     | Lowest Host ID: 192.168.1.1   |                      |
| Broadcast Address: 192.168.1.63 | Highest Host ID: 192.168.1.62 |                      |

#### Table 91 Subnet 2

| IP/SUBNET MASK                   | NETWORK NUMBER                 | LAST OCTET BIT<br>VALUE |
|----------------------------------|--------------------------------|-------------------------|
| IP Address                       | 192.168.1.                     | 64                      |
| IP Address (Binary)              | 11000000.10101000.00000001.    | 01000000                |
| Subnet Mask (Binary)             | 11111111.111111111.11111111.   | 11000000                |
| Subnet Address: 192.168.1.64     | Lowest Host ID: 192.168.1.65   |                         |
| Broadcast Address: 192.168.1.127 | Highest Host ID: 192.168.1.126 |                         |

#### Table 92 Subnet 3

| IP/SUBNET MASK                   | NETWORK NUMBER                 | LAST OCTET BIT VALUE |  |
|----------------------------------|--------------------------------|----------------------|--|
| IP Address                       | 192.168.1.                     | 128                  |  |
| IP Address (Binary)              | 11000000.10101000.00000001.    | <b>10</b> 000000     |  |
| Subnet Mask (Binary)             | 11111111.111111111.11111111.   | 11000000             |  |
| Subnet Address: 192.168.1.128    | Lowest Host ID: 192.168.1.129  |                      |  |
| Broadcast Address: 192.168.1.191 | Highest Host ID: 192.168.1.190 |                      |  |

#### Table 93 Subnet 4

| IP/SUBNET MASK                   | NETWORK NUMBER                 | LAST OCTET BIT<br>VALUE |
|----------------------------------|--------------------------------|-------------------------|
| IP Address                       | 192.168.1.                     | 192                     |
| IP Address (Binary)              | 11000000.10101000.00000001.    | 11000000                |
| Subnet Mask (Binary)             | 11111111.111111111.11111111.   | 11000000                |
| Subnet Address: 192.168.1.192    | Lowest Host ID: 192.168.1.193  |                         |
| Broadcast Address: 192.168.1.255 | Highest Host ID: 192.168.1.254 |                         |

# **Example: Eight Subnets**

Similarly, use a 27-bit mask to create eight subnets (000, 001, 010, 011, 100, 101, 110 and 111).

The following table shows IP address last octet values for each subnet.

 Table 94
 Eight Subnets

| SUBNET | SUBNET<br>ADDRESS | FIRST ADDRESS | LAST<br>ADDRESS | BROADCAST<br>ADDRESS |
|--------|-------------------|---------------|-----------------|----------------------|
| 1      | 0                 | 1             | 30              | 31                   |
| 2      | 32                | 33            | 62              | 63                   |
| 3      | 64                | 65            | 94              | 95                   |
| 4      | 96                | 97            | 126             | 127                  |
| 5      | 128               | 129           | 158             | 159                  |
| 6      | 160               | 161           | 190             | 191                  |
| 7      | 192               | 193           | 222             | 223                  |
| 8      | 224               | 225           | 254             | 255                  |

# **Subnet Planning**

The following table is a summary for subnet planning on a network with a 24-bit network number.

 Table 95
 24-bit Network Number Subnet Planning

| NO. "BORROWED"<br>HOST BITS | SUBNET MASK           | NO. SUBNETS | NO. HOSTS PER<br>SUBNET |
|-----------------------------|-----------------------|-------------|-------------------------|
| 1                           | 255.255.255.128 (/25) | 2           | 126                     |
| 2                           | 255.255.255.192 (/26) | 4           | 62                      |
| 3                           | 255.255.255.224 (/27) | 8           | 30                      |
| 4                           | 255.255.255.240 (/28) | 16          | 14                      |
| 5                           | 255.255.255.248 (/29) | 32          | 6                       |
| 6                           | 255.255.255.252 (/30) | 64          | 2                       |
| 7                           | 255.255.255.254 (/31) | 128         | 1                       |

The following table is a summary for subnet planning on a network with a 16-bit network number.

Table 96 16-bit Network Number Subnet Planning

| NO. "BORROWED"<br>HOST BITS | SUBNET MASK         | NO. SUBNETS | NO. HOSTS PER<br>SUBNET |
|-----------------------------|---------------------|-------------|-------------------------|
| 1                           | 255.255.128.0 (/17) | 2           | 32766                   |
| 2                           | 255.255.192.0 (/18) | 4           | 16382                   |

290

 Table 96
 16-bit Network Number Subnet Planning (continued)

| NO. "BORROWED"<br>HOST BITS | SUBNET MASK           | NO. SUBNETS | NO. HOSTS PER<br>SUBNET |
|-----------------------------|-----------------------|-------------|-------------------------|
| 3                           | 255.255.224.0 (/19)   | 8           | 8190                    |
| 4                           | 255.255.240.0 (/20)   | 16          | 4094                    |
| 5                           | 255.255.248.0 (/21)   | 32          | 2046                    |
| 6                           | 255.255.252.0 (/22)   | 64          | 1022                    |
| 7                           | 255.255.254.0 (/23)   | 128         | 510                     |
| 8                           | 255.255.255.0 (/24)   | 256         | 254                     |
| 9                           | 255.255.255.128 (/25) | 512         | 126                     |
| 10                          | 255.255.255.192 (/26) | 1024        | 62                      |
| 11                          | 255.255.255.224 (/27) | 2048        | 30                      |
| 12                          | 255.255.255.240 (/28) | 4096        | 14                      |
| 13                          | 255.255.255.248 (/29) | 8192        | 6                       |
| 14                          | 255.255.255.252 (/30) | 16384       | 2                       |
| 15                          | 255.255.255.254 (/31) | 32768       | 1                       |

# **Configuring IP Addresses**

Where you obtain your network number depends on your particular situation. If the ISP or your network administrator assigns you a block of registered IP addresses, follow their instructions in selecting the IP addresses and the subnet mask.

If the ISP did not explicitly give you an IP network number, then most likely you have a single user account and the ISP will assign you a dynamic IP address when the connection is established. If this is the case, it is recommended that you select a network number from 192.168.0.0 to 192.168.255.0. The Internet Assigned Number Authority (IANA) reserved this block of addresses specifically for private use; please do not use any other number unless you are told otherwise. You must also enable Network Address Translation (NAT) on the ZyXEL Device.

Once you have decided on the network number, pick an IP address for your ZyXEL Device that is easy to remember (for instance, 192.168.1.1) but make sure that no other device on your network is using that IP address.

The subnet mask specifies the network number portion of an IP address. Your ZyXEL Device will compute the subnet mask automatically based on the IP address that you entered. You don't need to change the subnet mask computed by the ZyXEL Device unless you are instructed to do otherwise.

#### **Private IP Addresses**

Every machine on the Internet must have a unique address. If your networks are isolated from the Internet (running only between two branch offices, for example) you can assign any IP addresses to the hosts without problems. However, the Internet Assigned Numbers Authority (IANA) has reserved the following three blocks of IP addresses specifically for private networks:

- 10.0.0.0 10.255.255.255
- 172.16.0.0 172.31.255.255
- 192.168.0.0 192.168.255.255

You can obtain your IP address from the IANA, from an ISP, or it can be assigned from a private network. If you belong to a small organization and your Internet access is through an ISP, the ISP can provide you with the Internet addresses for your local networks. On the other hand, if you are part of a much larger organization, you should consult your network administrator for the appropriate IP addresses.

Regardless of your particular situation, do not create an arbitrary IP address; always follow the guidelines above. For more information on address assignment, please refer to RFC 1597, Address Allocation for Private Internets and RFC 1466, Guidelines for Management of IP Address Space.

## **IP Address Conflicts**

Each device on a network must have a unique IP address. Devices with duplicate IP addresses on the same network will not be able to access the Internet or other resources. The devices may also be unreachable through the network.

### **Conflicting Computer IP Addresses Example**

More than one device can not use the same IP address. In the following example computer **A** has a static (or fixed) IP address that is the same as the IP address that a DHCP server assigns to computer **B** which is a DHCP client. Neither can access the Internet. This problem can be solved by assigning a different static IP

address to computer **A** or setting computer **A** to obtain an IP address automatically.

Figure 131 Conflicting Computer IP Addresses Example

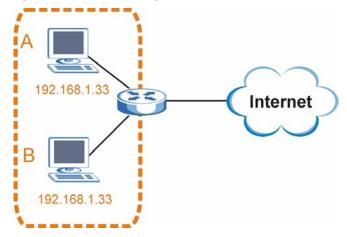

#### **Conflicting Router IP Addresses Example**

Since a router connects different networks, it must have interfaces using different network numbers. For example, if a router is set between a LAN and the Internet (WAN), the router's LAN and WAN addresses must be on different subnets. In the following example, the LAN and WAN are on the same subnet. The LAN computers cannot access the Internet because the router cannot route between networks.

Figure 132 Conflicting Computer IP Addresses Example

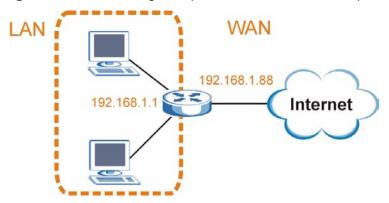

#### **Conflicting Computer and Router IP Addresses Example**

More than one device can not use the same IP address. In the following example, the computer and the router's LAN port both use 192.168.1.1 as the IP address.

The computer cannot access the Internet. This problem can be solved by assigning a different IP address to the computer or the router's LAN port.

Figure 133 Conflicting Computer and Router IP Addresses Example

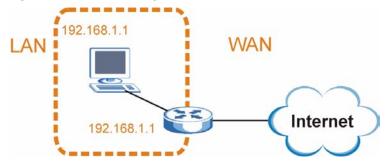

B

# Setting Up Your Computer's IP Address

Note: Your specific ZyXEL Device may not support all of the operating systems described in this appendix. See the product specifications for more information about which operating systems are supported.

This appendix shows you how to configure the IP settings on your computer in order for it to be able to communicate with the other devices on your network. Windows Vista/XP/2000, Mac OS 9/OS X, and all versions of UNIX/LINUX include the software components you need to use TCP/IP on your computer.

If you manually assign IP information instead of using a dynamic IP, make sure that your network's computers have IP addresses that place them in the same subnet.

In this appendix, you can set up an IP address for:

- Windows XP/NT/2000 on page 295
- · Windows Vista on page 299
- Windows 7 on page 303
- Mac OS X: 10.3 and 10.4 on page 307
- Mac OS X: 10.5 on page 311
- · Linux: Ubuntu 8 (GNOME) on page 314
- Linux: openSUSE 10.3 (KDE) on page 319

## Windows XP/NT/2000

The following example uses the default Windows XP display theme but can also apply to Windows 2000 and Windows NT.

1 Click Start > Control Panel.

Figure 134 Windows XP: Start Menu

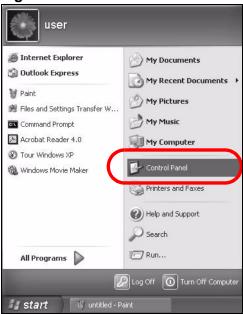

2 In the Control Panel, click the Network Connections icon.

Figure 135 Windows XP: Control Panel

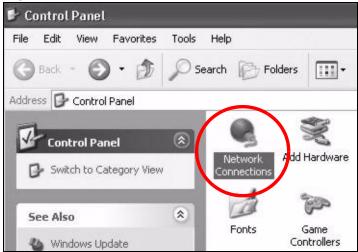

3 Right-click Local Area Connection and then select Properties.

Figure 136 Windows XP: Control Panel > Network Connections > Properties

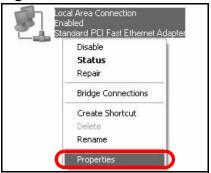

4 On the **General** tab, select **Internet Protocol (TCP/IP)** and then click **Properties**.

Figure 137 Windows XP: Local Area Connection Properties

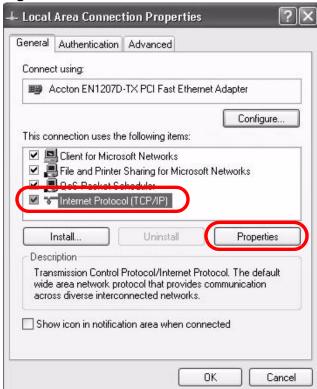

5 The Internet Protocol TCP/IP Properties window opens.

Figure 138 Windows XP: Internet Protocol (TCP/IP) Properties

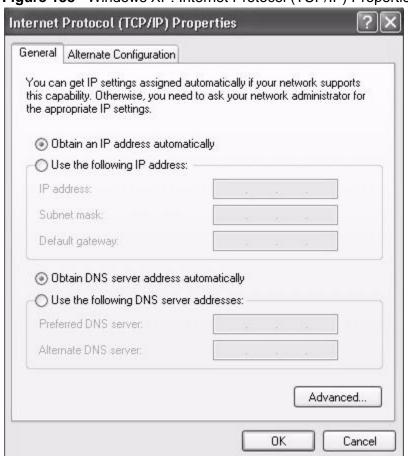

6 Select **Obtain an IP address automatically** if your network administrator or ISP assigns your IP address dynamically.

Select **Use the following IP Address** and fill in the **IP address**, **Subnet mask**, and **Default gateway** fields if you have a static IP address that was assigned to you by your network administrator or ISP. You may also have to enter a **Preferred DNS server** and an **Alternate DNS server**, if that information was provided.

- 7 Click **OK** to close the **Internet Protocol (TCP/IP) Properties** window.
- 8 Click **OK** to close the **Local Area Connection Properties** window.

## **Verifying Settings**

1 Click Start > All Programs > Accessories > Command Prompt.

2 In the **Command Prompt** window, type "ipconfig" and then press [ENTER].

You can also go to **Start > Control Panel > Network Connections**, right-click a network connection, click **Status** and then click the **Support** tab to view your IP address and connection information.

## **Windows Vista**

This section shows screens from Windows Vista Professional.

1 Click Start > Control Panel.

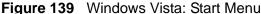

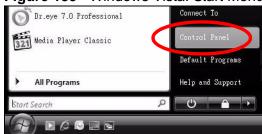

2 In the Control Panel, click the Network and Internet icon.

Figure 140 Windows Vista: Control Panel

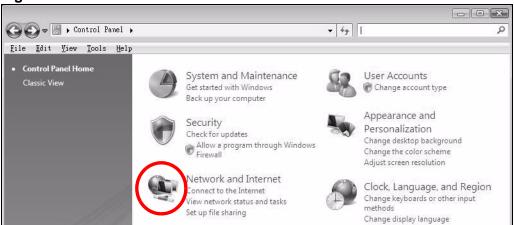

3 Click the Network and Sharing Center icon.

Figure 141 Windows Vista: Network And Internet

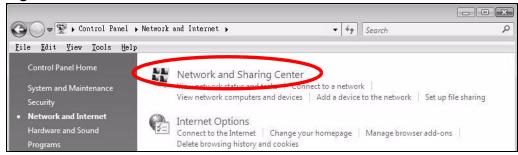

4 Click Manage network connections.

Figure 142 Windows Vista: Network and Sharing Center

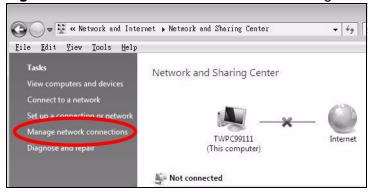

5 Right-click Local Area Connection and then select Properties.

Figure 143 Windows Vista: Network and Sharing Center

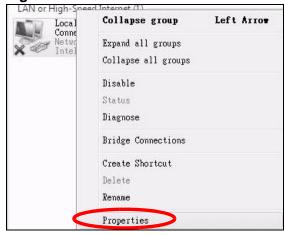

Note: During this procedure, click **Continue** whenever Windows displays a screen saying that it needs your permission to continue.

6 Select Internet Protocol Version 4 (TCP/IPv4) and then select Properties.

Figure 144 Windows Vista: Local Area Connection Properties

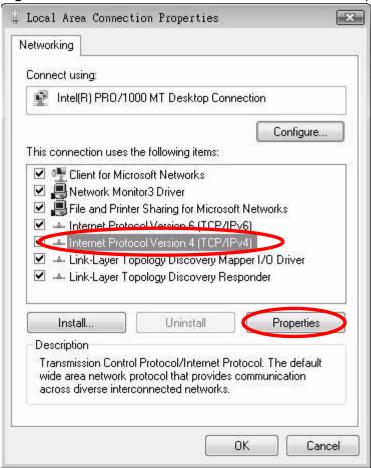

7 The Internet Protocol Version 4 (TCP/IPv4) Properties window opens.

Figure 145 Windows Vista: Internet Protocol Version 4 (TCP/IPv4) Properties

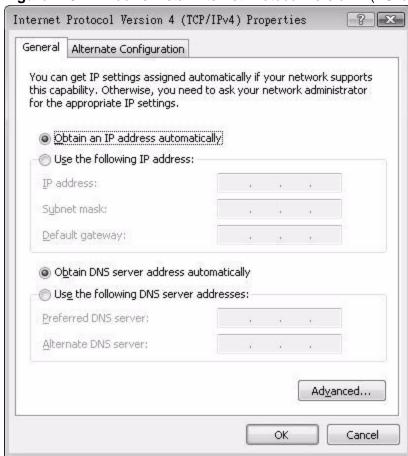

- 8 Select **Obtain an IP address automatically** if your network administrator or ISP assigns your IP address dynamically.
  - Select **Use the following IP Address** and fill in the **IP address**, **Subnet mask**, and **Default gateway** fields if you have a static IP address that was assigned to you by your network administrator or ISP. You may also have to enter a **Preferred DNS server** and an **Alternate DNS server**, if that information was provided.Click **Advanced**.
- 9 Click **OK** to close the **Internet Protocol (TCP/IP) Properties** window.
- 10 Click OK to close the Local Area Connection Properties window.

#### **Verifying Settings**

1 Click Start > All Programs > Accessories > Command Prompt.

2 In the **Command Prompt** window, type "ipconfig" and then press [ENTER].

You can also go to **Start > Control Panel > Network Connections**, right-click a network connection, click **Status** and then click the **Support** tab to view your IP address and connection information.

## Windows 7

This section shows screens from Windows 7 Enterprise.

1 Click Start > Control Panel.

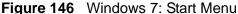

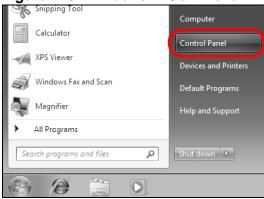

2 In the Control Panel, click View network status and tasks under the Network and Internet category.

Figure 147 Windows 7: Control Panel

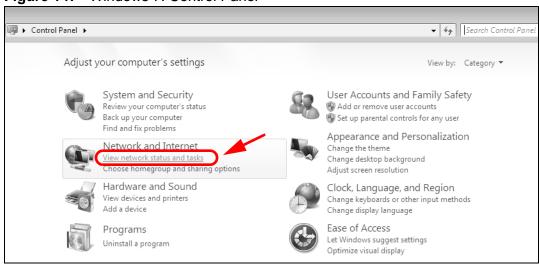

3 Click Change adapter settings.

Figure 148 Windows 7: Network And Sharing Center

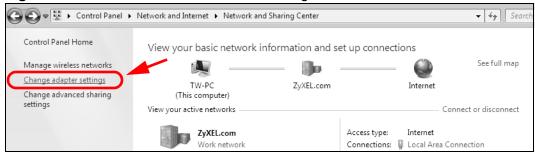

4 Double click Local Area Connection and then select Properties.

Figure 149 Windows 7: Local Area Connection Status

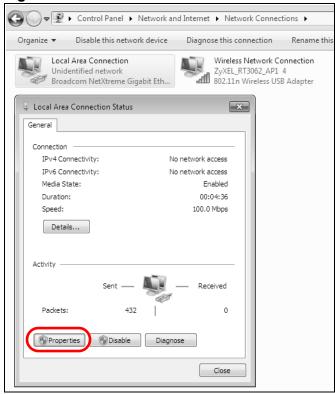

Note: During this procedure, click **Continue** whenever Windows displays a screen saying that it needs your permission to continue.

5 Select Internet Protocol Version 4 (TCP/IPv4) and then select Properties.

Figure 150 Windows 7: Local Area Connection Properties

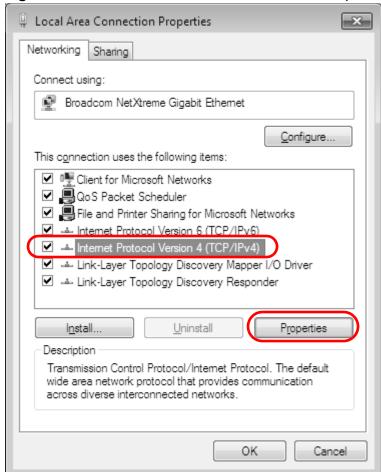

6 The Internet Protocol Version 4 (TCP/IPv4) Properties window opens.

Figure 151 Windows 7: Internet Protocol Version 4 (TCP/IPv4) Properties

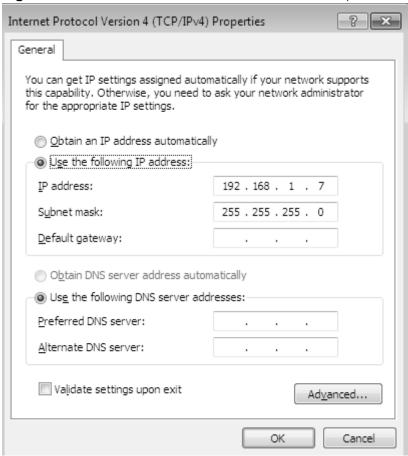

7 Select **Obtain an IP address automatically** if your network administrator or ISP assigns your IP address dynamically.

Select **Use the following IP Address** and fill in the **IP address**, **Subnet mask**, and **Default gateway** fields if you have a static IP address that was assigned to you by your network administrator or ISP. You may also have to enter a **Preferred DNS server** and an **Alternate DNS server**, if that information was provided. Click **Advanced** if you want to configure advanced settings for IP, DNS and WINS.

- 8 Click **OK** to close the **Internet Protocol (TCP/IP) Properties** window.
- 9 Click **OK** to close the **Local Area Connection Properties** window.

#### **Verifying Settings**

- 1 Click Start > All Programs > Accessories > Command Prompt.
- 2 In the **Command Prompt** window, type "ipconfig" and then press [ENTER].

3 The IP settings are displayed as follows.

Figure 152 Windows 7: Internet Protocol Version 4 (TCP/IPv4) Properties

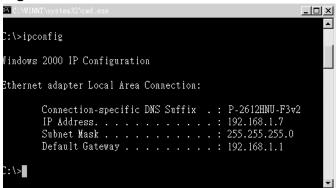

## Mac OS X: 10.3 and 10.4

The screens in this section are from Mac OS X 10.4 but can also apply to 10.3.

1 Click Apple > System Preferences.

Figure 153 Mac OS X 10.4: Apple Menu

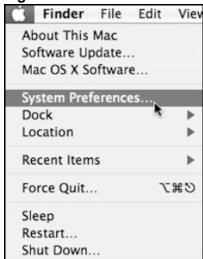

2 In the **System Preferences** window, click the **Network** icon.

Figure 154 Mac OS X 10.4: System Preferences

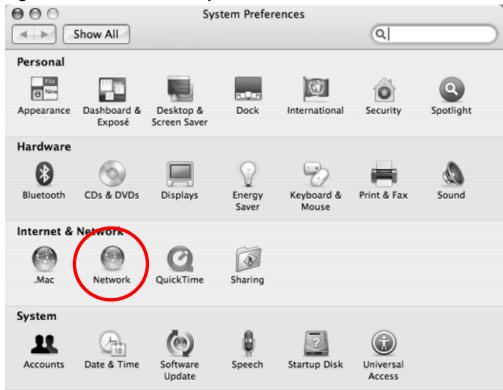

When the **Network** preferences pane opens, select **Built-in Ethernet** from the network connection type list, and then click **Configure**.

Figure 155 Mac OS X 10.4: Network Preferences

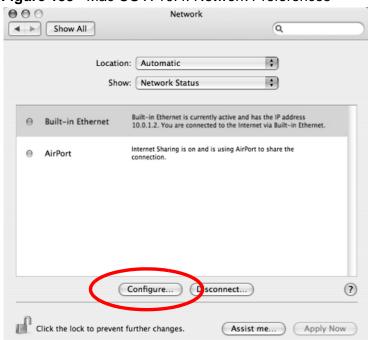

4 For dynamically assigned settings, select **Using DHCP** from the **Configure IPv4** list in the **TCP/IP** tab.

**Figure 156** Mac OS X 10.4: Network Preferences > TCP/IP Tab.

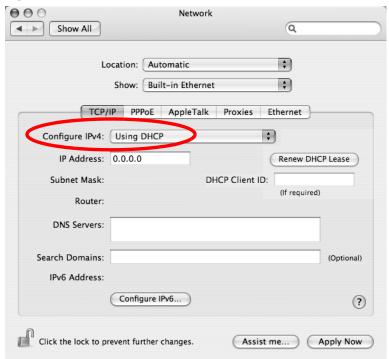

- **5** For statically assigned settings, do the following:
  - From the Configure IPv4 list, select Manually.
  - In the IP Address field, type your IP address.
  - In the **Subnet Mask** field, type your subnet mask.

• In the **Router** field, type the IP address of your device.

Figure 157 Mac OS X 10.4: Network Preferences > Ethernet

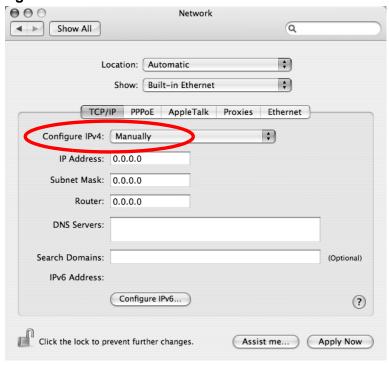

6 Click Apply Now and close the window.

## **Verifying Settings**

Check your TCP/IP properties by clicking **Applications > Utilities > Network Utilities**, and then selecting the appropriate **Network Interface** from the **Info** tab.

Figure 158 Mac OS X 10.4: Network Utility

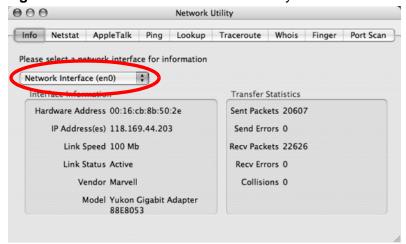

## Mac OS X: 10.5

The screens in this section are from Mac OS X 10.5.

1 Click Apple > System Preferences.

Figure 159 Mac OS X 10.5: Apple Menu

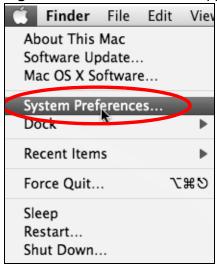

2 In System Preferences, click the Network icon.

Figure 160 Mac OS X 10.5: Systems Preferences

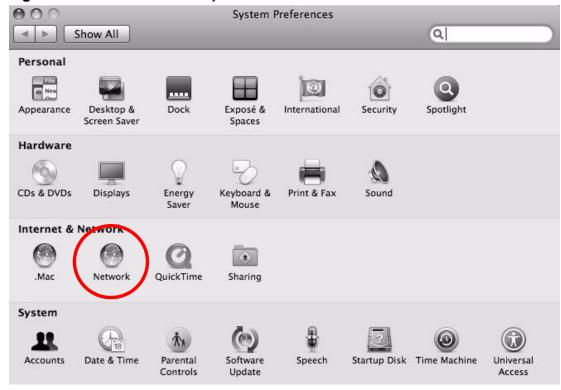

**3** When the **Network** preferences pane opens, select **Ethernet** from the list of available connection types.

Figure 161 Mac OS X 10.5: Network Preferences > Ethernet

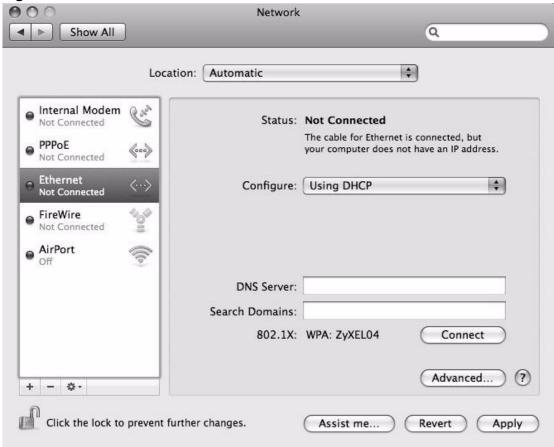

- 4 From the **Configure** list, select **Using DHCP** for dynamically assigned settings.
- **5** For statically assigned settings, do the following:
  - From the Configure list, select Manually.
  - In the IP Address field, enter your IP address.
  - In the Subnet Mask field, enter your subnet mask.

• In the **Router** field, enter the IP address of your ZyXEL Device.

Figure 162 Mac OS X 10.5: Network Preferences > Ethernet

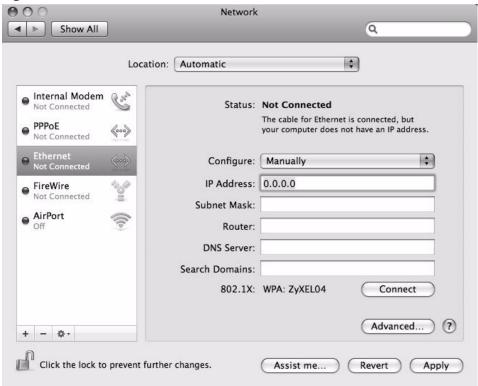

6 Click **Apply** and close the window.

#### **Verifying Settings**

Check your TCP/IP properties by clicking **Applications > Utilities > Network Utilities**, and then selecting the appropriate **Network interface** from the **Info** tab.

Figure 163 Mac OS X 10.5: Network Utility

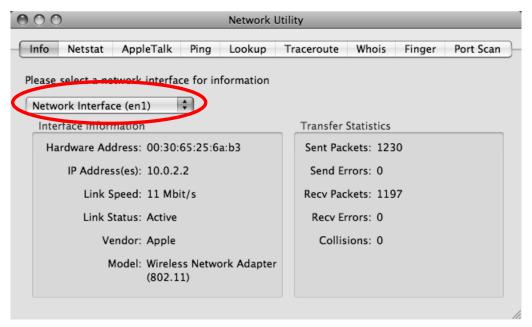

## **Linux: Ubuntu 8 (GNOME)**

This section shows you how to configure your computer's TCP/IP settings in the GNU Object Model Environment (GNOME) using the Ubuntu 8 Linux distribution. The procedure, screens and file locations may vary depending on your specific distribution, release version, and individual configuration. The following screens use the default Ubuntu 8 installation.

Note: Make sure you are logged in as the root administrator.

Follow the steps below to configure your computer IP address in GNOME:

1 Click System > Administration > Network.

Figure 164 Ubuntu 8: System > Administration Menu

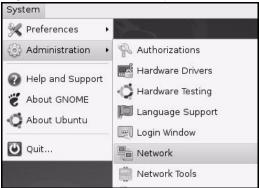

When the Network Settings window opens, click Unlock to open the Authenticate window. (By default, the Unlock button is greyed out until clicked.) You cannot make changes to your configuration unless you first enter your admin password.

Figure 165 Ubuntu 8: Network Settings > Connections

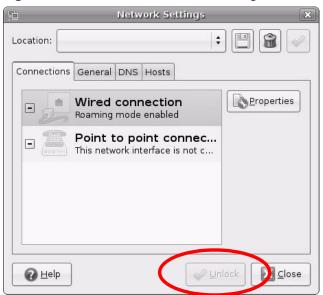

3 In the **Authenticate** window, enter your admin account name and password then click the **Authenticate** button.

Figure 166 Ubuntu 8: Administrator Account Authentication

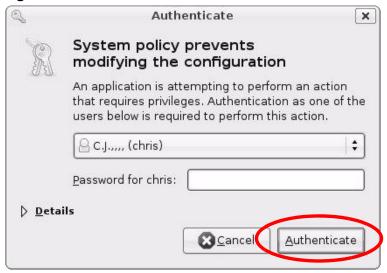

4 In the **Network Settings** window, select the connection that you want to configure, then click **Properties**.

Figure 167 Ubuntu 8: Network Settings > Connections

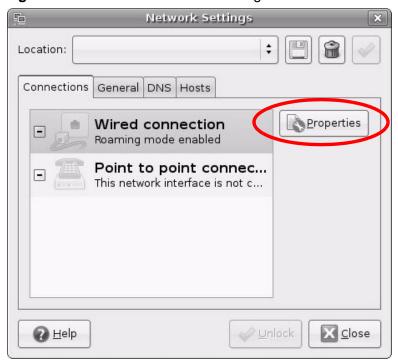

5 The **Properties** dialog box opens.

Figure 168 Ubuntu 8: Network Settings > Properties

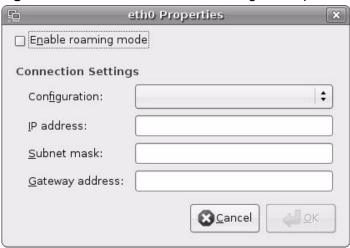

- In the **Configuration** list, select **Automatic Configuration (DHCP)** if you have a dynamic IP address.
- In the **Configuration** list, select **Static IP address** if you have a static IP address. Fill in the **IP address**, **Subnet mask**, and **Gateway address** fields.
- 6 Click **OK** to save the changes and close the **Properties** dialog box and return to the **Network Settings** screen.

7 If you know your DNS server IP address(es), click the DNS tab in the Network Settings window and then enter the DNS server information in the fields provided.

Figure 169 Ubuntu 8: Network Settings > DNS

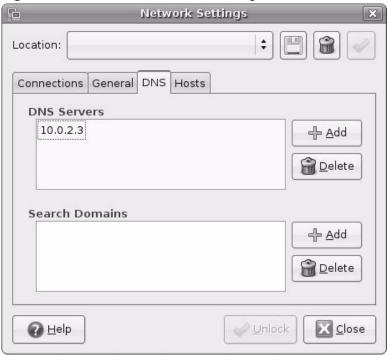

8 Click the Close button to apply the changes.

## **Verifying Settings**

Check your TCP/IP properties by clicking **System > Administration > Network Tools**, and then selecting the appropriate **Network device** from the **Devices** 

tab. The **Interface Statistics** column shows data if your connection is working properly.

Figure 170 Ubuntu 8: Network Tools

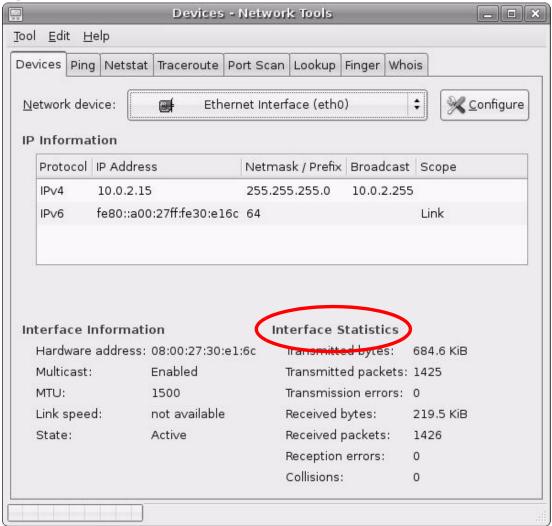

# Linux: openSUSE 10.3 (KDE)

This section shows you how to configure your computer's TCP/IP settings in the K Desktop Environment (KDE) using the openSUSE 10.3 Linux distribution. The procedure, screens and file locations may vary depending on your specific distribution, release version, and individual configuration. The following screens use the default openSUSE 10.3 installation.

Note: Make sure you are logged in as the root administrator.

Follow the steps below to configure your computer IP address in the KDE:

1 Click K Menu > Computer > Administrator Settings (YaST).

Figure 171 openSUSE 10.3: K Menu > Computer Menu

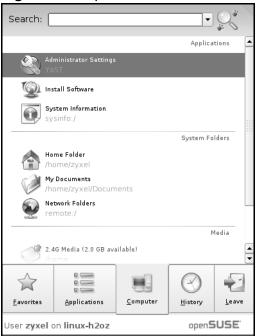

2 When the **Run as Root - KDE su** dialog opens, enter the admin password and click **OK**.

Figure 172 openSUSE 10.3: K Menu > Computer Menu

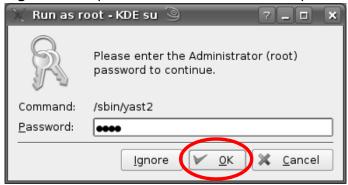

3 When the YaST Control Center window opens, select Network Devices and then click the Network Card icon.

Figure 173 openSUSE 10.3: YaST Control Center

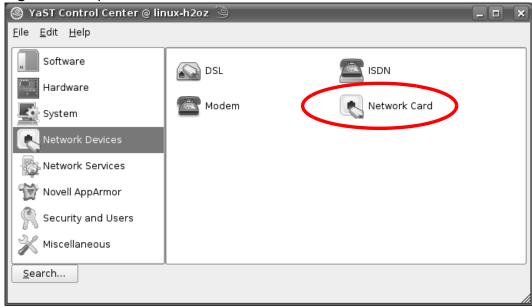

4 When the **Network Settings** window opens, click the **Overview** tab, select the appropriate connection **Name** from the list, and then click the **Configure** button.

Figure 174 openSUSE 10.3: Network Settings

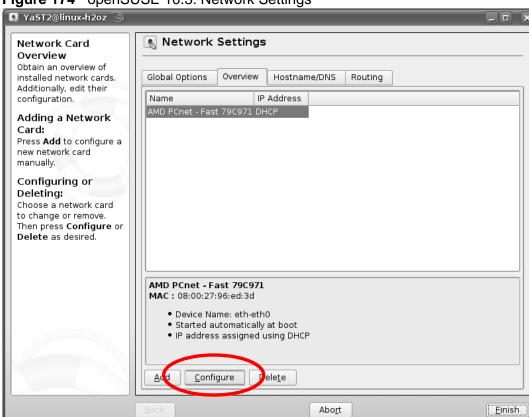

5 When the **Network Card Setup** window opens, click the **Address** tab

Figure 175 openSUSE 10.3: Network Card Setup

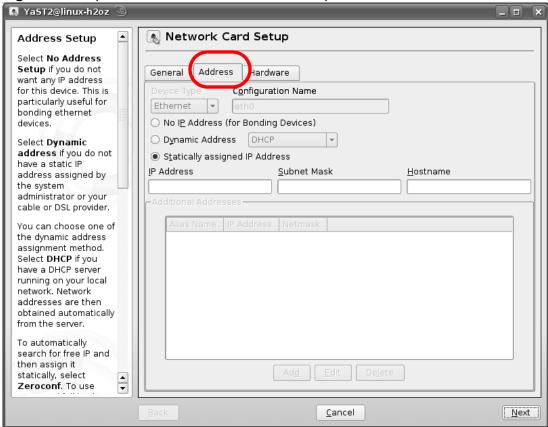

6 Select **Dynamic Address (DHCP)** if you have a dynamic IP address.

Select **Statically assigned IP Address** if you have a static IP address. Fill in the **IP address**, **Subnet mask**, and **Hostname** fields.

7 Click Next to save the changes and close the Network Card Setup window.

8 If you know your DNS server IP address(es), click the Hostname/DNS tab in Network Settings and then enter the DNS server information in the fields provided.

Figure 176 openSUSE 10.3: Network Settings

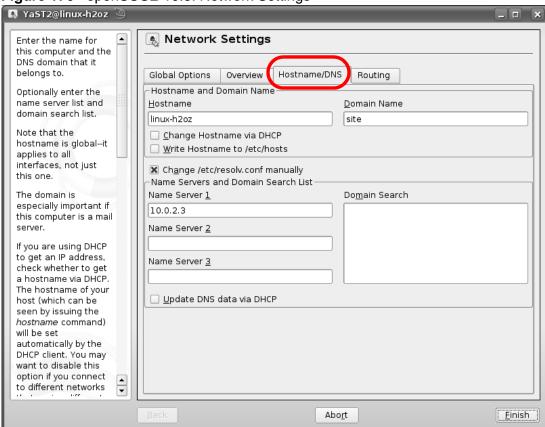

**9** Click **Finish** to save your settings and close the window.

#### **Verifying Settings**

Click the **KNetwork Manager** icon on the **Task bar** to check your TCP/IP properties. From the **Options** sub-menu, select **Show Connection Information**.

Figure 177 openSUSE 10.3: KNetwork Manager

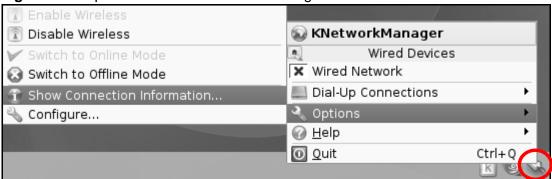

When the **Connection Status - KNetwork Manager** window opens, click the **Statistics tab** to see if your connection is working properly.

Figure 178 openSUSE: Connection Status - KNetwork Manager

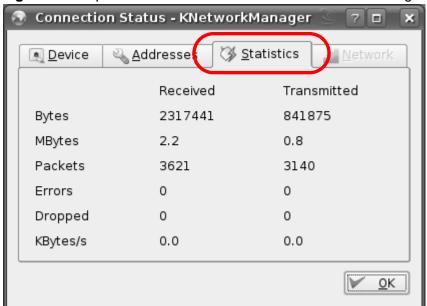

# Pop-up Windows, Java Script and Java Permissions

In order to use the web configurator you need to allow:

- Web browser pop-up windows from your device.
- · JavaScript (enabled by default).
- Java permissions (enabled by default).

Note: Internet Explorer 6 screens are used here. Screens for other Internet Explorer versions may vary.

## **Internet Explorer Pop-up Blockers**

You may have to disable pop-up blocking to log into your device.

Either disable pop-up blocking (enabled by default in Windows XP SP (Service Pack) 2) or allow pop-up blocking and create an exception for your device's IP address.

#### **Disable Pop-up Blockers**

1 In Internet Explorer, select **Tools**, **Pop-up Blocker** and then select **Turn Off Pop-up Blocker**.

Figure 179 Pop-up Blocker

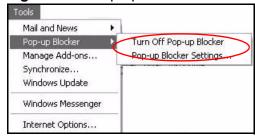

You can also check if pop-up blocking is disabled in the **Pop-up Blocker** section in the **Privacy** tab.

- 1 In Internet Explorer, select Tools, Internet Options, Privacy.
- 2 Clear the **Block pop-ups** check box in the **Pop-up Blocker** section of the screen. This disables any web pop-up blockers you may have enabled.

Figure 180 Internet Options: Privacy

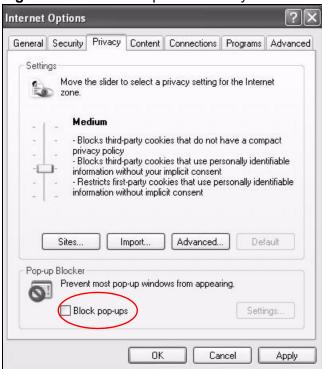

3 Click **Apply** to save this setting.

#### **Enable Pop-up Blockers with Exceptions**

Alternatively, if you only want to allow pop-up windows from your device, see the following steps.

1 In Internet Explorer, select **Tools**, **Internet Options** and then the **Privacy** tab.

2 Select Settings...to open the Pop-up Blocker Settings screen.

Figure 181 Internet Options: Privacy

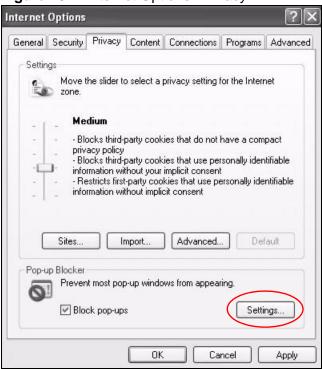

3 Type the IP address of your device (the web page that you do not want to have blocked) with the prefix "http://". For example, http://192.168.167.1.

4 Click Add to move the IP address to the list of Allowed sites.

Figure 182 Pop-up Blocker Settings

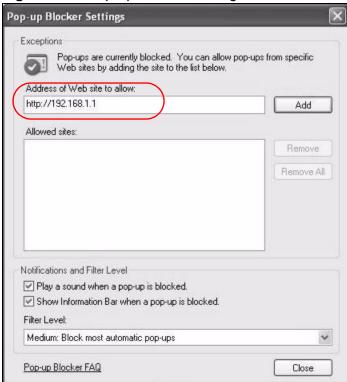

- 5 Click Close to return to the Privacy screen.
- 6 Click **Apply** to save this setting.

## **JavaScript**

If pages of the web configurator do not display properly in Internet Explorer, check that JavaScript are allowed.

1 In Internet Explorer, click **Tools**, **Internet Options** and then the **Security** tab.

Figure 183 Internet Options: Security

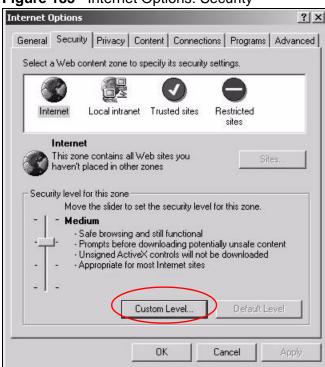

- 2 Click the Custom Level... button.
- 3 Scroll down to Scripting.
- 4 Under **Active scripting** make sure that **Enable** is selected (the default).
- 5 Under **Scripting of Java applets** make sure that **Enable** is selected (the default).

6 Click **OK** to close the window.

Figure 184 Security Settings - Java Scripting

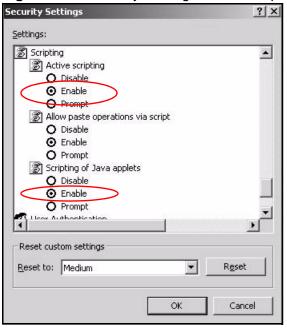

## **Java Permissions**

- 1 From Internet Explorer, click **Tools**, **Internet Options** and then the **Security** tab.
- 2 Click the Custom Level... button.
- 3 Scroll down to Microsoft VM.
- 4 Under **Java permissions** make sure that a safety level is selected.

**5** Click **OK** to close the window.

Figure 185 Security Settings - Java

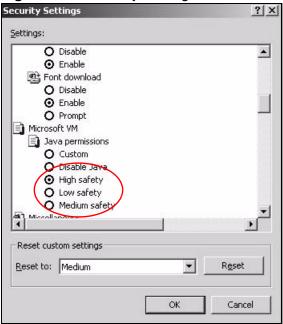

#### JAVA (Sun)

- 1 From Internet Explorer, click **Tools**, **Internet Options** and then the **Advanced** tab.
- 2 Make sure that **Use Java 2 for <applet>** under **Java (Sun)** is selected.

3 Click **OK** to close the window.

Figure 186 Java (Sun)

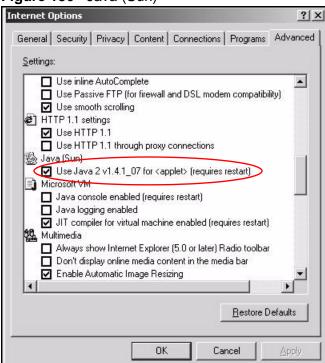

### **Mozilla Firefox**

Mozilla Firefox 2.0 screens are used here. Screens for other versions may vary.

You can enable Java, JavaScript and pop-ups in one screen. Click **Tools**, then click **Options** in the screen that appears.

Figure 187 Mozilla Firefox: Tools > Options

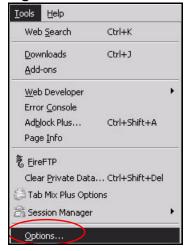

Click **Content**.to show the screen below. Select the check boxes as shown in the following screen.

Figure 188 Mozilla Firefox Content Security

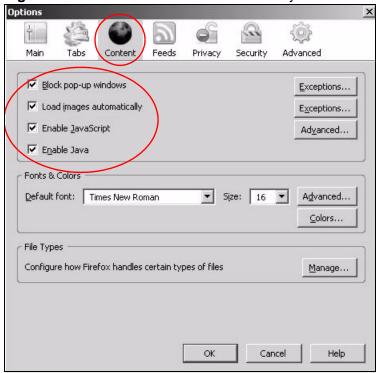

# **Wireless LANs**

## **Wireless LAN Topologies**

This section discusses ad-hoc and infrastructure wireless LAN topologies.

#### **Ad-hoc Wireless LAN Configuration**

The simplest WLAN configuration is an independent (Ad-hoc) WLAN that connects a set of computers with wireless adapters (A, B, C). Any time two or more wireless adapters are within range of each other, they can set up an independent network, which is commonly referred to as an ad-hoc network or Independent Basic Service Set (IBSS). The following diagram shows an example of notebook computers using wireless adapters to form an ad-hoc wireless LAN.

Figure 189 Peer-to-Peer Communication in an Ad-hoc Network

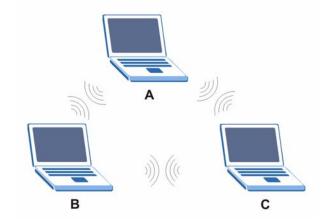

#### **BSS**

A Basic Service Set (BSS) exists when all communications between wireless clients or between a wireless client and a wired network client go through one access point (AP).

Intra-BSS traffic is traffic between wireless clients in the BSS. When Intra-BSS is enabled, wireless client **A** and **B** can access the wired network and communicate

with each other. When Intra-BSS is disabled, wireless client **A** and **B** can still access the wired network but cannot communicate with each other.

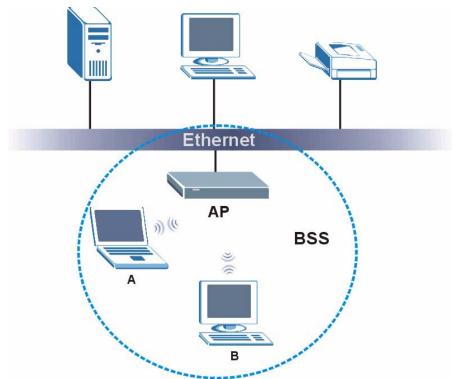

Figure 190 Basic Service Set

#### **ESS**

An Extended Service Set (ESS) consists of a series of overlapping BSSs, each containing an access point, with each access point connected together by a wired network. This wired connection between APs is called a Distribution System (DS).

This type of wireless LAN topology is called an Infrastructure WLAN. The Access Points not only provide communication with the wired network but also mediate wireless network traffic in the immediate neighborhood.

An ESSID (ESS IDentification) uniquely identifies each ESS. All access points and their associated wireless clients within the same ESS must have the same ESSID in order to communicate.

Ethernet

AP 1

AP 2

BSS 2

ESS

Figure 191 Infrastructure WLAN

#### Channel

A channel is the radio frequency(ies) used by wireless devices to transmit and receive data. Channels available depend on your geographical area. You may have a choice of channels (for your region) so you should use a channel different from an adjacent AP (access point) to reduce interference. Interference occurs when radio signals from different access points overlap causing interference and degrading performance.

Adjacent channels partially overlap however. To avoid interference due to overlap, your AP should be on a channel at least five channels away from a channel that an adjacent AP is using. For example, if your region has 11 channels and an adjacent AP is using channel 1, then you need to select a channel between 6 or 11.

## RTS/CTS

A hidden node occurs when two stations are within range of the same access point, but are not within range of each other. The following figure illustrates a hidden node. Both stations (STA) are within range of the access point (AP) or

wireless gateway, but out-of-range of each other, so they cannot "hear" each other, that is they do not know if the channel is currently being used. Therefore, they are considered hidden from each other.

Figure 192 RTS/CTS

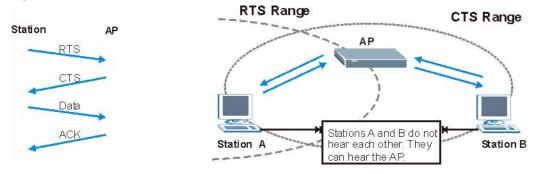

When station **A** sends data to the AP, it might not know that the station **B** is already using the channel. If these two stations send data at the same time, collisions may occur when both sets of data arrive at the AP at the same time, resulting in a loss of messages for both stations.

**RTS/CTS** is designed to prevent collisions due to hidden nodes. An **RTS/CTS** defines the biggest size data frame you can send before an RTS (Request To Send)/CTS (Clear to Send) handshake is invoked.

When a data frame exceeds the **RTS/CTS** value you set (between 0 to 2432 bytes), the station that wants to transmit this frame must first send an RTS (Request To Send) message to the AP for permission to send it. The AP then responds with a CTS (Clear to Send) message to all other stations within its range to notify them to defer their transmission. It also reserves and confirms with the requesting station the time frame for the requested transmission.

Stations can send frames smaller than the specified **RTS/CTS** directly to the AP without the RTS (Request To Send)/CTS (Clear to Send) handshake.

You should only configure **RTS/CTS** if the possibility of hidden nodes exists on your network and the "cost" of resending large frames is more than the extra network overhead involved in the RTS (Request To Send)/CTS (Clear to Send) handshake.

If the RTS/CTS value is greater than the Fragmentation Threshold value (see next), then the RTS (Request To Send)/CTS (Clear to Send) handshake will never occur as data frames will be fragmented before they reach RTS/CTS size.

Note: Enabling the RTS Threshold causes redundant network overhead that could negatively affect the throughput performance instead of providing a remedy.

## **Fragmentation Threshold**

A **Fragmentation Threshold** is the maximum data fragment size (between 256 and 2432 bytes) that can be sent in the wireless network before the AP will fragment the packet into smaller data frames.

A large **Fragmentation Threshold** is recommended for networks not prone to interference while you should set a smaller threshold for busy networks or networks that are prone to interference.

If the **Fragmentation Threshold** value is smaller than the **RTS/CTS** value (see previously) you set then the RTS (Request To Send)/CTS (Clear to Send) handshake will never occur as data frames will be fragmented before they reach **RTS/CTS** size.

## **Preamble Type**

Preamble is used to signal that data is coming to the receiver. Short and long refer to the length of the synchronization field in a packet.

Short preamble increases performance as less time sending preamble means more time for sending data. All IEEE 802.11 compliant wireless adapters support long preamble, but not all support short preamble.

Use long preamble if you are unsure what preamble mode other wireless devices on the network support, and to provide more reliable communications in busy wireless networks.

Use short preamble if you are sure all wireless devices on the network support it, and to provide more efficient communications.

Use the dynamic setting to automatically use short preamble when all wireless devices on the network support it, otherwise the ZyXEL Device uses long preamble.

Note: The wireless devices MUST use the same preamble mode in order to communicate.

## **IEEE 802.11g Wireless LAN**

IEEE 802.11g is fully compatible with the IEEE 802.11b standard. This means an IEEE 802.11b adapter can interface directly with an IEEE 802.11g access point (and vice versa) at 11 Mbps or lower depending on range. IEEE 802.11g has

several intermediate rate steps between the maximum and minimum data rates. The IEEE 802.11g data rate and modulation are as follows:

**Table 97** IEEE 802.11g

| DATA RATE<br>(MBPS)       | MODULATION                                         |  |  |
|---------------------------|----------------------------------------------------|--|--|
| 1                         | DBPSK (Differential Binary Phase Shift Keyed)      |  |  |
| 2                         | DQPSK (Differential Quadrature Phase Shift Keying) |  |  |
| 5.5 / 11                  | CCK (Complementary Code Keying)                    |  |  |
| 6/9/12/18/24/36/<br>48/54 | OFDM (Orthogonal Frequency Division Multiplexing)  |  |  |

## **Wireless Security Overview**

Wireless security is vital to your network to protect wireless communication between wireless clients, access points and the wired network.

Wireless security methods available on the ZyXEL Device are data encryption, wireless client authentication, restricting access by device MAC address and hiding the ZyXEL Device identity.

The following figure shows the relative effectiveness of these wireless security methods available on your ZyXEL Device.

Table 98 Wireless Security Levels

| SECURITY<br>LEVEL | SECURITY TYPE                                       |
|-------------------|-----------------------------------------------------|
| Least<br>Secure   | Unique SSID (Default)                               |
|                   | Unique SSID with Hide SSID Enabled                  |
|                   | MAC Address Filtering                               |
|                   | WEP Encryption                                      |
|                   | IEEE802.1x EAP with RADIUS Server<br>Authentication |
|                   | Wi-Fi Protected Access (WPA)                        |
|                   | WPA2                                                |
|                   |                                                     |
| Most Secure       |                                                     |

Note: You must enable the same wireless security settings on the ZyXEL Device and on all wireless clients that you want to associate with it.

#### **IEEE 802.1x**

In June 2001, the IEEE 802.1x standard was designed to extend the features of IEEE 802.11 to support extended authentication as well as providing additional accounting and control features. It is supported by Windows XP and a number of network devices. Some advantages of IEEE 802.1x are:

- User based identification that allows for roaming.
- Support for RADIUS (Remote Authentication Dial In User Service, RFC 2138, 2139) for centralized user profile and accounting management on a network RADIUS server.
- Support for EAP (Extensible Authentication Protocol, RFC 2486) that allows additional authentication methods to be deployed with no changes to the access point or the wireless clients.

#### **RADIUS**

RADIUS is based on a client-server model that supports authentication, authorization and accounting. The access point is the client and the server is the RADIUS server. The RADIUS server handles the following tasks:

Authentication

Determines the identity of the users.

Authorization

Determines the network services available to authenticated users once they are connected to the network.

Accounting

Keeps track of the client's network activity.

RADIUS is a simple package exchange in which your AP acts as a message relay between the wireless client and the network RADIUS server.

#### Types of RADIUS Messages

The following types of RADIUS messages are exchanged between the access point and the RADIUS server for user authentication:

Access-Request

Sent by an access point requesting authentication.

· Access-Reject

Sent by a RADIUS server rejecting access.

Access-Accept

Sent by a RADIUS server allowing access.

Access-Challenge

Sent by a RADIUS server requesting more information in order to allow access. The access point sends a proper response from the user and then sends another Access-Request message.

The following types of RADIUS messages are exchanged between the access point and the RADIUS server for user accounting:

- Accounting-Request
   Sent by the access point requesting accounting.
- Accounting-Response
   Sent by the RADIUS server to indicate that it has started or stopped accounting.

In order to ensure network security, the access point and the RADIUS server use a shared secret key, which is a password, they both know. The key is not sent over the network. In addition to the shared key, password information exchanged is also encrypted to protect the network from unauthorized access.

## Types of EAP Authentication

This section discusses some popular authentication types: EAP-MD5, EAP-TLS, EAP-TTLS, PEAP and LEAP. Your wireless LAN device may not support all authentication types.

EAP (Extensible Authentication Protocol) is an authentication protocol that runs on top of the IEEE 802.1x transport mechanism in order to support multiple types of user authentication. By using EAP to interact with an EAP-compatible RADIUS server, an access point helps a wireless station and a RADIUS server perform authentication.

The type of authentication you use depends on the RADIUS server and an intermediary AP(s) that supports IEEE 802.1x. .

For EAP-TLS authentication type, you must first have a wired connection to the network and obtain the certificate(s) from a certificate authority (CA). A certificate (also called digital IDs) can be used to authenticate users and a CA issues certificates and guarantees the identity of each certificate owner.

#### **EAP-MD5** (Message-Digest Algorithm 5)

MD5 authentication is the simplest one-way authentication method. The authentication server sends a challenge to the wireless client. The wireless client 'proves' that it knows the password by encrypting the password with the challenge and sends back the information. Password is not sent in plain text.

However, MD5 authentication has some weaknesses. Since the authentication server needs to get the plaintext passwords, the passwords must be stored. Thus someone other than the authentication server may access the password file. In addition, it is possible to impersonate an authentication server as MD5 authentication method does not perform mutual authentication. Finally, MD5 authentication method does not support data encryption with dynamic session key. You must configure WEP encryption keys for data encryption.

#### **EAP-TLS (Transport Layer Security)**

With EAP-TLS, digital certifications are needed by both the server and the wireless clients for mutual authentication. The server presents a certificate to the client. After validating the identity of the server, the client sends a different certificate to the server. The exchange of certificates is done in the open before a secured tunnel is created. This makes user identity vulnerable to passive attacks. A digital certificate is an electronic ID card that authenticates the sender's identity. However, to implement EAP-TLS, you need a Certificate Authority (CA) to handle certificates, which imposes a management overhead.

#### **EAP-TTLS (Tunneled Transport Layer Service)**

EAP-TTLS is an extension of the EAP-TLS authentication that uses certificates for only the server-side authentications to establish a secure connection. Client authentication is then done by sending username and password through the secure connection, thus client identity is protected. For client authentication, EAP-TTLS supports EAP methods and legacy authentication methods such as PAP, CHAP, MS-CHAP and MS-CHAP v2.

#### **PEAP (Protected EAP)**

Like EAP-TTLS, server-side certificate authentication is used to establish a secure connection, then use simple username and password methods through the secured connection to authenticate the clients, thus hiding client identity. However, PEAP only supports EAP methods, such as EAP-MD5, EAP-MSCHAPv2 and EAP-GTC (EAP-Generic Token Card), for client authentication. EAP-GTC is implemented only by Cisco.

#### **LEAP**

LEAP (Lightweight Extensible Authentication Protocol) is a Cisco implementation of IEEE 802.1x.

## **Dynamic WEP Key Exchange**

The AP maps a unique key that is generated with the RADIUS server. This key expires when the wireless connection times out, disconnects or reauthentication times out. A new WEP key is generated each time reauthentication is performed.

If this feature is enabled, it is not necessary to configure a default encryption key in the wireless security configuration screen. You may still configure and store keys, but they will not be used while dynamic WEP is enabled.

Note: EAP-MD5 cannot be used with Dynamic WEP Key Exchange

For added security, certificate-based authentications (EAP-TLS, EAP-TTLS and PEAP) use dynamic keys for data encryption. They are often deployed in corporate environments, but for public deployment, a simple user name and password pair is more practical. The following table is a comparison of the features of authentication types.

**Table 99** Comparison of EAP Authentication Types

| Table 66 Companion of Extra 7 table 11 Spec |         |         |          |          |          |
|---------------------------------------------|---------|---------|----------|----------|----------|
|                                             | EAP-MD5 | EAP-TLS | EAP-TTLS | PEAP     | LEAP     |
| Mutual Authentication                       | No      | Yes     | Yes      | Yes      | Yes      |
| Certificate - Client                        | No      | Yes     | Optional | Optional | No       |
| Certificate – Server                        | No      | Yes     | Yes      | Yes      | No       |
| Dynamic Key Exchange                        | No      | Yes     | Yes      | Yes      | Yes      |
| Credential Integrity                        | None    | Strong  | Strong   | Strong   | Moderate |
| Deployment Difficulty                       | Easy    | Hard    | Moderate | Moderate | Moderate |
| Client Identity<br>Protection               | No      | No      | Yes      | Yes      | No       |

## WPA and WPA2

Wi-Fi Protected Access (WPA) is a subset of the IEEE 802.11i standard. WPA2 (IEEE 802.11i) is a wireless security standard that defines stronger encryption, authentication and key management than WPA.

Key differences between WPA or WPA2 and WEP are improved data encryption and user authentication.

If both an AP and the wireless clients support WPA2 and you have an external RADIUS server, use WPA2 for stronger data encryption. If you don't have an external RADIUS server, you should use WPA2-PSK (WPA2-Pre-Shared Key) that only requires a single (identical) password entered into each access point, wireless gateway and wireless client. As long as the passwords match, a wireless client will be granted access to a WLAN.

If the AP or the wireless clients do not support WPA2, just use WPA or WPA-PSK depending on whether you have an external RADIUS server or not.

Select WEP only when the AP and/or wireless clients do not support WPA or WPA2. WEP is less secure than WPA or WPA2.

#### **Encryption**

Both WPA and WPA2 improve data encryption by using Temporal Key Integrity Protocol (TKIP), Message Integrity Check (MIC) and IEEE 802.1x. WPA and WPA2 use Advanced Encryption Standard (AES) in the Counter mode with Cipher block chaining Message authentication code Protocol (CCMP) to offer stronger encryption than TKIP.

TKIP uses 128-bit keys that are dynamically generated and distributed by the authentication server. AES (Advanced Encryption Standard) is a block cipher that uses a 256-bit mathematical algorithm called Rijndael. They both include a perpacket key mixing function, a Message Integrity Check (MIC) named Michael, an extended initialization vector (IV) with sequencing rules, and a re-keying mechanism.

WPA and WPA2 regularly change and rotate the encryption keys so that the same encryption key is never used twice.

The RADIUS server distributes a Pairwise Master Key (PMK) key to the AP that then sets up a key hierarchy and management system, using the PMK to dynamically generate unique data encryption keys to encrypt every data packet that is wirelessly communicated between the AP and the wireless clients. This all happens in the background automatically.

The Message Integrity Check (MIC) is designed to prevent an attacker from capturing data packets, altering them and resending them. The MIC provides a strong mathematical function in which the receiver and the transmitter each compute and then compare the MIC. If they do not match, it is assumed that the data has been tampered with and the packet is dropped.

By generating unique data encryption keys for every data packet and by creating an integrity checking mechanism (MIC), with TKIP and AES it is more difficult to decrypt data on a Wi-Fi network than WEP and difficult for an intruder to break into the network.

The encryption mechanisms used for WPA(2) and WPA(2)-PSK are the same. The only difference between the two is that WPA(2)-PSK uses a simple common password, instead of user-specific credentials. The common-password approach makes WPA(2)-PSK susceptible to brute-force password-guessing attacks but it's still an improvement over WEP as it employs a consistent, single, alphanumeric password to derive a PMK which is used to generate unique temporal encryption

keys. This prevent all wireless devices sharing the same encryption keys. (a weakness of WEP)

#### **User Authentication**

WPA and WPA2 apply IEEE 802.1x and Extensible Authentication Protocol (EAP) to authenticate wireless clients using an external RADIUS database. WPA2 reduces the number of key exchange messages from six to four (CCMP 4-way handshake) and shortens the time required to connect to a network. Other WPA2 authentication features that are different from WPA include key caching and preauthentication. These two features are optional and may not be supported in all wireless devices.

Key caching allows a wireless client to store the PMK it derived through a successful authentication with an AP. The wireless client uses the PMK when it tries to connect to the same AP and does not need to go with the authentication process again.

Pre-authentication enables fast roaming by allowing the wireless client (already connecting to an AP) to perform IEEE 802.1x authentication with another AP before connecting to it.

#### **Wireless Client WPA Supplicants**

A wireless client supplicant is the software that runs on an operating system instructing the wireless client how to use WPA. At the time of writing, the most widely available supplicant is the WPA patch for Windows XP, Funk Software's Odyssey client.

The Windows XP patch is a free download that adds WPA capability to Windows XP's built-in "Zero Configuration" wireless client. However, you must run Windows XP to use it.

#### WPA(2) with RADIUS Application Example

To set up WPA(2), you need the IP address of the RADIUS server, its port number (default is 1812), and the RADIUS shared secret. A WPA(2) application example with an external RADIUS server looks as follows. "A" is the RADIUS server. "DS" is the distribution system.

- 1 The AP passes the wireless client's authentication request to the RADIUS server.
- 2 The RADIUS server then checks the user's identification against its database and grants or denies network access accordingly.
- **3** A 256-bit Pairwise Master Key (PMK) is derived from the authentication process by the RADIUS server and the client.

346

4 The RADIUS server distributes the PMK to the AP. The AP then sets up a key hierarchy and management system, using the PMK to dynamically generate unique data encryption keys. The keys are used to encrypt every data packet that is wirelessly communicated between the AP and the wireless clients.

Figure 193 WPA(2) with RADIUS Application Example

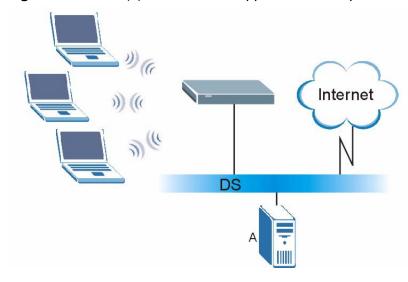

#### WPA(2)-PSK Application Example

A WPA(2)-PSK application looks as follows.

- 1 First enter identical passwords into the AP and all wireless clients. The Pre-Shared Key (PSK) must consist of between 8 and 63 ASCII characters or 64 hexadecimal characters (including spaces and symbols).
- 2 The AP checks each wireless client's password and allows it to join the network only if the password matches.
- 3 The AP and wireless clients generate a common PMK (Pairwise Master Key). The key itself is not sent over the network, but is derived from the PSK and the SSID.

**4** The AP and wireless clients use the TKIP or AES encryption process, the PMK and information exchanged in a handshake to create temporal encryption keys. They use these keys to encrypt data exchanged between them.

Figure 194 WPA(2)-PSK Authentication

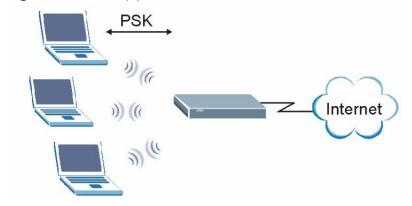

## **Security Parameters Summary**

Refer to this table to see what other security parameters you should configure for each authentication method or key management protocol type. MAC address filters are not dependent on how you configure these security features.

**Table 100** Wireless Security Relational Matrix

| AUTHENTICATION<br>METHOD/ KEY<br>MANAGEMENT<br>PROTOCOL | ENCRYPTIO<br>N METHOD | ENTER<br>MANUAL KEY | IEEE 802.1X                       |
|---------------------------------------------------------|-----------------------|---------------------|-----------------------------------|
| Open                                                    | None                  | No                  | Disable                           |
|                                                         |                       |                     | Enable without Dynamic WEP<br>Key |
| Open                                                    | WEP                   | No                  | Enable with Dynamic WEP Key       |
|                                                         |                       | Yes                 | Enable without Dynamic WEP<br>Key |
|                                                         |                       | Yes                 | Disable                           |
| Shared                                                  | WEP                   | No                  | Enable with Dynamic WEP Key       |
|                                                         |                       | Yes                 | Enable without Dynamic WEP<br>Key |
|                                                         |                       | Yes                 | Disable                           |
| WPA                                                     | TKIP/AES              | No                  | Enable                            |
| WPA-PSK                                                 | TKIP/AES              | Yes                 | Disable                           |
| WPA2                                                    | TKIP/AES              | No                  | Enable                            |
| WPA2-PSK                                                | TKIP/AES              | Yes                 | Disable                           |

#### **Antenna Overview**

An antenna couples RF signals onto air. A transmitter within a wireless device sends an RF signal to the antenna, which propagates the signal through the air. The antenna also operates in reverse by capturing RF signals from the air.

Positioning the antennas properly increases the range and coverage area of a wireless LAN.

#### **Antenna Characteristics**

#### Frequency

An antenna in the frequency of 2.4GHz (IEEE 802.11b and IEEE 802.11g) or 5GHz (IEEE 802.11a) is needed to communicate efficiently in a wireless LAN

#### **Radiation Pattern**

A radiation pattern is a diagram that allows you to visualize the shape of the antenna's coverage area.

#### **Antenna Gain**

Antenna gain, measured in dB (decibel), is the increase in coverage within the RF beam width. Higher antenna gain improves the range of the signal for better communications.

For an indoor site, each 1 dB increase in antenna gain results in a range increase of approximately 2.5%. For an unobstructed outdoor site, each 1dB increase in gain results in a range increase of approximately 5%. Actual results may vary depending on the network environment.

Antenna gain is sometimes specified in dBi, which is how much the antenna increases the signal power compared to using an isotropic antenna. An isotropic antenna is a theoretical perfect antenna that sends out radio signals equally well in all directions. dBi represents the true gain that the antenna provides.

## Types of Antennas for WLAN

There are two types of antennas used for wireless LAN applications.

- Omni-directional antennas send the RF signal out in all directions on a horizontal plane. The coverage area is torus-shaped (like a donut) which makes these antennas ideal for a room environment. With a wide coverage area, it is possible to make circular overlapping coverage areas with multiple access points.
- Directional antennas concentrate the RF signal in a beam, like a flashlight does
  with the light from its bulb. The angle of the beam determines the width of the
  coverage pattern. Angles typically range from 20 degrees (very directional) to
  120 degrees (less directional). Directional antennas are ideal for hallways and
  outdoor point-to-point applications.

## **Positioning Antennas**

In general, antennas should be mounted as high as practically possible and free of obstructions. In point-to-point application, position both antennas at the same height and in a direct line of sight to each other to attain the best performance.

For omni-directional antennas mounted on a table, desk, and so on, point the antenna up. For omni-directional antennas mounted on a wall or ceiling, point the antenna down. For a single AP application, place omni-directional antennas as close to the center of the coverage area as possible.

For directional antennas, point the antenna in the direction of the desired coverage area.

## WiFi Protected Setup

Your ZyXEL Device supports WiFi Protected Setup (WPS), which is an easy way to set up a secure wireless network. WPS is an industry standard specification, defined by the WiFi Alliance.

WPS allows you to quickly set up a wireless network with strong security, without having to configure security settings manually. Each WPS connection works between two devices. Both devices must support WPS (check each device's documentation to make sure).

Depending on the devices you have, you can either press a button (on the device itself, or in its configuration utility) or enter a PIN (a unique Personal Identification Number that allows one device to authenticate the other) in each of the two devices. When WPS is activated on a device, it has two minutes to find another device that also has WPS activated. Then, the two devices connect and set up a secure network by themselves.

350

#### **Push Button Configuration**

WPS Push Button Configuration (PBC) is initiated by pressing a button on each WPS-enabled device, and allowing them to connect automatically. You do not need to enter any information.

Not every WPS-enabled device has a physical WPS button. Some may have a WPS PBC button in their configuration utilities instead of or in addition to the physical button.

Take the following steps to set up WPS using the button.

- 1 Ensure that the two devices you want to set up are within wireless range of one another.
- 2 Look for a WPS button on each device. If the device does not have one, log into its configuration utility and locate the button (see the device's User's Guide for how to do this for the ZyXEL Device, see Section 6.4 on page 123).
- **3** Press the button on one of the devices (it doesn't matter which).
- **4** Within two minutes, press the button on the other device. The registrar sends the network name (SSID) and security key through an secure connection to the enrollee.

If you need to make sure that WPS worked, check the list of associated wireless clients in the AP's configuration utility. If you see the wireless client in the list, WPS was successful.

#### **PIN Configuration**

Each WPS-enabled device has its own PIN (Personal Identification Number). This may either be static (it cannot be changed) or dynamic (you can change it to a new random number by clicking on a button in the configuration interface).

When you use the PIN method, you must enter the enrollee's PIN into the registrar. Then, when WPS is activated on the enrollee, it presents its PIN to the registrar. If the PIN matches, the registrar sends the network and security information to the enrollee, allowing it to join the network.

The advantage of using the PIN method rather than the PBC method is that you can ensure that the connection is established between the devices you specify, not just the first two devices to activate WPS in the area. However, you need to log into the configuration interfaces of both devices.

Take the following steps to set up WPS using the PIN method.

- 1 Decide which device you want to be the registrar (usually the AP) and which you want to be the enrollee (usually the client).
- 2 Look for the enrollee's WPS PIN; it may be displayed on the device. If you don't see it, log into the enrollee's configuration interface and locate the PIN. Select the PIN connection mode (not PBC connection mode). See the device's User's Guide for how to do this for the ZyXEL Device, see Section 6.4 on page 123.
- 3 Log into the configuration utility of the registrar. Select the PIN connection mode (not the PBC connection mode). Locate the place where you can enter the enrollee's PIN (if you are using the ZyXEL Device, see Section 6.4 on page 123). Enter the PIN from the enrollee device.
- **4** Activate WPS on both devices within two minutes.
  - Note: Use the configuration utility to activate WPS, not the push-button on the device itself.
- **5** On a computer connected to the wireless client, try to connect to the Internet. If you can connect, WPS was successful.
  - If you cannot connect, check the list of associated wireless clients in the AP's configuration utility. If you see the wireless client in the list, WPS was successful.

The following figure shows a WPS-enabled wireless client (installed in a notebook computer) connecting to the WPS-enabled AP via the PIN method.

**ENROLLEE REGISTRAR** This device's WPS PIN: 123456 **Enter WPS PIN** from other device: START START **WITHIN 2 MINUTES SECURE EAP TUNNEL SSID** WPA(2)-PSK **COMMUNICATION** 

Figure 195 Example WPS Process: PIN Method

#### **How WPS Works**

When two WPS-enabled devices connect, each device must assume a specific role. One device acts as the registrar (the device that supplies network and security settings) and the other device acts as the enrollee (the device that receives network and security settings. The registrar creates a secure EAP (Extensible Authentication Protocol) tunnel and sends the network name (SSID) and the WPA-PSK or WPA2-PSK pre-shared key to the enrollee. Whether WPA-PSK or WPA2-PSK is used depends on the standards supported by the devices. If the registrar is

already part of a network, it sends the existing information. If not, it generates the SSID and WPA(2)-PSK randomly.

The following figure shows a WPS-enabled client (installed in a notebook computer) connecting to a WPS-enabled access point.

Figure 196 How WPS works

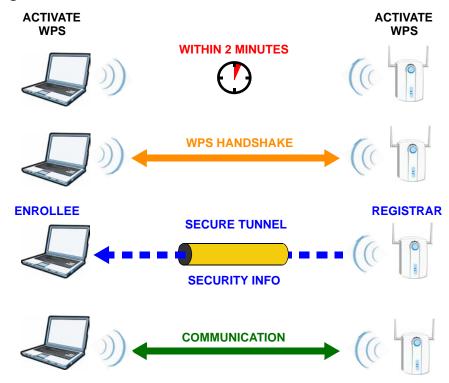

The roles of registrar and enrollee last only as long as the WPS setup process is active (two minutes). The next time you use WPS, a different device can be the registrar if necessary.

The WPS connection process is like a handshake; only two devices participate in each WPS transaction. If you want to add more devices you should repeat the process with one of the existing networked devices and the new device.

Note that the access point (AP) is not always the registrar, and the wireless client is not always the enrollee. All WPS-certified APs can be a registrar, and so can some WPS-enabled wireless clients.

By default, a WPS devices is "unconfigured". This means that it is not part of an existing network and can act as either enrollee or registrar (if it supports both functions). If the registrar is unconfigured, the security settings it transmits to the enrollee are randomly-generated. Once a WPS-enabled device has connected to another device using WPS, it becomes "configured". A configured wireless client can still act as enrollee or registrar in subsequent WPS connections, but a configured access point can no longer act as enrollee. It will be the registrar in all

subsequent WPS connections in which it is involved. If you want a configured AP to act as an enrollee, you must reset it to its factory defaults.

#### **Example WPS Network Setup**

This section shows how security settings are distributed in an example WPS setup.

The following figure shows an example network. In step 1, both AP1 and Client 1 are unconfigured. When WPS is activated on both, they perform the handshake. In this example, AP1 is the registrar, and Client 1 is the enrollee. The registrar randomly generates the security information to set up the network, since it is unconfigured and has no existing information.

Figure 197 WPS: Example Network Step 1

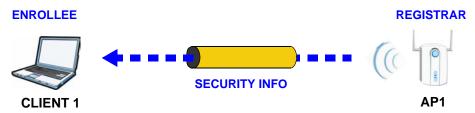

In step 2, you add another wireless client to the network. You know that Client 1 supports registrar mode, but it is better to use AP1 for the WPS handshake with the new client since you must connect to the access point anyway in order to use the network. In this case, AP1 must be the registrar, since it is configured (it already has security information for the network). AP1 supplies the existing security information to Client 2.

Figure 198 WPS: Example Network Step 2

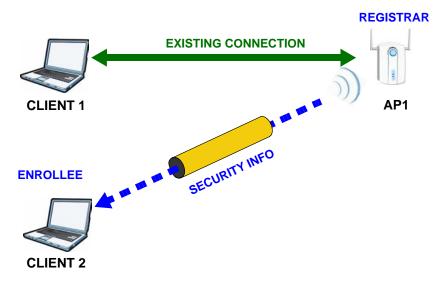

In step 3, you add another access point (AP2) to your network. AP2 is out of range of AP1, so you cannot use AP1 for the WPS handshake with the new access point. However, you know that Client 2 supports the registrar function, so you use it to perform the WPS handshake instead.

Figure 199 WPS: Example Network Step 3

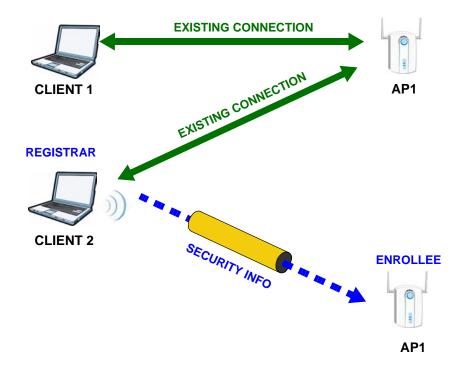

#### Limitations of WPS

WPS has some limitations of which you should be aware.

- WPS works in Infrastructure networks only (where an AP and a wireless client communicate). It does not work in Ad-Hoc networks (where there is no AP).
- When you use WPS, it works between two devices only. You cannot enroll multiple devices simultaneously, you must enroll one after the other.
  - For instance, if you have two enrollees and one registrar you must set up the first enrollee (by pressing the WPS button on the registrar and the first enrollee, for example), then check that it successfully enrolled, then set up the second device in the same way.
- WPS works only with other WPS-enabled devices. However, you can still add non-WPS devices to a network you already set up using WPS.
  - WPS works by automatically issuing a randomly-generated WPA-PSK or WPA2-PSK pre-shared key from the registrar device to the enrollee devices. Whether the network uses WPA-PSK or WPA2-PSK depends on the device. You can check the configuration interface of the registrar device to discover the key the network is using (if the device supports this feature). Then, you can enter the key into the non-WPS device and join the network as normal (the non-WPS device must also support WPA-PSK or WPA2-PSK).

356

• When you use the PBC method, there is a short period (from the moment you press the button on one device to the moment you press the button on the other device) when any WPS-enabled device could join the network. This is because the registrar has no way of identifying the "correct" enrollee, and cannot differentiate between your enrollee and a rogue device. This is a possible way for a hacker to gain access to a network.

You can easily check to see if this has happened. WPS works between only two devices simultaneously, so if another device has enrolled your device will be unable to enroll, and will not have access to the network. If this happens, open the access point's configuration interface and look at the list of associated clients (usually displayed by MAC address). It does not matter if the access point is the WPS registrar, the enrollee, or was not involved in the WPS handshake; a rogue device must still associate with the access point to gain access to the network. Check the MAC addresses of your wireless clients (usually printed on a label on the bottom of the device). If there is an unknown MAC address you can remove it or reset the AP.

Е

## **Common Services**

The following table lists some commonly-used services and their associated protocols and port numbers. For a comprehensive list of port numbers, ICMP type/code numbers and services, visit the IANA (Internet Assigned Number Authority) web site.

- Name: This is a short, descriptive name for the service. You can use this one or create a different one, if you like.
- **Protocol**: This is the type of IP protocol used by the service. If this is **TCP/ UDP**, then the service uses the same port number with TCP and UDP. If this is **USER-DEFINED**, the **Port(s)** is the IP protocol number, not the port number.
- **Port(s)**: This value depends on the **Protocol**. Please refer to RFC 1700 for further information about port numbers.
  - If the **Protocol** is **TCP**, **UDP**, or **TCP/UDP**, this is the IP port number.
  - If the **Protocol** is **USER**, this is the IP protocol number.
- **Description**: This is a brief explanation of the applications that use this service or the situations in which this service is used.

Table 101 Commonly Used Services

| NAME                 | PROTOCOL     | PORT(S) | DESCRIPTION                                                                                     |
|----------------------|--------------|---------|-------------------------------------------------------------------------------------------------|
| AH<br>(IPSEC_TUNNEL) | User-Defined | 51      | The IPSEC AH (Authentication Header) tunneling protocol uses this service.                      |
| AIM/New-ICQ          | ТСР          | 5190    | AOL's Internet Messenger service. It is also used as a listening port by ICQ.                   |
| AUTH                 | TCP          | 113     | Authentication protocol used by some servers.                                                   |
| BGP                  | TCP          | 179     | Border Gateway Protocol.                                                                        |
| BOOTP_CLIENT         | UDP          | 68      | DHCP Client.                                                                                    |
| BOOTP_SERVER         | UDP          | 67      | DHCP Server.                                                                                    |
| CU-SEEME             | TCP          | 7648    | A popular videoconferencing solution                                                            |
|                      | UDP          | 24032   | from White Pines Software.                                                                      |
| DNS                  | TCP/UDP      | 53      | Domain Name Server, a service that matches web names (for example www.zyxel.com) to IP numbers. |

 Table 101
 Commonly Used Services (continued)

| NAME                  | PROTOCOL     | PORT(S) | DESCRIPTION                                                                                                    |
|-----------------------|--------------|---------|----------------------------------------------------------------------------------------------------|
| ESP<br>(IPSEC_TUNNEL) | User-Defined | 50      | The IPSEC ESP (Encapsulation Security Protocol) tunneling protocol uses this service.                                                            |
| FINGER                | ТСР          | 79      | Finger is a UNIX or Internet related command that can be used to find out if a user is logged on.                                                |
| FTP                   | ТСР          | 20      | File Transfer Program, a program to enable fast transfer of files, including                                                                     |
|                       | ТСР          | 21      | large files that may not be possible by e-mail.                                                                                                  |
| H.323                 | TCP          | 1720    | NetMeeting uses this protocol.                                                                                                    |
| НТТР                  | ТСР          | 80      | Hyper Text Transfer Protocol - a client/server protocol for the world wide web.                                                                  |
| HTTPS                 | ТСР          | 443     | HTTPS is a secured http session often used in e-commerce.                                                                                        |
| ICMP                  | User-Defined | 1       | Internet Control Message Protocol is often used for diagnostic or routing purposes.                                                              |
| ICQ                   | UDP          | 4000    | This is a popular Internet chat program.                                                                                                    |
| IGMP<br>(MULTICAST)   | User-Defined | 2       | Internet Group Management Protocol is used when sending packets to a specific group of hosts.                                                    |
| IKE                   | UDP          | 500     | The Internet Key Exchange algorithm is used for key distribution and management.                                                                 |
| IRC                   | TCP/UDP      | 6667    | This is another popular Internet chat program.                                                                                                   |
| MSN Messenger         | TCP          | 1863    | Microsoft Networks' messenger service uses this protocol.                                                                                        |
| NEW-ICQ               | ТСР          | 5190    | An Internet chat program.                                                                                                    |
| NEWS                  | ТСР          | 144     | A protocol for news groups.                                                                                                    |
| NFS                   | UDP          | 2049    | Network File System - NFS is a client/<br>server distributed file service that<br>provides transparent file sharing for<br>network environments. |
| NNTP                  | TCP          | 119     | Network News Transport Protocol is the delivery mechanism for the USENET newsgroup service.                                                      |
| PING                  | User-Defined | 1       | Packet INternet Groper is a protocol that sends out ICMP echo requests to test whether or not a remote host is reachable.                        |
| POP3                  | ТСР          | 110     | Post Office Protocol version 3 lets a client computer get e-mail from a POP3 server through a temporary connection (TCP/IP or other).            |

 Table 101
 Commonly Used Services (continued)

| NAME                 | PROTOCOL     | PORT(S) | DESCRIPTION                                                                                                    |
|----------------------|--------------|---------|----------------------------------------------------------------------------------------------------|
| РРТР                 | TCP          | 1723    | Point-to-Point Tunneling Protocol enables secure transfer of data over public networks. This is the control channel.                                                                                           |
| PPTP_TUNNEL<br>(GRE) | User-Defined | 47      | PPTP (Point-to-Point Tunneling Protocol) enables secure transfer of data over public networks. This is the data channel.                                                                                       |
| RCMD                 | TCP          | 512     | Remote Command Service.                                                                                                    |
| REAL_AUDIO           | ТСР          | 7070    | A streaming audio service that enables real time sound over the web.                                                                                                    |
| REXEC                | TCP          | 514     | Remote Execution Daemon.                                                                                                    |
| RLOGIN               | TCP          | 513     | Remote Login.                                                                                                    |
| RTELNET              | TCP          | 107     | Remote Telnet.                                                                                                    |
| RTSP                 | TCP/UDP      | 554     | The Real Time Streaming (media control) Protocol (RTSP) is a remote control for multimedia on the Internet.                                                                                                    |
| SFTP                 | TCP          | 115     | Simple File Transfer Protocol.                                                                                                    |
| SMTP                 | ТСР          | 25      | Simple Mail Transfer Protocol is the message-exchange standard for the Internet. SMTP enables you to move messages from one e-mail server to another.                                                          |
| SNMP                 | TCP/UDP      | 161     | Simple Network Management Program.                                                                                                    |
| SNMP-TRAPS           | TCP/UDP      | 162     | Traps for use with the SNMP (RFC:1215).                                                                                                    |
| SQL-NET              | ТСР          | 1521    | Structured Query Language is an interface to access data on many different types of database systems, including mainframes, midrange systems, UNIX systems and network servers.                                |
| SSH                  | TCP/UDP      | 22      | Secure Shell Remote Login Program.                                                                                                    |
| STRM WORKS           | UDP          | 1558    | Stream Works Protocol.                                                                                                    |
| SYSLOG               | UDP          | 514     | Syslog allows you to send system logs to a UNIX server.                                                                                                    |
| TACACS               | UDP          | 49      | Login Host Protocol used for (Terminal Access Controller Access Control System).                                                                                                    |
| TELNET               | TCP          | 23      | Telnet is the login and terminal emulation protocol common on the Internet and in UNIX environments. It operates over TCP/IP networks. Its primary function is to allow users to log into remote host systems. |

 Table 101
 Commonly Used Services (continued)

| NAME    | PROTOCOL | PORT(S) | DESCRIPTION                                                                                                    |
|---------|----------|---------|----------------------------------------------------------------------------------------------------|
| TFTP    | UDP      | 69      | Trivial File Transfer Protocol is an Internet file transfer protocol similar to FTP, but uses the UDP (User Datagram Protocol) rather than TCP (Transmission Control Protocol). |
| VDOLIVE | TCP      | 7000    | Another videoconferencing solution.                                                                                                    |

# **Open Software Announcements**

# **End-User License Agreement for "P-661HNU-Fx"**

WARNING: ZyXEL Communications Corp. IS WILLING TO LICENSE THE SOFTWARE TO YOU ONLY UPON THE CONDITION THAT YOU ACCEPT ALL OF THE TERMS CONTAINED IN THIS LICENSE AGREEMENT. PLEASE READ THE TERMS CAREFULLY BEFORE COMPLETING THE INSTALLATION PROCESS AS INSTALLING THE SOFTWARE WILL INDICATE YOUR ASSENT TO THEM. IF YOU DO NOT AGREE TO THESE TERMS, THEN ZYXEL IS UNWILLING TO LICENSE THE SOFTWARE TO YOU, IN WHICH EVENT YOU SHOULD RETURN THE UNINSTALLED SOFTWARE AND PACKAGING TO THE PLACE FROM WHICH IT WAS ACQUIRED OR ZYXEL, AND YOUR MONEY WILL BE REFUNDED. HOWEVER, CERTAIN ZYXEL'S PRODUCTS MAY CONTAIN-IN PART-SOME THIRD PARTY'S FREE AND OPEN SOFTWARE PROGRAMS WHICH ALLOW YOU TO FREELY COPY, RUN, DISTRIBUTE, MODIFY AND IMPROVE THE SOFTWARE UNDER THE APPLICABLE TERMS OF SUCH THRID PARTY'S LICENSES ("OPEN-SOURCED COMPONENTS"). THE OPEN-SOURCED COMPONENTS ARE LISTED IN THE NOTICE OR APPENDIX BELOW. ZYXEL MAY HAVE DISTRIBUTED TO YOU HARDWARE AND/OR SOFTWARE, OR MADE AVAILABLE FOR ELECTRONIC DOWNLOADS THESE FREE SOFTWARE PROGRAMS OF THRID PARTIES AND YOU ARE LICENSED TO FREELY COPY, MODIFY AND REDISTIBUTE THAT SOFTWARE UNDER THE APPLICABLE LICENSE TERMS OF SUCH THIRD PARTY. NONE OF THE STATEMENTS OR DOCUMENTATION FROM ZYXEL INCLUDING ANY RESTRICTIONS OR CONDITIONS STATED IN THIS END USER LICENSE AGREEMENT SHALL RESTRICT ANY RIGHTS AND LICENSES YOU

MAY HAVE WITH RESPECT TO THE OPEN-SOURCED COMPONENTS UNDER THE APPLICABLE LICENSE TERMS OF SUCH THIRD PARTY.

#### 1. Grant of License for Personal Use

ZyXEL Communications Corp. ("ZyXEL") grants you a non-exclusive, non-sublicense, non-transferable license to use the program with which this license is distributed (the "Software"), including any documentation files accompanying the Software ("Documentation"), for internal business use only, for up to the number of users specified in sales order and invoice. You have the right to make one backup copy of the Software and Documentation solely for archival, back-up or disaster recovery purposes. You shall not exceed the scope of the license granted hereunder. Any rights not expressly granted by ZyXEL to you are reserved by ZyXEL, and all implied licenses are disclaimed.

#### 2.Ownership

You have no ownership rights in the Software. Rather, you have a license to use the Software as long as this License Agreement remains in full force and effect. Ownership of the Software, Documentation and all intellectual property rights therein shall remain at all times with ZyXEL. Any other use of the Software by any other entity is strictly forbidden and is a violation of this License Agreement.

#### 3.Copyright

The Software and Documentation contain material that is protected by international copyright law, trade secret law, international treaty provisions, and the applicable national laws of each respective country. All rights not granted to you herein are expressly reserved by ZyXEL. You may not remove any proprietary notice of ZyXEL or any of its licensors from any copy of the Software or Documentation.

#### 4. Restrictions

You may not publish, display, disclose, sell, rent, lease, modify, store, loan, distribute, or create derivative works of the Software, or any part thereof. You may not assign, sublicense, convey or otherwise transfer, pledge as security or

otherwise encumber the rights and licenses granted hereunder with respect to the Software. ZyXEL is not obligated to provide any maintenance, technical or other support for the resultant modified Software. You may not copy, reverse engineer, decompile, reverse compile, translate, adapt, or disassemble the Software, or any part thereof, nor shall you attempt to create the source code from the object code for the Software. Except as and only to the extent expressly permitted in this License, you may not market, co-brand, and private label or otherwise permit third parties to link to the Software, or any part thereof. You may not use the Software, or any part thereof, in the operation of a service bureau or for the benefit of any other person or entity. You may not cause, assist or permit any third party to do any of the foregoing. Portions of the Software utilize or include third party software and other copyright material. Acknowledgements, licensing terms and disclaimers for such material are contained in the License Notice as below for the third party software, and your use of such material is exclusively governed by their respective terms. ZyXEL has provided, as part of the Software package, access to certain third party software as a convenience. To the extent that the Software contains third party software, ZyXEL has no express or implied obligation to provide any technical or other support for such software other than compliance with the applicable license terms of such third party, and makes no warranty (express, implied or statutory) whatsoever with respect thereto. Please contact the appropriate software vendor or manufacturer directly for technical support and customer service related to its software and products.

#### 5. Confidentiality

You acknowledge that the Software contains proprietary trade secrets of ZyXEL and you hereby agree to maintain the confidentiality of the Software using at least as great a degree of care as you use to maintain the confidentiality of your own most confidential information. You agree to reasonably communicate the terms and conditions of this License Agreement to those persons employed by you who come into contact with the Software, and to use reasonable best efforts to ensure their compliance with such terms and conditions, including, without limitation, not knowingly permitting such persons to use any portion of the Software for the purpose of deriving the source code of the Software.

#### 6.No Warranty

THE SOFTWARE IS PROVIDED "AS IS." TO THE MAXIMUM EXTENT PERMITTED BY LAW, ZYXEL DISCLAIMS ALL WARRANTIES OF ANY KIND, EITHER EXPRESSED OR IMPLIED, INCLUDING, WITHOUT LIMITATION, IMPLIED WARRANTIES OF MERCHANTABILITY AND FITNESS FOR A PARTICULAR PURPOSE, AND NON-INFRINGEMENT. ZYXEL DOES NOT WARRANT THAT THE FUNCTIONS CONTAINED IN THE SOFTWARE WILL MEET ANY REQUIREMENTS OR NEEDS YOU MAY HAVE, OR THAT THE SOFTWARE WILL OPERATE ERROR FREE, OR IN AN UNINTERUPTED FASHION, OR THAT ANY DEFECTS OR ERRORS IN THE SOFTWARE WILL BE CORRECTED, OR THAT THE SOFTWARE IS COMPATIBLE WITH ANY PARTICULAR PLATFORM. SOME JURISDICTIONS DO NOT ALLOW THE WAIVER OR EXCLUSION OF IMPLIED WARRANTIES SO THEY MAY NOT APPLY TO YOU. IF THIS EXCLUSION IS HELD TO BE UNENFORCEABLE BY A COURT OF COMPETENT JURISDICTION, THEN ALL EXPRESS AND IMPLIED WARRANTIES SHALL BE LIMITED IN DURATION TO A PERIOD OF THIRTY (30) DAYS FROM THE DATE OF PURCHASE OF THE SOFTWARE, AND NO WARRANTIES SHALL APPLY AFTER THAT PERIOD.

#### 7.Limitation of Liability

IN NO EVENT WILL ZYXEL BE LIABLE TO YOU OR ANY THIRD PARTY FOR ANY INCIDENTAL OR CONSEQUENTIAL DAMAGES (INCLUDING, WITHOUT LIMITATION, INDIRECT, SPECIAL, PUNITIVE, OR EXEMPLARY DAMAGES FOR LOSS OF BUSINESS, LOSS OF PROFITS, BUSINESS INTERRUPTION, OR LOSS OF BUSINESS INFORMATION) ARISING OUT OF THE USE OF OR INABILITY TO USE THE SOFTWARE OR PROGRAM, OR FOR ANY CLAIM BY ANY OTHER PARTY, EVEN IF ZYXEL HAS BEEN ADVISED OF THE POSSIBILITY OF SUCH DAMAGES. ZYXEL'S TOTAL AGGREGATE LIABILITY WITH RESPECT TO ITS OBLIGATIONS UNDER THIS AGREEMENT OR OTHERWISE WITH RESPECT TO THE SOFTWARE AND DOCUMENTATION OR OTHERWISE SHALL BE EQUAL TO THE PURCHASE PRICE, BUT SHALL IN NO EVENT EXCEED THE PRODUCT'S PRICE. BECAUSE SOME STATES/COUNTRIES DO NOT ALLOW THE EXCLUSION OR LIMITATION OF LIABILITY FOR CONSEQUENTIAL OR INCIDENTAL DAMAGES, THE ABOVE LIMITATION MAY NOT APPLY TO YOU.

#### 8.Export Restrictions

THIS LICENSE AGREEMENT IS EXPRESSLY MADE SUBJECT TO ANY APPLICABLE LAWS, REGULATIONS, ORDERS, OR OTHER RESTRICTIONS ON THE EXPORT OF

THE SOFTWARE OR INFORMATION ABOUT SUCH SOFTWARE WHICH MAY BE IMPOSED FROM TIME TO TIME. YOU SHALL NOT EXPORT THE SOFTWARE, DOCUMENTATION OR INFORMATION ABOUT THE SOFTWARE AND DOCUMENTATION WITHOUT COMPLYING WITH SUCH LAWS, REGULATIONS, ORDERS, OR OTHER RESTRICTIONS. YOU AGREE TO INDEMNIFY ZYXEL AGAINST ALL CLAIMS, LOSSES, DAMAGES, LIABILITIES, COSTS AND EXPENSES, INCLUDING REASONABLE ATTORNEYS' FEES, TO THE EXTENT SUCH CLAIMS ARISE OUT OF ANY BREACH OF THIS SECTION 8.

#### 9. Audit Rights

ZYXEL SHALL HAVE THE RIGHT, AT ITS OWN EXPENSE, UPON REASONABLE PRIOR NOTICE, TO PERIODICALLY INSPECT AND AUDIT YOUR RECORDS TO ENSURE YOUR COMPLIANCE WITH THE TERMS AND CONDITIONS OF THIS LICENSE AGREEMENT.

#### 10.Termination

This License Agreement is effective until it is terminated. You may terminate this License Agreement at any time by destroying or returning to ZyXEL all copies of the Software and Documentation in your possession or under your control. ZyXEL may terminate this License Agreement for any reason, including, but not limited to, if ZyXEL finds that you have violated any of the terms of this License Agreement. Upon notification of termination, you agree to destroy or return to ZyXEL all copies of the Software and Documentation and to certify in writing that all known copies, including backup copies, have been destroyed. All provisions relating to confidentiality, proprietary rights, and non-disclosure shall survive the termination of this Software License Agreement.

#### 11.General

This License Agreement shall be construed, interpreted and governed by the laws of Republic of China without regard to conflicts of laws provisions thereof. The exclusive forum for any disputes arising out of or relating to this License Agreement shall be an appropriate court or Commercial Arbitration Association sitting in ROC, Taiwan if the parties agree to a binding arbitration. This License Agreement shall constitute the entire Agreement between the parties hereto. This License Agreement, the rights granted hereunder, the Software and

Documentation shall not be assigned by you without the prior written consent of ZyXEL. Any waiver or modification of this License Agreement shall only be effective if it is in writing and signed by both parties hereto. If any part of this License Agreement is found invalid or unenforceable by a court of competent jurisdiction, the remainder of this License Agreement shall be interpreted so as to reasonably effect the intention of the parties.

NOTE: Some components of this product incorporate free software programs covered under the open source code licenses which allows you to freely copy, modify and redistribute the software. For at least three (3) years from the date of distribution of the applicable product or software, we will give to anyone who contacts us at the ZyXEL Technical Support (support@zyxel.com.tw), for a charge of no more than our cost of physically performing source code distribution, a complete machine-readable copy of the complete corresponding source code for the version of the Programs that we distributed to you if we are in possession of such.

#### **Notice**

Information herein is subject to change without notice. Companies, names, and data used in examples herein are fictitious unless otherwise noted. No part may be reproduced or transmitted in any form or by any means, electronic or mechanical, for any purpose, except the express written permission of ZyXEL Communications Corporation.

This Product includes Bridge-utils, Busybox, Dnsmasq, Ebtables, Igmpproxy, Iproute2, Iptables, Linuxigd, Logrotate, MIPS linux kernel, Mtd-utils, Ntpclient, P910nd, Ppp, Samba, Syslog-ng, Sysstat, Updatedd, Strongswan, and Wireless\_tools under below GPL license

#### **GNU GENERAL PUBLIC LICENSE**

Version 2, June 1991

Copyright (C) 1989, 1991 Free Software Foundation, Inc.

59 Temple Place - Suite 330, Boston, MA 02111-1307, USA

Everyone is permitted to copy and distribute verbatim copies of this license document, but changing it is not allowed.

#### Preamble

The licenses for most software are designed to take away your freedom to share and change it. By contrast, the GNU General Public License is intended to guarantee your freedom to share and change free software--to make sure the software is free for all its users. This General Public License applies to most of the Free Software Foundation's software and to any other program whose authors commit to using it. (Some other Free Software Foundation software is covered by the GNU Library General Public License instead.) You can apply it to your programs, too.

When we speak of free software, we are referring to freedom, not price. Our General Public Licenses are designed to make sure that you have the freedom to distribute copies of free software (and charge for this service if you wish), that you receive source code or can get it if you want it, that you can change the software or use pieces of it in new free programs; and that you know you can do these things.

To protect your rights, we need to make restrictions that forbid anyone to deny you these rights or to ask you to surrender the rights. These restrictions translate to certain responsibilities for you if you distribute copies of the software, or if you modify it. For example, if you distribute copies of such a program, whether gratis or for a fee, you must give the recipients all the rights that you have. You must make sure that they, too, receive or can get the source code. And you must show them these terms so they know their rights.

We protect your rights with two steps: (1) copyright the software, and (2) offer you this license which gives you legal permission to copy, distribute and/or modify the software. Also, for each author's protection and ours, we want to make certain that everyone understands that there is no warranty for this free software. If the

software is modified by someone else and passed on, we want its recipients to know that what they have is not the original, so that any problems introduced by others will not reflect on the original authors' reputations.

Finally, any free program is threatened constantly by software patents. We wish to avoid the danger that redistributors of a free program will individually obtain patent licenses, in effect making the program proprietary. To prevent this, we have made it clear that any patent must be licensed for everyone's free use or not licensed at all.

The precise terms and conditions for copying, distribution and modification follow.

#### TERMS AND CONDITIONS FOR COPYING, DISTRIBUTION AND MODIFICATION

- O. This License applies to any program or other work which contains a notice placed by the copyright holder saying it may be distributed under the terms of this General Public License. The "Program", below, refers to any such program or work, and a "work based on the Program" means either the Program or any derivative work under copyright law: that is to say, a work containing the Program or a portion of it, either verbatim or with modifications and/or translated into another language. (Hereinafter, translation is included without limitation in the term "modification".) Each licensee is addressed as "you". Activities other than copying, distribution and modification are not covered by this License; they are outside its scope. The act of running the Program is not restricted, and the output from the Program is covered only if its contents constitute a work based on the Program (independent of having been made by running the Program). Whether that is true depends on what the Program does.
- 1. You may copy and distribute verbatim copies of the Program's source code as you receive it, in any medium, provided that you conspicuously and appropriately publish on each copy an appropriate copyright notice and disclaimer of warranty; keep intact all the notices that refer to this License and to the absence of any warranty; and give any other recipients of the Program a copy of this License along with the Program. You may charge a fee for the physical act of transferring a copy, and you may at your option offer warranty protection in exchange for a fee.

- 2. You may modify your copy or copies of the Program or any portion of it, thus forming a work based on the Program, and copy and distribute such modifications or work under the terms of Section 1 above, provided that you also meet all of these conditions:
- a) You must cause the modified files to carry prominent notices stating that you changed the files and the date of any change.
- b) You must cause any work that you distribute or publish, that in whole or in part contains or is derived from the Program or any part thereof, to be licensed as a whole at no charge to all third parties under the terms of this License.
- c) If the modified program normally reads commands interactively when run, you must cause it, when started running for such interactive use in the most ordinary way, to print or display an announcement including an appropriate copyright notice and a notice that there is no warranty (or else, saying that you provide a warranty) and that users may redistribute the program under these conditions, and telling the user how to view a copy of this License. (Exception: if the Program itself is interactive but does not normally print such an announcement, your work based on the Program is not required to print an announcement.)

These requirements apply to the modified work as a whole. If identifiable sections of that work are not derived from the Program, and can be reasonably considered independent and separate works in themselves, then this License, and its terms, do not apply to those sections when you distribute them as separate works. But when you distribute the same sections as part of a whole which is a work based on the Program, the distribution of the whole must be on the terms of this License, whose permissions for other licensees extend to the entire whole, and thus to each and every part regardless of who wrote it. Thus, it is not the intent of this section to claim rights or contest your rights to work written entirely by you; rather, the intent is to exercise the right to control the distribution of derivative or collective works based on the Program. In addition, mere aggregation of another work not based on the Program with the Program (or with a work based on the Program) on a volume of a storage or distribution medium does not bring the other work under the scope of this License.

- 3. You may copy and distribute the Program (or a work based on it, under Section2) in object code or executable form under the terms of Sections 1 and 2 above
- provided that you also do one of the following:
- a) Accompany it with the complete corresponding machine-readable source code, which must be distributed under the terms of Sections 1 and 2 above on a medium customarily used for software interchange; or,
- b) Accompany it with a written offer, valid for at least three years, to give any third party, for a charge no more than your cost of physically performing source distribution, a complete machine-readable copy of the corresponding source code, to be distributed under the terms of Sections 1 and 2 above on a medium customarily used for software interchange; or, c) Accompany it with the information you received as to the offer to distribute corresponding source code. (This alternative is allowed only for noncommercial distribution and only if you received the program in object code or executable form with such an offer, in accord with Subsection b above.) The source code for a work means the preferred form of the work for making modifications to it. For an executable work, complete source code means all the source code for all modules it contains, plus any associated interface definition files, plus the

scripts used to control compilation and installation of the executable. However, as a special exception, the source code distributed need not include anything that is normally distributed (in either source or binary form) with the major components (compiler, kernel, and so on) of the operating system on which the executable runs, unless that component itself accompanies the executable. If distribution of executable or object code is made by offering access to copy from a designated place, then offering equivalent access to copy the source code from the same place counts as distribution of the source code, even though third parties are not compelled to copy the source along with the object code.

4. You may not copy, modify, sublicense, or distribute the Program except as expressly provided under this License. Any attempt otherwise to copy, modify, sublicense or distribute the Program is void, and will automatically terminate your rights under this License. However, parties who have received copies, or rights, from you under this License will not have their licenses terminated so long as such parties remain in full compliance.

- 5. You are not required to accept this License, since you have not signed it. However, nothing else grants you permission to modify or distribute the Program or its derivative works. These actions are prohibited by law if you do not accept this License. Therefore, by modifying or distributing the Program (or any work based on the Program), you indicate your acceptance of this License to do so, and all its terms and conditions for copying, distributing or modifying the Program or works based on it.
- 6. Each time you redistribute the Program (or any work based on the Program), the recipient automatically receives a license from the original licensor to copy, distribute or modify the Program subject to these terms and conditions. You may not impose any further restrictions on the recipients' exercise of the rights granted herein. You are not responsible for enforcing compliance by third parties to this License.
- 7. If, as a consequence of a court judgment or allegation of patent infringement or for any other reason (not limited to patent issues), conditions are imposed on you (whether by court order, agreement or otherwise) that contradict the conditions of this License, they do not excuse you from the conditions of this License. If you cannot distribute so as to satisfy simultaneously your obligations under this License and any other pertinent obligations, then as a consequence you may not distribute the Program at all. For example, if a patent license would not permit royalty-free redistribution of the Program by all those who receive copies directly or indirectly through you, then the only way you could satisfy both it and this License would be to refrain entirely from distribution of the Program. If any portion of this section is held invalid or unenforceable under any particular circumstance, the balance of the section is intended to apply and the section as a whole is intended to apply in other circumstances. It is not the purpose of this section to induce you to infringe any patents or other property right claims or to contest validity of any such claims; this section has the sole purpose of protecting the integrity of the free software distribution system, which is implemented by public license practices. Many people have made generous contributions to the wide range of software distributed through that system in reliance on consistent application of that system; it is up to the author/donor to decide if he or she is willing to distribute software through any other system and a licensee cannot impose that choice. This section is intended to make thoroughly clear what is believed to be a consequence of the rest of this License.

- 8. If the distribution and/or use of the Program is restricted in certain countries either by patents or by copyrighted interfaces, the original copyright holder who places the Program under this License may add an explicit geographical distribution limitation excluding those countries, so that distribution is permitted only in or among countries not thus excluded. In such case, this License incorporates the limitation as if written in the body of this License.
- 9. The Free Software Foundation may publish revised and/or new versions of the General Public License from time to time. Such new versions will be similar in spirit to the present version, but may differ in detail to address new problems or concerns. Each version is given a distinguishing version number. If the Program specifies a version number of this License which applies to it and "any later version", you have the option of following the terms and conditions either of that version or of any later version published by the Free Software Foundation. If the Program does not specify a version number of this License, you may choose any version ever published by the Free Software Foundation.
- 10. If you wish to incorporate parts of the Program into other free programs whose distribution conditions are different, write to the author to ask for permission. For software which is copyrighted by the Free Software Foundation, write to the Free Software Foundation; we sometimes make exceptions for this. Our decision will be guided by the two goals of preserving the free status of all derivatives of our free software and of promoting the sharing and reuse of software generally.

#### NO WARRANTY

11. BECAUSE THE PROGRAM IS LICENSED FREE OF CHARGE, THERE IS NO WARRANTY FOR THE PROGRAM, TO THE EXTENT PERMITTED BY APPLICABLE LAW. EXCEPT WHEN OTHERWISE STATED IN WRITING THE COPYRIGHT HOLDERS AND/OR OTHER PARTIES PROVIDE THE PROGRAM "AS IS" WITHOUT WARRANTY OF ANY KIND, EITHER EXPRESSED OR IMPLIED, INCLUDING, BUT NOT LIMITED TO, THE IMPLIED WARRANTIES OF MERCHANTABILITY AND FITNESS FOR A PARTICULAR PURPOSE. THE ENTIRE RISK AS TO THE QUALITY AND PERFORMANCE OF THE PROGRAM IS WITH YOU. SHOULD THE PROGRAM PROVE DEFECTIVE, YOU ASSUME THE COST OF ALL NECESSARY SERVICING, REPAIR OR CORRECTION.

12. IN NO EVENT UNLESS REQUIRED BY APPLICABLE LAW OR AGREED TO IN WRITING WILL ANY COPYRIGHT HOLDER, OR ANY OTHER PARTY WHO MAY MODIFY AND/OR REDISTRIBUTE THE PROGRAM AS PERMITTED ABOVE, BE LIABLE TO YOU FOR DAMAGES, INCLUDING ANY GENERAL, SPECIAL, INCIDENTAL OR CONSEQUENTIAL DAMAGES ARISING OUT OF THE USE OR INABILITY TO USE THE PROGRAM (INCLUDING BUT NOT LIMITED TO LOSS OF DATA OR DATA BEING RENDERED INACCURATE OR LOSSES SUSTAINED BY YOU OR THIRD PARTIES OR A FAILURE OF THE PROGRAM TO OPERATE WITH ANY OTHER PROGRAMS), EVEN IF SUCH HOLDER OR OTHER PARTY HAS BEEN ADVISED OF THE POSSIBILITY OF SUCH DAMAGES.

#### FND OF TERMS AND CONDITIONS

All other trademarks or trade names mentioned herein, if any, are the property of their respective owners.

#### The MIT License

Copyright (c) <year> <copyright holders>

Permission is hereby granted, free of charge, to any person obtaining a copy of this software and associated documentation files (the "Software"), to deal in the Software without restriction, including without limitation the rights to use, copy, modify, merge, publish, distribute, sublicense, and/or sell copies of the Software, and to permit persons to whom the Software is furnished to do so, subject to the following conditions:

The above copyright notice and this permission notice shall be included in all copies or substantial portions of the Software.

THE SOFTWARE IS PROVIDED "AS IS", WITHOUT WARRANTY OF ANY KIND, EXPRESS ORIMPLIED, INCLUDING BUT NOT LIMITED TO THE WARRANTIES OF MERCHANTABILITY, FITNESS FOR A PARTICULAR PURPOSE AND NONINFRINGEMENT. IN NO EVENT SHALL THEAUTHORS OR COPYRIGHT HOLDERS BE LIABLE FOR ANY CLAIM, DAMAGES OR OTHERLIABILITY, WHETHER IN AN ACTION OF CONTRACT, TORT OR OTHERWISE, ARISING FROM,OUT OF OR IN

CONNECTION WITH THE SOFTWARE OR THE USE OR OTHER DEALINGS IN THE SOFTWARE.

This Product includes libedit, Libpcap, Llbupnp, Openssh, Ppp,Pure-ftpd and Tcpdump under the license by BSD

#### **BSD**

Copyright (c) [dates as appropriate to package]

The Regents of the University of California. All rights reserved. Redistribution and use in source and binary forms, with or without modification, are permitted provided that the following conditions are met:

Redistributions of source code must retain the above copyright notice, this list of conditions and the following disclaimer.

Redistributions in binary form must reproduce the above copyright notice, this list of conditions and the following disclaimer in the documentation and/or other materials provided with the distribution.

Neither the name of the University nor of the Laboratory may be used to endorse or promote products derived from this software without specific prior written permission.

THIS SOFTWARE IS PROVIDED BY THE REGENTS AND CONTRIBUTORS ``AS IS" AND ANY EXPRESS OR IMPLIED WARRANTIES, INCLUDING, BUT NOT LIMITED TO, THE IMPLIED WARRANTIES OF MERCHANTABILITY AND FITNESS FOR A PARTICULAR PURPOSE ARE DISCLAIMED. IN NO EVENT SHALL THE REGENTS OR CONTRIBUTORS BE LIABLE FOR ANY DIRECT, INDIRECT, INCIDENTAL, SPECIAL, EXEMPLARY, OR CONSEQUENTIAL DAMAGES (INCLUDING, BUT NOT LIMITED TO, PROCUREMENT OF SUBSTITUTE GOODS OR SERVICES; LOSS OF USE, DATA, OR PROFITS; OR BUSINESS INTERRUPTION) HOWEVER CAUSED AND ON ANY

THEORY OF LIABILITY, WHETHER IN CONTRACT, STRICT LIABILITY, OR TORT (INCLUDING NEGLIGENCE OR OTHERWISE) ARISING IN ANY WAY OUT OF THE USE OF THIS SOFTWARE, EVEN IF ADVISED OF THE POSSIBILITY OF SUCH DAMAGE.

This Product includes Mini\_httpd under the license by ACME Labs Freeware

#### **ACME Labs Freeware License**

**ACME Labs Freeware License** 

All the free software available on the ACME Labs web site has a copyright notice like this one:

Copyright © 2000 by Jef Poskanzer < jef@mail.acme.com >. All rights reserved.

Redistribution and use in source and binary forms, with or without modification, are permitted provided that the following conditions are met:

- 1. Redistributions of source code must retain the above copyright notice, this list of conditions and the following disclaimer.
- 2. Redistributions in binary form must reproduce the above copyright notice, this list of conditions and the following disclaimer in the documentation and/or other materials provided with the distribution.

THIS SOFTWARE IS PROVIDED BY THE AUTHOR AND CONTRIBUTORS ``AS IS"
AND ANY EXPRESS OR IMPLIED WARRANTIES, INCLUDING, BUT NOT LIMITED TO,
THE IMPLIED WARRANTIES OF MERCHANTABILITY AND FITNESS FOR A

PARTICULAR PURPOSE ARE DISCLAIMED. IN NO EVENT SHALL THE AUTHOR OR CONTRIBUTORS BE LIABLEFOR ANY DIRECT, INDIRECT, INCIDENTAL, SPECIAL, EXEMPLARY, OR CONSEQUENTIALDAMAGES (INCLUDING, BUT NOT LIMITED TO, PROCUREMENT OF SUBSTITUTE GOODS OR SERVICES; LOSS OF USE, DATA, OR PROFITS; OR BUSINESS INTERRUPTION) HOWEVER CAUSED AND ON ANY THEORY OF LIABILITY, WHETHER IN CONTRACT, STRICT LIABILITY, OR TORT (INCLUDING NEGLIGENCE OR OTHERWISE) ARISING IN ANY WAY OUT OF THE USE OF THIS SOFTWARE, EVEN IF ADVISED OF THE POSSIBILITY

This Product includes Libbase64, Usbautomount and Gmp under the LGPL License.

#### **GNU LESSER GENERAL PUBLIC LICENSE**

Version 2.1, February 1999

Copyright (C) 1991, 1999 Free Software Foundation, Inc.

59 Temple Place, Suite 330, Boston, MA 02111-1307 USA

Everyone is permitted to copy and distribute verbatim copies of this license document, but changing it is not allowed. [This is the first released version of the Lesser GPL. It also counts as the successor of the GNU Library Public License, version 2, hence the version number 2.1.

#### Preamble

The licenses for most software are designed to take away your freedom to share and change it. By contrast, the GNU General Public Licenses are intended to

378

guarantee your freedom to share and change free software--to make sure the software is free for all its users.

This license, the Lesser General Public License, applies to some specially designated software packages--typically libraries--of the Free Software Foundation and other authors who decide to use it. You can use it too, but we suggest you first think carefully about whether this license or the ordinary General Public License is the better strategy to use in any particular case, based on the explanations below.

When we speak of free software, we are referring to freedom of use, not price. Our General Public Licenses are designed to make sure that you have the freedom to distribute copies of free software (and charge for this service if you wish); that you receive source code or can get it if you want it; that you can change the software and use pieces of it in new free programs; and that you are informed that you can do these things.

To protect your rights, we need to make restrictions that forbid distributors to deny you these rights or to ask you to surrender these rights. These restrictions translate to certain responsibilities for you if you distribute copies of the library or if you modify it.

For example, if you distribute copies of the library, whether gratis or for a fee, you must give the recipients all the rights that we gave you. You must make sure that they, too, receive or can get the source code. If you link other code with the library, you must provide complete object files to the recipients, so that they can relink them with the library after making changes to the library and recompiling it. And you must show them these terms so they know their rights.

We protect your rights with a two-step method: (1) we copyright the library, and (2) we offer you this license, which gives you legal permission to copy, distribute and/or modify the library.

To protect each distributor, we want to make it very clear that there is no warranty for the free library. Also, if the library is modified by someone else and passed on, the recipients should know that what they have is not the original version, so that the original author's reputation will not be affected by problems that might be introduced by others.

Finally, software patents pose a constant threat to the existence of any free program. We wish to make sure that a company cannot effectively restrict the users of a free program by obtaining a restrictive license from a patent holder. Therefore, we insist that any patent license obtained for a version of the library must be consistent with the full freedom of use specified in this license.

Most GNU software, including some libraries, is covered by the ordinary GNU General Public License. This license, the GNU Lesser General Public License, applies to certain designated libraries, and is quite different from the ordinary General Public License. We use this license for certain libraries in order to permit linking those libraries into non-free programs.

When a program is linked with a library, whether statically or using a shared library, the combination of the two is legally speaking a combined work, a derivative of the original library. The ordinary General Public License therefore permits such linking only if the entire combination fits its criteria of freedom. The Lesser General Public License permits more lax criteria for linking other code with the library.

We call this license the "Lesser" General Public License because it does Less to protect the user's freedom than the ordinary General Public License. It also provides other free software developers Less of an advantage over competing non-free programs. These disadvantages are the reason we use the ordinary General Public License for many libraries. However, the Lesser license provides advantages in certain special circumstances.

For example, on rare occasions, there may be a special need to encourage the widest possible use of a certain library, so that it becomes a de-facto standard. To achieve this, non-free programs must be allowed to use the library. A more frequent case is that a free library does the same job as widely used non-free libraries. In this case, there is little to gain by limiting the free library to free software only, so we use the Lesser General Public License. In other cases, permission to use a particular library in non-free programs enables a greater number of people to use a large body of free software. For example, permission to use the GNU C Library in non-free programs enables many more people to use the whole GNU operating system, as well as its variant, the GNU/Linux operating system.

Although the Lesser General Public License is Less protective of the users' freedom, it does ensure that the user of a program that is linked with the Library has the freedom and the wherewithal to run that program using a modified version of the Library.

The precise terms and conditions for copying, distribution and modification follow. Pay close attention to the difference between a "work based on the library" and a "work that uses the library". The former contains code derived from the library, whereas the latter must be combined with the library in order to run.

GNU LESSER GENERAL PUBLIC LICENSE TERMS AND CONDITIONS FOR COPYING, DISTRIBUTION AND MODIFICATION

0. This License Agreement applies to any software library or other program which contains a notice placed by the copyright holder or other authorized party saying it may be distributed under the terms of this Lesser General Public License (also called "this License").

Each licensee is addressed as "you".

A "library" means a collection of software functions and/or data prepared so as to be conveniently linked with application programs (which use some of those functions and data) to form executables. The "Library", below, refers to any such software library or work which has been distributed under these terms. A "work based on the Library" means either the Library or any derivative work under copyright law: that is to say, a work containing the Library or a portion of it, either verbatim or with modifications and/or translated straightforwardly into another language. (Hereinafter, translation is included without limitation in the term "modification".)

"Source code" for a work means the preferred form of the work for making modifications to it. For a library, complete source code means all the source code for all modules it contains, plus any associated interface definition files, plus the scripts used to control compilation and installation of the library. Activities other than copying, distribution and modification are not covered by this License; they are outside its scope. The act of running a program using the Library is not

restricted, and output from such a program is covered only if its contents constitute a work based on the Library (independent of the use of the Library in a tool for writing it). Whether that is true depends on what the Library does and what the program that uses the Library does.

- 1. You may copy and distribute verbatim copies of the Library's complete source code as you receive it, in any medium, provided that you conspicuously and appropriately publish on each copy an appropriate copyright notice and disclaimer of warranty; keep intact all the notices that refer to this License and to the absence of any warranty; and distribute a copy of this License along with the Library. You may charge a fee for the physical act of transferring a copy, and you may at your option offer warranty protection in exchange for a fee.
- 2. You may modify your copy or copies of the Library or any portion of it, thus forming a work based on the Library, and copy and distribute such modifications or work under the terms of Section 1 above, provided that you also meet all of these conditions: a) The modified work must itself be a software library. b) You must cause the files modified to carry prominent notices stating that you changed the files and the date of any change. c) You must cause the whole of the work to be licensed at no charge to all third parties under the terms of this License. d) If a facility in the modified Library refers to a function or a table of data to be supplied by an application program that uses the facility, other than as an argument passed when the facility is invoked, then you must make a good faith effort to ensure that, in the event an application does not supply such function or table, the facility still operates, and performs whatever part of its purpose remains meaningful. (For example, a function in a library to compute square roots has a purpose that is entirely well-defined independent of the application. Therefore, Subsection 2d requires that any application-supplied function or table used by this function must be optional: if the application does not supply it, the square root function must still compute square roots.) These requirements apply to the modified work as a whole. If identifiable sections of that work are not derived from the Library, and can be reasonably considered independent and separate works in themselves, then this License, and its terms, do not apply to those sections when you distribute them as separate works. But when you distribute the same sections as part of a whole which is a work based on the Library, the distribution of the whole must be on the terms of this License, whose permissions for other licensees extend to the entire whole, and thus to each and every part regardless of who

wrote it. Thus, it is not the intent of this section to claim rights or contest your rights to work written entirely by you; rather, the intent is to exercise the right to control the distribution of derivative or collective works based on the Library. In addition, mere aggregation of another work not based on the Library with the Library (or with a work based on the Library) on a volume of a storage or distribution medium does not bring the other work under the scope of this License.

- 3. You may opt to apply the terms of the ordinary GNU General Public License instead of this License to a given copy of the Library. To do this, you must alter all the notices that refer to this License, so that they refer to the ordinary GNU General Public License, version 2, instead of to this License. (If a newer version than version 2 of the ordinary GNU General Public License has appeared, then you can specify that version instead if you wish.) Do not make any other change in these notices. Once this change is made in a given copy, it is irreversible for that copy, so the ordinary GNU General Public License applies to all subsequent copies and derivative works made from that copy. This option is useful when you wish to copy part of the code of the Library into a program that is not a library.
- 4. You may copy and distribute the Library (or a portion or derivative of it, under Section 2) in object code or executable form under the terms of Sections 1 and 2 above provided that you accompany it with the complete corresponding machine-readable source code, which must be distributed under the terms of Sections 1 and 2 above on a medium customarily used for software interchange. If distribution of object code is made by offering access to copy from a designated place, then offering equivalent access to copy the source code from the same place satisfies the requirement to distribute the source code, even though third parties are not compelled to copy the source along with the object code.
- 5. A program that contains no derivative of any portion of the Library, but is designed to work with the Library by being compiled or linked with it, is called a "work that uses the Library". Such a work, in isolation, is not a derivative work of the Library, and therefore falls outside the scope of this License.

However, linking a "work that uses the Library" with the Library creates an executable that is a derivative of the Library (because it contains portions of the Library), rather than a "work that uses the library". The executable is therefore covered by this License. Section 6 states terms for distribution of such

executables. When a "work that uses the Library" uses material from a header file that is part of the Library, the object code for the work may be a derivative work of the Library even though the source code is not. Whether this is true is especially significant if the work can be linked without the Library, or if the work is itself a library. The threshold for this to be true is not precisely defined by law. If such an object file uses only numerical parameters, data structure layouts and accessors, and small macros and small inline functions (ten lines or less in length), then the use of the object file is unrestricted, regardless of whether it is legally a derivative work. (Executables containing this object code plus portions of the Library will still fall under Section 6.) Otherwise, if the work is a derivative of the Library, you may distribute the object code for the work under the terms of Section 6. Any executables containing that work also fall under Section 6, whether or not they are linked directly with the Library itself.

6. As an exception to the Sections above, you may also combine or link a "work that uses the Library" with the Library to produce a work containing portions of the Library, and distribute that work under terms of your choice, provided that the terms permit modification of the work for the customer's own use and reverse engineering for debugging such modifications. You must give prominent notice with each copy of the work that the Library is used in it and that the Library and its use are covered by this License. You must supply a copy of this License. If the work during execution displays copyright notices, you must include the copyright notice for the Library among them, as well as a reference directing the user to the copy of this License. Also, you must do one of these things: a) Accompany the work with the complete corresponding machine-readable source code for the Library including whatever changes were used in the work (which must be distributed under Sections 1 and 2 above); and, if the work is an executable linked with the Library, with the complete machine-readable "work that uses the Library", as object code and/or source code, so that the user can modify the Library and then relink to produce a modified executable containing the modified Library. (It is understood that the user who changes the contents of definitions files in the Library will not necessarily be able to recompile the application to use the modified definitions.) b) Use a suitable shared library mechanism for linking with the Library. A suitable mechanism is one that (1) uses at run time a copy of the library already present on the user's computer system, rather than copying library functions into the executable, and (2) will operate properly with a modified version of the library, if the user installs one, as long as the modified version is interface-compatible with the version that the work was made with. c) Accompany the work with a written offer, valid for at least three years, to give the same user the materials specified in Subsection 6a, above, for a charge no more than the cost of performing this distribution. d) If distribution of the work is made by offering access to copy from a designated place, offer equivalent access to copy the above specified materials from the same place. e) Verify that the user has already received a copy of these materials or that you have already sent this user a copy. For an executable, the required form of the "work that uses the Library" must include any data and utility programs needed for reproducing the executable from it. However, as a special exception, the materials to be distributed need not include anything that is normally distributed (in either source or binary form) with the major components (compiler, kernel, and so on) of the operating system on which the executable runs, unless that component itself accompanies the executable.

It may happen that this requirement contradicts the license restrictions of other proprietary libraries that do not normally accompany the operating system. Such a contradiction means you cannot use both them and the Library together in an executable that you distribute.

- 7. You may place library facilities that are a work based on the Library side-by-side in a single library together with other library facilities not covered by this License, and distribute such a combined library, provided that the separate distribution of the work based on the Library and of the other library facilities is otherwise permitted, and provided that you do these two things: a) Accompany the combined library with a copy of the same work based on the Library, uncombined with any other library facilities. This must be distributed under the terms of the Sections above. b) Give prominent notice with the combined library of the fact that part of it is a work based on the Library, and explaining where to find the accompanying uncombined form of the same work.
- 8. You may not copy, modify, sublicense, link with, or distribute the Library except as expressly provided under this License. Any attempt otherwise to copy, modify, sublicense, link with, or distribute the Library is void, and will automatically terminate your rights under this License. However, parties who have received

copies, or rights, from you under this License will not have their licenses terminated so long as such parties remain in full compliance.

- 9. You are not required to accept this License, since you have not signed it. However, nothing else grants you permission to modify or distribute the Library or its derivative works. These actions are prohibited by law if you do not accept this License. Therefore, by modifying or distributing the Library (or any work based on the Library), you indicate your acceptance of this License to do so, and all its terms and conditions for copying, distributing or modifying the Library or works based on it.
- 10. Each time you redistribute the Library (or any work based on the Library), the recipient automatically receives a license from the original licensor to copy, distribute, link with or modify the Library subject to these terms and conditions. You may not impose any further restrictions on the recipients' exercise of the rights granted herein. You are not responsible for enforcing compliance by third parties with this License.
- 11. If, as a consequence of a court judgment or allegation of patent infringement or for any other reason (not limited to patent issues), conditions are imposed on you (whether by court order, agreement or otherwise) that contradict the conditions of this License, they do not excuse you from the conditions of this License. If you cannot distribute so as to satisfy simultaneously your obligations under this License and any other pertinent obligations, then as a consequence you may not distribute the Library at all. For example, if a patent license would not permit royalty-free redistribution of the Library by all those who receive copies directly or indirectly through you, then the only way you could satisfy both it and this License would be to refrain entirely from distribution of the Library. If any portion of this section is held invalid or unenforceable under any particular circumstance, the balance of the section is intended to apply, and the section as a whole is intended to apply in other circumstances. It is not the purpose of this section to induce you to infringe any patents or other property right claims or to contest validity of any such claims; this section has the sole purpose of protecting the integrity of the free software distribution system which is implemented by public license practices. Many people have made generous contributions to the wide range of software distributed through that system in reliance on consistent application of that system; it is up to the author/donor to decide if he or she is

willing to distribute software through any other system and a licensee cannot impose that choice. This section is intended to make thoroughly clear what is believed to be a consequence of the rest of this License.

- 12. If the distribution and/or use of the Library is restricted in certain countries either by patents or by copyrighted interfaces, the original copyright holder who places the Library under this License may add an explicit geographical distribution limitation excluding those countries, so that distribution is permitted only in or among countries not thus excluded. In such case, this License incorporates the limitation as if written in the body of this License.
- 13. The Free Software Foundation may publish revised and/or new versions of the Lesser General Public License from time to time. Such new versions will be similar in spirit to the present version, but may differ in detail to address new problems or concerns. Each version is given a distinguishing version number. If the Library specifies a version number of this License which applies to it and "any later version", you have the option of following the terms and conditions either of that version or of any later version published by the Free Software Foundation. If the Library does not specify a license version number, you may choose any version ever published by the Free Software Foundation.
- 14. If you wish to incorporate parts of the Library into other free programs whose distribution conditions are incompatible with these, write to the author to ask for permission. For software which is copyrighted by the Free Software Foundation, write to the Free Software Foundation; we sometimes make exceptions for this. Our decision will be guided by the two goals of preserving the free status of all derivatives of our free software and of promoting the sharing and reuse of software generally.

#### NO WARRANTY

15. BECAUSE THE LIBRARY IS LICENSED FREE OF CHARGE, THERE IS NO WARRANTY FOR THE LIBRARY, TO THE EXTENT PERMITTED BY APPLICABLE LAW. EXCEPT WHEN OTHERWISE STATED IN WRITING THE COPYRIGHT HOLDERS AND/OR OTHER PARTIES PROVIDE THE LIBRARY "AS IS" WITHOUT WARRANTY OF ANY KIND, EITHER EXPRESSED OR IMPLIED, INCLUDING, BUT NOT LIMITED TO, THE IMPLIED WARRANTIES OF MERCHANTABILITY AND FITNESS FOR A PARTICULAR PURPOSE. THE ENTIRE RISK AS TO THE QUALITY AND PERFORMANCE OF THE

LIBRARY IS WITH YOU. SHOULD THE LIBRARY PROVE DEFECTIVE, YOU ASSUME THE COST OF ALL NECESSARY SERVICING, REPAIR OR CORRECTION.

16. IN NO EVENT UNLESS REQUIRED BY APPLICABLE LAW OR AGREED TO IN WRITING WILL ANY COPYRIGHT HOLDER, OR ANY OTHER PARTY WHO MAY MODIFY AND/OR REDISTRIBUTE THE LIBRARY AS PERMITTED ABOVE, BE LIABLE TO YOU FOR DAMAGES, INCLUDING ANY GENERAL, SPECIAL, INCIDENTAL OR CONSEQUENTIAL DAMAGES ARISING OUT OF THE USE OR INABILITY TO USE THE LIBRARY (INCLUDING BUT NOT LIMITED TO LOSS OF DATA OR DATA BEING RENDERED INACCURATE OR LOSSES SUSTAINED BY YOU OR THIRD PARTIES OR A FAILURE OF THE LIBRARY TO OPERATE WITH ANY OTHER SOFTWARE), EVEN IF SUCH HOLDER OR OTHER PARTY HAS BEEN ADVISED OF THE POSSIBILITY OF SUCHDAMAGES.

END OF TERMS AND CONDITIONS.

This Product includes OpenSSL under the OpenSSL License.

## **OpenSSL License**

Copyright (c) 1998-2008 The OpenSSL Project. All rights reserved.

Redistribution and use in source and binary forms, with or without modification, are permitted provided that the following conditions are met:

- 1. Redistributions of source code must retain the above copyright notice, this list of conditions and the following disclaimer.
- 2. Redistributions in binary form must reproduce the above copyright notice, this list of conditions and the following disclaimer in the documentation and/or other materials provided with the distribution.

388

3. All advertising materials mentioning features or use of this software must display the following acknowledgment:

"This product includes software developed by the OpenSSL Project for use in the OpenSSL Toolkit. (http://www.openssl.org/)"

4. The names "OpenSSL Toolkit" and "OpenSSL Project" must not be used to endorse or promote products derived from this software without prior written permission. For written permission, please contact

openssl-core@openssl.org.

- 5. Products derived from this software may not be called "OpenSSL" nor may "OpenSSL" appear in their names without prior written permission of the OpenSSL Project.
- 6. Redistributions of any form whatsoever must retain the following acknowledgment:

"This product includes software developed by the OpenSSL Project for use in the OpenSSL Toolkit (http://www.openssl.org/)"

THIS SOFTWARE IS PROVIDED BY THE OpenSSL PROJECT ``AS IS" AND ANY EXPRESSED OR IMPLIED WARRANTIES, INCLUDING, BUT NOT LIMITED TO, THE IMPLIED WARRANTIES OF MERCHANTABILITY AND FITNESS FOR A PARTICULAR PURPOSE ARE DISCLAIMED. IN NO EVENT SHALL THE OpenSSL PROJECT OR ITS CONTRIBUTORS BE LIABLE FOR ANY DIRECT, INDIRECT, INCIDENTAL, SPECIAL, EXEMPLARY, OR CONSEQUENTIAL DAMAGES (INCLUDING, BUT NOT LIMITED TO, PROCUREMENT OF SUBSTITUTE GOODS OR SERVICES; LOSS OF USE, DATA, OR PROFITS; OR BUSINESS INTERRUPTION) HOWEVER CAUSED AND ON ANY THEORY OF LIABILITY, WHETHER IN CONTRACT, STRICT LIABILITY, OR TORT (INCLUDING NEGLIGENCE OR OTHERWISE) ARISING IN ANY WAY OUT OF THE USE OF THIS SOFTWARE, EVEN IF ADVISED OF THE POSSIBILITY OF SUCH DAMAGE.

This product includes cryptographic software written by Eric Young (eay@cryptsoft.com). This product includes software written by Tim Hudson (tjh@cryptsoft.com).

## **Original SSLeay License**

/Copyright (C) 1995-1998 Eric Young (eay@cryptsoft.com). All rights reserved.

This package is an SSL implementation written by Eric Young (eay@cryptsoft.com). The implementation was written so as to conform with Netscapes SSL.

This library is free for commercial and non-commercial use as long as the following conditions are aheared to. The following conditions apply to all code found in this distribution, be it the RC4, RSA, lhash, DES, etc., code; not just the SSL code. The SSL documentation included with this distribution is covered by the same copyright terms except that the holder is Tim Hudson (tjh@cryptsoft.com).

Copyright remains Eric Young's, and as such any Copyright notices in the code are not to be removed. If this package is used in a product, Eric Young should be given attribution as the author of the parts of the library used. This can be in the form of a textual message at program startup or in documentation (online or textual) provided with the package.

Redistribution and use in source and binary forms, with or without modification, are permitted provided that the following conditions are met:

1. Redistributions of source code must retain the copyright notice, this list of conditions and the following disclaimer.

390

- 2. Redistributions in binary form must reproduce the above copyright notice, this list of conditions and the following disclaimer in the documentation and/or other materials provided with the distribution.
- 3. All advertising materials mentioning features or use of this software must display the following acknowledgement:

"This product includes cryptographic software written by

Eric Young (eay@cryptsoft.com)". The word 'cryptographic' can be left out if the rouines from the library

being used are not cryptographic related :-).

4. If you include any Windows specific code (or a derivative thereof) from the apps directory (application code) you must include an acknowledgement:

"This product includes software written by Tim Hudson (tjh@cryptsoft.com)"

THIS SOFTWARE IS PROVIDED BY ERIC YOUNG ``AS IS" AND ANY EXPRESS OR IMPLIED WARRANTIES, INCLUDING, BUT NOT LIMITED TO, THE IMPLIED WARRANTIES OF MERCHANTABILITY AND FITNESS FOR A PARTICULAR PURPOSE ARE DISCLAIMED. IN NO EVENT SHALL THE AUTHOR OR CONTRIBUTORS BE LIABLE FOR ANY DIRECT, INDIRECT, INCIDENTAL, SPECIAL, EXEMPLARY, OR CONSEQUENTIAL DAMAGES (INCLUDING, BUT NOT LIMITED TO, PROCUREMENT OF SUBSTITUTE GOODS OR SERVICES; LOSS OF USE, DATA, OR PROFITS; OR BUSINESS INTERRUPTION) HOWEVER CAUSED AND ON ANY THEORY OF LIABILITY, WHETHER IN CONTRACT, STRICT LIABILITY, OR TORT (INCLUDING NEGLIGENCE OR OTHERWISE) ARISING IN ANY WAY OUT OF THE USE OF THIS SOFTWARE, EVEN IF ADVISED OF THE POSSIBILITY OF SUCH DAMAGE.

The licence and distribution terms for any publically available version or derivative of this code cannot be changed. i.e. this code cannot simply be copied and put under another distribution licence [including the GNU Public Licence.]

# **Legal Information**

## Copyright

Copyright © 2010 by ZyXEL Communications Corporation.

The contents of this publication may not be reproduced in any part or as a whole, transcribed, stored in a retrieval system, translated into any language, or transmitted in any form or by any means, electronic, mechanical, magnetic, optical, chemical, photocopying, manual, or otherwise, without the prior written permission of ZyXEL Communications Corporation.

Published by ZyXEL Communications Corporation. All rights reserved.

#### **Disclaimer**

ZyXEL does not assume any liability arising out of the application or use of any products, or software described herein. Neither does it convey any license under its patent rights nor the patent rights of others. ZyXEL further reserves the right to make changes in any products described herein without notice. This publication is subject to change without notice.

Your use of the ZyXEL Device is subject to the terms and conditions of any related service providers.

## **Certifications**

#### Federal Communications Commission (FCC) Interference Statement

The device complies with Part 15 of FCC rules. Operation is subject to the following two conditions:

- This device may not cause harmful interference.
- This device must accept any interference received, including interference that may cause undesired operations

This device has been tested and found to comply with the limits for a Class B digi-

tal device pursuant to Part 15 of the FCC Rules. These limits are designed to provide reasonable protection against harmful interference in a residential installation. This device generates, uses, and can radiate radio frequency energy, and if not installed and used in accordance with the instructions, may cause harmful interference to radio communications. However, there is no guarantee that interference will not occur in a particular installation.

If this device does cause harmful interference to radio/television reception, which can be determined by turning the device off and on, the user is encouraged to try to correct the interference by one or more of the following measures:

- **1** Reorient or relocate the receiving antenna.
- 2 Increase the separation between the equipment and the receiver.
- **3** Connect the equipment into an outlet on a circuit different from that to which the receiver is connected.
- **4** Consult the dealer or an experienced radio/TV technician for help.

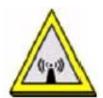

#### **FCC Radiation Exposure Statement**

- Simultaneous transmission by using the 3g dongle is intended for this device.
- IEEE 802.11b or 802.11g or 802.11n(20MHz) operation of this product in the U.S.A. is firmware-limited to channels 1 through 11. IEEE 802.11n(40MHz) operation of this product in the U.S.A. is firmware-limited to channels 3 through 9.

 To comply with FCC RF exposure compliance requirements, (1) this device must be installed for use with both antennas providing a minimum separation distance of 20 cm from users and nearby persons, and (2) this device must also maintain 20 cm or more from other transmitters to prevent simultaneous transmission with nearby devices.

#### **Notices**

Changes or modifications not expressly approved by the party responsible for compliance could void the user's authority to operate the equipment.

This device has been designed for the WLAN 2.4 GHz and/or 5 GHz networks throughout the EC region and Switzerland, with restrictions in France.

Ce produit est conçu pour les bandes de fréquences 2,4 GHz et/ou 5 GHz conformément à la législation Européenne. En France métropolitaine, suivant les décisions n°03-908 et 03-909 de l'ARCEP, la puissance d'émission ne devra pas dépasser 10 mW (10 dB) dans le cadre d'une installation WiFi en extérieur pour les fréquences comprises entre 2454 MHz et 2483,5 MHz.

## **Viewing Certifications**

- **1** Go to <a href="http://www.zyxel.com">http://www.zyxel.com</a>.
- **2** Select your product on the ZyXEL home page to go to that product's page.
- **3** Select the certification you wish to view from this page.

## **ZyXEL Limited Warranty**

ZyXEL warrants to the original end user (purchaser) that this product is free from any defects in materials or workmanship for a period of up to two years from the date of purchase. During the warranty period, and upon proof of purchase, should the product have indications of failure due to faulty workmanship and/or materials, ZyXEL will, at its discretion, repair or replace the defective products or components without charge for either parts or labor, and to whatever extent it shall deem necessary to restore the product or components to proper operating condition. Any replacement will consist of a new or re-manufactured functionally equivalent product of equal or higher value, and will be solely at the discretion of ZyXEL. This warranty shall not apply if the product has been modified, misused, tampered with, damaged by an act of God, or subjected to abnormal working conditions.

#### **Note**

Repair or replacement, as provided under this warranty, is the exclusive remedy of the purchaser. This warranty is in lieu of all other warranties, express or implied, including any implied warranty of merchantability or fitness for a particular use or purpose. ZyXEL shall in no event be held liable for indirect or consequential damages of any kind to the purchaser.

To obtain the services of this warranty, contact your vendor. You may also refer to the warranty policy for the region in which you bought the device at http://www.zyxel.com/web/support\_warranty\_info.php.

## Registration

Register your product online to receive e-mail notices of firmware upgrades and information at www.zyxel.com.

# Index

| A                                     | C                                       |
|---------------------------------------|-----------------------------------------|
| AAL5 <b>276</b>                       | CA <b>207</b> , <b>343</b>              |
| activation                            | CBR (Constant Bit Rate) 92, 97, 99, 102 |
| SSID 121                              | certificate                             |
| wireless LAN                          | factory default 211                     |
| scheduling 127                        | Certificate Authority, see CA           |
| adding a printer example 60           | certificates 207                        |
| administrator password 30             | CA <b>207</b>                           |
| Advanced Encryption Standard, see AES | replacing 211                           |
| AES 345                               | storage space 211                       |
| AH <b>229</b>                         | thumbprint algorithms 210               |
| algorithms 229                        | thumbprints 210<br>trusted CAs 212, 213 |
| alternative subnet mask notation 286  | verifying fingerprints 209              |
| antenna 273                           | Certification Authority, see CA         |
| directional 350                       | certifications 393                      |
| gain <b>349</b>                       | notices 395                             |
| omni-directional 350                  | viewing 395                             |
| AP (Access Point) 337                 | channel 337                             |
| applications                          | interference 337                        |
| Internet access 22                    | channel scan 115                        |
| Asynchronous Transfer Mode 263        | channel, wireless LAN 113               |
| ATM Adaptation Layer 5, see AAL5      | client list 146                         |
| audience 3                            | configuration 154                       |
| authentication 128, 130               | backup 257                              |
| RADIUS server 130                     | reset 259                               |
| automatic logout 30                   | restoring 258                           |
|                                       | copyright 393                           |
|                                       | CoS 187                                 |
| В                                     | CTS (Clear to Send) 338                 |
|                                       | CTS threshold 128                       |
| backup                                |                                         |
| configuration 257                     |                                         |
| bandwidth management 177              | D                                       |
| Basic Service Set, see BSS            | D                                       |
| blinking LEDs 26                      | data for our out those hald 400         |
| Broadband 87                          | data fragment threshold 128             |
| broadcast 108                         | default LAN IP address 29               |
| BSS 131, 335                          | Denial of Service, see DoS              |
| example 132                           | DH <b>237</b>                           |

| DHCP 84, 142, 154, 155, 197                   | filters                                 |
|-----------------------------------------------|-----------------------------------------|
| diagnostic 261                                | MAC address 129                         |
| Differentiated Services, see DiffServ         | firewalls 199                           |
| Diffie-Hellman key groups 237                 | configuration 201                       |
| DiffServ (Differentiated Services)            | security 203                            |
| marking rule 188                              | firmware 255                            |
| disclaimer 393                                | fragmentation threshold 128, 339        |
| DNS 142, 173                                  | frequency range 278                     |
| DNS Server                                    | FTP <b>190</b>                          |
| for VPN host 234                              |                                         |
| DNS server address assignment 109             |                                         |
| domain name system, see DNS                   | Н                                       |
| Domain Name System. See DNS.                  |                                         |
| DS (Differentiated Services) 188              | hidden node 337                         |
| DS field 188                                  | host <b>245</b>                         |
| DSCP 187                                      | host name 83                            |
| DSL line, reinitialize 264                    | humidity 273                            |
| dynamic DNS 197                               |                                         |
| Dynamic Host Configuration Protocol, see DHCP |                                         |
| dynamic secure gateway address 219            |                                         |
| dynamic WEP key exchange 344                  |                                         |
| DYNDNS wildcard 197                           | IANA 156, 292                           |
|                                               | IBSS 335                                |
|                                               | ID type and content 235                 |
| E                                             | IEEE 802.11g 339                        |
| _                                             | IEEE 802.11g wireless LAN 277           |
| EAP Authentication 342                        | IEEE 802.11i <b>277</b>                 |
| Encapsulation 104                             | IGMP 108                                |
| MER 105                                       | version 108                             |
| PPP over Ethernet 105                         | IGMP proxy 276                          |
| encapsulation 88, 232                         | IGMP v1 <b>276</b>                      |
| RFC 1483 105                                  | IGMP v2 <b>276</b>                      |
| encryption 130, 345                           | IKE phases 233                          |
| ESP <b>229</b>                                | importing trusted CAs 213               |
| ESS 336                                       | Independent Basic Service Set, see IBSS |
| Extended Service Set IDentification 114, 122  | initialization vector (IV) 345          |
| Extended Service Set, see ESS                 | inside header 232                       |
| external antenna 277                          | install UPnP 158                        |
|                                               | Windows Me 158                          |
|                                               | Windows XP 160                          |
| F                                             | intended audience 3                     |
|                                               | Internet access 22                      |
| File Sharing 149                              | Internet Assigned Numbers Authority     |
| file sharing 23                               | See IANA                                |

| Internet Assigned Numbers Authority, see IANA | MAC filter 205                        |
|-----------------------------------------------|---------------------------------------|
| Internet Key Exchange 233                     | managing the device                   |
| Internet Protocol Security, see IPSec         | good habits 26                        |
| Internet Service Provider, see ISP            | using FTP. See FTP.                   |
| IP address <b>84</b> , <b>155</b>             | Maximum Burst Size (MBS) 106          |
| default 29                                    | MBSSID 132                            |
| ping <b>261</b>                               | Media access control 205              |
| WAN 88                                        | Media Access Control, see MAC Address |
| IP Address Assignment 108                     | Message Integrity Check, see MIC      |
| IP multicasting 276                           | MIC 345                               |
| IP pool 146                                   | model name 83                         |
| IP pool setup 155                             | MTU (Multi-Tenant Unit) 108           |
| IPSec 217                                     | multicast 108                         |
| algorithms 229                                | Multiple BSS, see MBSSID              |
| architecture 229                              | multiple PVC support 275              |
| NAT <b>230</b>                                | multiplexing 106                      |
| see also VPN                                  | LLC-based 106, 276                    |
| ISP 88                                        | VC-based 106, 276                     |
| ITU-T G.992.1 <b>264</b>                      | multiprotocol encapsulation 105       |
|                                               | my IP address 218                     |
|                                               | my n address <b>210</b>               |
| L                                             |                                       |
|                                               | N1                                    |
| LAN 141                                       | N                                     |
| and USB printer 153                           |                                       |
| client list 146                               | NAT 155, 191, 291                     |
| MAC address 147                               | definitions 194                       |
| LAN TCP/IP 155                                | how it works 195 IPSec 230            |
| limitations                                   | traversal 231                         |
| wireless LAN 131                              | what it does 195                      |
| WPS 138                                       | negotiation mode 234                  |
| Local Area Network, see LAN                   | Network Address Translation, see NAT  |
| login                                         | network map 33                        |
| passwords 30                                  | network map 33                        |
| logout 30                                     |                                       |
| automatic 30                                  |                                       |
| logs 241, 253                                 | 0                                     |
|                                               |                                       |
|                                               | operation humidity 273                |
| M                                             | operation temperature 273             |
| •••                                           | outside header 232                    |
|                                               |                                       |
| MAC 83. 205                                   |                                       |
| MAC address 147                               |                                       |
| MAC 83, 205 MAC address 147 filter 129        |                                       |
| MAC address 147                               |                                       |

| P                                         | message types 341<br>messages 341 |
|-------------------------------------------|-----------------------------------|
| Pairwise Master Key (PMK) 345, 347        | shared secret key 342             |
| passphrase 117                            | RADIUS server 130                 |
| passwords 30                              | registration                      |
| PBC 133                                   | product 396                       |
| Peak Cell Rate (PCR) 106                  | reinitialize the ADSL line 264    |
| PHB 188                                   | related documentation 3           |
| PIN, WPS 133                              | Request To Send, see RTS          |
| example 135                               | reset 259                         |
| ports 26                                  | RESET button 27                   |
| power adaptor 278                         | restart 259                       |
| power specifications 273                  | restoring configuration 258       |
| PPP over Ethernet, see PPPoE              | RFC 1483 <b>105</b>               |
| PPPoE <b>88</b> , <b>105</b> , <b>275</b> | RFC 1631 189                      |
| Benefits 105                              | RFC 2516 <b>275</b>               |
| preamble 128                              | router features 22                |
| preamble mode 339                         | RTS (Request To Send) 338         |
| pre-shared key 237                        | threshold 337, 338                |
| print server 23                           | RTS threshold 128                 |
| Printer Server 153                        |                                   |
| printer sharing                           |                                   |
| and LAN 153                               | S                                 |
| configuration 55                          |                                   |
| requirements 153                          | safety warnings 7                 |
| TCP/IP port 55                            | scan 115                          |
| product registration 396                  | scheduling                        |
| profile 45                                | wireless LAN 127                  |
| protocol 88                               | secure gateway address 218        |
| PSK <b>345</b>                            | security                          |
| Push Button Configuration, see PBC        | wireless LAN 128                  |
| push button, WPS 133                      | security associations, see VPN    |
|                                           | security, network 203             |
|                                           | service access control 248        |
| Q                                         | Service Set 114, 122              |
| <b>Q</b>                                  | SSID <b>129</b>                   |
| QoS 177, 178, 187                         | activation 121                    |
| Quality of Service, see QoS               | MBSSID 132                        |
| Quick Start Guide 29                      | stateful inspection 275           |
| Quick Start Guide 29                      | static route 169                  |
|                                           | status 81                         |
|                                           | Status VI                         |
| В                                         | status indicators 26              |
| R                                         | status indicators 26              |
| RADIUS 341                                |                                   |

| subnet 283                                | V                                                        |
|-------------------------------------------|----------------------------------------------------------|
| subnet mask 155, 284                      |                                                          |
| subnetting 286                            | version                                                  |
| Sustained Cell Rate (SCR) 106             | firmware                                                 |
| syntax conventions 5                      | version 83                                               |
| system                                    | Virtual Circuit (VC) 106                                 |
| firmware 255                              | Virtual Local Area Network See VLAN                      |
| passwords 30                              | Virtual Private Network, see VPN                         |
| status 81                                 | VLAN 108                                                 |
| System Info 83                            | Introduction 108                                         |
| system name 83, 250                       | VPN <b>217</b>                                           |
|                                           | established in two phases 218 IPSec 217                  |
| Т                                         | security associations (SA) 218 see also IKE SA, IPSec SA |
| TCP/IP port 55                            |                                                          |
| temperature 273                           | W                                                        |
| Temporal Key Integrity Protocol, see TKIP | VV                                                       |
| The 88                                    | VA/A NI                                                  |
| thresholds                                | WAN Wide Area Network, see WAN 87                        |
| data fragment 128                         |                                                          |
| RTS/CTS 128                               | warnings 7                                               |
| TKIP 345                                  | warranty 395<br>note 396                                 |
| traffic shaping 106                       | Web Configurator 29                                      |
| trusted CAs, and certificates 212         | •                                                        |
| tunnel mode 232                           | web configurator<br>passwords <b>30</b>                  |
| tutorial                                  | ·                                                        |
| wireless 40                               | WED Engraphics 440                                       |
|                                           | WEP Encryption 118                                       |
|                                           | Wi-Fi Protected Access, see WPA                          |
| U                                         | Wired Equivalent Privacy, see WEP                        |
|                                           | wireless                                                 |
| unicast 108                               | client configuration 42                                  |
| Universal Plug and Play, see UPnP         | profile <b>45</b><br>security <b>340</b>                 |
| upgrading firmware 255                    | tutorial 40                                              |
| UPnP 148                                  | wireless client WPA supplicants 346                      |
| forum 143                                 | wireless LAN 111                                         |
| security issues 143                       | authentication 128, 130                                  |
| USB features 23                           | BSS 131                                                  |
| USB printer 23                            | example 132                                              |
|                                           | channel 113                                              |
|                                           | encryption 130                                           |
|                                           | example 112                                              |
|                                           | fragmentation threshold 128                              |
|                                           | limitations 131                                          |

| MAC address filter 129, 277 MBSSID 132 preamble 128 | limitations 138<br>PIN 133<br>example 135 |
|-----------------------------------------------------|-------------------------------------------|
| RADIUS server 130                                   | push button 133                           |
| RTS/CTS threshold 128                               |                                           |
| scheduling 127                                      |                                           |
| security 128                                        |                                           |
| SSID 129                                            |                                           |
| activation 121                                      |                                           |
| WEP 131                                             |                                           |
| WPA 131                                             |                                           |
| WPA-PSK 131<br>WPS 132, 135                         |                                           |
| example 137                                         |                                           |
| limitations 138                                     |                                           |
| PIN 133                                             |                                           |
| push button 133                                     |                                           |
| wireless network                                    |                                           |
| example 111                                         |                                           |
| wireless security 340                               |                                           |
| WLAN 111                                            |                                           |
| auto-scan channel 115                               |                                           |
| interference 337                                    |                                           |
| passphrase 117                                      |                                           |
| scheduling 127                                      |                                           |
| security parameters 348                             |                                           |
| see also wireless.                                  |                                           |
| WEP 117                                             |                                           |
| WLAN button 24                                      |                                           |
| WPA 131, 277, 344                                   |                                           |
| key caching 346                                     |                                           |
| pre-authentication 346                              |                                           |
| user authentication 346 vs WPA-PSK 345              |                                           |
| wireless client supplicant 346                      |                                           |
| with RADIUS application example 346                 |                                           |
| WPA2 344                                            |                                           |
| user authentication 346                             |                                           |
| vs WPA2-PSK 345                                     |                                           |
| wireless client supplicant 346                      |                                           |
| with RADIUS application example 346                 |                                           |
| WPA2-Pre-Shared Key, see WPA2-PSK                   |                                           |
| WPA2-PSK <b>344</b> , <b>345</b>                    |                                           |
| application example 347                             |                                           |
| WPA-PSK 131, 345                                    |                                           |
| application example 347                             |                                           |
| WPS 132, 135                                        |                                           |
| example 137                                         |                                           |